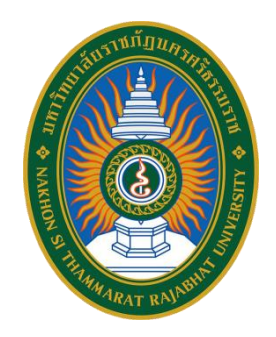

**คู่มือปฏิบัติงานหลัก**

**เรื่อง การจัดซื้อจัดจ้างครุภัณฑ์วงเงินไม่เกิน 500,000 บาท โดยวิธีเฉพาะเจาะจง งบประมาณเงินรายได้ ในระบบการจัดซื้อจัดจ้างภาครัฐ e-GP กรมบัญชีกลาง**

> **จัดท าโดย นายเสกสรร เอี่ยมแสน ต าแหน่ง เจ้าหน้าที่บริหารงานทั่วไปปฏิบัติการ**

> > **คณะวิทยาศาสตร์และเทคโนโลยี มหาวิทยาลัยราชภัฏนครศรีธรรมราช**

# **ส่วนที่ 1 บริบทของมหาวิทยาลัย**

### **ประวัติความเป็นมาของมหาวิทยาลัยราชภัฏนครศรีธรรมราช**

ึการสถาปนาโรงเรียนฝึกหัดครูนครศรีธรรมราช ก่อนมาเป็นมหาวิทยาลัย สถานศึกษาแห่งนี้มีกำเนิด มาจากโรงเรียนฝึกหัดครู พัฒนามาเป็นวิทยาลัยครู สถาบันราชภัฏ และเป็นมหาวิทยาลัยในที่สุด ณ พื้นที่ ี ประมาณ 300 ไร่ บริเวณเชิงเขามหาชัย หมู่ที่ 4 ตำบลท่างิ้ว อำเภอเมือง จังหวัดนครศรีธรรมราช ห่างจากตัว เมืองนครศรีธรรมราชไปทางทิศตะวันตก ตามถนน นคร-นบพิตำ เป็นระยะทาง 13 กิโลเมตร เป็นสถานที่ ้ที่อดีตรัฐมนตรีว่าการกระทรวงศึกษาธิการ พลเอกมังกร พรหมโยธี ได้มาสำรวจและตกลงใจที่จะจัดตั้งโรงเรียน ฝึกหัดครูขึ้นมาใหม่ในจังหวัดนครศรีธรรมราช จนเมื่อวันที่ 9 มกราคม พ.ศ.2500กระทรวงศึกษาธิการได้ประกาศ จัดตั้งโรงเรียนฝึกหัดครูนครศรีธรรมราช เชื่อว่าประกาศจัดตั้งครั้งนั้นเพราะอิทธิพลทางการเมืองเพราะได้ยุบ โรงเรียนฝึกหัดครูตรังย้ายครูอาจารย์และทรัพย์สินมาสังกัดโรงเรียนฝึกหัดครูนครศรีธรรมราชและได้เปิดสอน ระดับประกาศนียบัตรวิชาการศึกษา (ป.กศ.) ในปีนั้นเอง แต่เนื่องจากก่อสร้างอาคารเรียนไม่ทัน จึงเปิดทำการ สอนชั่วคราวที่อาคารห้องสมุดประชาชน สนามหน้าเมืองจังหวัดนครศรีธรรมราชเมื่ออาคารเรียนและหอนอน ก่อสร้างแล้วเสร็จในปี พ.ศ.2502 จึงเปิดสอนเป็นการถาวร ณ บริเวณเชิงเขามหาชัยการจัดตั้งโรงเรียนฝึกหัด ครูขึ้นในจังหวัดนครศรีธรรมราชใน พ.ศ.2500 มิใช่เป็นการตั้งครั้งแรก เพราะก่อนหน้านี้ 52 ปี คือ พ.ศ.2448 ตรงกับรัชสมัยพระบาทสมเด็จพระจุลจอมเกล้าเจ้าอยู่หัว ได้มีการจัดตั้งโรงเรียนฝึกหัดครูเมืองนครศรีธรรมราช ขึ้นมาก่อนแล้ว โดยใช้กุฏิของพระวัดท่าโพธิ์เป็นสถาน ที่เรียน มีนักเรียนฝึกหัดครูรุ่นแรก 22 คน จึงอาจกล่าว ได้ว่าการจัดตั้งโรงเรียนฝึกหัดครูนครศรีธรรมราชขึ้นใหม่ใน พ.ศ.2500 นั้น เท่ากับการเจริญรอยตามนโยบาย จัดการศึกษาของสมเด็จพระปิยมหาราช นั่นเอง

จากโรงเรียนฝึกหัดครู สู่วิทยาลัยครู พ.ศ.2538 ได้มีพระราชบัญญัติสถาบันราชภัฏ พ.ศ.2538 ซึ่ง พระบาทสมเด็จพระเจ้าอยู่หัวฯ ทรงพระกรุณาโปรดเกล้า ฯ พระราชทานเมื่อวันที่ 14 กุมภาพันธ์ พ.ศ.2535 แล้ววิทยาลัยครูทั้งหมดทั่วประเทศได้เปลี่ยนชื่อเป็น สถาบันราชภัฏ ตามพระราชบัญญัติสถาบันราชภัฏ พ.ศ. 2538 เป็นสถาบันอุดมศึกษาในกระทรวงศึกษาธิการ ทำหน้าที่พัฒนาท้องถิ่น มีวัตถุประสงค์คือให้การศึกษา ้วิชาการและวิชาชีพชั้นสูง เปิดสอนในระดับสูงกว่าปริญญาตรี และมีหน้าที่ทำการวิจัย ให้บริการทางวิชาการ แก่สังคม ปรับปรุงถ่ายทอดและพัฒนาเทคโนโลยี ทำนุบำรุงศิลปวัฒนธรรม ผลิตครู และส่งเสริมวิทยฐานะครู ้ปีการศึกษา 2538-2542 สถาบันราชภัฏนครศรีธรรมราช ได้ทำหน้าที่กว้างไกลตามความเปลี่ยนแปลงของ สังคม โดยเน้นการพัฒนาคุณภาพและคุณวุฒิของคนในท้องถิ่นให้สูงขึ้น ให้สามารถประกอบอาชีพอยู่ในสังคม หรืออยู่ในท้องถิ่นอย่างมีคุณภาพ สถาบันจึงมุ่งมั่นที่จะปฏิบัติตามปณิธานที่ว่า แต่งบ้านให้น่าอยู่ แต่งภูมิรู้ให้ แตกฉาน สืบสานวัฒนธรรมนำชุมชนพัฒนา และปรับแต่งบรรยากาศด้านกายภาพของสถาบันให้เป็น

ิสถาบันอุดมศึกษาเพื่อพัฒนาท้องถิ่นอย่างแท้จริง ปีการศึกษา 2542-2545 สถาบันได้ดำเนินภารกิจต่าง ๆ ขยายขอบเขตมากขึ้น เนื่องจากเป็นช่วงเวลาที่ต้องเตรียมความพร้อมในด้านต่าง ๆ เพื่อก้าวไปสู่การเป็น ้มหาวิทยาลัยราชภัฏตามร่างพระราชบัญญัติที่กำลังอยู่ในระหว่างกระบวนการนิติบัญญัติและการปฏิรูประบบ ราชการ กิจกรรมส าคัญ ได้แก่ การพัฒนาบุคลากรการปรับระบบงบประมาณ การพัฒนาประสิทธิภาพการ บริหาร การเปิดสอนระดับปริญญาบัณฑิตศึกษา การร่วมสร้างความเข้มแข็งให้กับชุมชน การวิจัยทุกรูปแบบ และการประกันคุณภาพการศึกษา โดยสถาบันได้รับการตรวจเยี่ยมของคณะกรรมการประเมินคุณภาพ ภายนอก จากสำนักงานคณะกรรมการรับรองมาตรฐานและประเมินคุณภาพการศึกษา (สมศ.)

จากสถาบันราชภัฏสู่มหาวิทยาราชภัฏนครศรีธรรมราช สถาบันราชภัฏนครศรีธรรมราช มี ศักยภาพทางวิชาการเช่นเดียวกับมหาวิทยาลัย สามารถเปิดสอนทั้งระดับปริญญาตรี ปริญญาโทและปริญญา เอกได้ในระดับปริญญาตรีเปิดสอน 5 สาขาวิชา คือ สาขาวิชาการศึกษา สาขาวิชาศิลปะศาสตร์ สาขาวิชา วิทยาศาสตร์ สาขาวิชาบริหารธุรกิจ และสาขาวิชาการบัญชี ระดับปริญญาโท เปิดสอนใน 3 สาขา คือ สาขา ไทยคดีศึกษา สาขาสังคมศาสตร์เพื่อการพัฒนา และสาขาบริหารการศึกษา นอกจากจะมีภารกิจในด้านจัด การศึกษาแล้ว ยังมีภารกิจด้านวิจัย การบริการวิชาการ และ การทำนุบำรุงศิลปวัฒนธรรม จะเห็นว่าปัจจุบัน สถาบันได้ปฏิบัติภารกิจและมีศักยภาพทางวิชาการเช่นเดียวกับมหาวิทยาลัยอยู่แล้ว จนกระทั่งวันที่ 9 มิถุนายน พ.ศ.2547 พระบาทสมเด็จพระเจ้าอยู่หัว ฯ ทรงพระกรุณาโปรดเกล้าฯ ให้ตราพระราชบัญญัติ เรียกว่า พระราชบัญญัติมหาวิทยาลัยราชภัฏ พ.ศ.2547 โดยให้มหาวิทยาลัยราชภัฏแต่ละแห่งเป็นนิติบุคคล และเป็นส่วนราชการตามกฎหมายว่าด้วยวิธีงบประมาณในสังกัดสำนักงานคณะกรรมการการอุดมศึกษา ให้ เรียกชื่อมหาวิทยาลัยราชภัฏตามชื่อของสถาบันราชภัฏเดิม ตามความในราชกิจจานุเบกษา โดยมีผลบังคับใช้ ตั้งแต่วันที่ 15 มิถุนายน พ.ศ.2547 และให้ยกเลิกพระราชบัญญัติสถาบันราชภัฏ พ.ศ.2538 สถาบันราชภัฏ นครศรีธรรมราช จึงเปลี่ยนเป็น มหาวิทยาลัยราชภัฏนครศรีธรรมราช ตั้งแต่นั้นเป็นต้นมา

ย้ายจากกระทรวงศึกษาธิการ มาอยู่กระทรวงการอุดมศึกษา วิทยาศาสตร์ วิจัยและนวัตกรรมต่อมาใน พ.ศ. 2562 ได้มีพระราชบัญญัติปรับปรุงกระทรวง ทบวง กรม (ฉบับที่ 19) พ.ศ. 2562 โดยแต่งตั้งกระทรวง การอุดมศึกษา วิทยาศาสตร์ วิจัยและนวัตกรรม โดยมีหน้าที่กำกับการศึกษาระดับอุดมศึกษาแทน กระทรวงศึกษาธิการ มหาวิทยาลัยราชภัฏนครศรีธรรมราช จึงมีฐานะเป็นสถาบันอุดมศึกษาในสังกัดกระทรวง การอุดมศึกษา วิทยาศาสตร์ วิจัยและนวัตกรรม โดยมี พันธกิจผลิตบัณฑิต เช่นเดียวกับมหาวิทยาลัยอื่น ๆ ในประเทศ สามารถเปิดสอนทั้งระดับปริญญาตรีจนถึงระดับปริญญาเอกได้ ควบคู่ไปกับด้านการวิจัยสร้างองค์ ี ความรู้และนวัตกรรม การพัฒนาท้องถิ่นและทำนุบำรุงศิลปวัฒนธรรม การสร้างเครือข่ายความร่วมมือ และ การบริหารจัดการให้เกิดการพัฒนาอย่างต่อเนื่องและยั่งยืน ภายใต้ปรัชญา "ประทีปถิ่น ประเทืองไทยก้าวไกล สู่สากล"

### **ปรัชญามหาวิทยาลัย**

ประทีปถิ่น ประเทืองไทย ก้าวไกลสู่สากล

### **วิสัยทัศน์มหาวิทยาลัย**

มหาวิทยาลัยราชภัฏนครศรีธรรมราช เป็นสถาบันที่ผลิตบัณฑิต ที่มีอัตลักษณ์ มีคุณภาพ มีสมรรถนะ และเป็นสถาบันหลักที่บูรณาการองค์ความรู้สู่นวัตกรรมในการพัฒนาท้องถิ่น เพื่อสร้างความมั่นคง ให้กับประเทศ

### **พันธกิจ**

้มหาวิทยาลัยราชภัฏนครศรีธรรมราช มีพันธกิจที่สำคัญ ดังนี้

1. ผลิตบัณฑิตให้มีคุณภาพ มีทัศนคติที่ดี เป็นพลเมืองดีในสังคม และมีสมรรถนะตามความ ต้องการของผู้ใช้บัณฑิต

2. วิจัยสร้างองค์ความรู้และนวัตกรรมที่มีคุณภาพและได้มาตรฐานเป็นที่ยอมรับ มุ่งเน้น การบูรณาการเพื่อน าไปใช้ประโยชน์ได้อย่างเป็นรูปธรรม

3. พัฒนาท้องถิ่นตามศักยภาพ สภาพปัญหาและความต้องการที่แท้จริงของชุมชน โดยการ ถ่ายทอดองค์ความรู้ เทคโนโลยี และน้อมนำแนวพระราชดำริสู่การปฏิบัติ

4. สร้างเครือข่ายความร่วมมือกับทุกภาคส่วนเพื่อการพัฒนาท้องถิ่น และเสริมสร้างความ เข้มแข็งของผู้นำชุมชนให้มีคุณธรรมและความสามารถในการบริหารงานเพื่อประโยชน์ต่อส่วนรวม

5. บริหารจัดการทรัพยากรภายในมหาวิทยาลัยอย่างมีประสิทธิภาพด้วยหลักธรรมาภิบาลพร้อม รองรับบริบทการเปลี่ยนแปลง เพื่อให้เกิดการพัฒนาอย่างต่อเนื่องและยั่งยืน

### **เอกลักษณ์**

มหาวิทยาลัยราชภัฏนครศรีธรรมราช เป็นมหาวิทยาลัยเพื่อการพัฒนาท้องถิ่น เน้นบริการวิชาการสืบ สาน ทะนุบำรุงศิลปะและวัฒนธรรม

### **อัตลักษณ์**

บัณฑิตมหาวิทยาลัยราชภัฏนครศรีธรรมราช เป็นบัณฑิตนักคิด นักปฏิบัติ มีจิตสาธารณะ

### **ค่านิยม**

NSTRU คือ จิตวิญญาณชาวราชภัฏนครศรีธรรมราช

N = New Idea หมายถึง การคิดใหม่คิดชอบ คิดถูกต้อง กล้าคิด กล้าทำในสิ่งที่ชอบและ

ถูกต้อง

S = Service Mind หมายถึง การบริการด้วยใจ บริการอย่างฉันท์มิตร ด้วยจิตสาธารณะ

- $T = T$ eamwork หมายถึง การทำงานเป็นทีม ร่วมมือในการทำงาน
- R = Responsibility หมายถึง ความรับผิดชอบพร้อมรับการตรวจสอบทั้งในระดับองค์กร

### ท้องถิ่นและสังคม

U = Universal หมายถึง สู่ความเป็นสากล

### **วัฒนธรรมองค์กร**

- 1. การสร้างความพึงพอใจให้แก่ผู้รับบริการ
- 2. การมีคุณธรรม จริยธรรม และรับผิดชอบต่อสังคม
- 3. การที่บุคลากรรักการเรียนรู้ ใฝ่รู้ สู้งาน และมีการพัฒนาตนเองอย่างต่อเนื่อง
- 4. การที่ทุกคนมีความรักในองค์กร และมีส่วนร่วมในการสร้างคุณภาพ
- 5. การให้ความสำคัญแก่กระบวนการการทำงานทุกขั้นตอน

### **สมรรถนะหลัก**

- 1. การบริการที่ดี (Service Mind)
- 2. การมีแรงจูงใจใฝ่สัมฤทธิ์ (Achievement Motivation)
- 3. การทำงานเป็นทีม (Teamwork)
- 4. การเข้าใจองค์กร และระบบราชการ (Organizational Awareness)
- 5. การยึดมั่นในความถูกต้องชอบธรรม (Integrity)

### **โครงสร้างมหาวิทยาลัย**

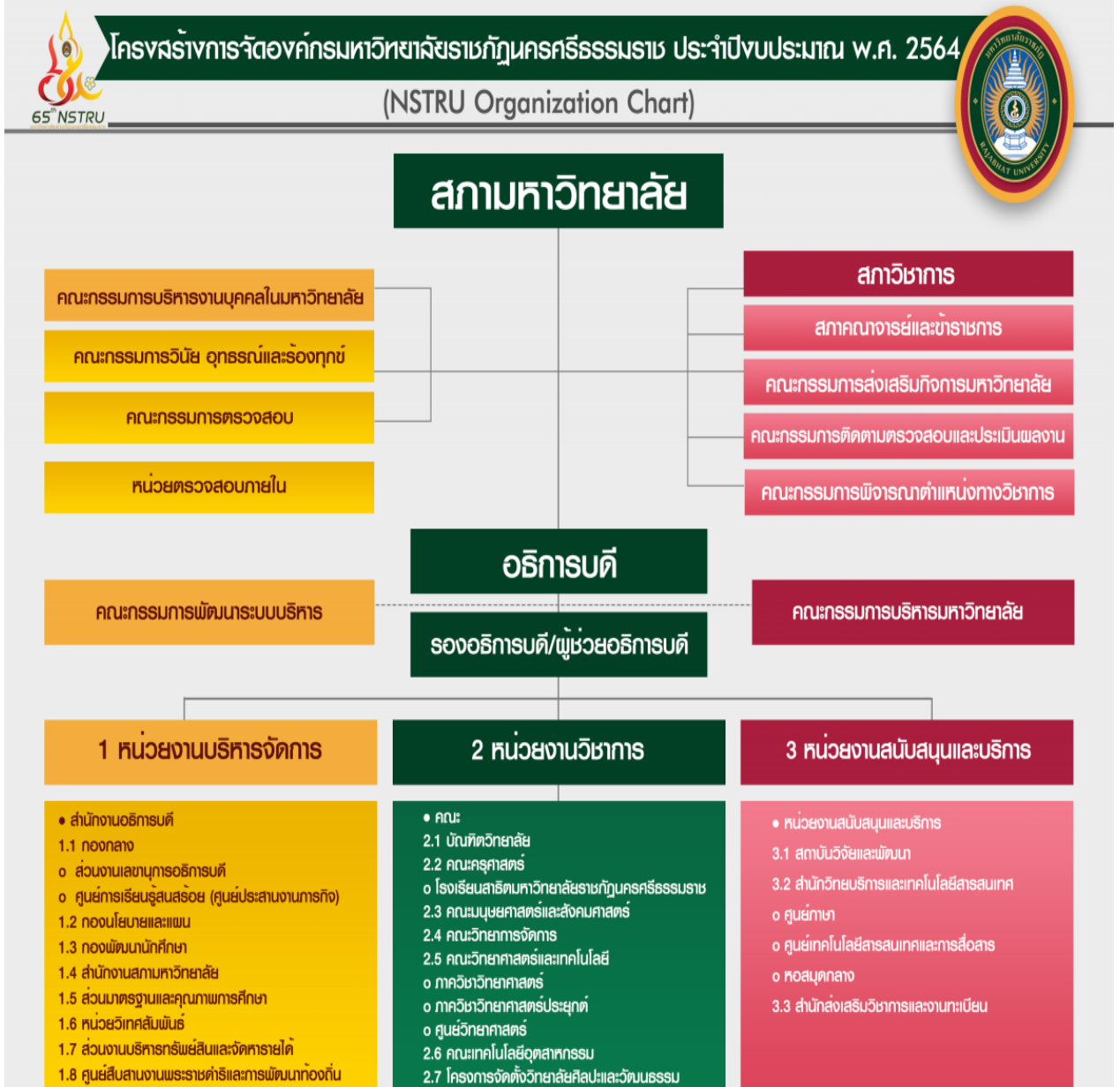

- 
- 1.8 ศูนย์สืบสานงานพระราชคำธิและการพัฒนาทองถิ่น

# **flowchart ขั้นตอนการจัดซื้อจัดจ้างครุภัณฑ์ วงเงินไม่เกิน 500,000 บาท โดยวิธีเฉพาะเจาะจง ในระบบจัดซื้อจัดจ้างภาครัฐ e-GP กรมบัญชีกลาง**

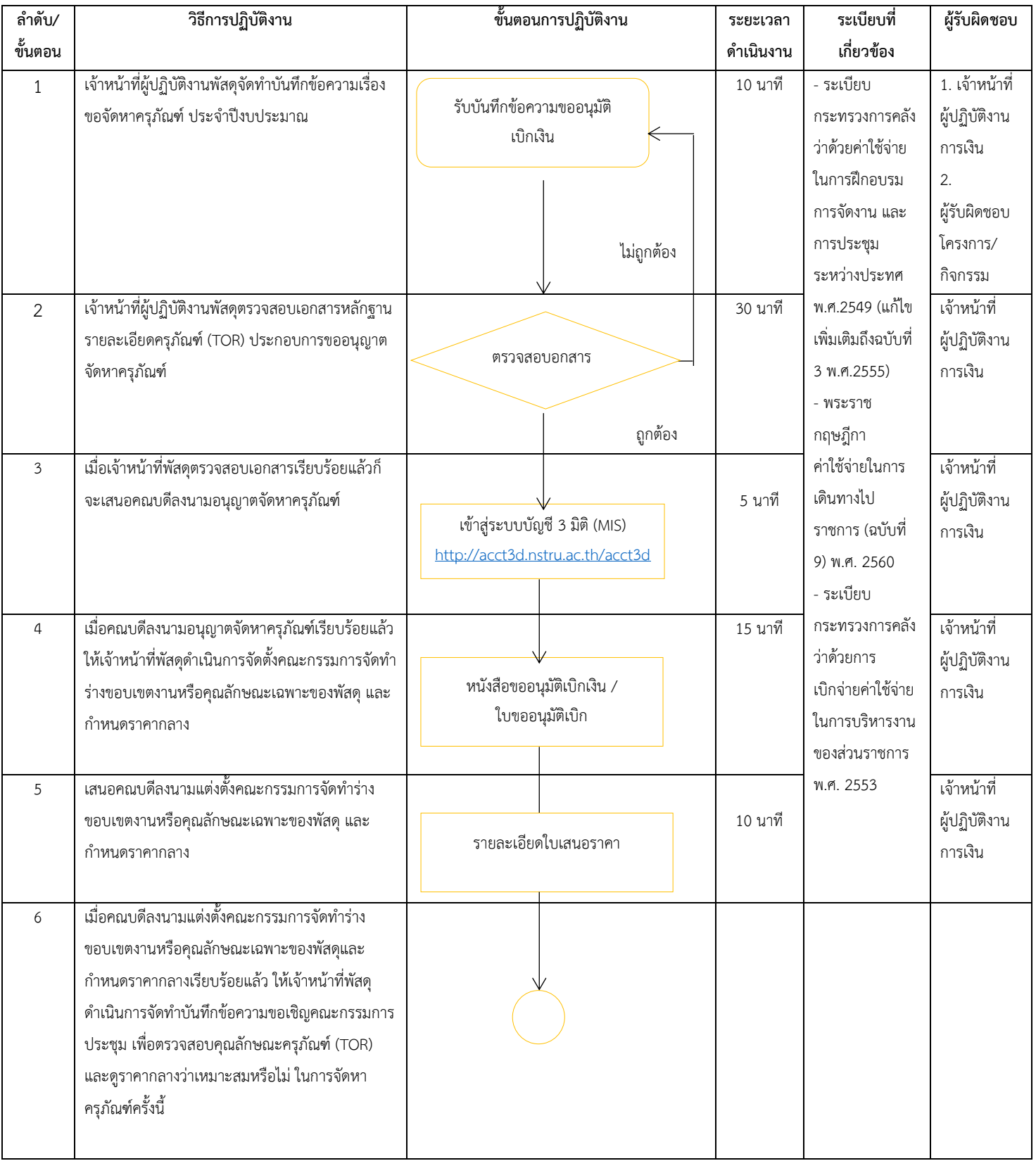

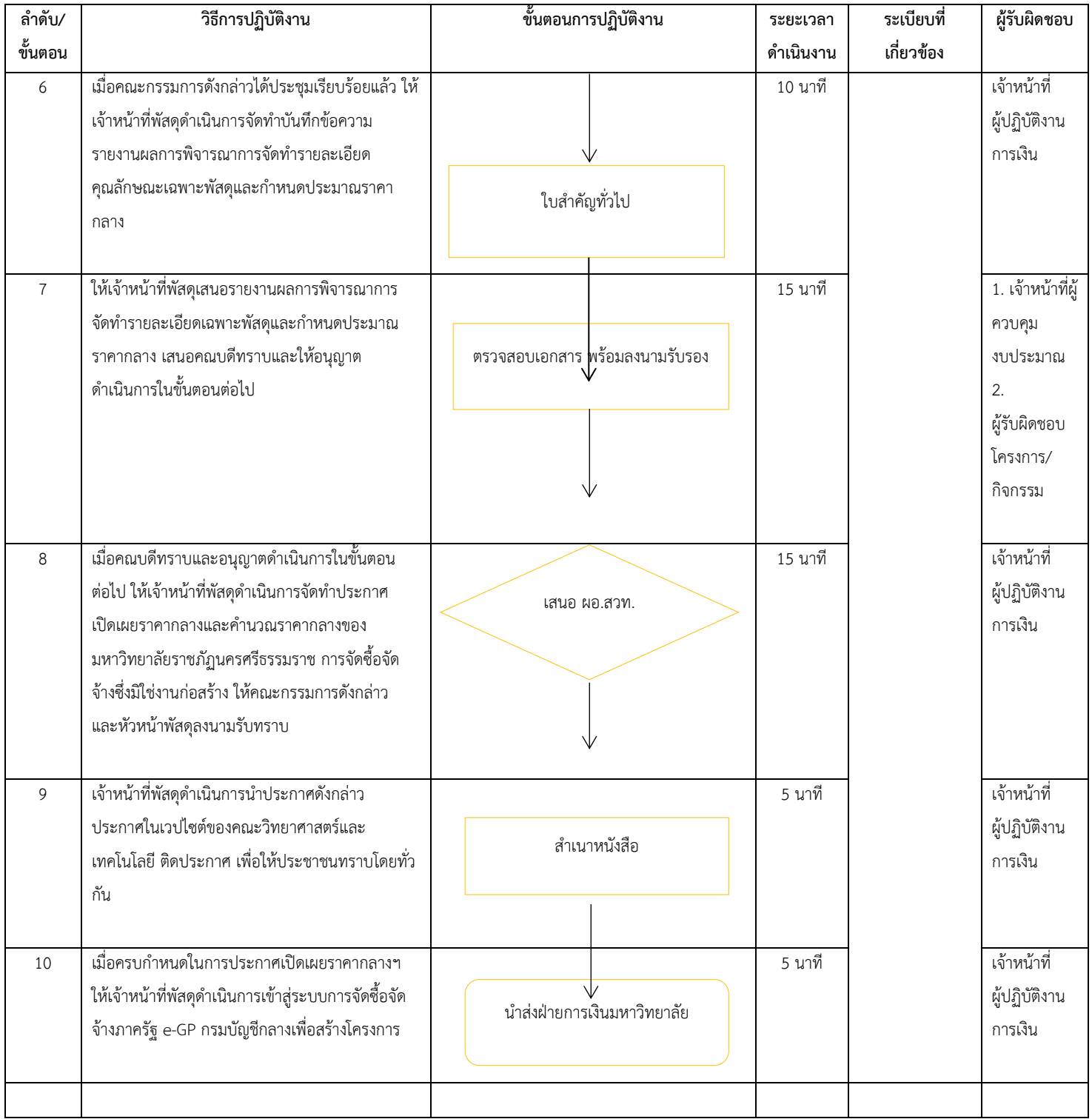

### ์ ขั้นตอนที่ 1 จัดทำบันทึกข้อความเรื่องจัดหาครุภัณฑ์ประจำปีงบประมาณเงินรายได้

สาขาวิชาที่ได้รับการจัดสรรครุภัณฑ์ประจำปีงบประมาณเงินรายได้ ให้ดำเนินการจัดทำ บันทึกข้อความ เพื่อเสนอต่อคณบดีพร้อมรายละเอียดคุณลักษณะครุภัณฑ์ TOR พร้อมรายชื่อ ้ คณะกรรมการกำหนดประมาณราคากลางซื้อครุภัณฑ์ และคณะกรรมการตรวจรับพัสดุ พร้อมรายชื่อ แหล่งที่มาราคากลาง เพื่อใช้อ้างอิงในการเปิดเผยราคากลาง

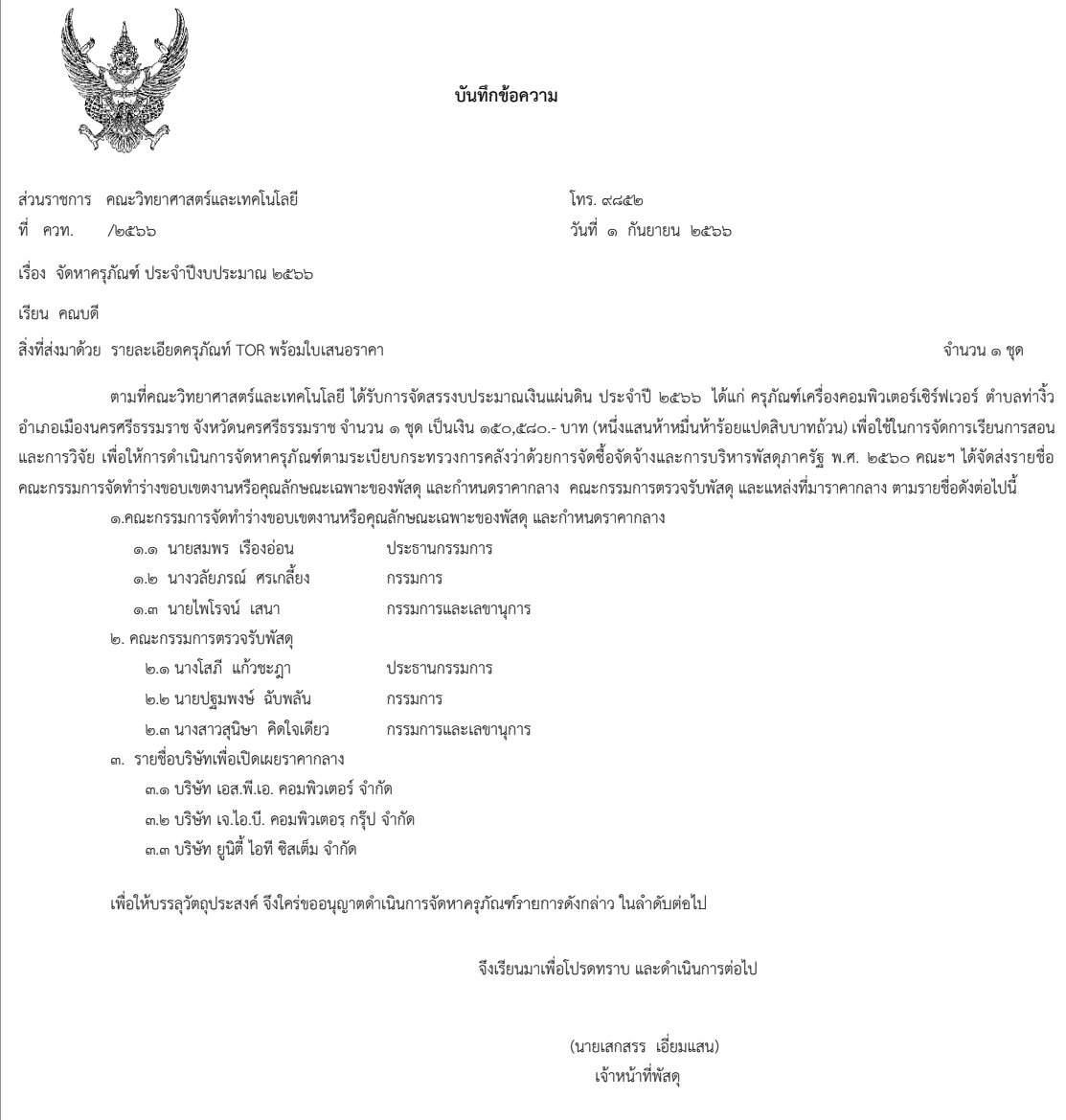

ภาพที่ 1 บันทึกข้อความเรื่องจัดหาครุภัณฑ์ประจำปีงบประมาณเงินรายได้

# ์ ขั้นตอนการจัดทำคำสั่งแต่งตั้งคณะกรรมการกำหนดประมาณราคากลางซื้อครุภัณฑ์

เจ้าหน้าที่พัสดุได้รับบันทึกข้อความเรื่องจัดหาครุภัณฑ์ประจ าปีงบประมาณเงินรายได้แล้ว ให้ ี ดำเนินการจัดทำคำสั่งแต่งตั้งคณะกรรมการกำหนดประมาณราคากลางซื้อครุภัณฑ์ที่ได้รับการสรร

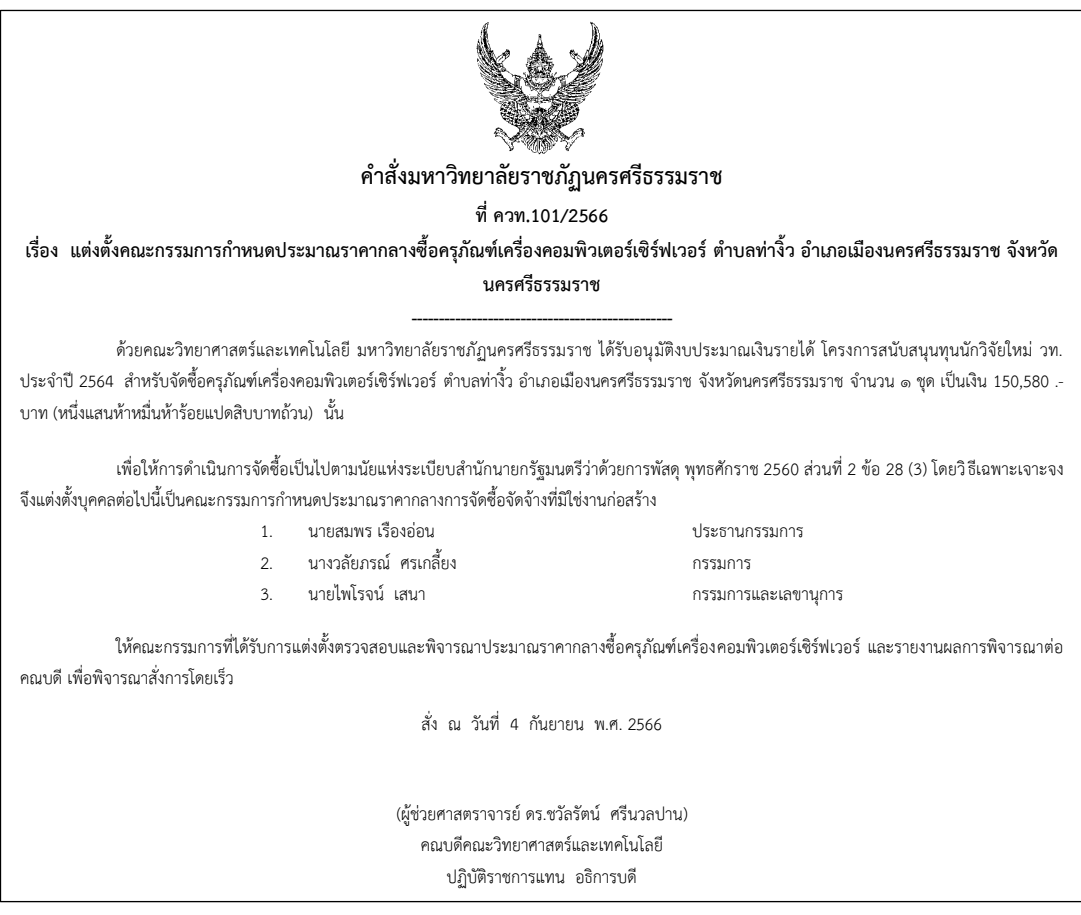

ภาพที่ 2 คำสั่งแต่งตั้งคณะกรรมการกำหนดประมาณราคากลางซื้อครุภัณฑ์

# ์ ขั้นตอนที่ 3 รายงานผลการพิจารณาการจัดทำรายละเอียดคุณลักษณะเฉพาะพัสดุและกำหนด **ประมำณรำคำกลำง**

3.1 เจ้าหน้าที่พัสดุ ดำเนินการประสานคณะกรรมการกำหนดประมาณราคากลางซื้อครุภัณฑ์ และทำบันทึกเชิญประชุม เพื่อพิจารณาตรวจสอบรายละเอียดคุณลักษณะ TOR และราคากลางที่ ได้รับการสรรว่า เหมาะสมสามารถดำเนินการซื้อได้หรือไม่

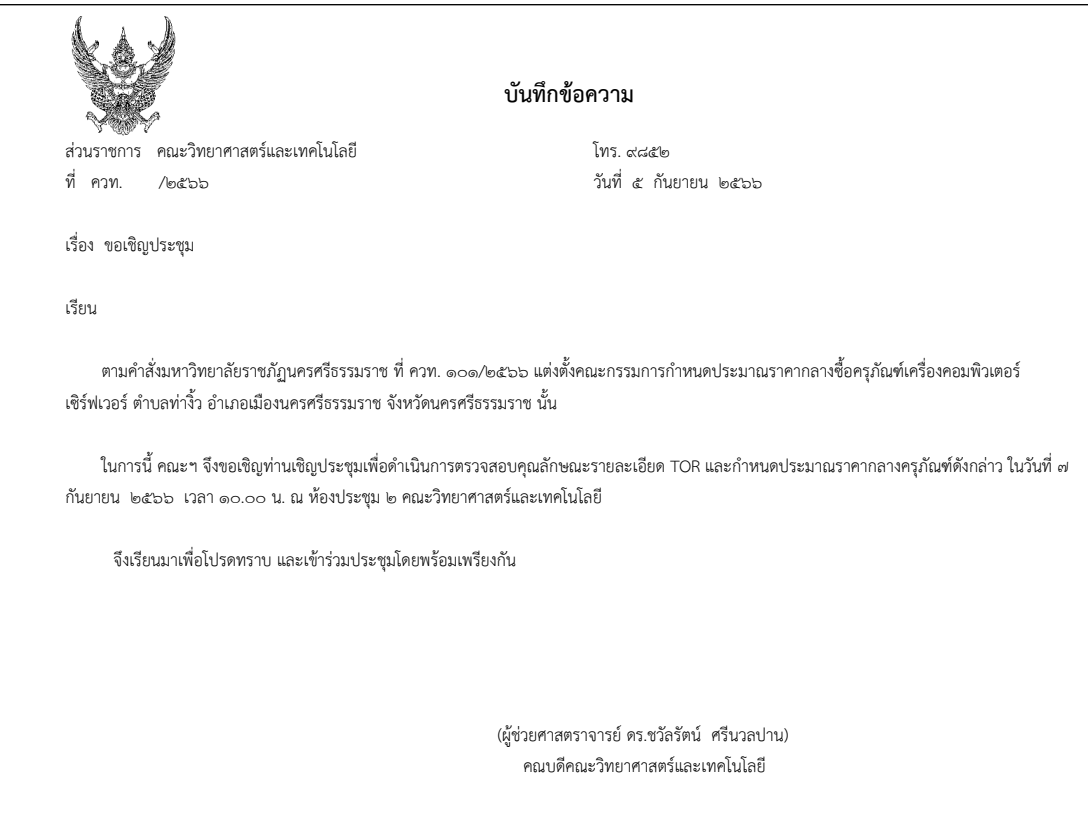

ภาพที่ 3 บันทึกข้อความเชิญประชุม

3.2 คณะกรรมการดังกล่าว ได้ดำเนินการพิจารณาตรวจสอบความถูกต้องของรายละเอียด คุณลักษณะเฉพาะ TOR และราคาที่จะจัดซื้อว่า มีความเหมาะสมกับราคาที่ได้รับการเสนอ เจ้าหน้าที่ พัสดุจะต้องรายงานผลการพิจารณาดังกล่าวต่อคณบดี

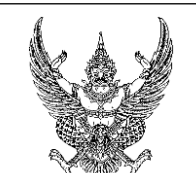

**บันทึกข้อควำม**

ส่วนราชการ คณะวิทยาศาสตร์และเทคโนโลยี โทร. ๙๘๕๒ ที่ ควท. /๒๕๖๖ วันที่ ๘ กันยายน ๒๕๖๖

เรื่อง รายงานผลการพิจารณาการจัดทำรายละเอียดคุณลักษณะเฉพาะพัสดุและกำหนดประมาณราคากลาง

เรียน คณบดี

ตามค าสั่งมหาวิทยาลัย ที่ ควท.๑๐๑/๒๕๖๖ ลงวันที่ ๔ กันยายน ๒๕๖๖ แต่งตั้งให้ข้าพเจ้าและคณะ รวมจำนวน ๓ คน เป็นคณะกรรมการพิจารณาการจัดทำรายละเอียดคุณลักษณะเฉพาะพัสดุและกำหนด ประมาณราคากลางซื้อครุภัณฑ์เครื่องคอมพิวเตอร์เซิร์ฟเวอร์ ตำบลท่างิ้ว อำเภอเมือง จังหวัดนครศรีธรรมราช จ านวน ๑ ชุด รวมเป็นเงิน ๑๕๐,๕๘๐.- บาท (หนึ่งแสนห้าหมื่นห้าร้อยแปดสิบบาทถ้วน) เพื่อใช้ในการจัดการ เรียนการสอน

บัดนี้คณะกรรมการได้พิจารณาการจัดทำรายละเอียดคุณลักษณะเฉพาะพัสดุและกำหนดประมาณ ราคากลางแล้ว เห็นว่ารายละเอียดคุณลักษณะเฉพาะพัสดุและราคากลางดังกล่าวมีความเหมาะสมสามารถที่จะ ด าเนินการจัดซื้อจัดจ้าง

้จึงเรียนมาเพื่อโปรดทราบ และพิจารณาดำเนินการต่อไป

ลงชื่อ......................................................ประธานกรรมการ (นายสมพร เรืองอ่อน)

ลงชื่อ......................................................กรรมการ

(นางวลัยภรณ์ ศรเกลี้ยง)

ลงชื่อ......................................................กรรมการและเลขานุการ

(นายไพโรจน์ เสนา)

ภาพที่ 4 บันทึกข้อความรายงานผลการพิจารณาการจัดท ารายละเอียดคุณลักษณะเฉพาะพัสดุและ กำหนดประมาณราคากลาง

ปัญหา : ในการพิจารณาการจัดท ารายละเอียดคุณลักษณะ TOR นั้น ซึ่งรายละเอียด บางอย่างไม่สามารถตรวจสอบได้ด้วยตาเปล่า จึงต้องใช้เอกสารประกอบในการตรวจสอบ จึงท าให้มี ่ ปัญหาในเรื่องการตรวจรับ และการกำหนดรายละเอียดเกี่ยวกับตัวเลข เช่น ระบุชัดเจนว่า ความยาว 10 เมตร หรือมีปริมาณความจุ 500 ลิตร คณะกรรมการจะมองว่า เป็นการล็อคสเปค ในส่วนของ ี ราคากลาง บางบริษัทฯ เสนอราคาจำนวนเงินน้อยกว่างบประมาณที่ได้รับการจัดสรร ซึ่งถ้าไม่ผ่าน การพิจารณาการจัดทำรายละเอียดคุณลักษณะ TOR จะต้องส่งคืนกลับไปยังหน่วยงานที่ได้รับการ จัดสรรงบประมาณ เพื่อดำเนินการแก้ไข และนำมาประชุมพิจารณากันใหม่

แนวทางแก้ไข : รายละเอียดคุณลักษณะ TOR ควรจะตรงกับ ครุภัณฑ์ที่เราต้องการและ สามารถตรวจสอบได้ด้วยตาเปล่า หรือมีหนังสือรับรอง ในส่วนของรายละเอียดที่เกี่ยวกับตัวเลข ควร จะระบุว่า ความยาวไม่น้อยกว่า หรือไม่มากกว่า ปริมาณความจุไม่น้อยกว่า หรือไม่มากกว่า ในส่วน ของราคากลางถ้าบริษัทเสนอราคามาน้อยกว่าก็ให้เพิ่มจำนวนครุภัณฑ์เพื่อให้เหมาะสมกับราคาที่ ได้รับการจัดสรร

ข้อเสนอแนะ : ไม่มี

# ์ ขั้นตอนที่ 4 ประกาศเปิดเผยราคากลางและคำนวณราคากลางของมหาวิทยาลัยราชภัฏ **นครศรีธรรมรำช กำรจัดซื้อจัดจ้ำงซึ่งมิใช่งำนก่อสร้ำง**

เจ้าหน้าที่พัสดุจะต้องดำเนินการเปิดเผยราคากลางฯ ซึ่งงบประมาณที่ต้องดำเนินการเปิดเผย ราคากลางครุภัณฑ์นั้น ต้องมีงบประมาณตั้งแต่ 100,000 บาท ขึ้นไป ตามระเบียบกระทรวงการคลัง ว่าด้วยการจัดซื้อจัดจ้างภาครัฐ และการบริหารพัสดุภาครัฐ พ.ศ. 2560 ซึ่งการเปิดเผยราคากลางนั้น เพื่อให้ประชาชนทั่วไปได้รับรู้ โดยผ่านทางเว็ปไซต์ของหน่วยงานต่าง ๆ ติดประกาศในหน่วยงาน ซึ่ง ต้องมีเวลาในการประกาศเปิดเผยราคากลางฯ ไม่น้อยกว่า 3 วันทำการ นับตั้งแต่วันประกาศเปิดเผย ราคากลางฯ

## **ประกำศเปิดเผยรำคำกลำงและค ำนวณรำคำกลำงของมหำวิทยำลัยรำชภัฏนครศรีธรรมรำช กำรจัดซื้อจัดจ้ำงซึ่งมิใช่งำนก่อสร้ำง**

- $\,$ 1**. ชื่อโครงการ** จัดซื้อครุภัณฑ์เครื่องคอมพิวเตอร์เซิร์ฟเวอร์ ตำบลท่างิ้ว อำเภอเมืองนครศรีธรรมราช จำชวน 1 ชุด โครงการ สนับสนุนทุนนักวิจัยใหม่ วท. ประจำปี 2564 **โครงการวิจัย** แบบจำลองที่เสถียรสำหรับการระบุตำแหน่งใบหน้าและจุดสังเกตบนใบหน้าที่ถูกบดบังด้วยการเรียนรู้เชิงลึก **รำยกำร** ครุภัณฑ์เครื่องคอมพิวเตอร์เซิร์ฟเวอร์ต าบลท่างิ้ว อ าเภอเมืองนครศรีธรรมราช จังหวัดนครศรีธรรมราช **หน่วยงำนเจ้ำของโครงกำร** คณะวิทยาศาสตร์และเทคโนโลยี มหาวิทยาลัยราชภัฏนครศรีธรรมราช
- 2. วงเงินงบประมาณที่ได้รับจัดสรร เงินงบประมาณทุนวิจัย ประจำปีงบประมาณ พ.ศ. 2564 งบประมาณ 150,580.- บาท (หนึ่งแสนห้าหมื่นห้าร้อยแปด สิบบาทถ้วน)
- **3. วันที่ก ำหนดรำคำกลำง (รำคำอ้ำงอิง)** ณ วันที่ 8 กันยายน <sup>2566</sup> เป็นเงิน 150,580.- บาท (หนึ่งแสนห้าหมื่นห้าร้อยแปดสิบบาทถ้วน)

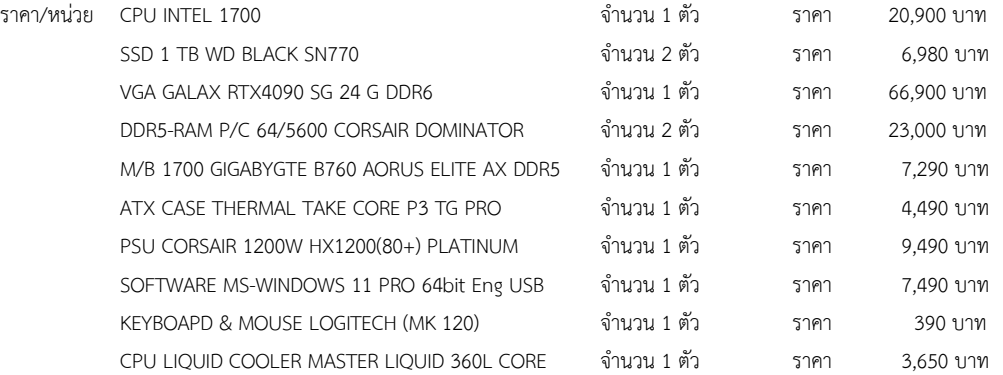

#### **4. แหล่งที่มำของรำคำกลำง อ้ำงอิงรำคำโดยใช้เกณฑ์รำคำต่ ำสุด**

- 4.1 บริษัท เอส.พี.เอ. คอมพิวเตอร์ จำกัด
- 4.2 บริษัท เจ.ไอ.บี. คอมพิวเตอร์ กรัป จำกัด
- 4.3 บริษัท ยูนิตี้ ไอที ซิสเต็ม จำกัด

# **5. รำยชื่อคณะกรรมกำรก ำหนดรำคำกลำง ชื่อ-สกุล ต ำแหน่ง ลงชื่อ** 5.1 นายสมพร เรืองอ่อน ประธานกรรมการ ............................................... 5.2 นางวลัยภรณ์ ศรเกลี้ยง กรรมการ ............................................... 5.3 นายไพโรจน์ เสนา กรรมการและเลขานุการ ............................................... .

ภาพที่ 5 ประกาศเปิดเผยราคากลางและคำนวณราคากลางของมหาวิทยาลัยราชภัฏนครศรีธรรมราช การจัดซื้อจัดจ้างซึ่งมิใช่งานก่อสร้าง ลยราชภฏนครศรธรรม

ขั้นตอนที่ 5 การสร้างโครงการที่ได้รับการจัดสรรงบประมาณในระบบจัดซื้อจัดจ้างภาครัฐ e-GP

เมื่อเจ้าหน้าที่พัสดุได้ประกาศเปิดเผยราคากลางและคำนวณราคากลางของมหาวิทยาลัยราช ภัฏนครศรีธรรมราช การจัดซื้อจัดจ้างซึ่งมิใช่งานก่อสร้าง เป็นเวลาไม่น้อยกว่า 3 วันท าการแล้วนั้น ให้เจ้าหน้าที่พัสดุดำเนินการสร้างโครงการในระบบจัดซื้อจัดจ้างภาครัฐ e-GP

5.1 เจ้าหน้าที่พัสดุ เข้าสู่ระบบจัดซื้อจัดจ้างภาครัฐ e-GP เพื่อดำเนินการเพิ่มโครงการ โดยมี ขั้นตอนการดำเนินการดังนี้

5.1.1 เจ้าหน้าที่พัสดุ สามารถเข้าใช้งานระบบจัดซื้อจัดจ้าง โดยเปิดเวปไซต์ [http://www.gprocurement.go.th/new\\_index.html](http://www.gprocurement.go.th/new_index.html)

5.1.2 คลิกเลือกเมนู "เข้าสู่ระบบ Login" ซึ่งมีเลขประจำตัวประชาชน และ รหัสผ่าน รายละเอียดดังภาพประกอบที่ 6

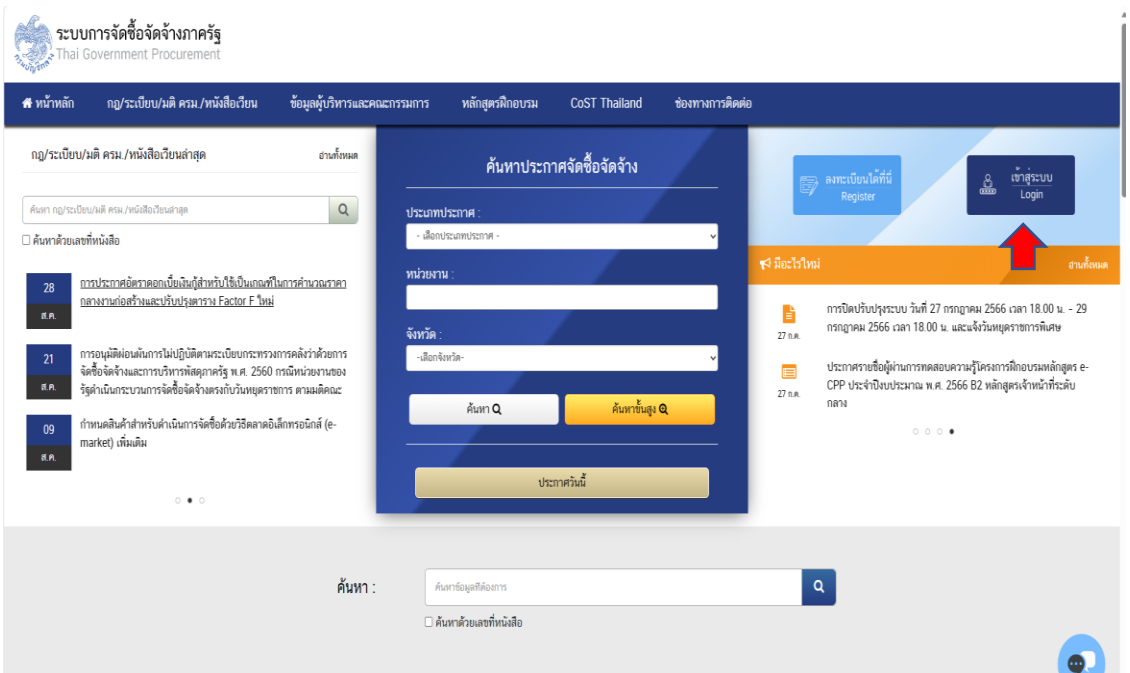

ภาพที่ 6 การเข้าสู่ระบบ

5.1.3 หน้าต่างเข้าสู่ระบบ ให้เจ้าหน้าที่พัสดุ ดำเนินการคีย์เลขบัตรประจำตัว ประชาชนของเจ้าหน้าที่พัสดุ พร้อมรหัสผ่านให้ถูกต้อง เมื่อตรวจสอบความถูกต้องเรียบร้อยแล้ว ให้ ด าเนินการคลิก "เข้าสู่ระบบ" รายละเอียดดังภาพประกอบที่ 7

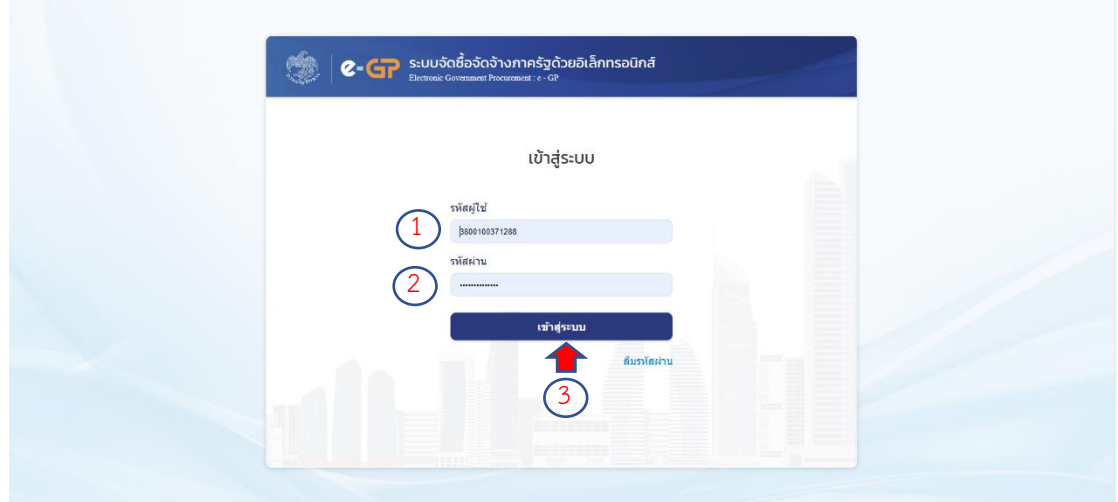

ภาพที่ 7 เงื่อนไขการใช้งานระบบ e-GP

 $\Box$ 

5.1.4 เจ้าหน้าที่พัสดุ คลิกเลือกที่เมนู "เพิ่มโครงการ" เพราะเป็นโครงการใหม่ และ ไม่เคยมีในระบบมาก่อน ซึ่งเมนูหน้านี้จะรายงานว่า เจ้าหน้าที่พัสดุ ชื่อ-นามสกุล อะไร วันที่เท่าไร และหน่วยงานไหน รายละเอียดดังภาพประกอบที่ 8

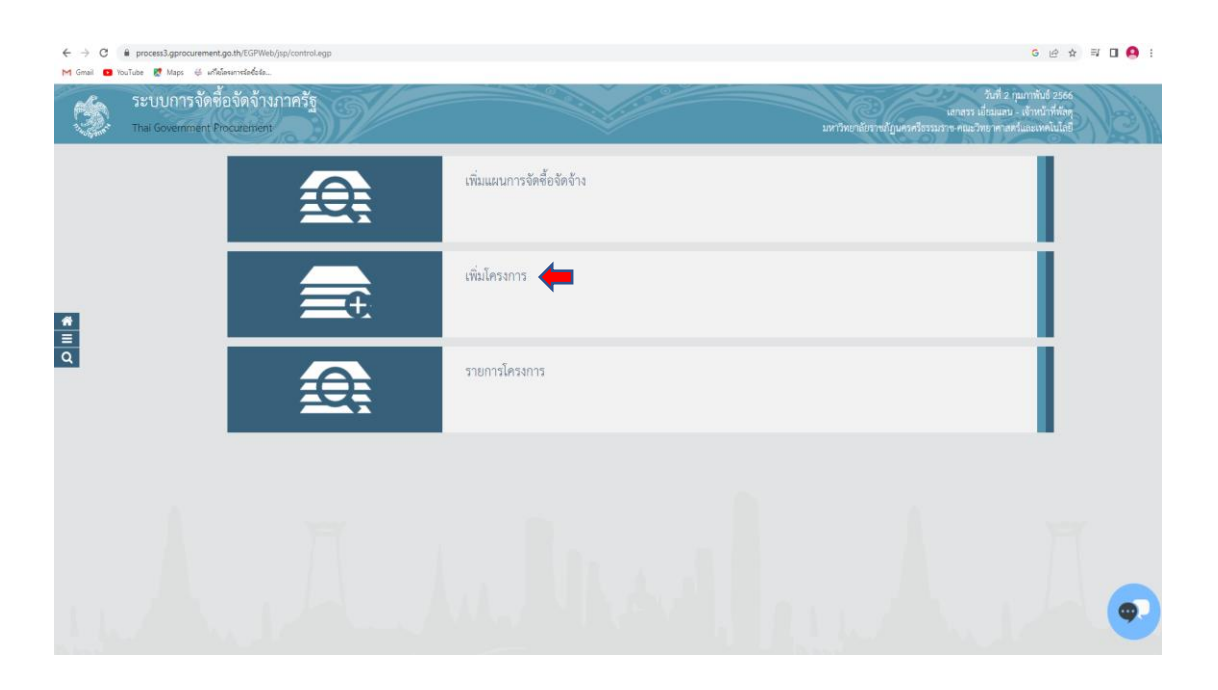

ภาพที่ 8 เมนูเพิ่มโครงการ

# **ขั้นตอนกำรเพิ่มโครงกำรและงบประมำณ**

5.1.5 เจ้าหน้าที่พัสดุจะต้องดำเนินการเพิ่มข้อมูลในช่อง "วิธีการจัดหา""ระบุ เงื่อนไขของการจัดซื้อจัดจ้าง" "ประเภทของการจัดหา" "พัสดุที่จัดหา" "ปีงบประมาณ" "ชื่อ โครงการ" "แหล่งเงินงบประมาณ"

- วิธีการจัดหา ให้เจ้าหน้าที่พัสดุ เลือก "เฉพาะเจาะจง" เพราะงบประมาณที่เรา ด าเนินการไม่เกิน 500,000 บาท รายละเอียดดังภาพประกอบ ที่ 9

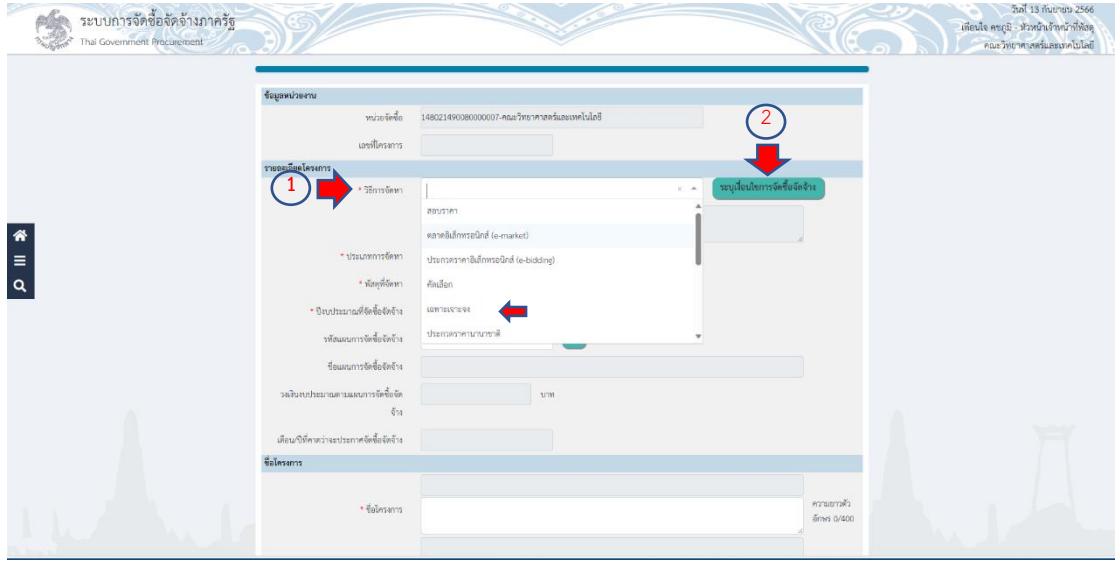

### ภาพที่ 9 วิธีการจัดหา

- เงื่อนไขของการจัดซื้อจัดจ้าง เจ้าหน้าที่พัสดุจะต้องเลือก (ข) ไม่เกินวงเงินที่

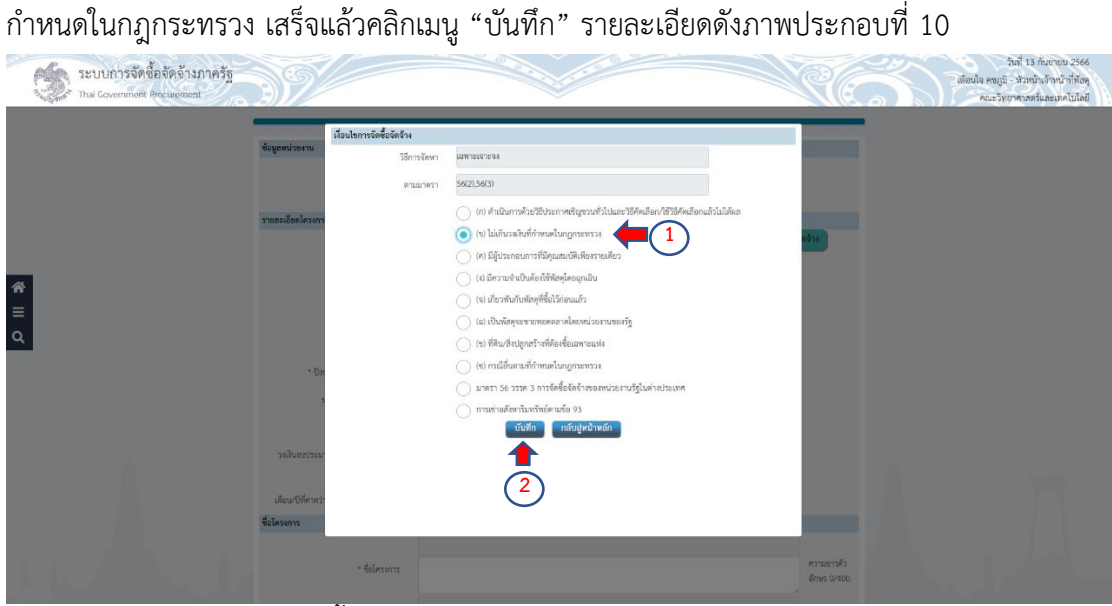

ภาพที่ 10 เงื่อนไขของการจัดซื้อจัดจ้าง

- ประเภทการจัดหา เจ้าหน้าที่พัสดุจะต้องเลือกประเภทของการจัดหาในครั้ง

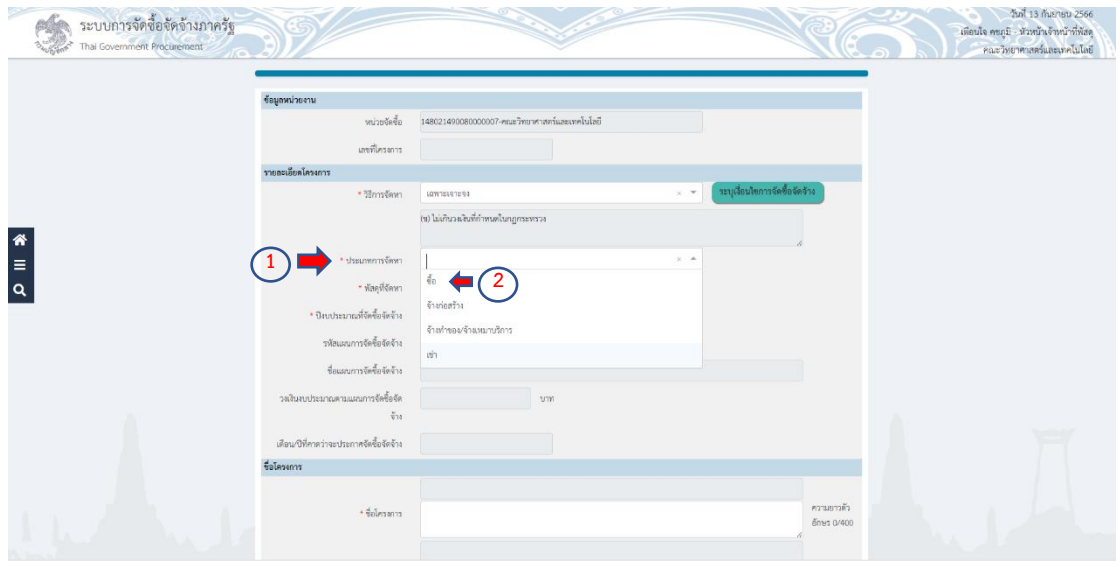

นี้ คือ "ซื้อ" รายละเอียดดังภาพประกอบที่ 11

ภาพที่ 11 ประเภทการจัดหา

- พัสดุที่จัดหา ให้เจ้าหน้าที่พัสดุเลือกว่าครุภัณฑ์ดังกล่าวเป็นครุภัณฑ์ ประเภทใด เช่น ครุภัณฑ์ในครั้งนี้เป็นครุภัณฑ์คอมพิวเตอร์จึงเลือก "วัสดุครุภัณฑ์คอมพิวเตอร์" รายละเอียดดังภาพประกอบที่ 12

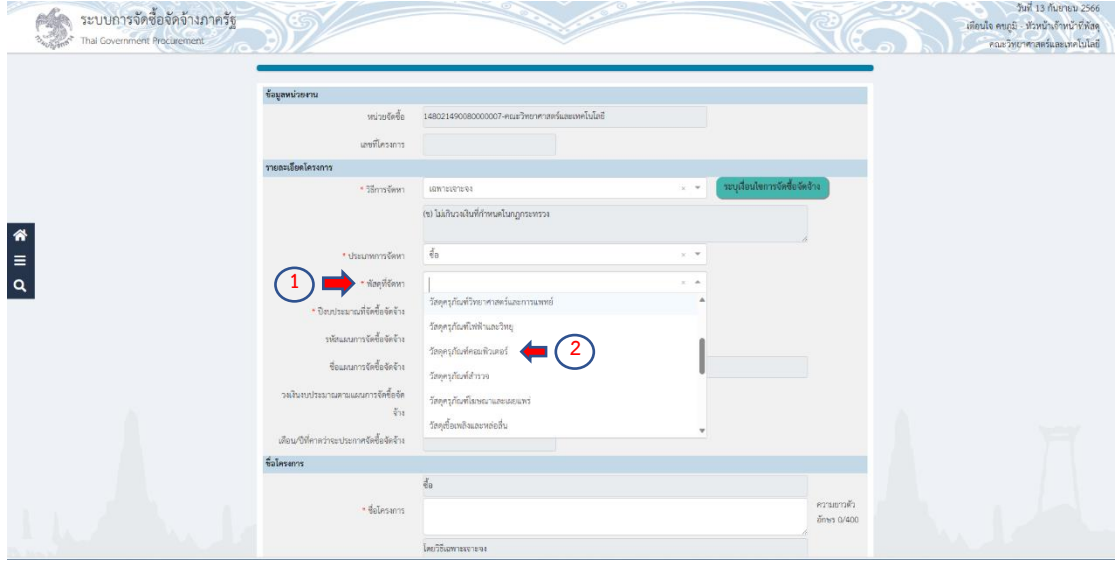

ภาพที่ 12 พัสดุที่จัดหา

- ปีงบประมาณ เจ้าหน้าที่พัสดุต้องทราบว่าการจัดซื้อครุภัณฑ์ในครั้งนี้ เราใช้ งบประมาณของปีอะไร การจัดหาครุภัณฑ์ในครั้งนี้ เราจัดหาในปีงบประมาณ 2566 เลือก "2566" รายละเอียดดังภาพประกอบที่ 13

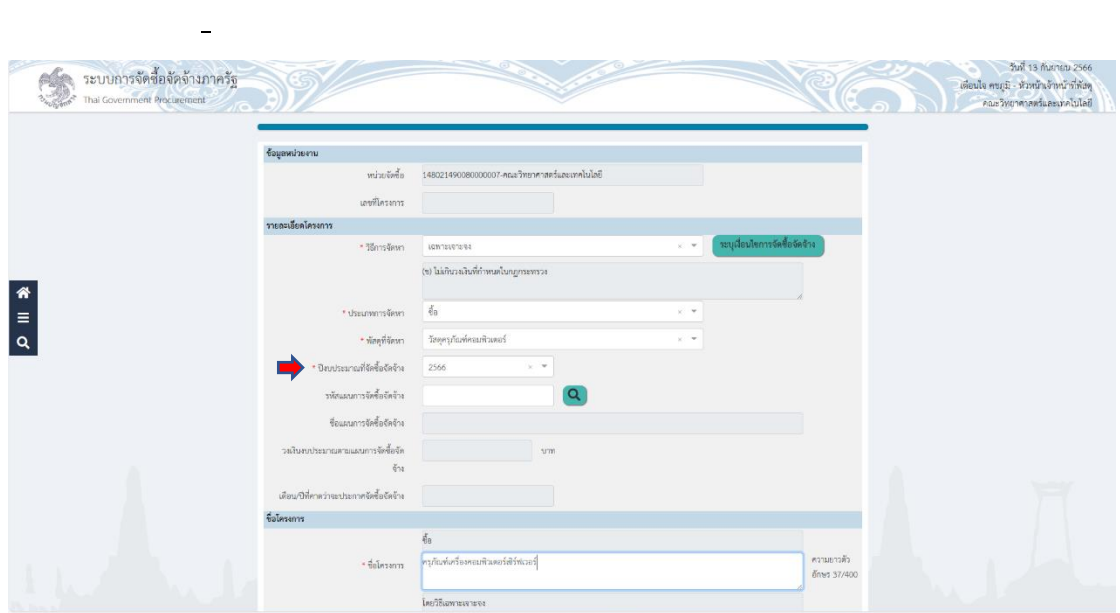

- ชื่อโครงการ เจ้าหน้าที่พัสดุจะต้องพิมพ์ชื่อโครงการตามที่ได้รับการจัดสรร งบประมาณ เช่น "ครุภัณฑ์เครื่องคอมพิวเตอร์เซิร์ฟเวอร์" รายละเอียดดังภาพประกอบที่ 13

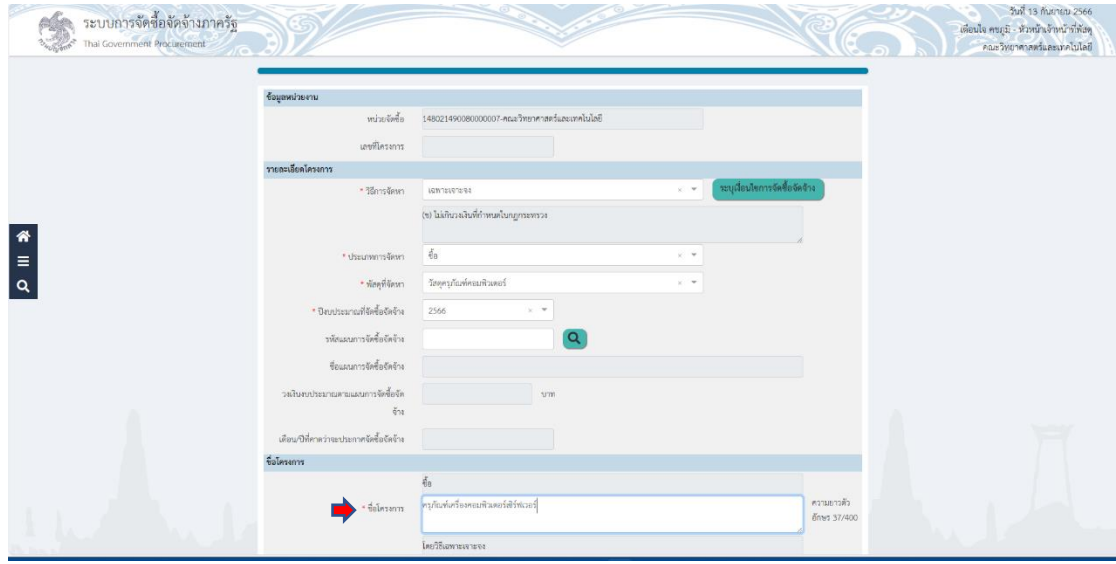

- งบประมาณโครงการ การเบิกจ่าย ให้เจ้าหน้าพัสดุตรวจสอบดูว่า งบประมาณที่ได้รับการจัดสรรเป็นงบประมาณเงินรายได้ ให้เจ้าหน้าที่พัสดุเลือก "ไม่ผ่าน GFMIS" ในส่วนโครงการนี้ได้รับการจัดสรรงบประมาณจากหน่วยงานภายนอก เจ้าหน้าที่พัสดุจึงเลือก "ไม่ ผ่าน GFMIS"  $\mathbb{R}$  10  $\ldots$   $\mathbb{R}$ 

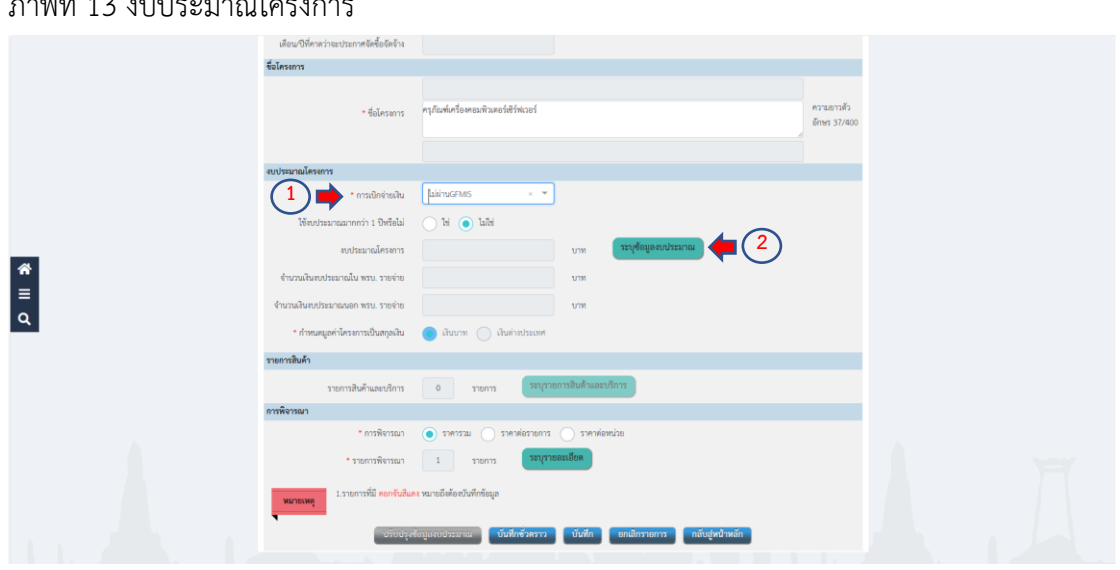

ภาพที่ 13 ชื่อโครงการ

- ระบุข้อมูลงบประมาณ เมื่อเจ้าหน้าที่คลิกเมนู ระบุข้อมูลงบประมาณ จะมี หน้าต่าง ให้เจ้าหน้าที่พัสดุเลือกประเภทเงิน ซึ่งงบประมาณที่เราได้รับการจัดสรรเป็นงบประมาณจาก ภายนอก ให้เลือก "อื่น ๆ" และให้ระบุยอดเงินที่ได้รับการจัดสรรในช่อง "เงินงบประมาณนอก พ.ร.บ.รายจ่าย" เมื่อเสร็จสิ้นแล้วให้คลิก "บันทึก" ตามภาพที่

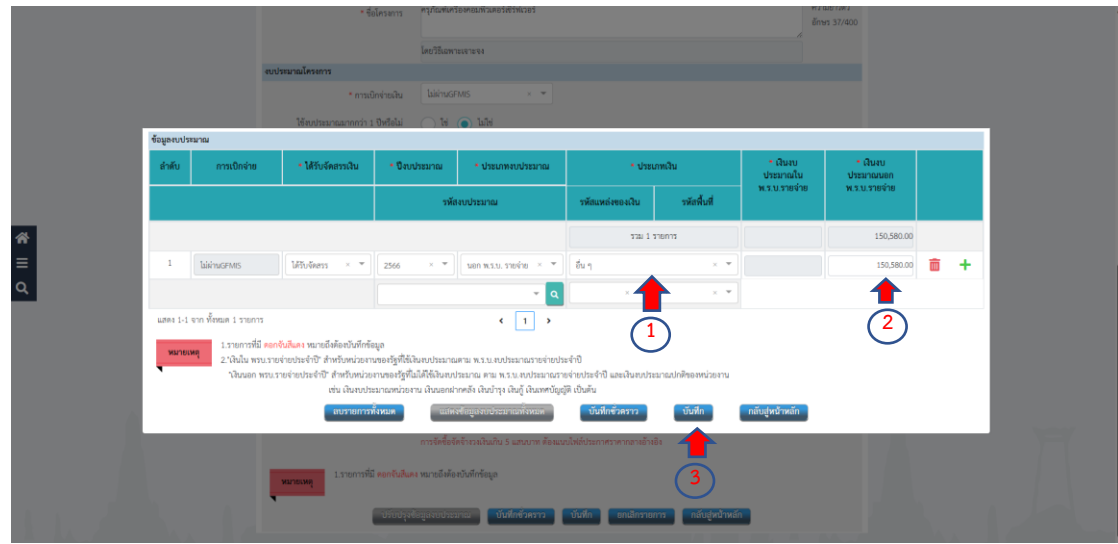

- ระบุรายการสินค้าและบริการ เจ้าหน้าที่พัสดุต้องตรวจสอบดูว่าครุภัณฑ์ที่ ได้รับการจัดสรรมีอยู่ในประเภทสินค้าย่อย ถ้ามีให้คลิก "เพิ่ม" รายการครุภัณฑ์ดังกล่าวจะแสดงให้ เห็นในช่องรายการสินค้าที่ต้องการ (ขาวมือ) เมื่อรายการถูกต้องเรียบร้อยแล้ว ก็ให้คลิก "บันทึก" ตามภาพที่

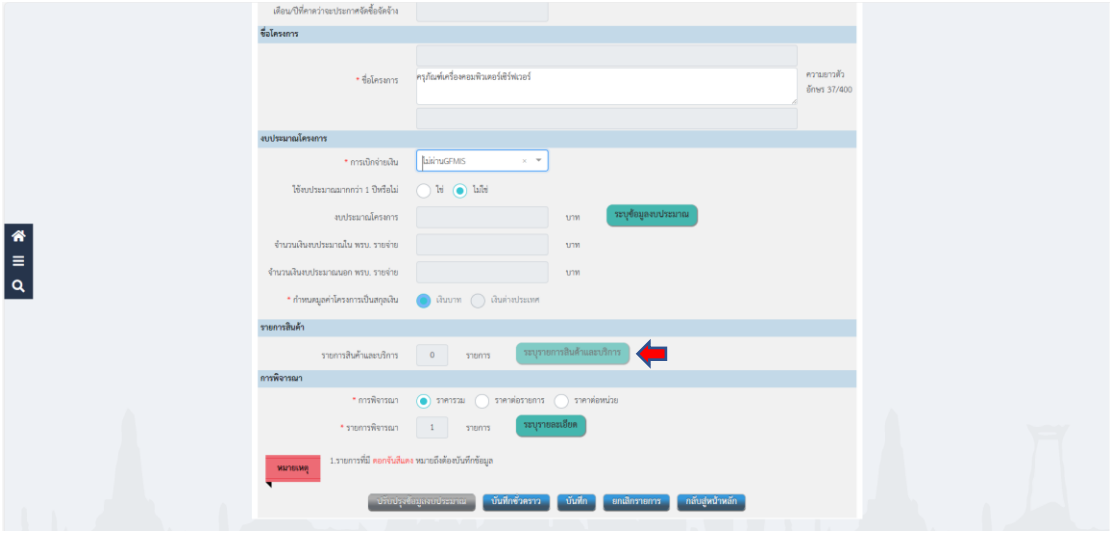

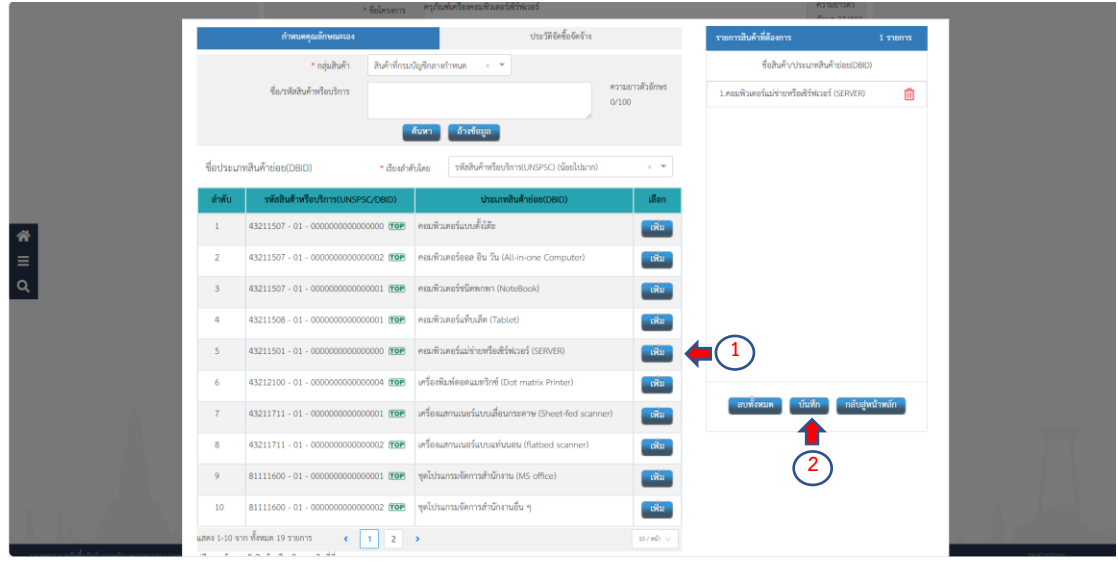

- การพิจารณา และรายการพิจารณา ในการพิจารณาส่วนใหญ่รายการ ครุภัณฑ์ก็จะเป็นราคารวมอยู่แล้ว ส่วนรายการพิจารณาให้เจ้าหน้าที่พัสดุคลิกเมนู "ระบุรายละเอียด" เมื่อเข้าไปแล้วให้เจ้าหน้าที่พัสดุตรวจสอบชื่อรายการ จำนวน ถูกต้องหรือไม่ และระบุหน่วยนับ พร้อม วงเงินงบประมาณราคากลางให้ครบถ้วน เมื่อเสร็จสิ้นเรียบร้อยแล้ว ให้คลิกเมนู "บันทึก" ตามภาพที่

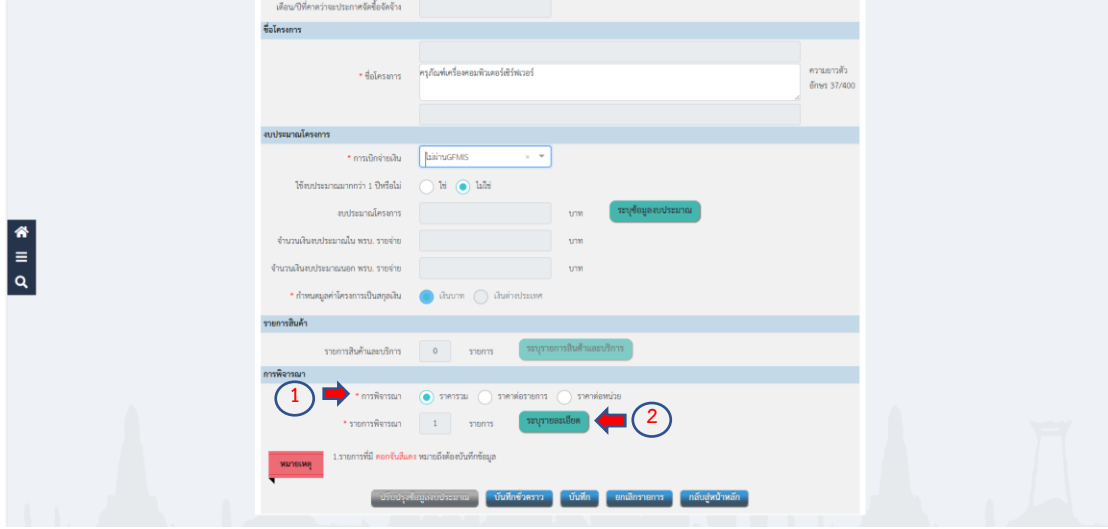

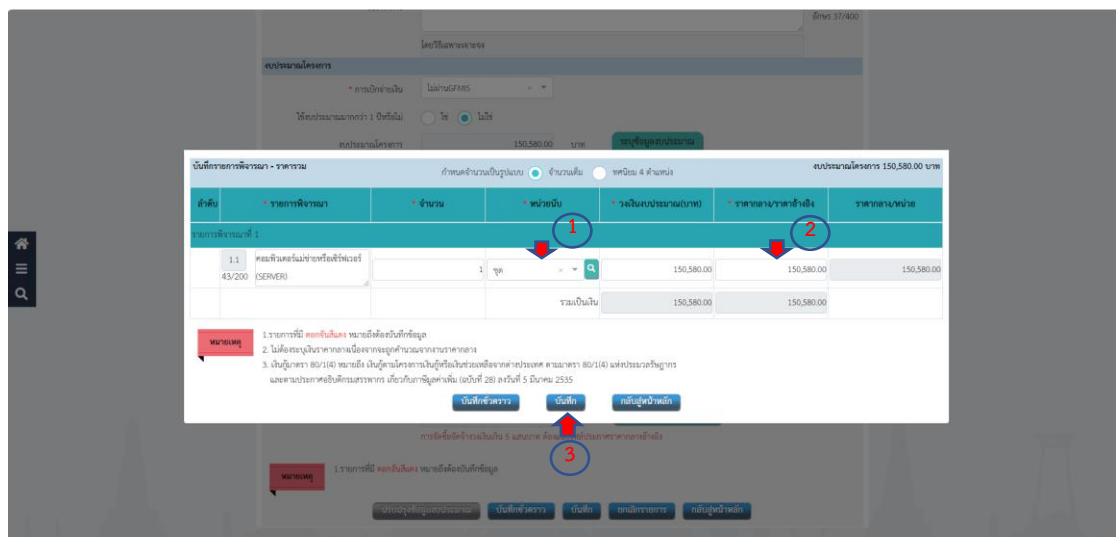

เมื่อเจ้าหน้าที่พัสดุได้ด าเนินการครบถ้วนถูกต้องทุกขั้นตอนในการสร้างโครงการเรียบร้อย แล้ว ให้คลิก "บันทึก" ระบบจะดำเนินการบันทึกโครงการพร้อมมีข้อความจากระบบ "บันทึก โครงการเรียบร้อยแล้ว" ให้เจ้าหน้าที่พัสดุ คลิก "ตกลง" ตามภาพที่

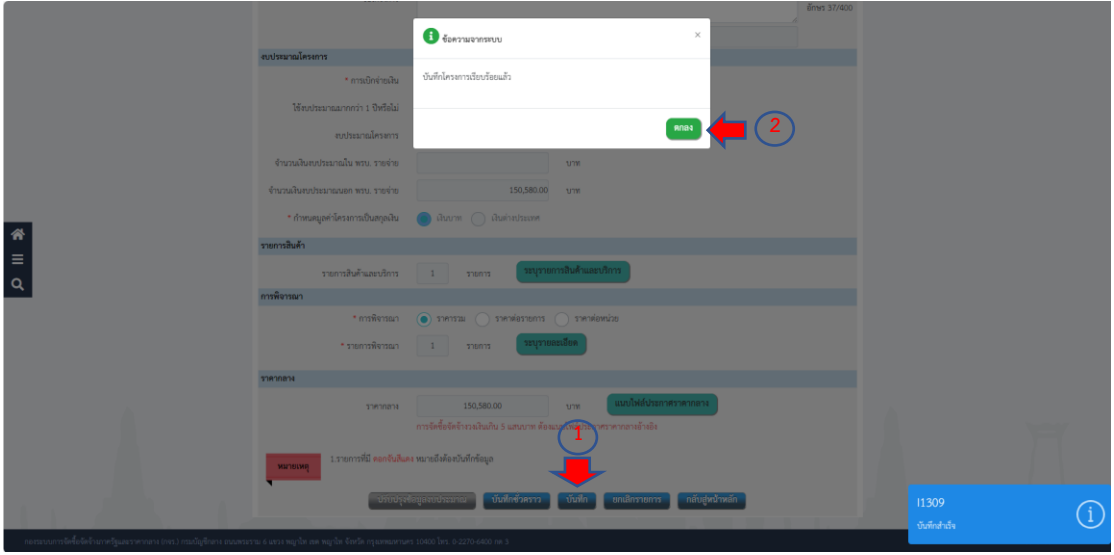

# **ขั้นตอนกำรจัดท ำรำยงำนขอซื้อขอจ้ำงและแต่งตั้งคณะกรรมกำร**

ระบบจะด าเนินการขึ้นหน้าต่างที่เจ้าหน้าที่พัสดุได้สร้างโครงการจะมีชื่อโครงการที่เจ้าหน้าที่ พัสดุได้ดำเนินการสร้างโครงการ ให้เจ้าหน้าที่พัสดุคลิก "ขั้นตอนการทำงาน" เพื่อเข้าไปดำเนินการ ในโครงการต่อไป ตามภาพที่

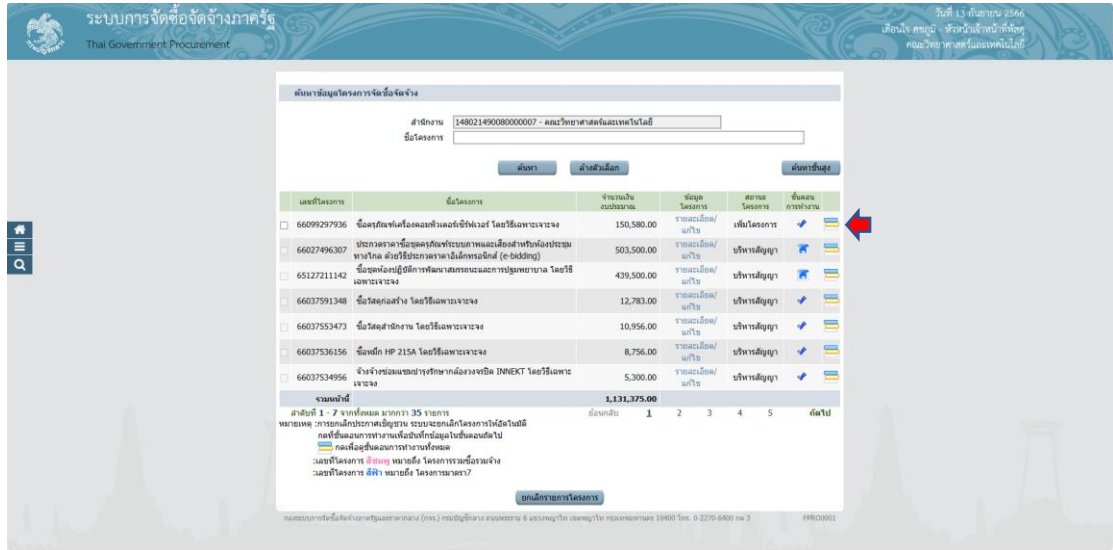

เมื่อเจ้าหน้าที่พัสดุได้คลิก "ขั้นตอนการทำงาน" ระบบจะขึ้นหน้าต่างซึ่งเป็นลำดับขั้นตอน ทั้งหมด 8 ขั้นตอน ให้เจ้าหน้าที่พัสดุ คลิก "จัดทำรายงานขอซื้อขอจ้างและแต่งตั้งคณะกรรมการ" ตามภาพที่

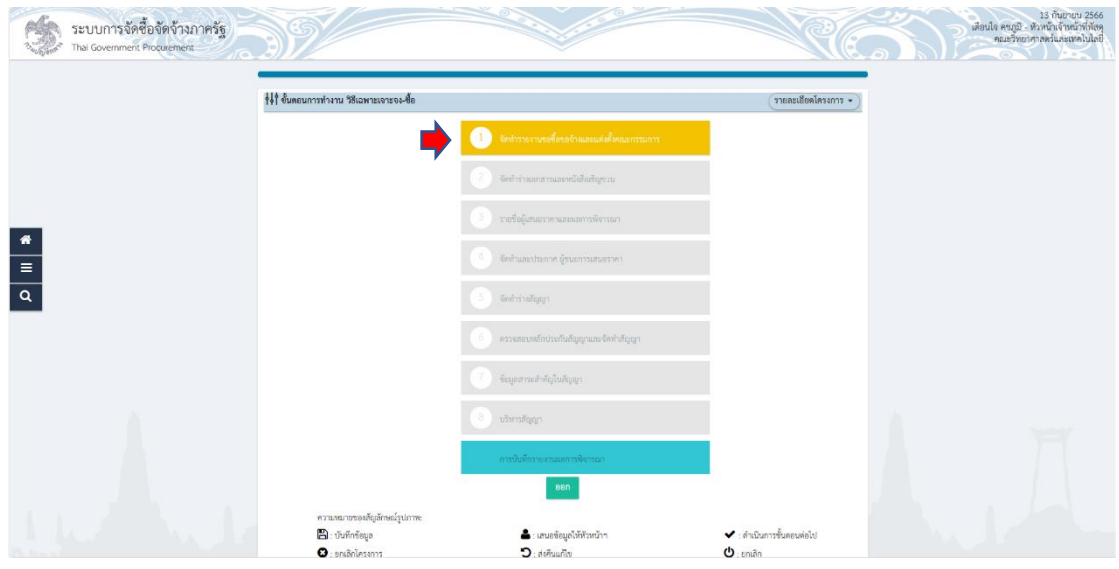

ระบบจะขึ้นหน้าต่างข้อมูลโครงการซึ่งประกอบด้วยรายงานขอซื้อขอจ้าง และแต่งตั้ง ้ คณะกรรมการ ในส่วนนี้เจ้าหน้าที่พัสดุสามารถตรวจดูได้ว่าเราดำเนินการหรือยัง สถานะจะบอกว่ายัง ไม่ดำเนินการ ให้เจ้าหน้าที่พัสดุ คลิก "รายละเอียด/แก้ไข"

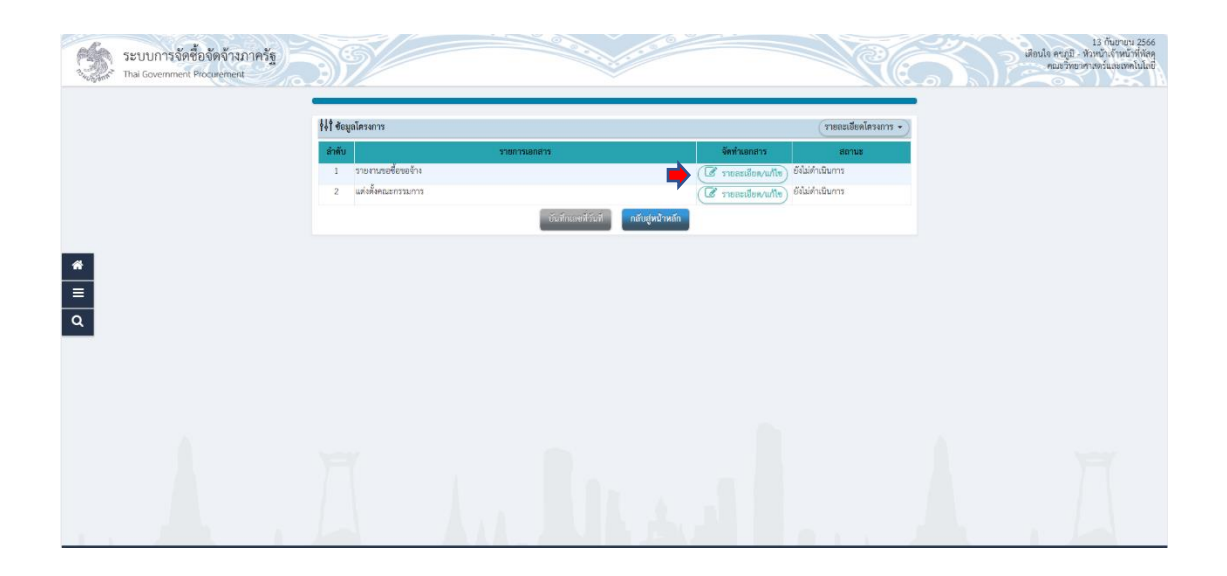

เจ้าหน้าที่พัสดุดำเนินการคีย์ข้อมูลในช่อง "เหตุผลความจำเป็น" "ขอบเขตของงานหรือ ้รายละเอียดคุณลักษณะเฉพาะ" และ "กำหนดระยะเวลาแล้วเสร็จของงาน"

เหตุผลความจำเป็น ให้เหตุผลว่าครุภัณฑ์ที่เราซื้อครั้งนี้ใช้ทำอะไร มีประโยชน์กับกิจกรรม โครงการอะไร

ขอบเขตของงานหรือรายละเอียดคุณลักษณะเฉพาะ ให้ใส่เป็นชื่อครุภัณฑ์ที่เราจะซื้อ กำหนดระยะเวลาแล้วเสร็จของงาน การกำหนดระยะเวลาแล้วเสร็จของงาน ขึ้นอยู่ว่า บริษัทสามารถส่งมอบของให้แก่หน่วยงานได้ภายในกี่วัน เริ่มตั้งแต่ 30 วัน 90 วัน จนถึง 120 วัน

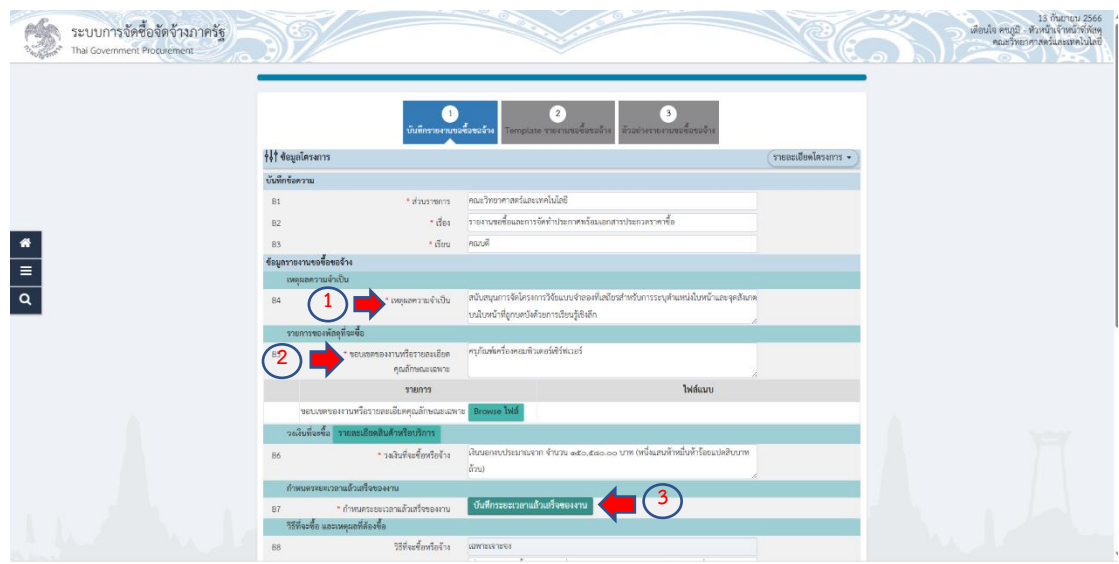

ให้เจ้าหน้าที่พัสดุ คลิกเมนู "บันทึกระยะเวลาแล้วเสร็จของงาน" ระบบจะขึ้นหน้าต่างให้ เจ้าหน้าที่พัสดุดำเนินการใส่จำนวนวันที่จะแล้วเสร็จของงาน และคลิก "บันทึก" ตามภาพที่

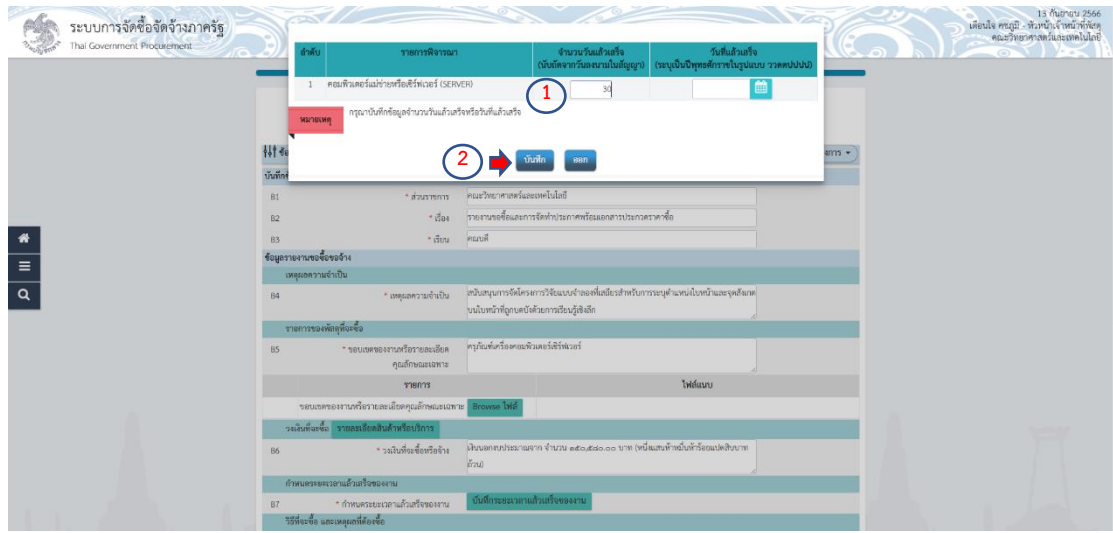

้ข้อเสนออื่นๆ ให้เจ้าหน้าที่พัสดุดำเนินการคลิก แต่งตั้งคณะกรรมการซื้อหรือจ้าง ให้คลิก เลือก "ไม่จัดทำ" แต่งตั้งคณะกรรมการตรวจรับพัสดุ คลิกเลือก "แต่งตั้งพร้อมรายงานขอซื้อขอจ้าง" และแต่งตั้งในรูปแบบ คลิกเลือก "คำสั่ง" เมื่อเจ้าหน้าที่พัสดุดำเนินการเสร็จสิ้นเรียบร้อยแล้วให้ คลิก "บันทึก" และคลิก "ตกลง" เพื่อบันทึกข้อมูล ตามลำดับ ตามภาพที่

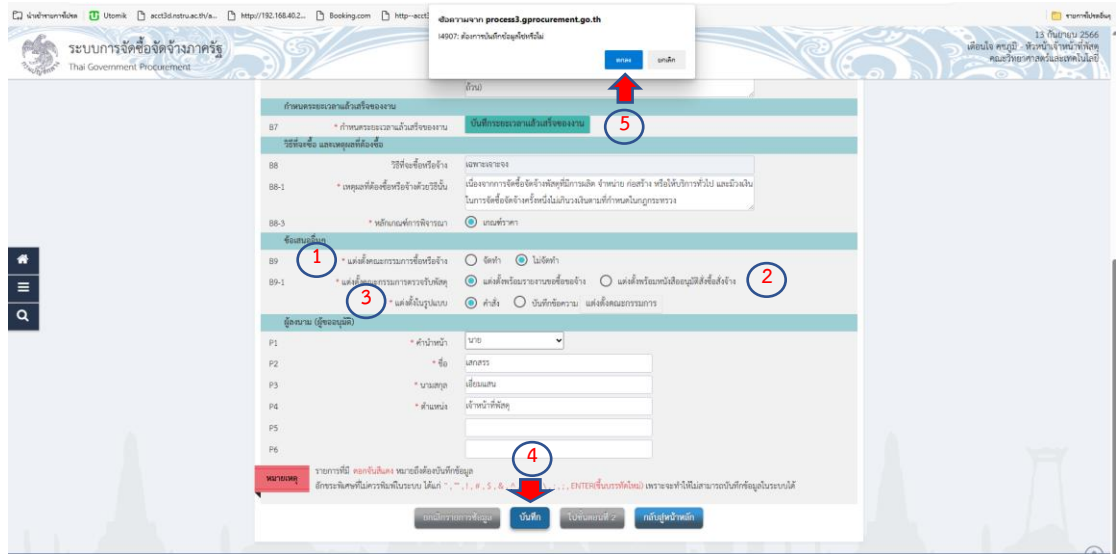

เมื่อเจ้าหน้าที่พัสดุด าเนินการเสร็จสิ้นเรียบบร้อยแล้ว คลิกเมนู "ไปขั้นตอนที่ 2" เพื่อ ดำเนินการต่อไป

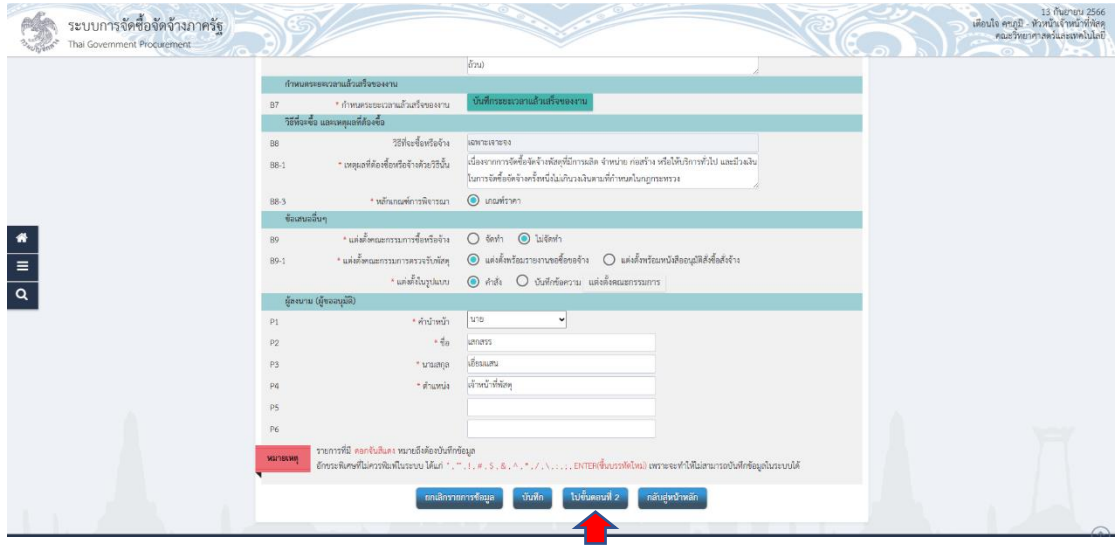

ระบบจะแสดงหน้า Tamplate รายงานขอซื้อขอจ้าง ให้เจ้าหน้าที่พัสดุตรวจสอบความ ้ถูกต้อง ในเรื่องของยอดเงินที่ได้รับการจัดสรร รายการครุภัณฑ์ เหตุผลความจำเป็น และระยะเวลาที่ ้ แล้วเสร็จ เมื่อตรวจสอบถูกต้องเรียบร้อยแล้ว ให้คลิก "บันทึก" และคลิก "ตกลง" เพื่อดำเนินการ ต่อไป ตามภาพที่

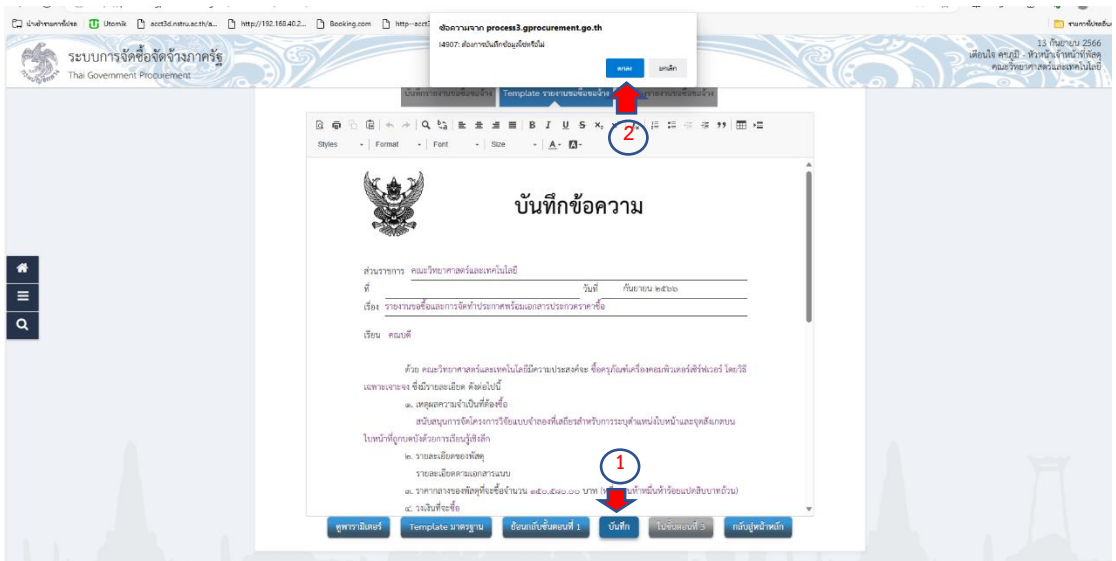

ให้เจ้าหน้าที่พัสดุ คลิก "ไปขั้นตอนที่ 3" เพื่อดำเนินการต่อไป ตามภาพที่

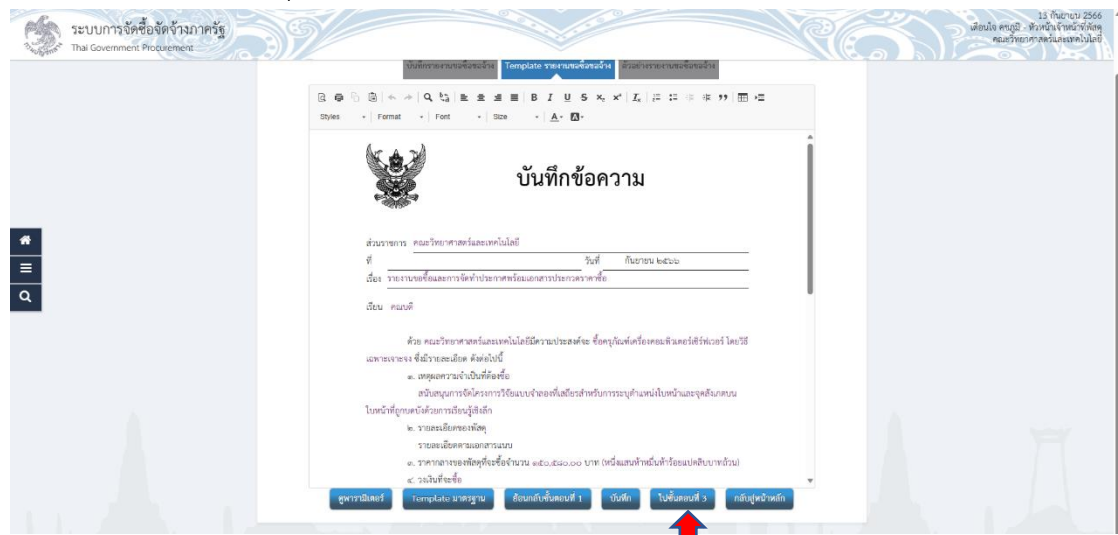

เมื่อด าเนินการ คลิก "ไปขั้นตอนที่ 3" เรียบร้อยแล้ว ระบบจะขึ้นหน้าต่างให้เจ้าหน้าที่พัสดุ ตรวจสอบดูความถูกต้อง เรียบร้อย และให้เจ้าหน้าที่พัสดุ คลิก "กลับสู่หน้าหลัก" ตามภาพที่

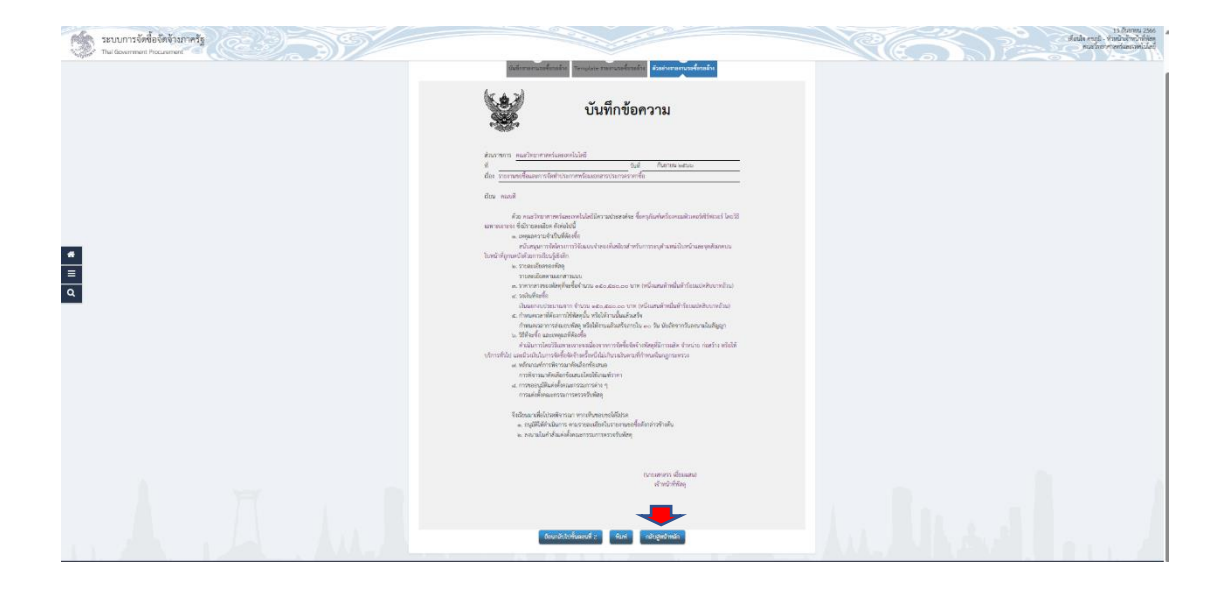

ระบบจะกลับมายังหน้าข้อมูลโครงการ โดยสถานะรายงานขอซื้อขอจ้าง จะขึ้นสถานะ ระหว่างดำเนินการ ในส่วนของแต่งตั้งกรรมการยังอยู่ในสถานะยังไม่ดำเนินการ ให้เจ้าหน้าที่พัสดุ ด าเนินการแต่งตั้งคณะกรรมการตรวจรับพัสดุ โดยคลิกที่เมนู "รายละเอียด/แก้ไข" ตามภาพที่

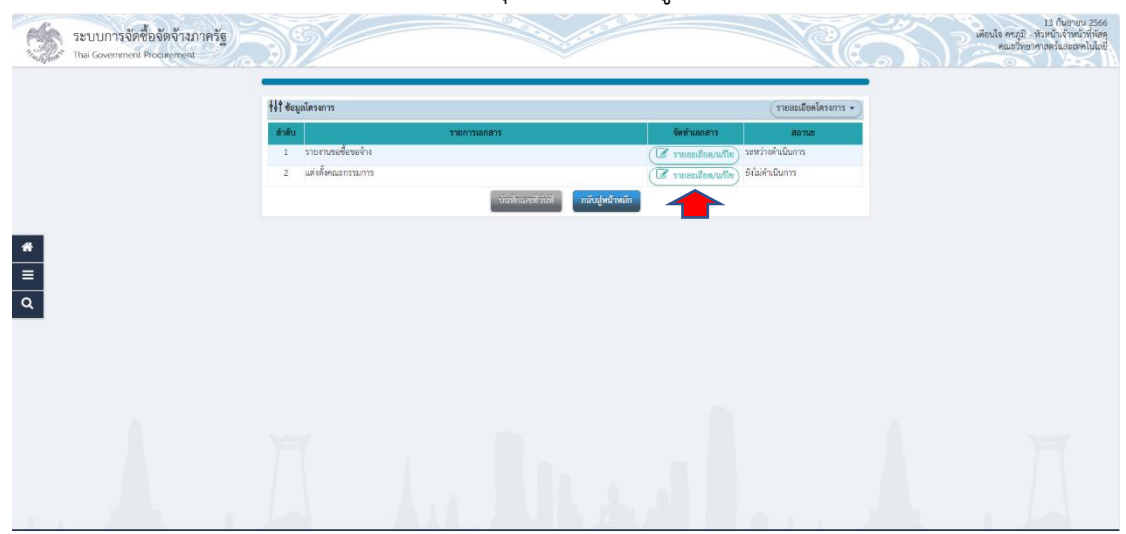

เมื่อระบบเข้าหน้าต่างแต่งตั้งคณะกรรมการตรวจรับพัสดุ ในส่วนของการแต่งตั้ง คณะกรรมการตรวจรับพัสดุ ถ้างบประมาณที่ได้รับการจัดสรรตั้งแต่ 0-10,000 บาท จะต้องแต่งตั้ง คณะกรรมการตรวจรับพัสดุ จำนวน 1 คน งบประมาณที่ได้รับการจัดสรรตั้งแต่ 10,001-1,000,000 ิบาท จะต้องแต่งตั้งคณะกรรมการตรวจรับพัสดุ จำนวน 3 ท่าน และงบประมาณที่ได้รับการจัดสรร ้ตั้งแต่ 1,000,000 บาทขึ้นไป จะต้องแต่งตั้งคณะกรรมการตรวจรับพัสดุ จำนวน 5 ท่าน ให้เจ้าหน้าที่ พัสดุด าเนินการ คลิก "เพิ่มรายชื่อ" ตามภาพที่

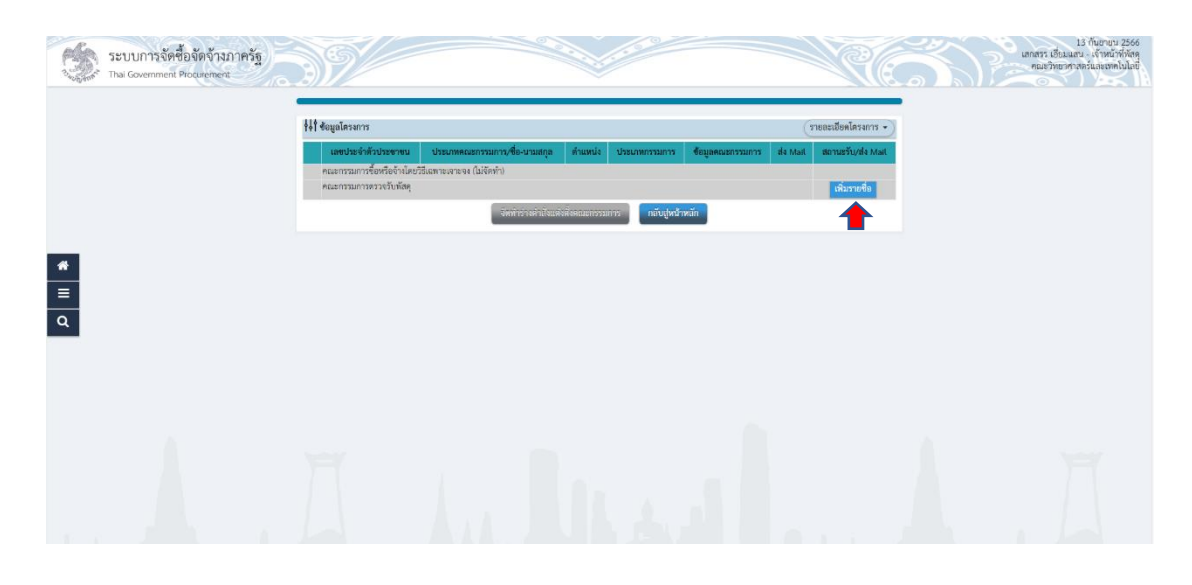

ระบบจะขึ้นหน้าต่าง บันทึกรายชื่อคณะกรรมการ ให้เจ้าหน้าที่พัสดุคีย์เลขบัตรประจำตัว ประชาชนของกรรมการตรวจรับพัสดุ หรือคลิก "ค้นหา" แล้วคีย์ชื่อกรรมการเพื่อค้นหาก็ได้ ตามภาพ ที่

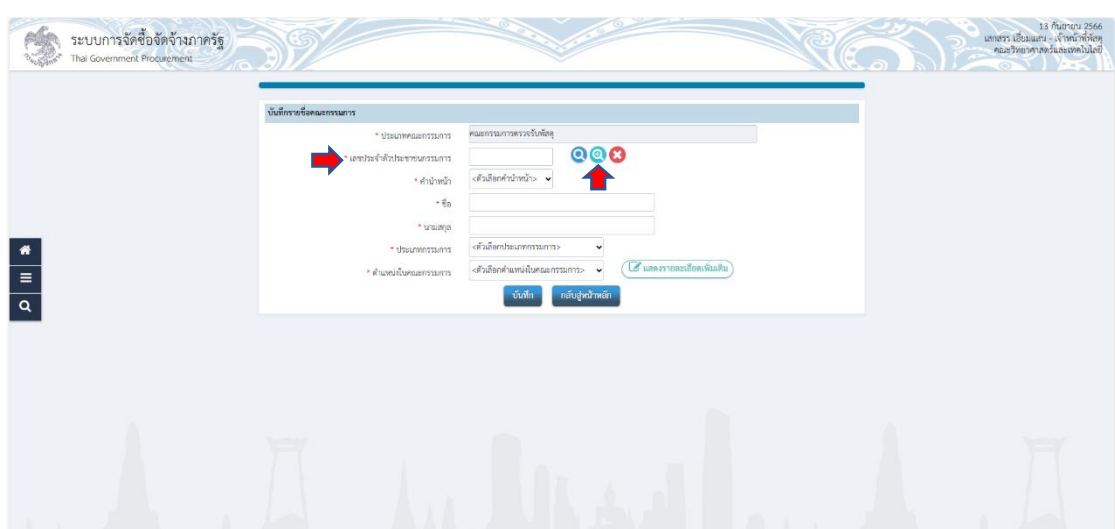

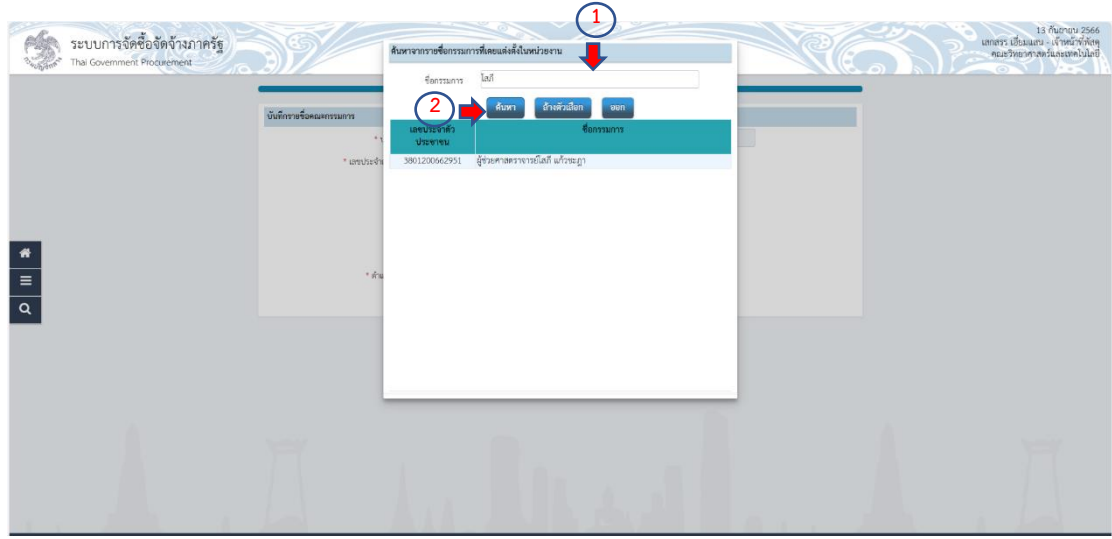

เมื่อเจ้าหน้าที่พัสดุได้ชื่อกรรรมการแล้ว ให้ตรวจสอบคำนำหน้าว่าถูกต้องหรือไม่ ถ้าไม่ ถูกต้องให้เลือกให้ถูกต้อง และดำเนินการเลือกประเภทกรรมการ ว่าเป็นข้าราชการ หรือไม่ใช่ ีข้าราชการ และเลือกตำแหน่งในคณะกรรมการ คนที่ 1 ประธานกรรมการ และคลิก "บันทึก" และ คลิก "ตกลง" เพื่อระบบจะบันทึกข้อมูล ตามภาพที่

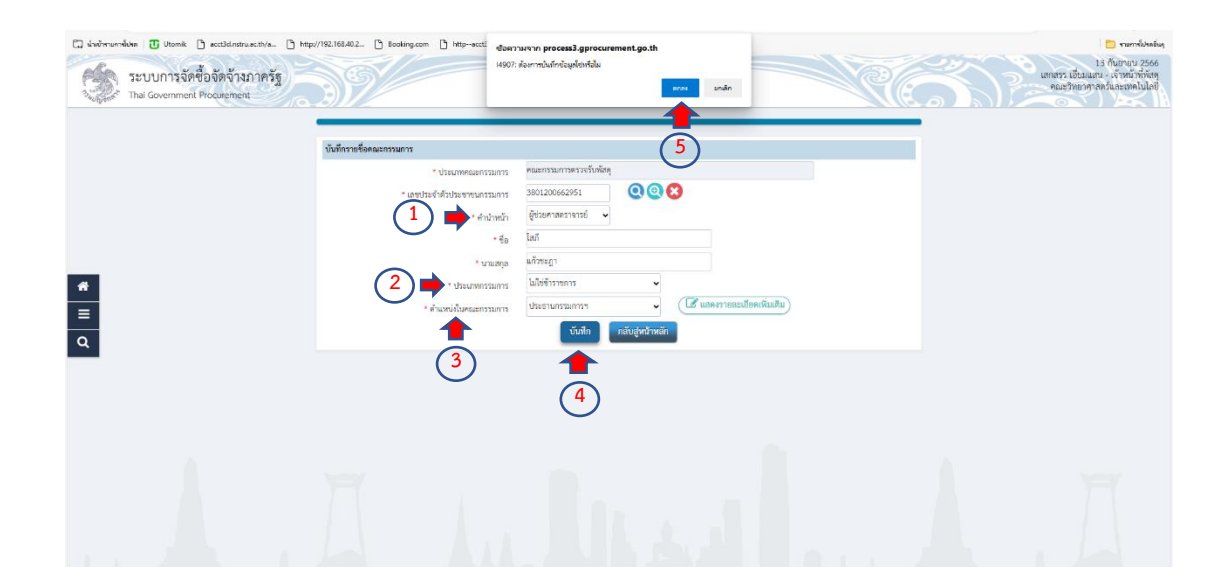

กรรมการคนที่ 2 ก็ให้เจ้าหน้าที่พัสดุคลิก "เพิ่มรายชื่อ" เพื่อเข้าไปคีย์ ข้อมูล ตามภาพที่

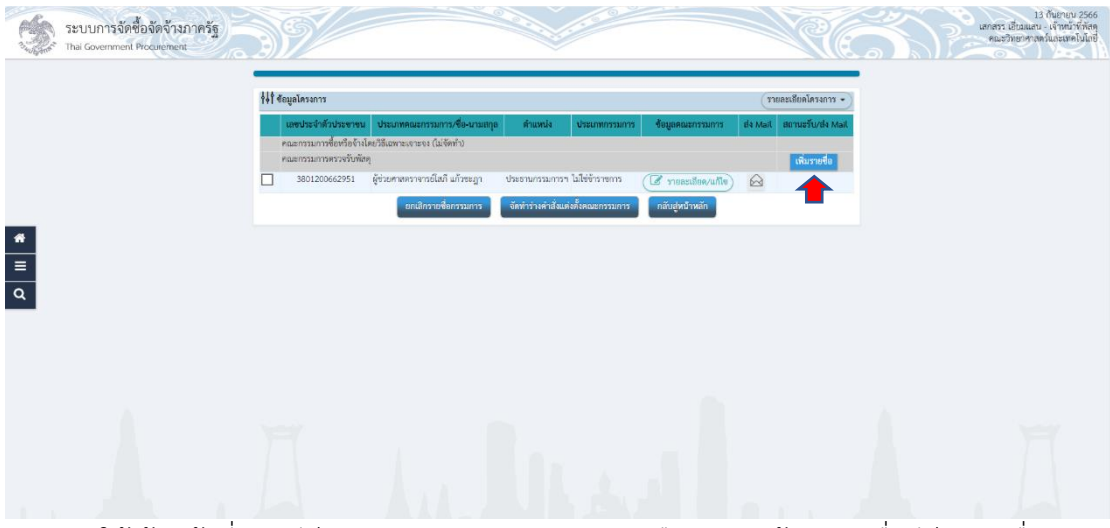

ให้เจ้าหน้าที่พัสดุคีย์เลขบัตรประจำตัวประชาชน หรือ คลิก "ค้นหา" เพื่อคีย์เฉพาะชื่อ ของ กรรมการ เพื่อให้ระบบค้นหารายชื่อดังกล่าว ตามภาพที่

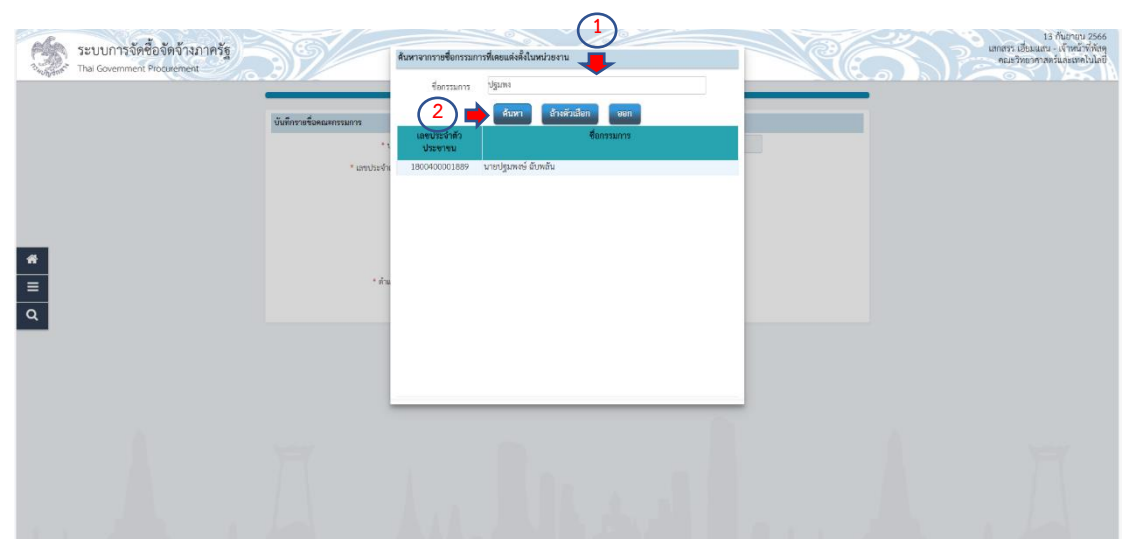

เมื่อเจ้าหน้าที่พัสดุได้ชื่อกรรรมการแล้ว ให้ตรวจสอบคำนำหน้าว่าถูกต้องหรือไม่ ถ้าไม่ ถูกต้องให้เลือกให้ถูกต้อง และดำเนินการเลือกประเภทกรรมการ ว่าเป็นข้าราชการ หรือไม่ใช่ ้ข้าราชการ และเลือกตำแหน่งในคณะกรรมการ คนที่ 2 กรรมการ และคลิก "บันทึก" และคลิก "ตกลง" เพื่อระบบจะบันทึกข้อมูล ตามภาพที่

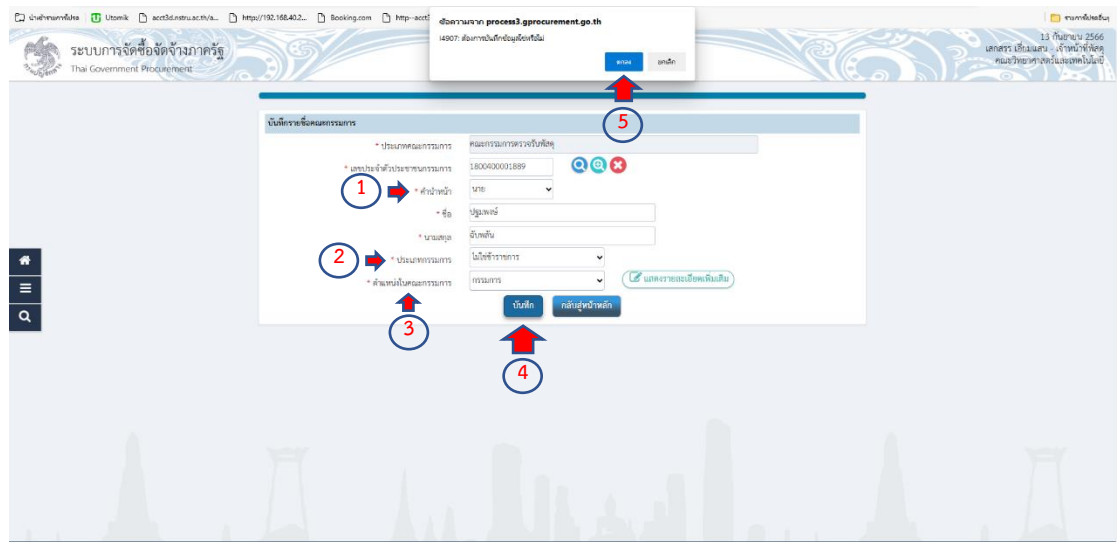

ให้เจ้าหน้าที่พัสดุคลิก "เพิ่มรายชื่อ" คณะกรรมการตรวจรับพัสดุ คนที่ 3 ตามภาพที่

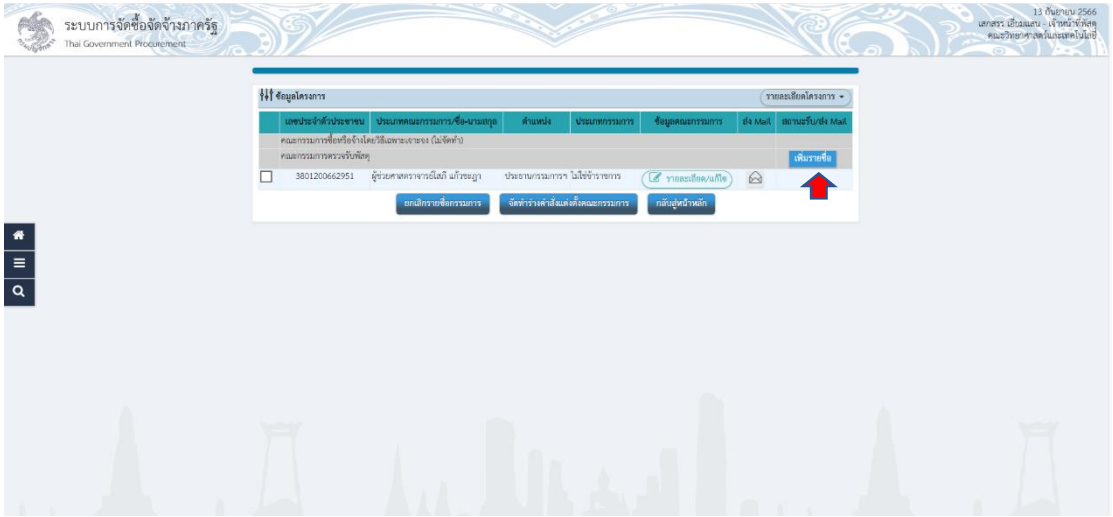

ให้เจ้าหน้าที่พัสดุด าเนินการคีย์เลขประจ าตัวประชาชน หรือ คลิก "ค้นหา" เมื่อคีย์ชื่อ และ ให้ระบบค้นหาให้ ตามภาพที่

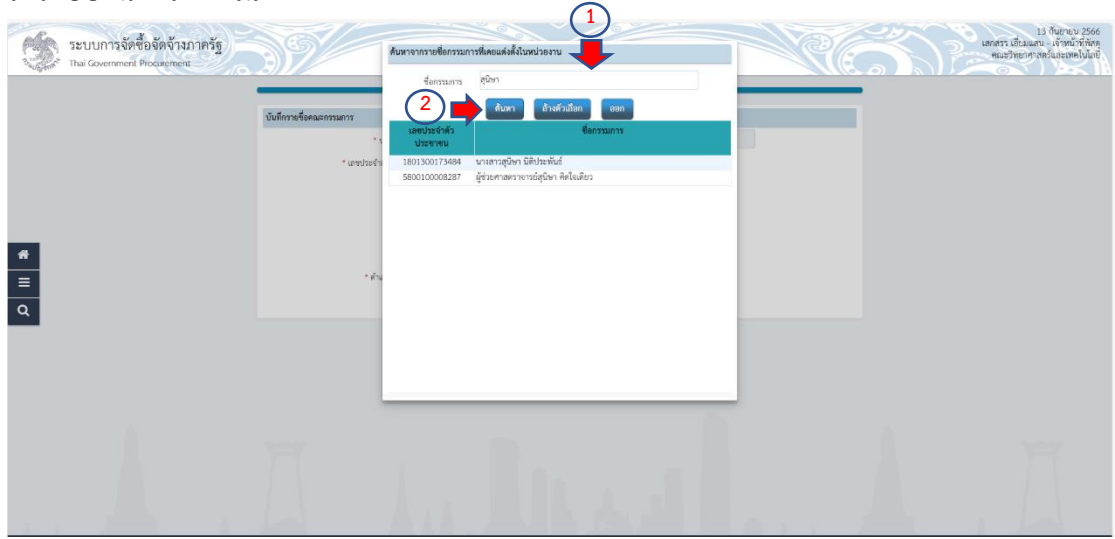

เมื่อเจ้าหน้าที่พัสดุได้ชื่อกรรรมการแล้ว ให้ตรวจสอบคำนำหน้าว่าถูกต้องหรือไม่ ถ้าไม่ ถูกต้องให้เลือกให้ถูกต้อง และดำเนินการเลือกประเภทกรรมการ ว่าเป็นข้าราชการ หรือไม่ใช่ ีข้าราชการ และเลือกตำแหน่งในคณะกรรมการ คนที่ 3 กรรมการและเลขานุการ และคลิก "บันทึก" และคลิก "ตกลง" เพื่อระบบจะบันทึกข้อมูล ตามภาพที่

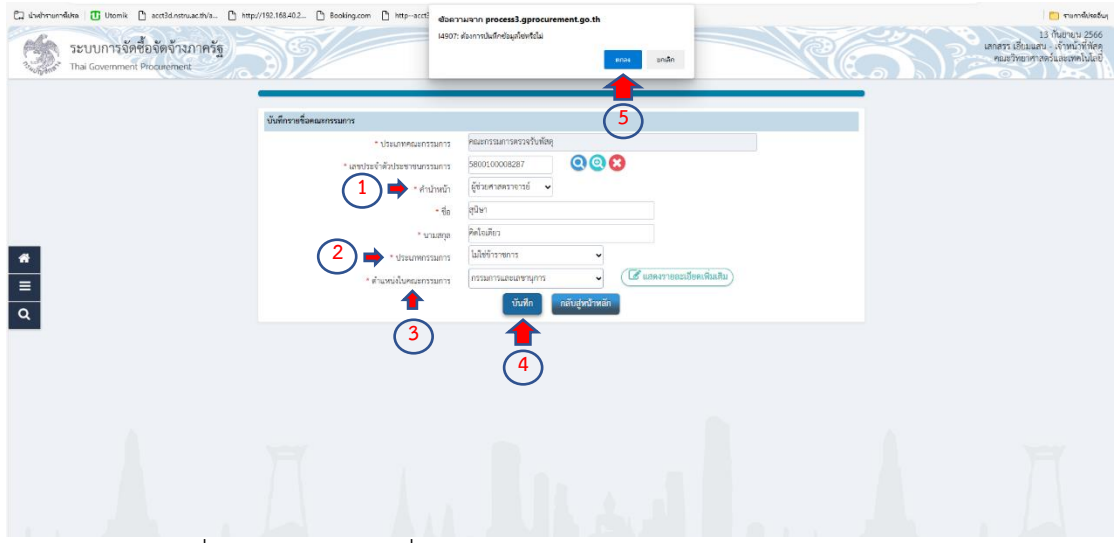

เจ้าหน้าที่พัสดุตรวจสอบว่าชื่อประธาน กรรมการ และกรรมการเลขานุการ ถูกต้องเรียบร้อย หรือไม่ ถ้าถูกต้องเรียบร้อย ให้คลิก "จัดทำร่างคำสั่งแต่งตั้งคณะกรรมการ" ตามภาพที่

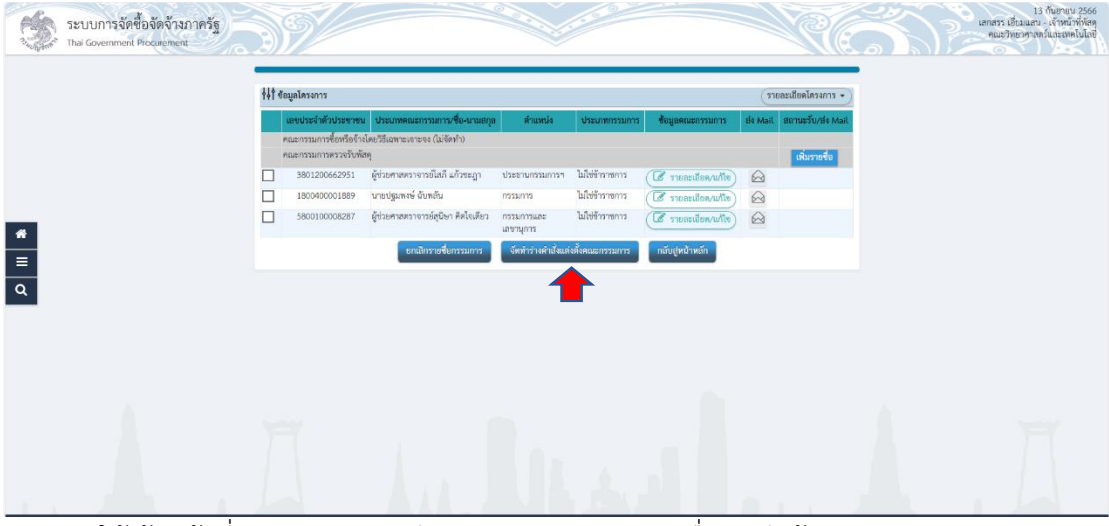

ี่ ให้เจ้าหน้าที่พัสดุ คลิก "บันทึก" และคลิก "ตกลง" เพื่อบันทึกข้อมูล และดำเนินการ ขั้นตอนต่อไป ตามภาพที่

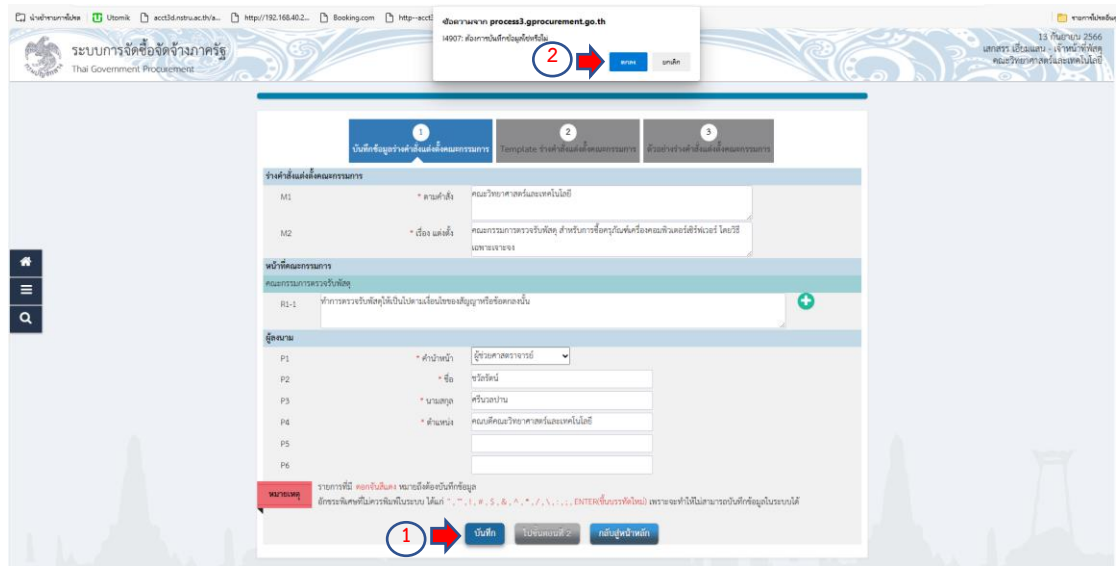

ให้เจ้าหน้าที่พัสดุ คลิก "ไปขั้นตอนที่2" เพื่อดำเนินการต่อไป ตามภาพที่

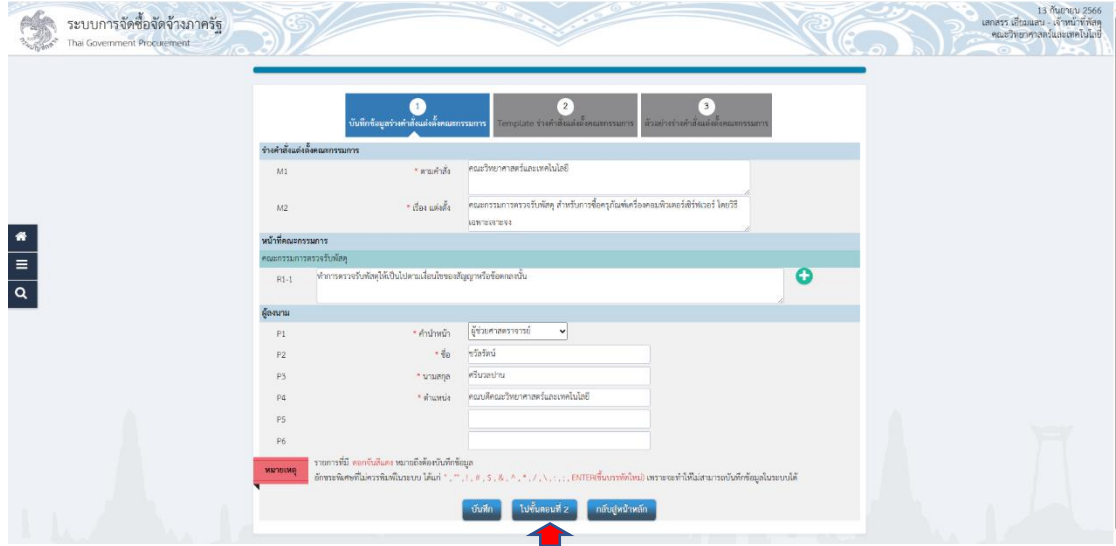

ระบบจะขึ้นหน้า Template เพื่อให้เจ้าหน้าที่พัสดุดำเนินการตรวจสอบว่าถูกต้องหรือไม่ ถูกต้องเรียบร้อยแล้ว คลิก "บันทึก" และคลิก "ตกลง" เพื่อระบบจะบันทึกข้อมูล ตามภาพที่

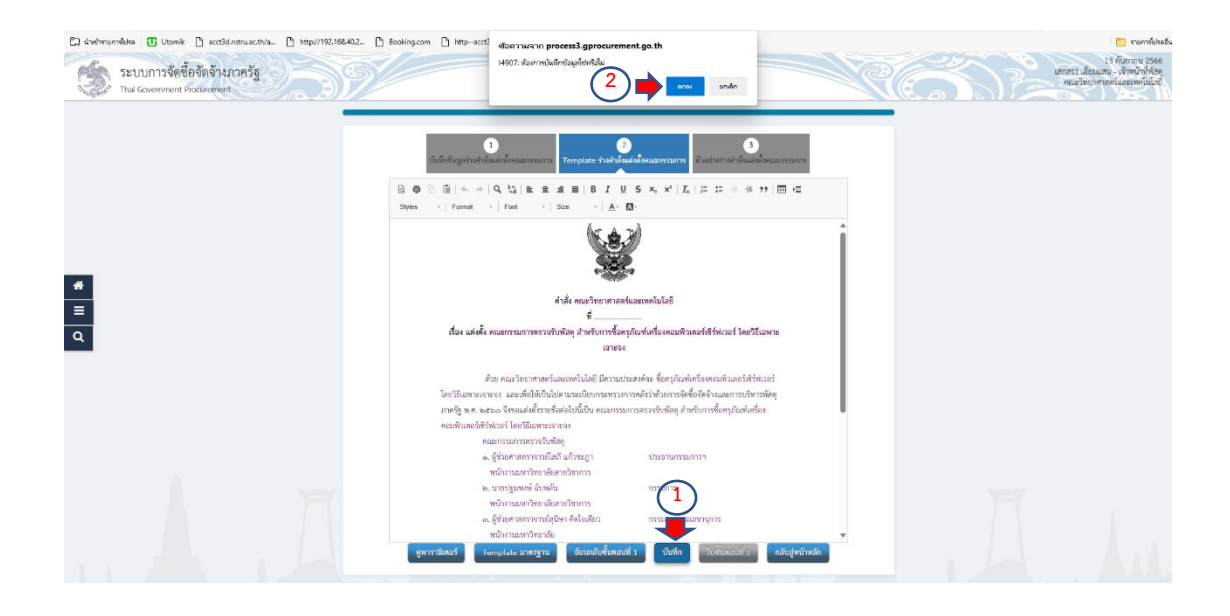

ระบบจะขึ้นหน้าต่าง เพื่อให้เจ้าหน้าที่พัสดุตรวจสอบดูความถูกต้องอีกครั้งหนึ่ง ให้เจ้าหน้าที่ พัสดุคลิก "กลับสู่หน้าหลัก"

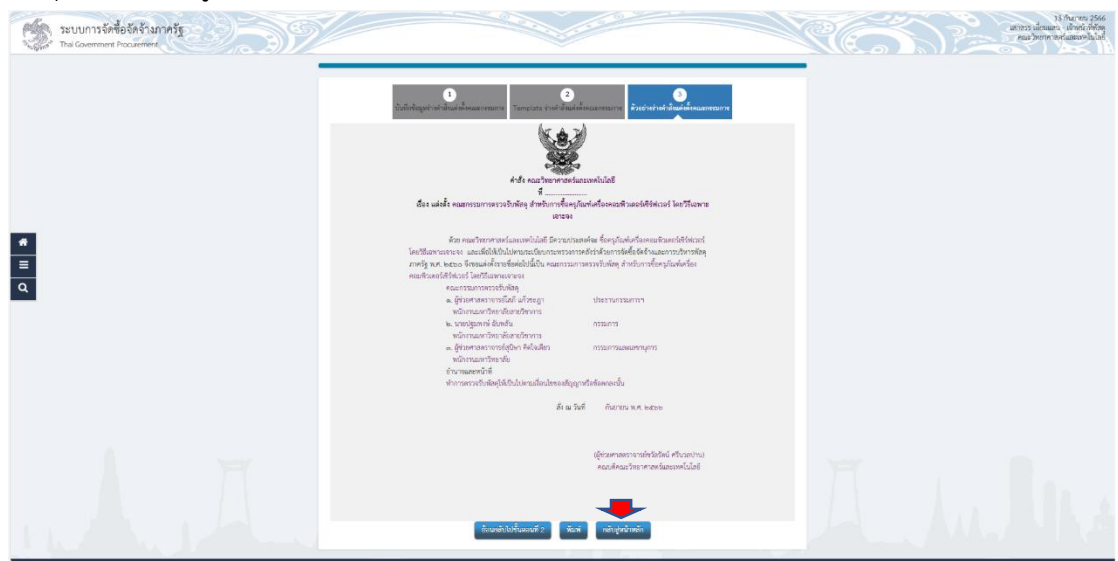

ระบบจะกลับไปหน้าต่าง ข้อมูลโครงการ ระบบจะขึ้นสถานะว่าอยู่ระหว่างดำเนินการ ทั้ง 2 รายการ ให้เจ้าหน้าที่พัสดุดำเนินการ คลิก "บันทึกเลขที่วันที่" ตามภาพที่
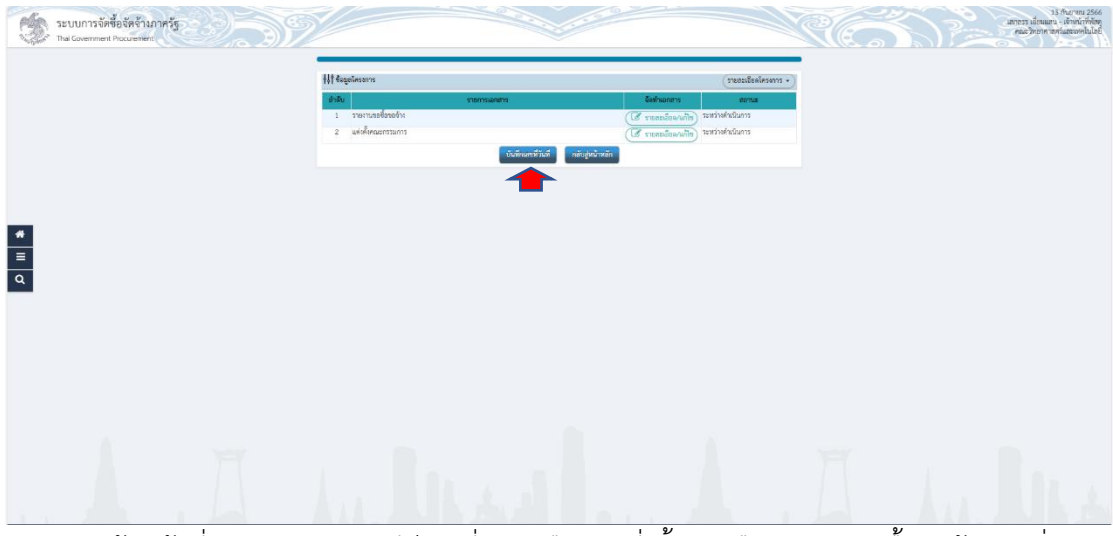

ี่ เจ้าหน้าที่พัสดุดำเนินการ คีย์เลขที่ และเลือกวันที่ ทั้งหนังสือรายงานขอซื้อขอจ้าง คำสั่ง แต่งตั้งคณะกรรมการ และวันที่ได้รับการอนุมัติ ก็จะเป็นวัน เดือน ปี เดียวกัน เมื่อดำเนินการเสร็จสิ้น เรียบร้อยแล้ว ให้คลิก "บันทึก" และคลิก "ตกลง" เพื่อบันทึกข้อมูลในระบบ ตามภาพที่

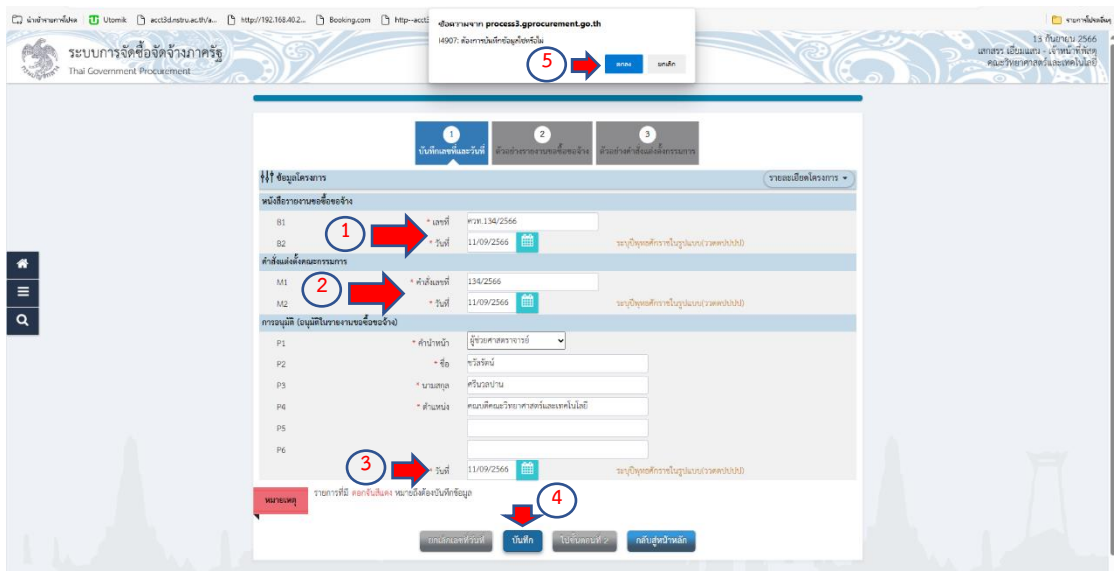

เจ้าหน้าที่พัสดุ ดำเนินการ คลิก "ไปขั้นตอนที่ 2" เพื่อระบบดำเนินการต่อไป ตามภาพที่

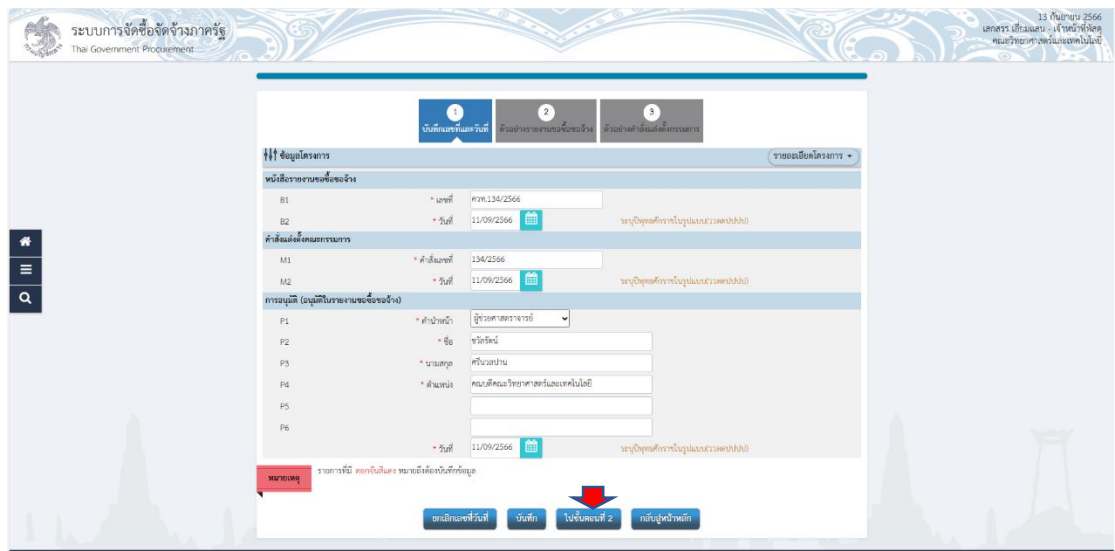

ระบบจะขึ้นหน้าต่างบันทึกข้อความ ที่สมบูรณ์อีกครั้งหนึ่ง ให้เจ้าหน้าที่พัสดุตรวจสอบความ ถูกต้องอีกครั้งหนึ่ง ถูกต้องเรียบร้อยแล้วให้เจ้าหน้าที่พัสดุคลิก "ไปขั้นตอนที่ 3" ตามภาพที่

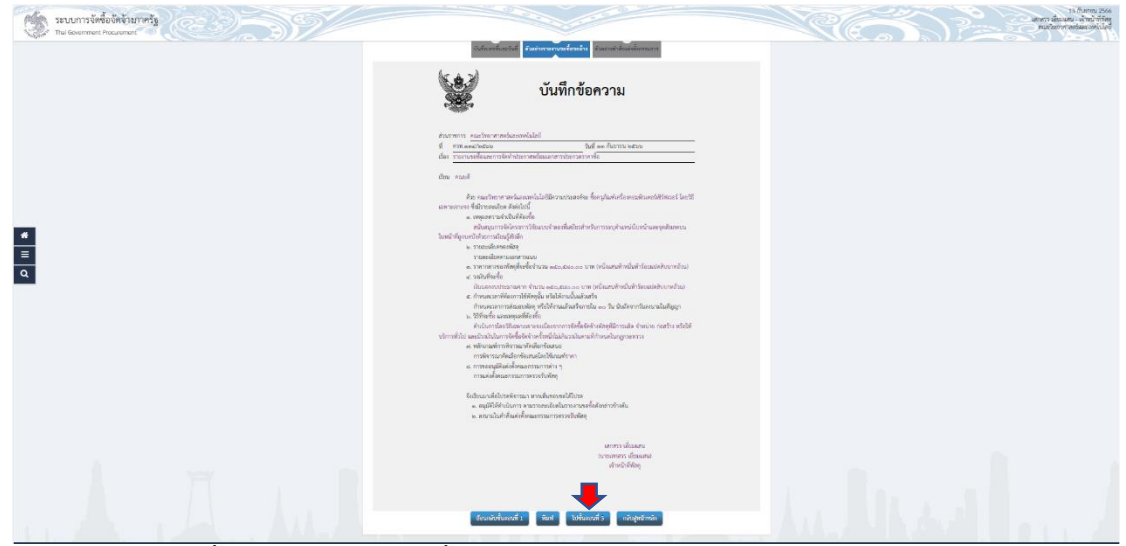

้ ระบบจะขึ้นหน้าต่างคำสั่งแต่งตั้งคณะกรรมการตรวจรับพัสดุ ครุภัณฑ์ ให้เจ้าหน้าที่พัสดุ ิตรวจสอบความถูกต้อง และให้เจ้าหน้าที่พัสดุคลิก "ดำเนินการขั้นตอนต่อไป" และคลิก "ตกลง" เพื่อระบบจะด าเนินการในขั้นตอนต่อไป ตามภาพที่

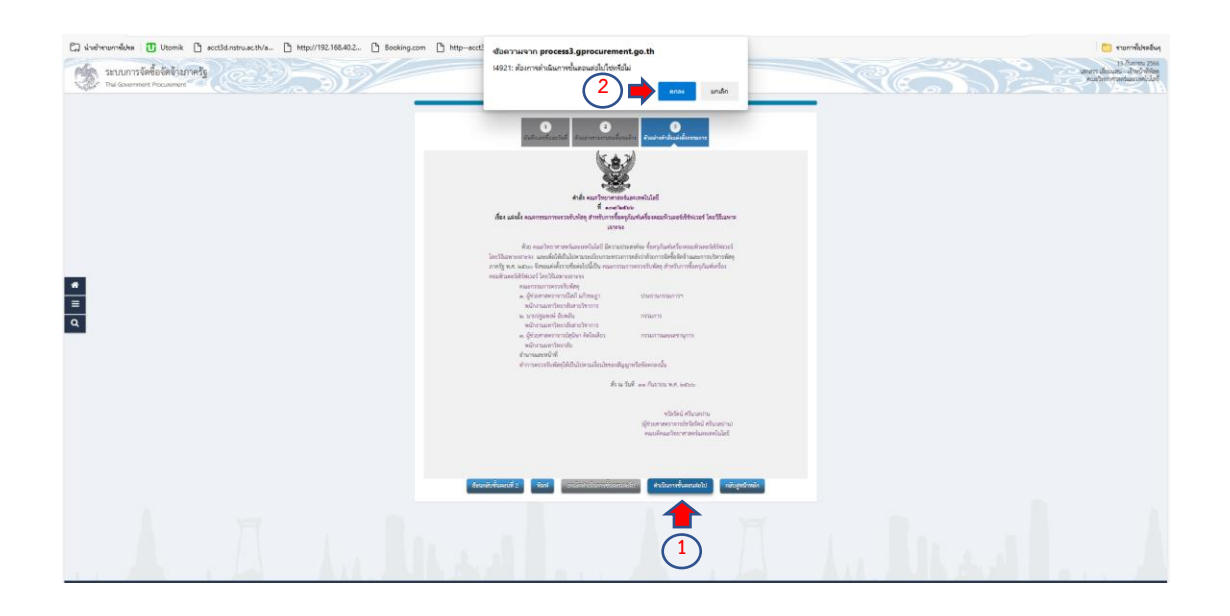

ก็จะเป็นอันเสร็จสิ้นขบวนการขั้นตอนที่ 1 การจัดท ารายงานขอซื้อขอจ้างและแต่งตั้ง คณะกรรมการ

ี ปัญหา : ในการจัดทำรายงานขอซื้อขอจ้างและแต่งตั้งคณะกรรมการ ในส่วนขอบันทึกข้อความ ้ รายงานขอซื้อและการจัดทำประกาศพร้อมเอกสารประกวดราคาซื้อ จะมีการผิดพลาดเรื่องการ ก าหนดเวลาการส่งมอบพัสดุ หรือให้งานแล้วเสร็จภายในระยะเวลา เพราะบางบริษัทฯ ไม่สามารถ ดำเนินการส่งมอบพัสดุ หรือให้งานแล้วเสร็จทันภายในระยะเวลาที่กำหนด ทำให้เกิดการส่งมอบล่าช้า และการเปรียบเทียบปรับ

แนวทางแก้ไข : ในส่วนของครุภัณฑ์วิทยาศาสตร์จะต้องใช้เวลาในการส่งมอบเพราะต้องนำเข้าจาก ต่างประเทศ ควรตรวจสอบกับบริษัทฯ ว่าสามารถส่งมอบพัสดุได้ทันภายในกี่วัน ข้อเสนอแนะ : ไม่มี

## **ขั้นตอนกำรจัดท ำร่ำงเอกสำรและหนังสือเชิญชวน**

้ระบบจะกลับมายังหน้าต่างโครงการ ให้เจ้าหน้าที่พัสดุ คลิก "ขั้นตอนการทำงาน" เพื่อเข้า ระบบไปดำเนินการต่อไป ตามภาพที่

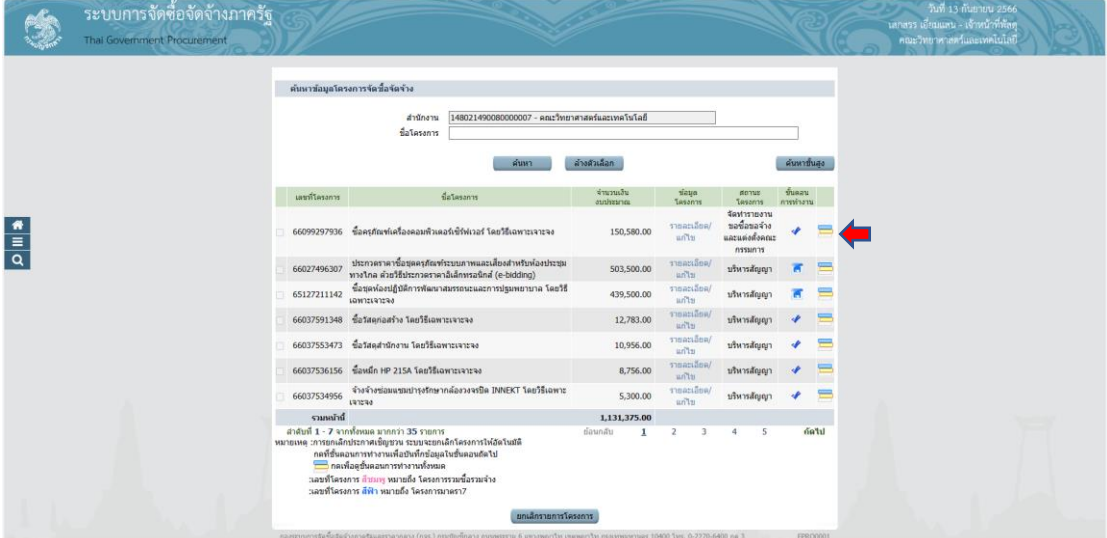

เจ้าหน้าที่พัสดุจะเห็นว่า ขั้นตอนที่ 1 ระบบจะแสดงสถานะ เป็นสีฟ้าและมีเครื่องหมายถูก ให้เจ้าหน้าที่พัสดุทราบว่า ขั้นตอนที่ 1 ได้ดำเนินการเสร็จสิ้น เรียบร้อยแล้ว ให้เจ้าหน้าที่พัสดุ คลิก ขั้นตอนที่ 2 เพื่อดำเนินการต่อไป ตามภาพที่

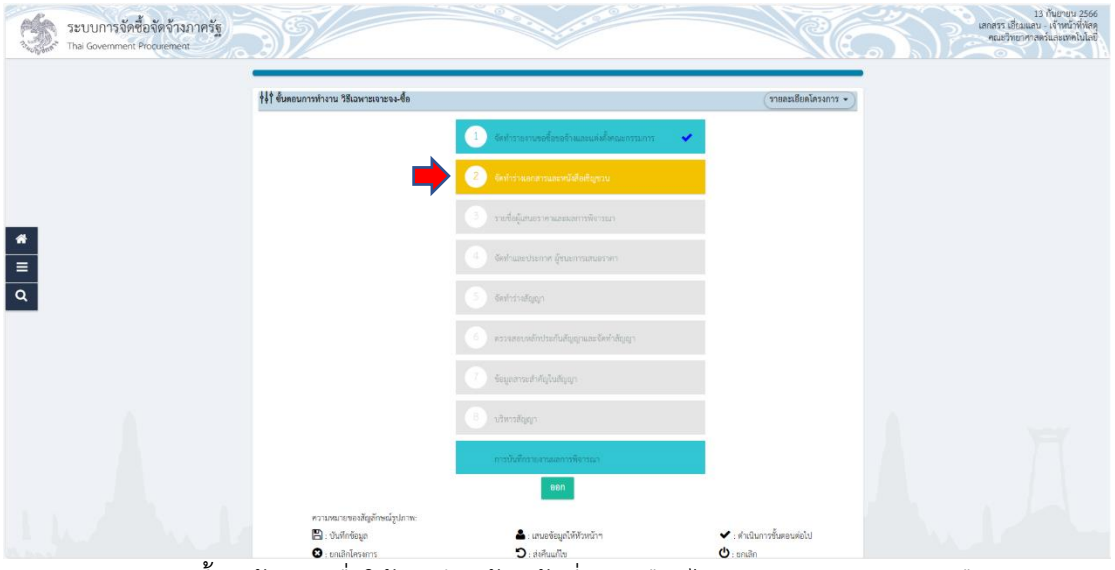

้ระบบจะขึ้นหน้าต่างเพื่อให้บันทึก เจ้าหน้าที่พัสดุเลือกไม่จัดทำร่างเอกสารหนังสือเชิญชวน ให้เลือกทำข้อ 2 บันทึกรายชื่อผู้ได้รับคัดเลือก คลิก "รายละเอียด/แก้ไข" สถานะยังไม่ดำเนินการ ตามภาพที่

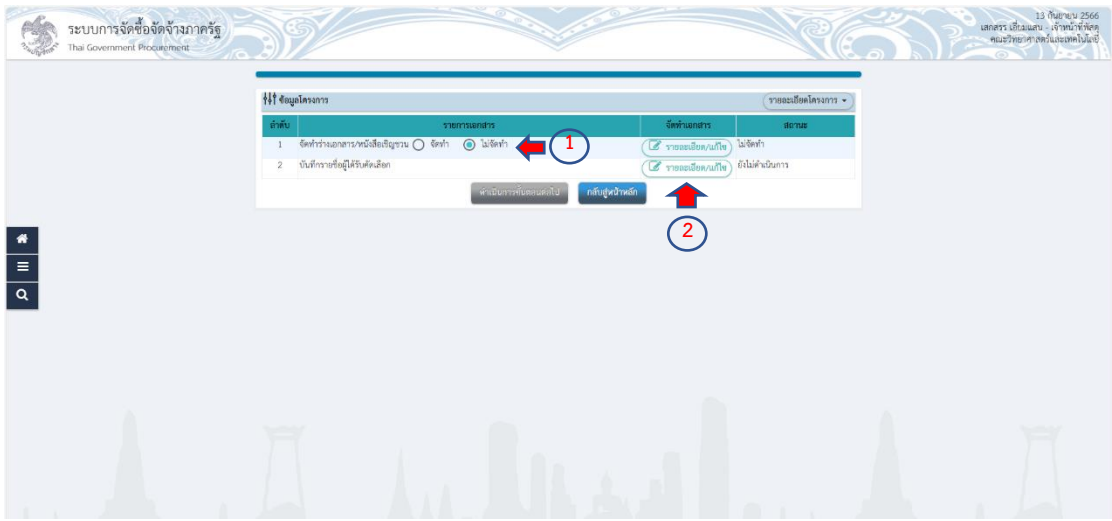

เจ้าหน้าที่พัสดุด าเนินการเพิ่มรายชื่อผู้ประกอบการ โดย คลิก "เพิ่มรายชื่อผู้ประกอบการ" ตามภาพที่

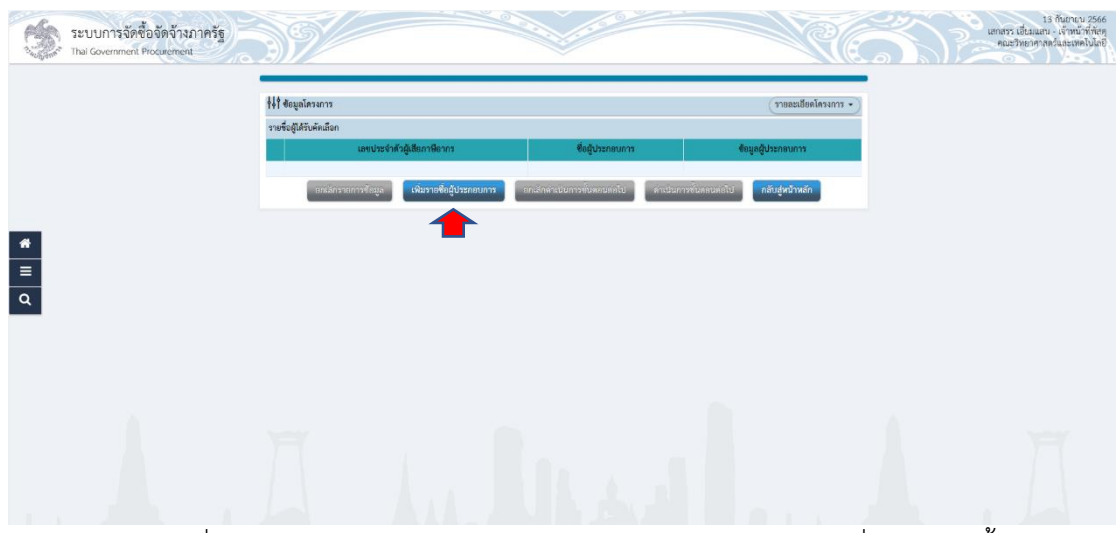

เจ้าหน้าที่พัสดุดำเนินการคีย์ข้อมูลเลขประจำตัวผู้เสียภาษีของบริษัทที่หน่วยงานซื้อขาย และ คลิก "ค้นหา" ระบบจะค้นหาและจะโชว์ข้อมูลทั้งหมด เมื่อเจ้าหน้าที่ตรวจสอบความถูกต้อง เรียบร้อยแล้ว คลิก "บันทึก" คลิก "ตกลง" เพื่อระบบจะดำเนินการบันทึกข้อมูล ตามภาพที่

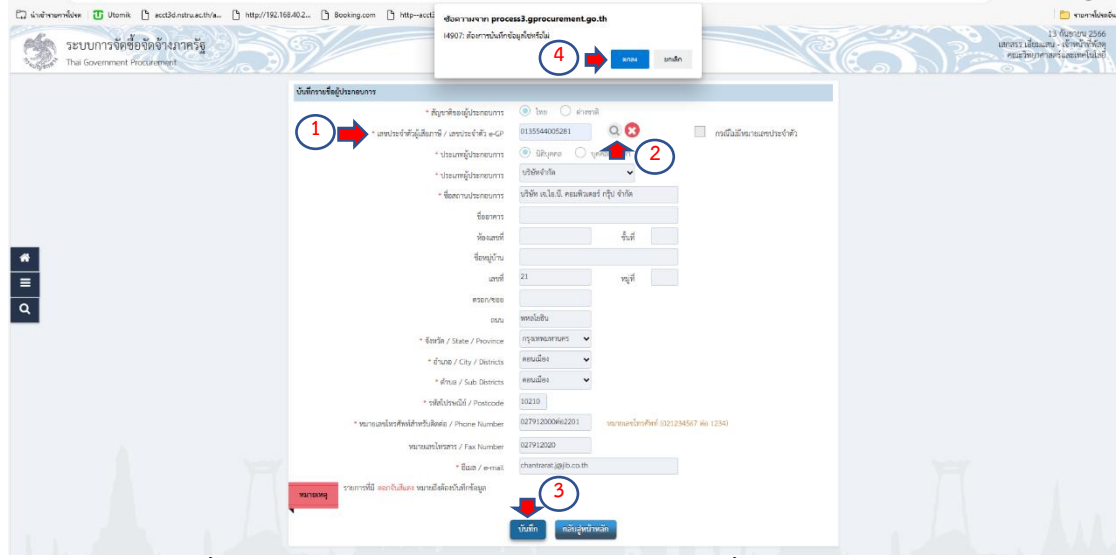

้ระบบจะขึ้นหน้าต่าง ให้เจ้าหน้าที่พัสดุ คลิก "ดำเนินการขั้นตอนต่อไป" คลิก "ตกลง" เพื่อ ระบบจะด าเนินการในขั้นตอนต่อไป ตามภาพที่

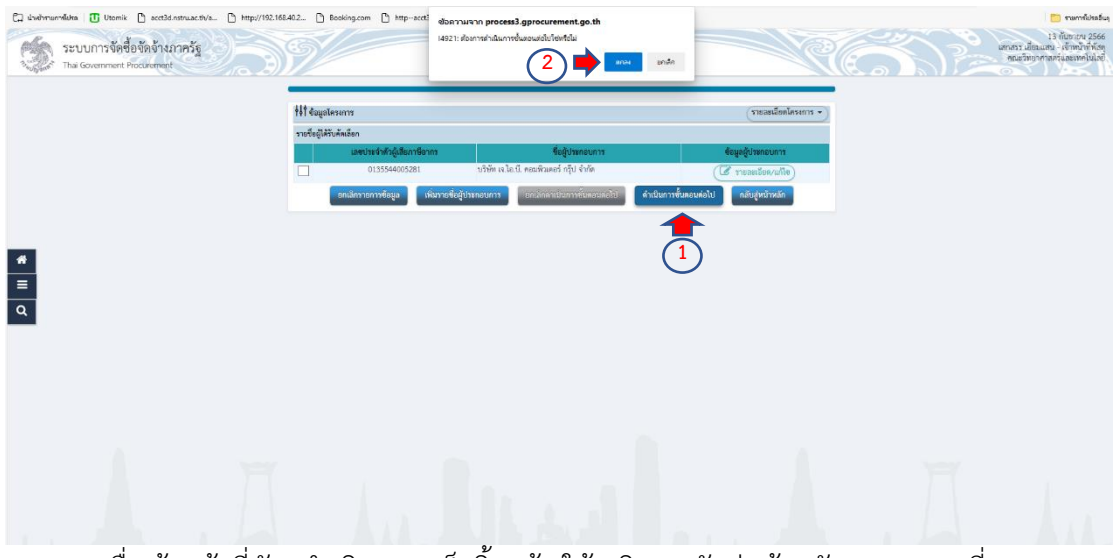

เมื่อเจ้าหน้าที่พัสดุด าเนินการเสร็จสิ้นแล้ว ให้ คลิก "กลับสู่หน้าหลัก" ตามภาพที่

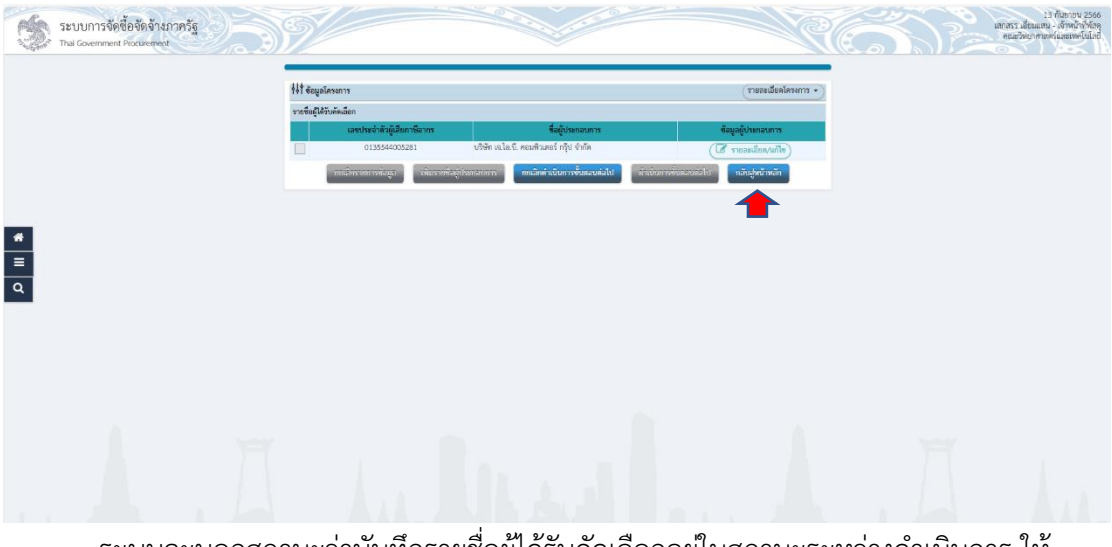

ระบบจะบอกสถานะว่าบันทึกรายชื่อผู้ได้รับคัดเลือกอยู่ในสถานะระหว่างดำเนินการ ให้ ี เจ้าหน้าที่พัสดุ คลิก "ดำเนินการขั้นตอนต่อไป" คลิก "ตกลง" เพื่อระบบดำเนินการในขั้นตอนต่อไป ตามภาพที่

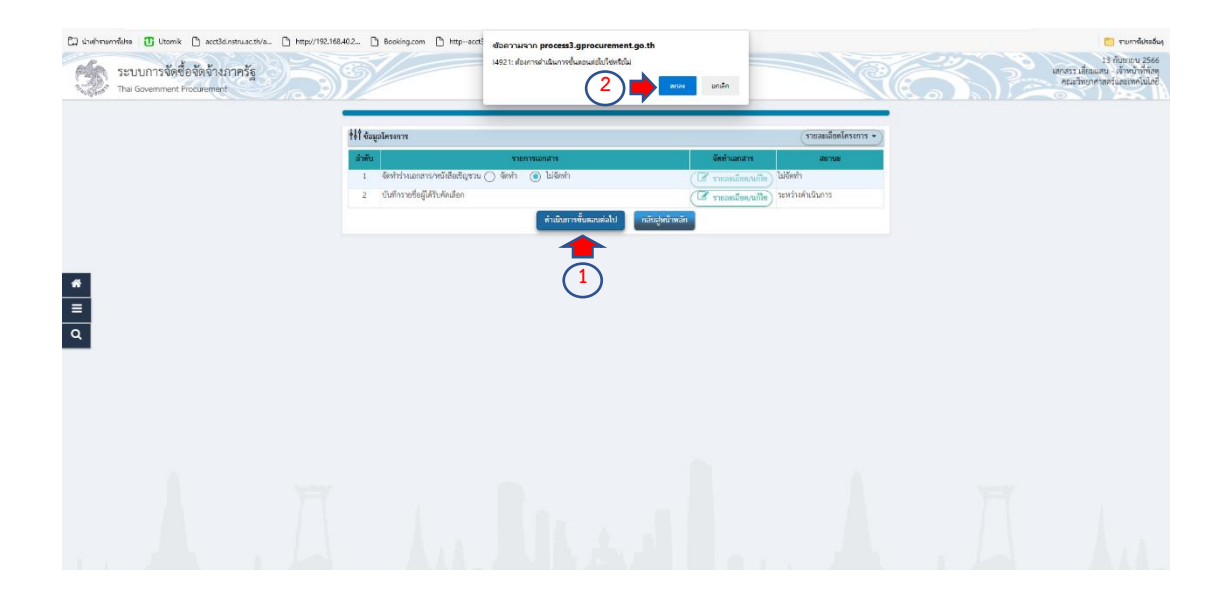

## **ขั้นตอนกำรรำยชื่อผู้เสนอรำคำและผลกำรพิจำรณำ**

ระบบจะกลับมาหน้าต่างโครงการให้ เจ้าหน้าที่พัสดุ คลิก "ขั้นตอนการทำงาน" เพื่อระบบ ด าเนินการต่อไป ตามภาพที่

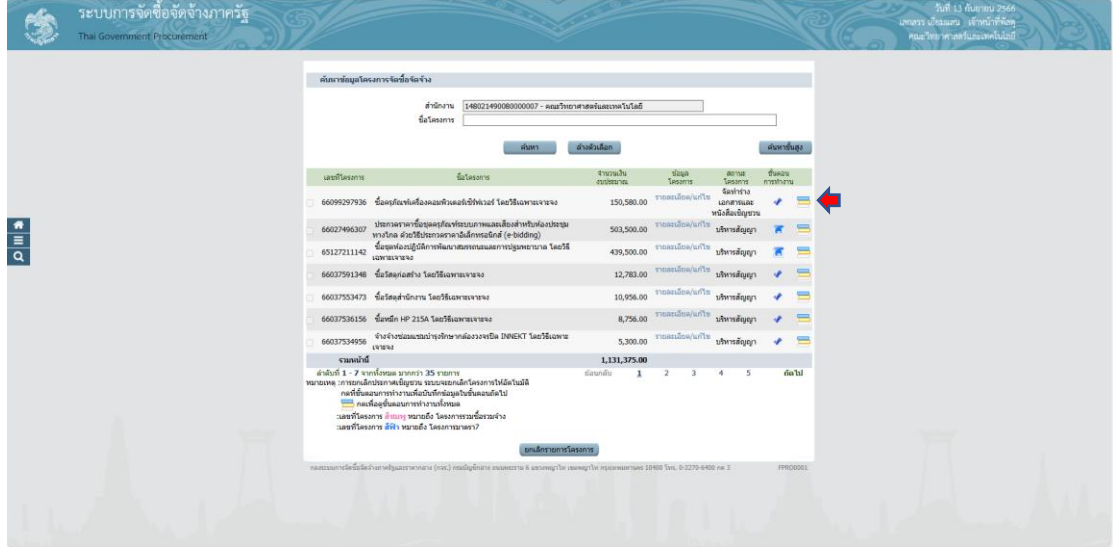

ระบบจะโชว์หน้าต่างให้เจ้าหน้าที่พัสดุทราบว่า ขั้นตอนที่ 1,2 ได้ดำเนินการเสร็จสิ้น เรียบร้อยแล้ว โดยจะขึ้นสีฟ้า และมีเครื่องหมาย ถูก ให้เจ้าหน้าที่พัสดุดำเนินการ ขั้นตอนที่ 3 รายชื่อ ผู้เสนอราคาและผลการพิจารณา ตามภาพที่

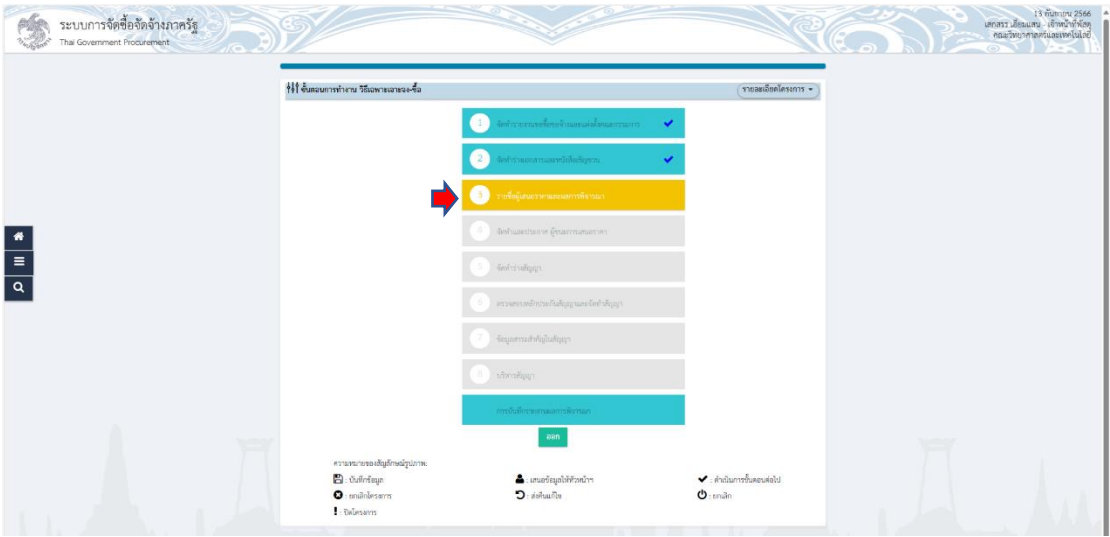

การเสนอราคาและยืนยันผู้ชนะ ให้เจ้าหน้าที่พัสดุ คลิก "รายละเอียด/แก้ไข" เพื่อ ด าเนินการต่อไป ตามภาพที่

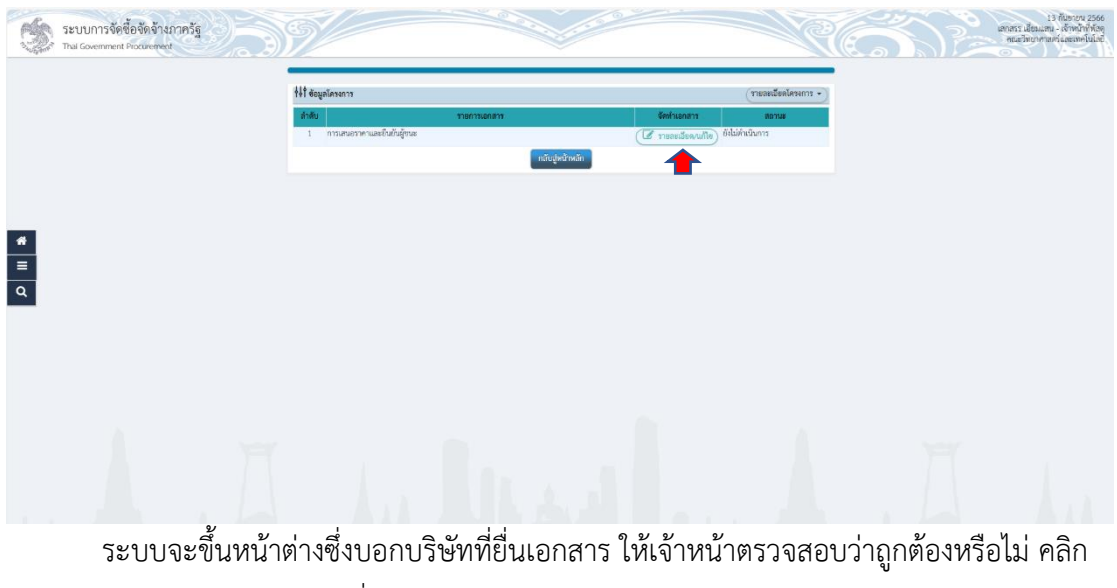

"รายละเอียด/แก้ไข" ตามภาพที่

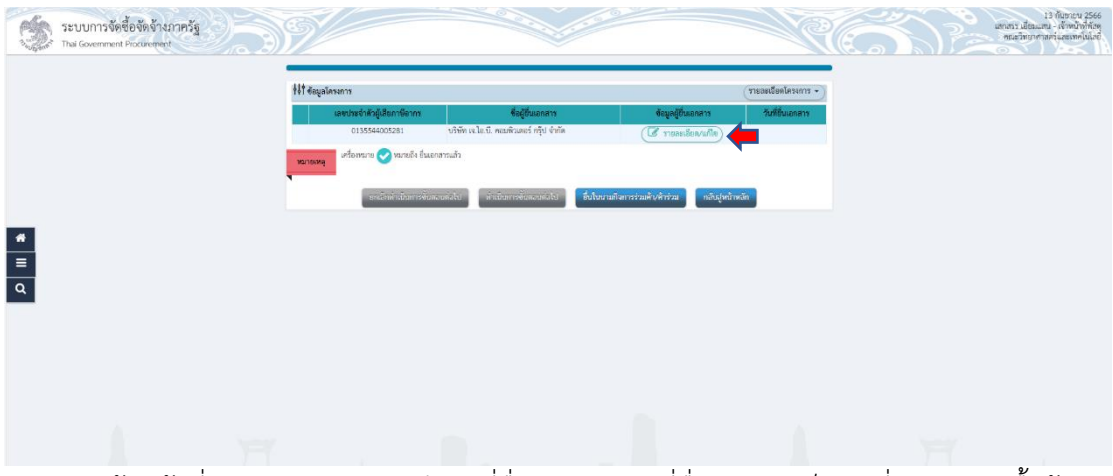

เจ้าหน้าที่พัสดุด าเนินการบันทึกวันที่ยื่นเอกสาร วันที่ยื่นเอกสารเป็นวันที่ขออนุญาตซื้อจ้าง หรือก่อนขออนุญาตซื้อจ้าง แต่ไม่ควรจะเป็นวันหลังจากขออนุญาตซื้อจ้าง และบันทึกยอดเงิน งบประมาณให้ตรงกับงบประมาณที่ได้รับจัดสรร เมื่อเจ้าหน้าที่พัสดุบันทึกวันที่เรียบร้อยแล้วให้ คลิก "บันทึก" คลิก "ตกลง" เพื่อระบบจะได้บันทึกข้อมูล ตามภาพที่

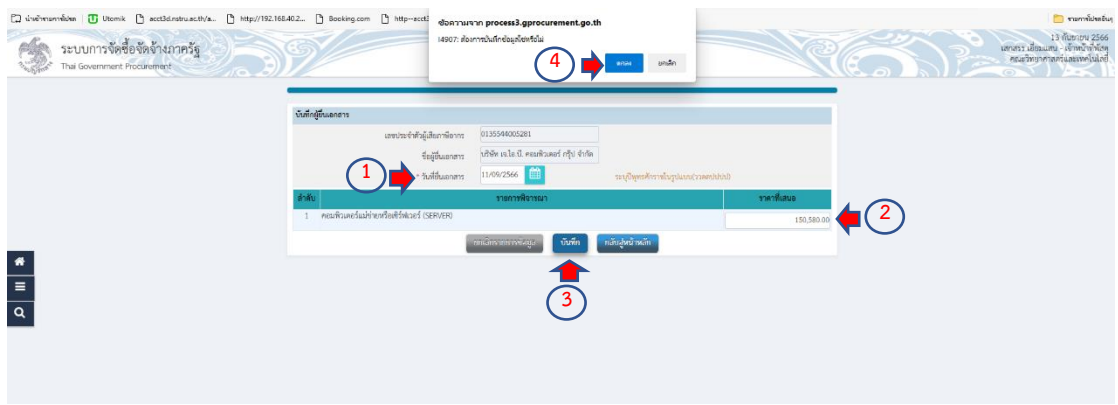

ระบบจะกลับมายังหน้าต่างแสดงวันที่ยื่นเอกสาร ให้เจ้าหน้าที่พัสดุ คลิก "ดำเนินการ ี ขั้นตอนต่อไป" คลิก "ตกลง" เพื่อระบบดำเนินการขั้นตอนต่อไป ตามภาพที่

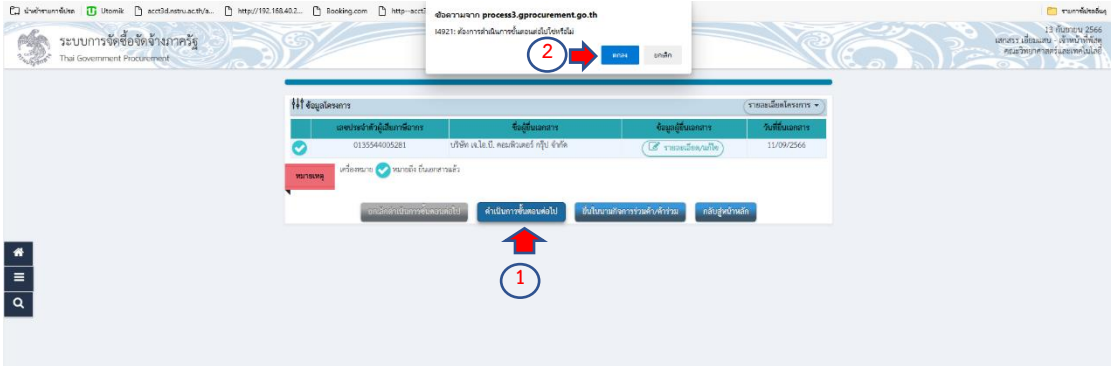

ระบบจะโชว์หน้าต่างบ่งบอกว่า บริษัท ได้ผ่านการพิจารณา ซึ่งจะมีเครื่องหมาย ถูก ในช่อง ดังกล่าว ให้เจ้าหน้าที่พัสดุ คลิก "ยืนยันผู้ชนะการเสนอราคา" คลิก "ตกลง" เพื่อระบบจะบันทึก ยืนยันผู้ชนะการเสนอราคา ตามภาพที่

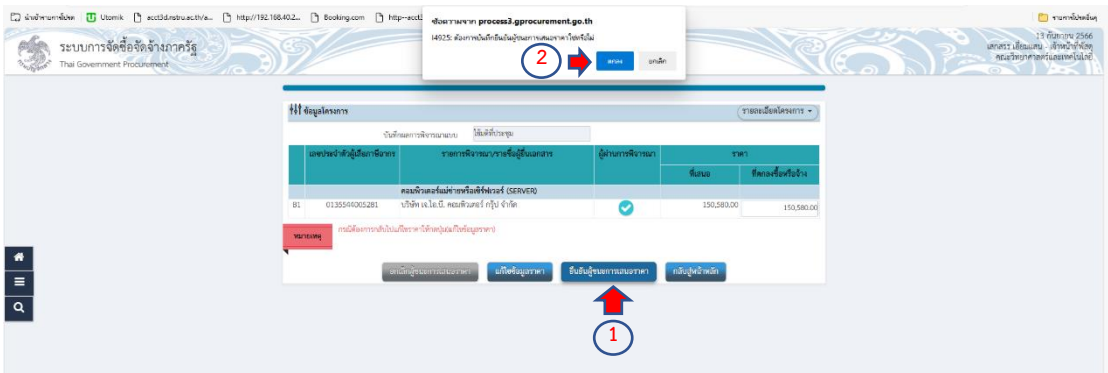

### **ขั้นตอนจัดท ำและประกำศผู้ชนะกำรเสนอรำคำ**

ระบบจะกลับมายังหน้าโครงการเพื่อจะบอกสถานะรายชื่อผู้เสนอราคาและผลการพิจารณา ้ว่าผ่าน เรียบร้อยแล้ว ให้เจ้าหน้าที่พัสดุ คลิก ที่เครื่องหมายถูก เพื่อดำเนินการต่อไป ตามภาพที่

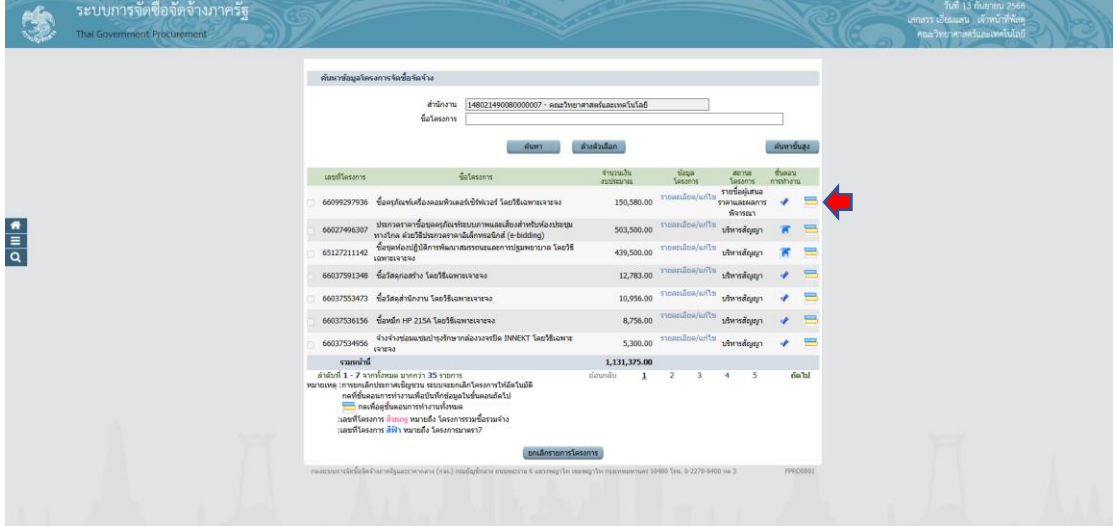

ิสถานะระบบจะบอกว่า เจ้าหน้าที่พัสดุดำเนินการผ่านในขั้นตอนที่ 1,2,3 โดยจะเป็นสีฟ้า ้ และมีเครื่องหมายถูก ให้เจ้าหน้าที่พัสดุ คลิก "จัดทำและประกาศ ผู้ชนะการเสนอราคา" ตามภาพที่

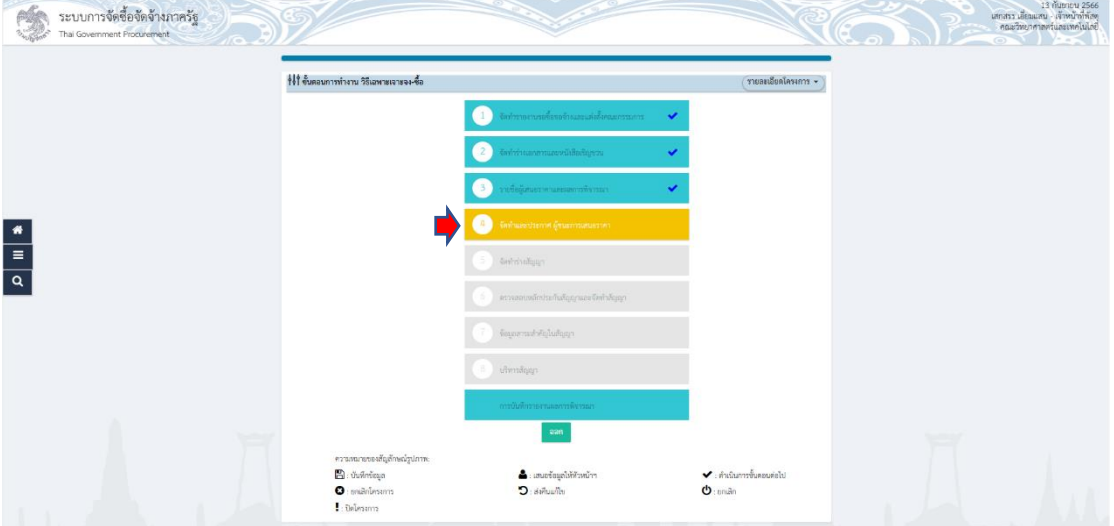

หน้าต่างระบบจะโชว์รายการหนังสืออนุมัติสั่งซื้อสั่งจ้าง แต่งตั้งคณะกรรมการตรวจรับพัสดุ และร่างประกาศรายชื่อผู้ชนะการเสนอราคา เจ้าหน้าที่พัสดุจะเห็นว่าสถานะ ที่ต้องดำเนินการคือ หนังสืออนุมัติสั่งซื้อสั่งจ้าง และร่างประกาศรายชื่อผู้ชนะการเสนอราคา ส่วนแต่งตั้งคณะกรรมการ ตรวจรับพัสดุ เจ้าหน้าที่พัสดุได้ดำเนินการเสร็จเรียบร้อยแล้วในขั้นตอนที่ 1 ให้เจ้าหน้าที่พัสดุ ด าเนินการหนังสืออนุมัติสั่งซื้อสั่งจ้าง คลิก "รายละเอียด/แก้ไข" ตามภาพที่

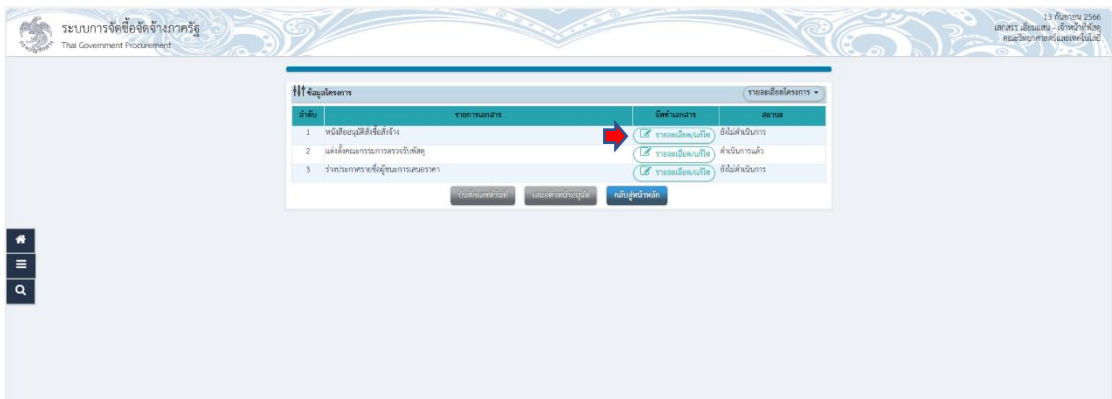

ให้เจ้าหน้าที่พัสดุตรวจสอบความถูกต้องที่ประจ าตัวผู้เสียภาษี รายการครุภัณฑ์ ชื่อบริษัท และยอดเงิน ว่าถูกต้องหรือไม่ เมื่อตรวจสอบเรียบร้อยแล้ว คลิก "บันทึก" คลิก "ตกลง" เพื่อระบบ บันทึกข้อมูล ตามภาพที่

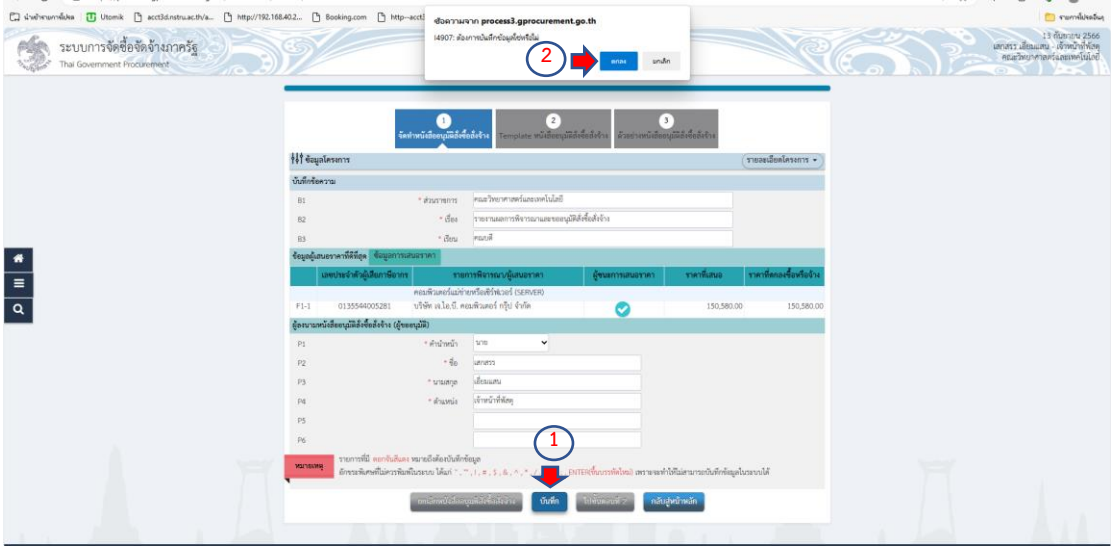

เจ้าหน้าที่พัสดุด าเนินการ คลิก "ไปขั้นตอนที่ 2" เพื่อระบบด าเนินการต่อไป ตามภาพที่

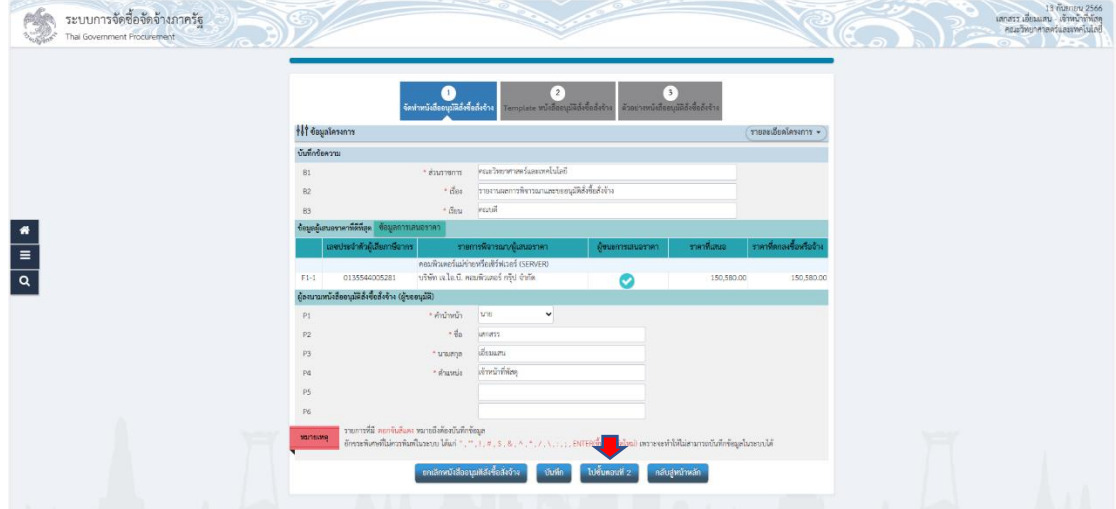

ระบบจะโชว์ Templele เพื่อให้เจ้าหน้าที่พัสดุตรวจสอบความถูกต้อง ตรวจสอบแล้วถูกต้อง เรียบร้อย เจ้าหน้าที่พัสดุ คลิก "บันทึก" คลิก "ตกลง" เพื่อระบบบันทึกข้อมูล ตามภาพที่

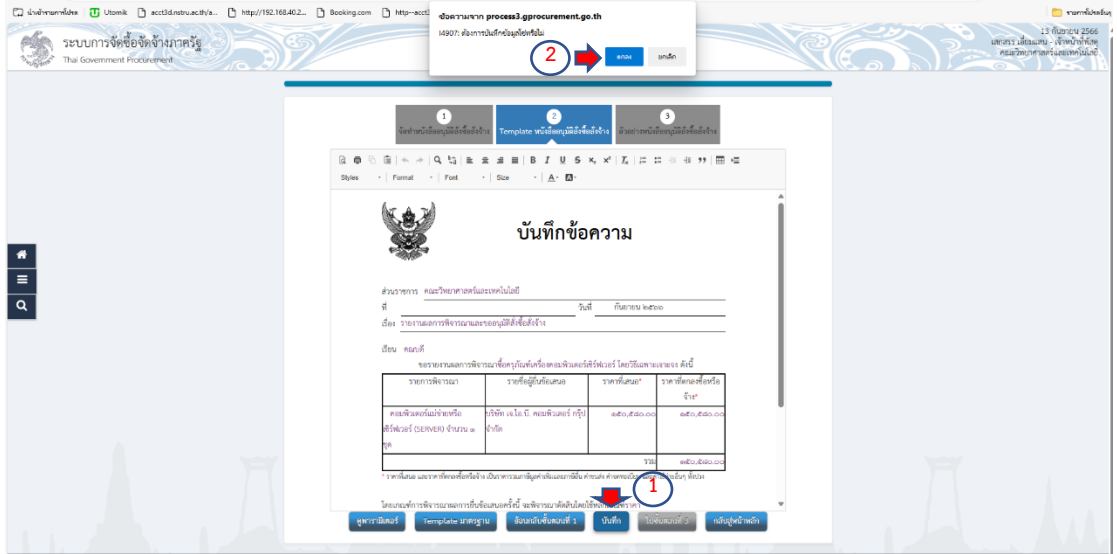

เจ้าหน้าที่พัสดุ ดำเนินการ คลิก "ไปขั้นตอนที่ 3" เพื่อระบบจะดำเนินการต่อไป ตามภาพที่

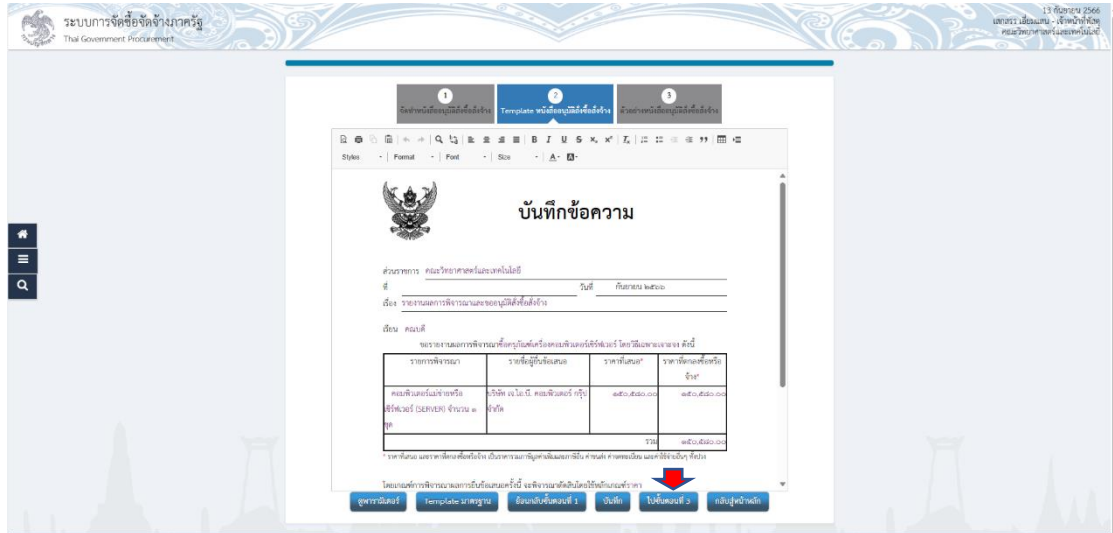

ระบบจะขึ้นหน้าต่างตัวอย่างหนังสืออนุมัติจัดซื้อจัดจ้าง ให้เจ้าหน้าที่ตรวจสอบอีกครั้งหนึ่งว่า ถูกต้อง เรียบร้อยหรือไม่ ตรวจสอบแล้วว่าถูกต้องเรียบร้อย ให้คลิก "กลับสู่หน้าหลัก" ตามภาพที่

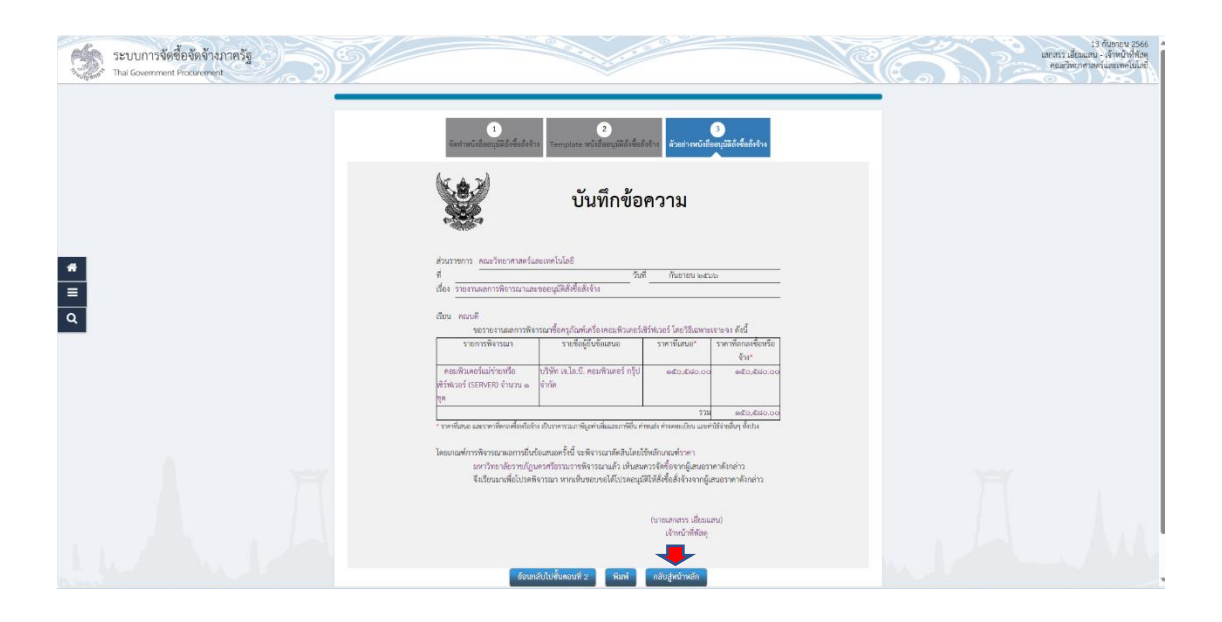

ระบบจะโชว์หน้าต่างและจะบอกสถานะว่า หนังสืออนุมัติสั่งขี้อสั่งจ้างอยู่ระหว่างดำเนินการ ให้เจ้าหน้าที่พัสดุ ดำเนินการร่างประกาศรายชื่อผู้ชนะการเสนอราคาต่อไป คลิก "รายละเอียด/ แก้ไข" ตามภาพที่

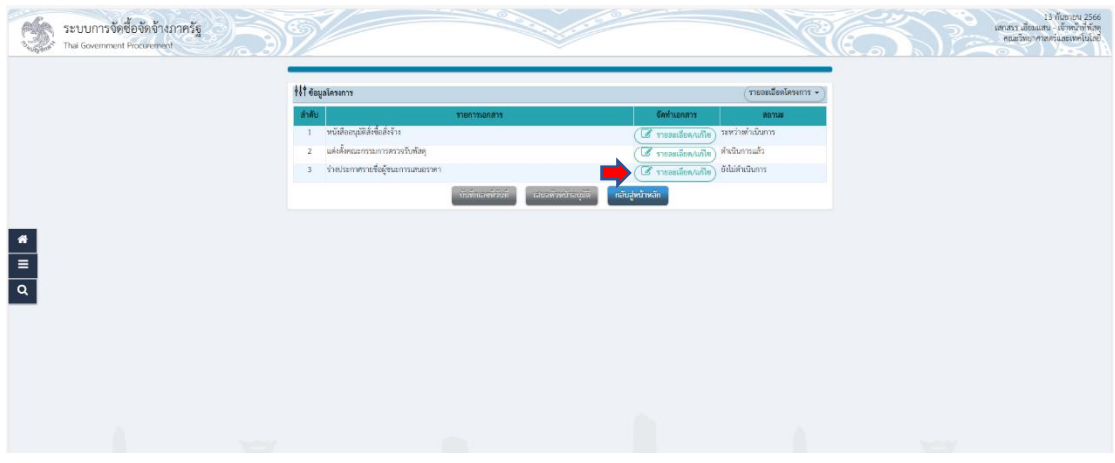

เจ้าหน้าที่พัสดุตรวจสอบความถูกต้อง ดำเนินการคลิก "บันทึก" คลิก "ตกลง" เพื่อระบบจุ บันทึกข้อมูล ตามภาพที่

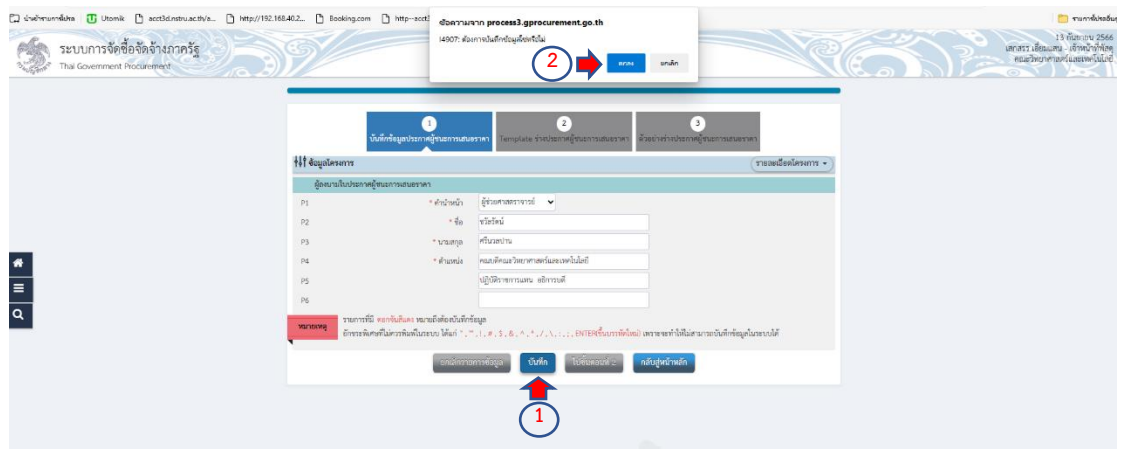

เจ้าหน้าที่พัสดุดำเนินการ คลิก "ไปขั้นตอนที่ 2" เพื่อระบบจะได้ดำเนินการต่อไป ตามภาพ

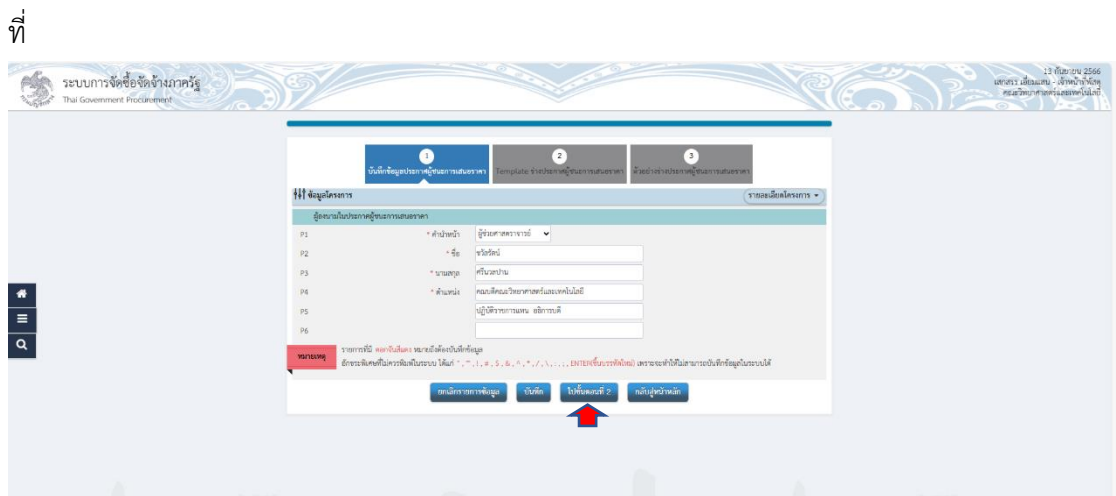

ระบบจะโชว์หน้าต่าง Templene เจ้าหน้าที่พัสดุตรวจสอบความถูกต้อง ข้อความถูกต้อง เรียบร้อยแล้ว คลิก "บันทึก" คลิก "ตกลง" เพื่อระบบจะบันทึกข้อมูล ตามภาพที่

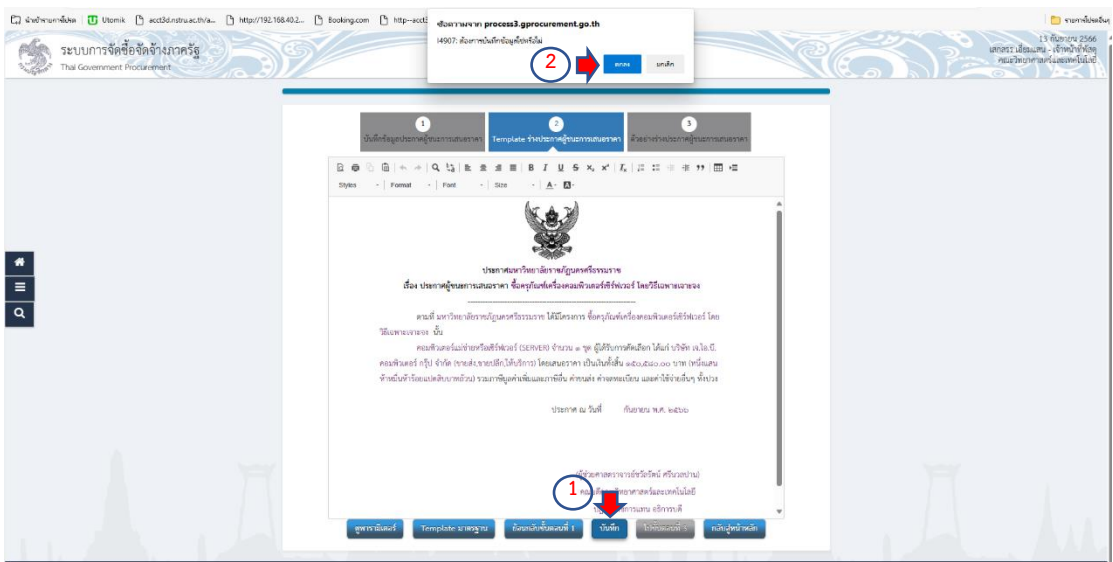

ี่ เจ้าหน้าที่พัสดุ ดำเนินการคลิก "ไปขั้นตอนที่ 3" เพื่อระบบจะดำเนินการต่อไป ตามภาพที่

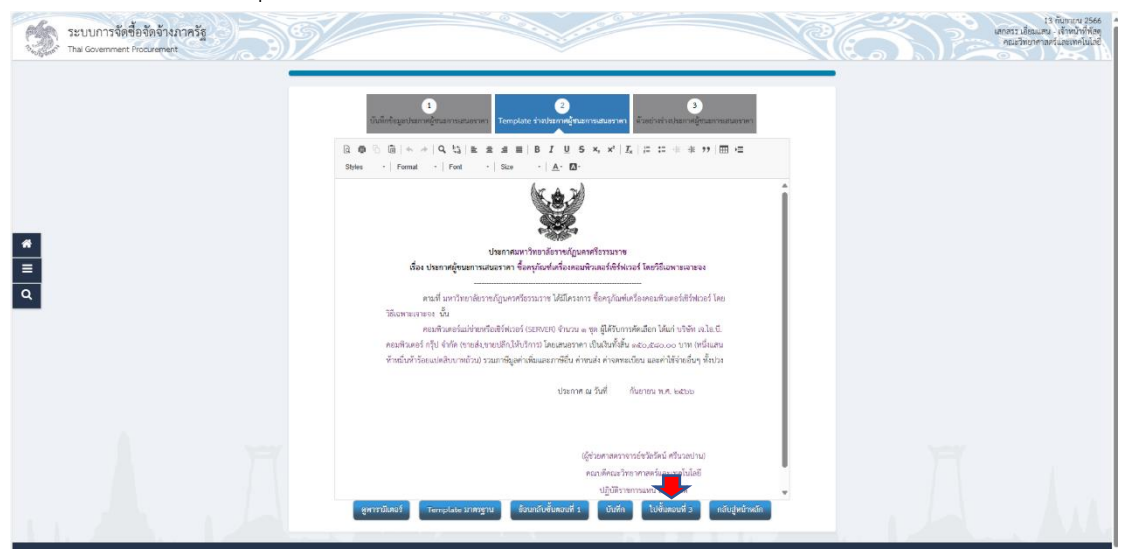

ระบบจะโชว์หน้าต่าง ให้เจ้าหน้าที่พัสดุเห็นว่า หนังสืออนุมัติสั่งซื้อสั่งจ้าง และร่างประกาศ

รายชื่อผู้ชนะการเสนอราคา สถานะอยู่ในระหว่างดำเนินการ ให้เจ้าหน้าที่พัสดุ คลิก "บันทึกเลขที่ วันที่" ตามภาพที่

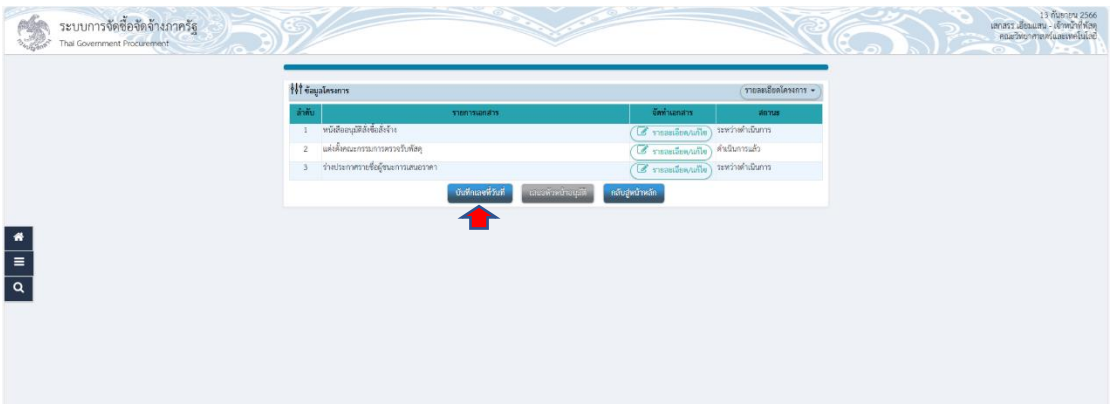

เจ้าหน้าที่พัสดุจะต้องคีย์เลขที่ วันที่ ในหนังสืออนุมัติสั่งซื้อสั่งจ้าง วันที่ ประกาศผู้ชนะการ เสนอราคา และวันที่ ผู้อนุมัติ เลขที่ วันที่ ให้เจ้าหน้าที่ใช้เลขที่ตามบันทึกข้อความขออนุญาตซื้อจ้าง ได้เลย ส่วนวันที่ จะต้องเป็นวันถัดจากวันบันทึกข้อความขออนุญาตซื้อจ้าง ส่วนวันที่ประกาศผู้ชนะ การเสนอราคา ต้องเป็นวันถัดไปจากวันที่ในหนังสืออนุมัติสั่งซื้อสั่งจ้าง และวันที่ผู้อนุมัติ สามารถเป็น วันเดียวกันกับวันประกาศผู้ชนะการเสนอราคา ตามภาพที่

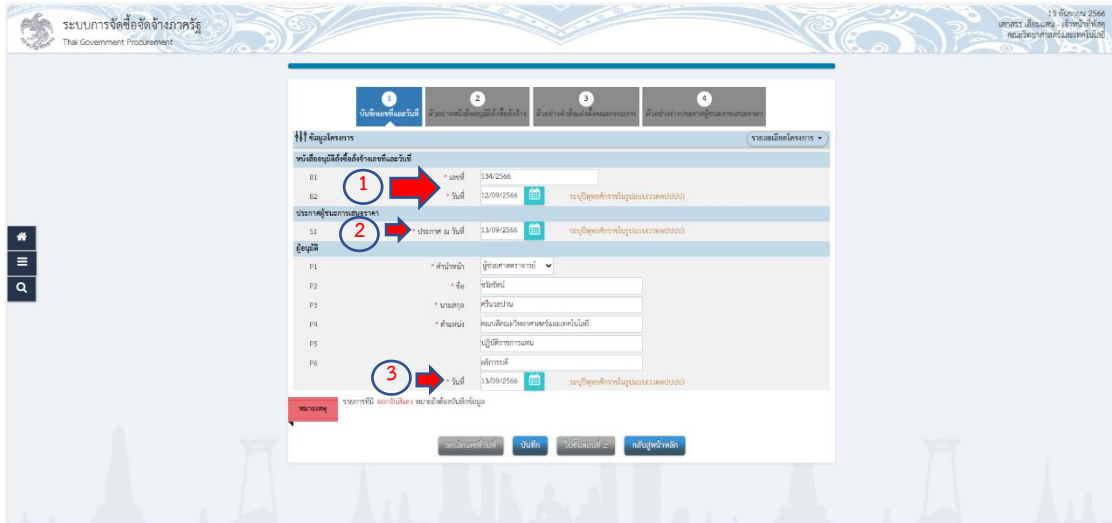

เมื่อเจ้าหน้าที่พัสดุได้คีย์ข้อมูลเสร็จสิ้นเรียบร้อยแล้ว ให้คลิก "บันทึก" คลิก "ตกลง" เพื่อ

#### ระบบจะได้บันทึกข้อมูล ตามภาพที่

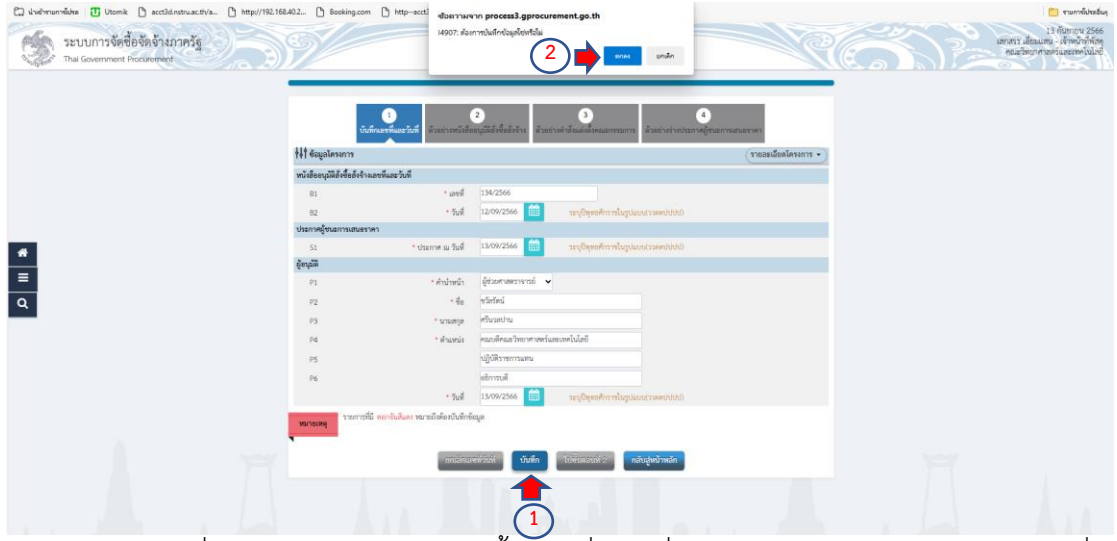

เจ้าหน้าที่พัสดุดำเนินการ คลิก "ไปขั้นตอนที่ 2" เพื่อระบบจะดำเนินการต่อไป ตามภาพที่

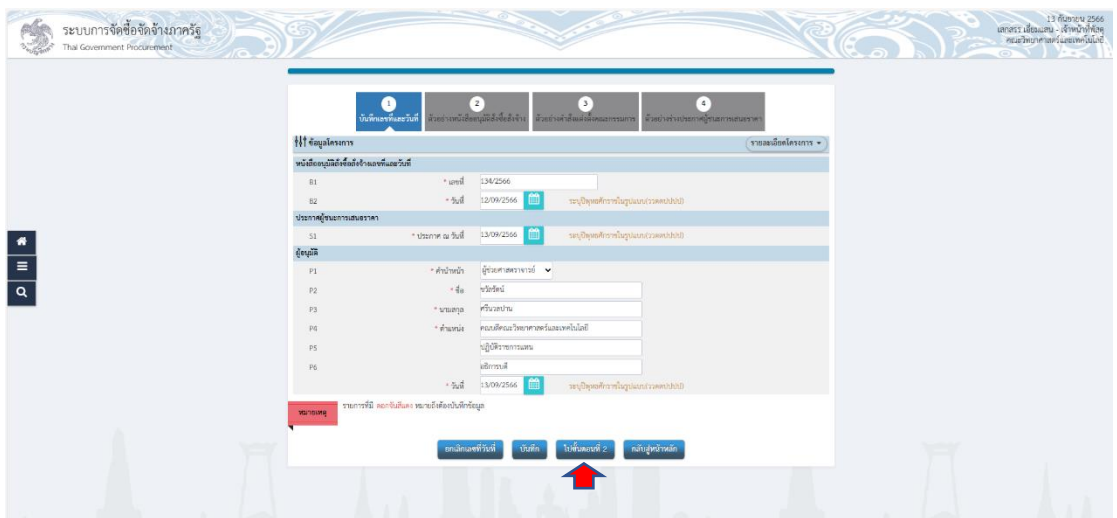

ระบบจะโชว์ตัวอย่างหนังสืออนุมัติสั่งซื้อสั่งจ้าง ให้เจ้าหน้าที่พัสดุตรวจสอบความถูกต้อง ถูกต้องเรียบร้อยแล้ว ให้เจ้าหน้าที่พัสดุ คลิก "ไปขั้นตอนที่ 3" ตามภาพที่

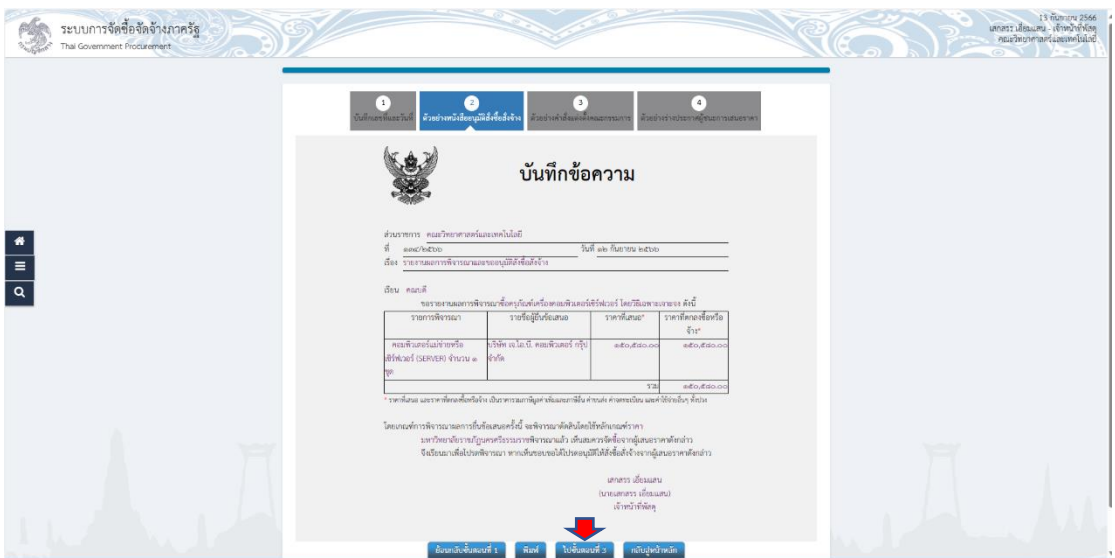

้ ระบบจะโชว์หน้าต่างตัวอย่างคำสั่งแต่งตั้งกรรมการ ให้เจ้าหน้าที่ตรวจสอบความถูกต้อง เรียบร้อย ถูกต้องแล้ว เจ้าหน้าที่พัสดุ คลิก "ไปขั้นตอนที่ 4" เพื่อระบจะดำเนินการต่อไป ตามภาพที่

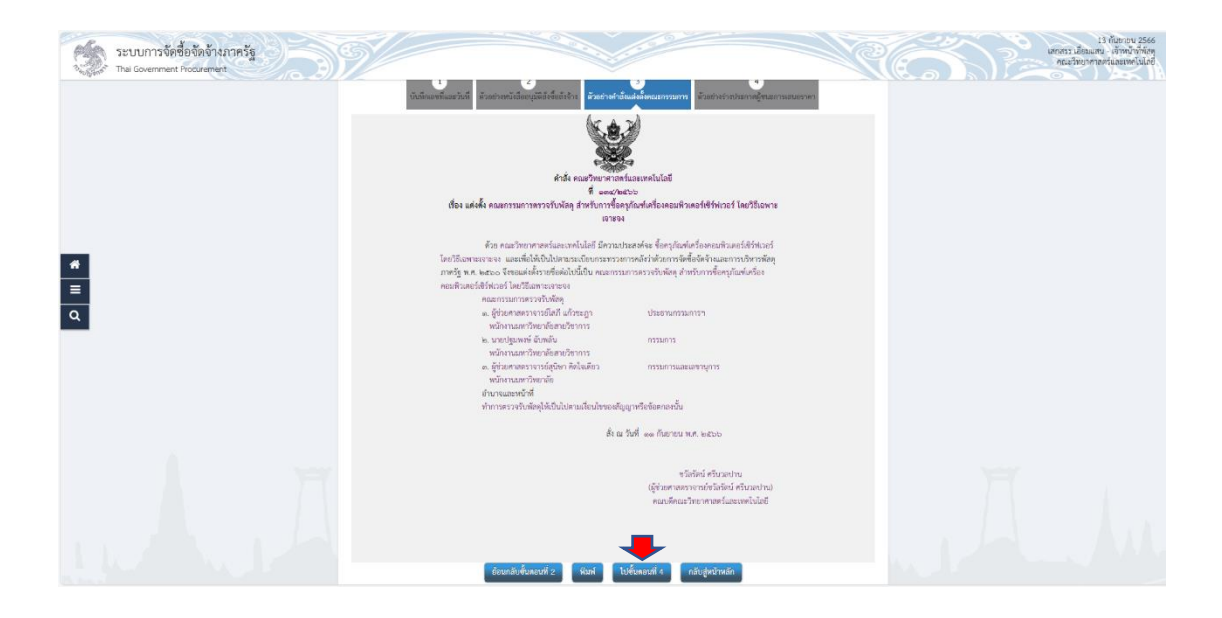

ระบบจะโชว์หน้าต่างตัวอย่างร่างประกาศผู้ชนะการเสนอราคา ให้เจ้าหน้าที่ตรวจสอบความ ถูกต้อง เรียบร้อย ถูกต้องแล้ว เจ้าหน้าที่พัสดุ คลิก "กลับสู่หน้าหลัก" เพื่อระบบจะดำเนินการต่อไป ตามภาพที่

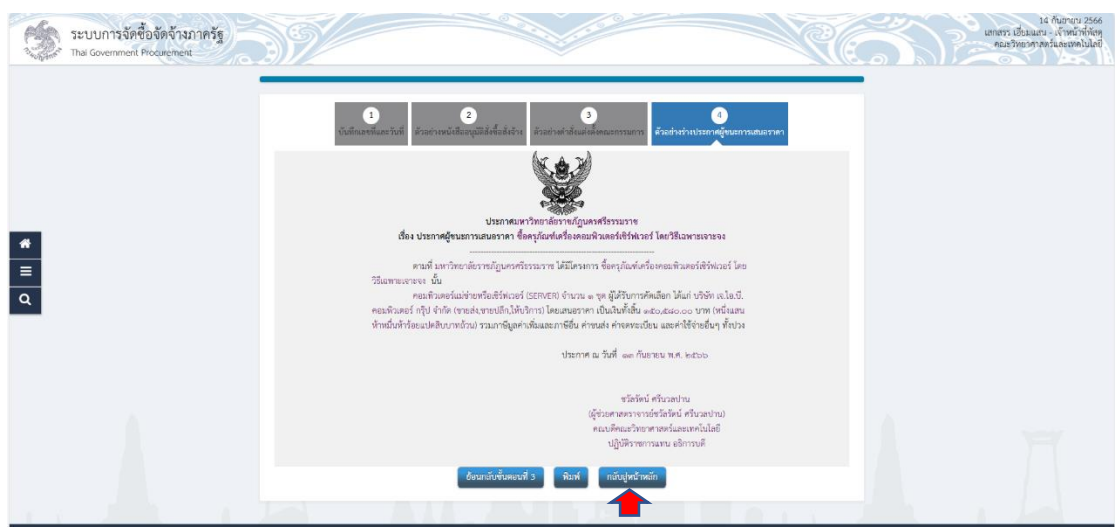

้ระบบจะโชว์หน้าต่างและบอกสถานะว่าการดำเนินการจัดทำหนังสืออนุมัติสั่งซื้อสั่งจ้าง แต่งตั้งคณะกรรมการตรวจรับพัสดุ และร่างประกาศรายชื่อผู้ชนะการเสนอราคา สถานะดำเนินการ แล้ว ให้เจ้าหน้าที่พัสดุ คลิก "เสนอหัวหน้าอนุมัติ" คลิก "ตกลง" เพื่อต้องการเสนอหัวหน้าอนุมัติ ตามภาพที่

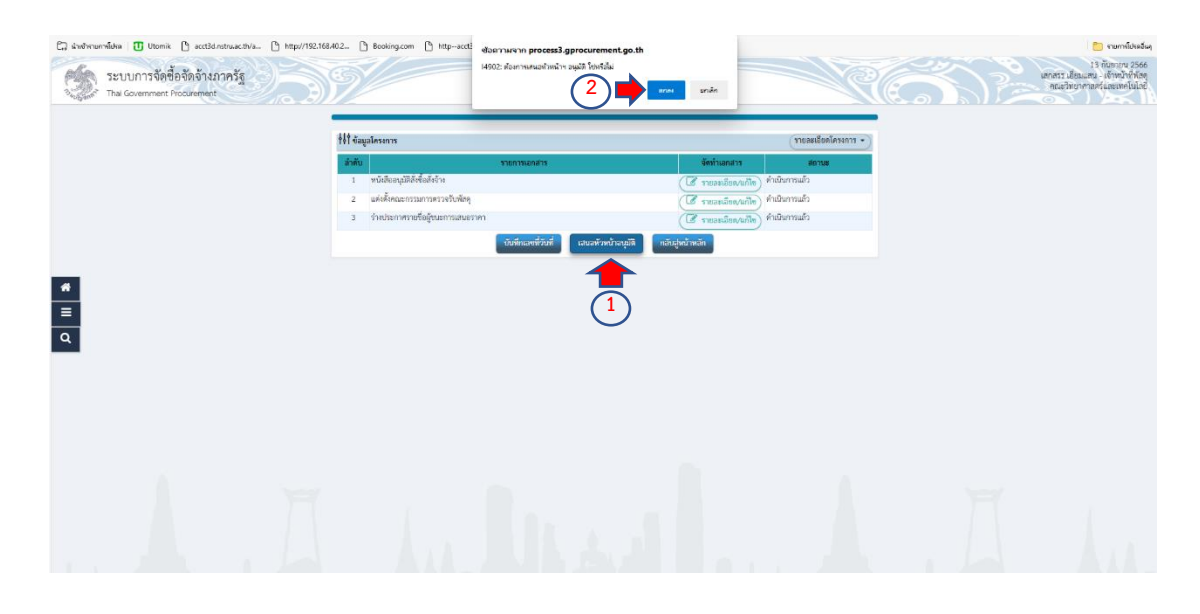

ระบบจะขึ้นหน้าต่างโครงการและจะขึ้นรูปคน ซึ่งนั้นหมายความว่า ให้หัวหน้าเข้าระบบเพื่อ อนุมัติหนังสือสั่งซื้อสั่งจ้าง และประกาศรายชื่อผู้ชนะการเสนอราคา ให้เจ้าหน้าที่ออกจากระบบ และ ให้หัวหน้าเจ้าหน้าที่พัสดุ เข้าระบบเพื่อดำเนินการ อนุมัติ ตามภาพที่

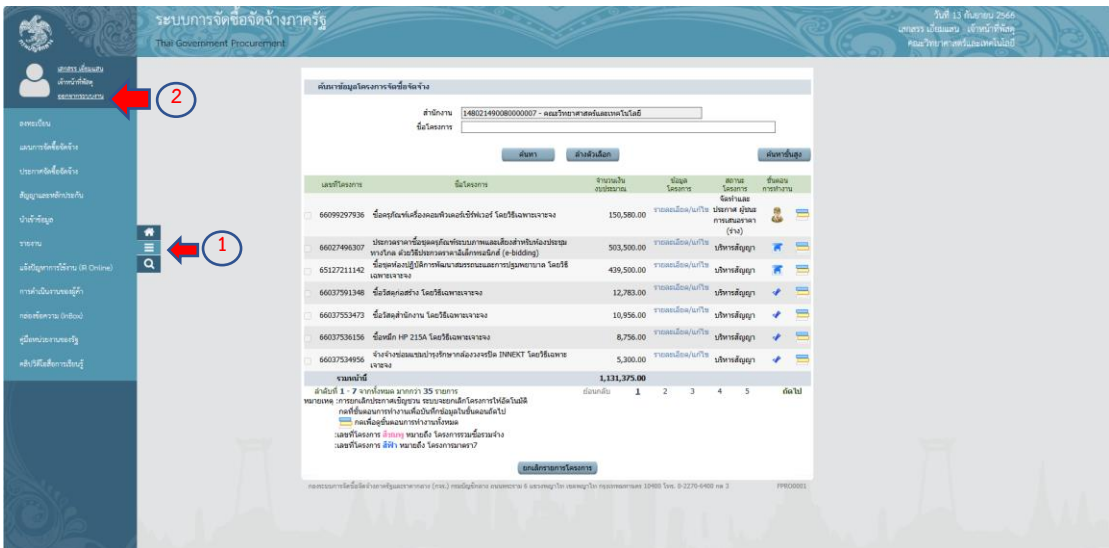

หัวหน้าเจ้าหน้าที่พัสดุจะต้องคีย์เลขบัตรประจ าตัวประชาชน และรหัสผ่าน เพื่อเข้าสู่ระบบ ในการอนุมัติ โครงการ ตามภาพที่

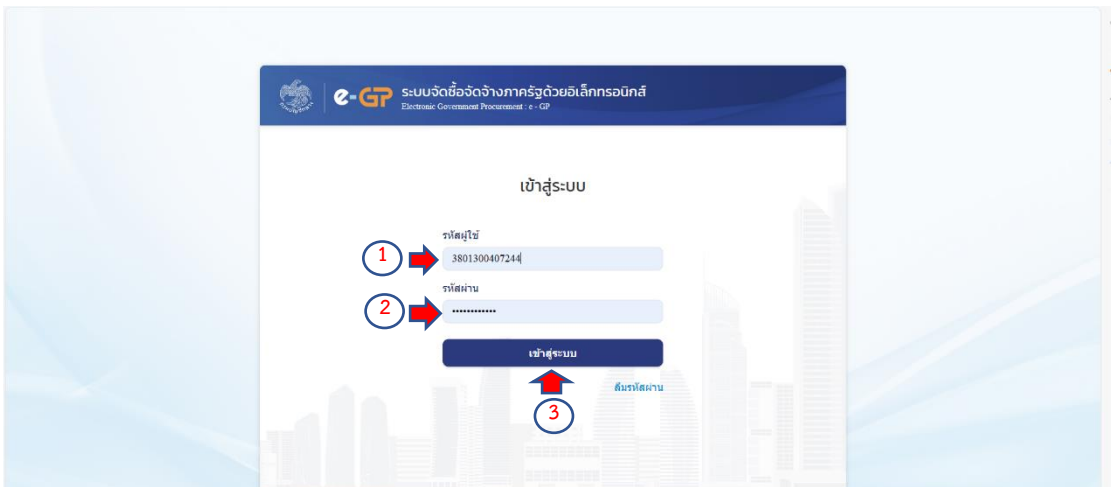

ให้หัวหน้าเจ้าหน้าที่พัสดุ ดำเนินการ เลือก "รายการโครงการ" เพื่อเข้าไปอนุมัติโครงการ ดังกล่าว ตามภาพที่

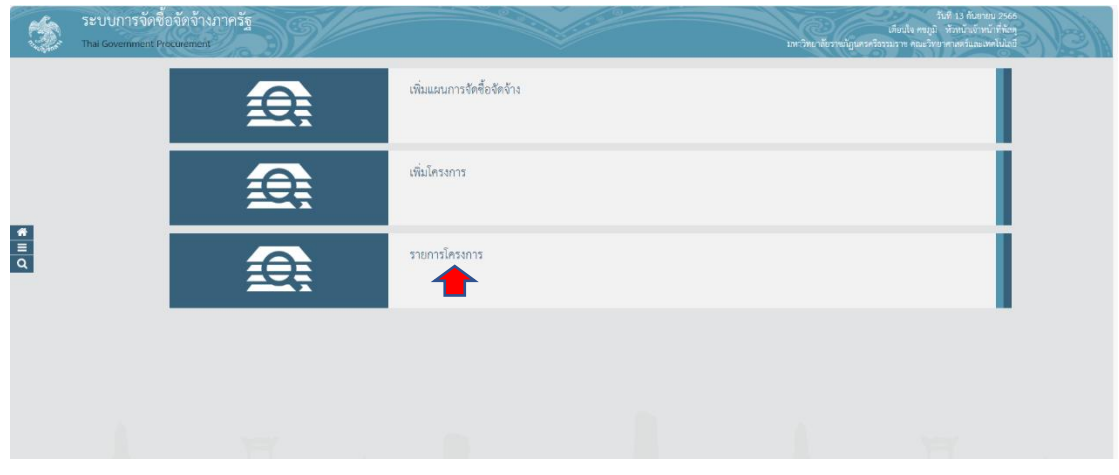

หน้าต่างระบบจะเห็นว่ามีรูปบุคคล ให้หัวหน้าพัสดุ ดำเนินการ คลิก "รูปบุคคล" เพื่อเข้าไป อนุมัติโครงการดังกล่าว ดังภาพที่

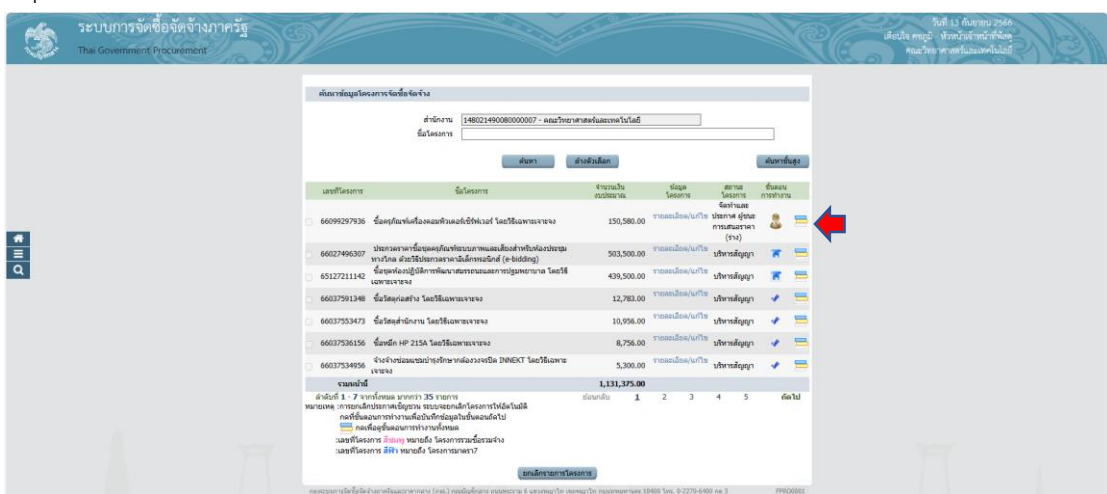

้จะเห็นว่าขั้นตอนที่ 4 จะมีรูปบุคคล ให้หัวหน้าพัสดุ คลิก "จัดทำและประกาศ ผู้ชนะการ เสนอราคา" เพื่อเข้าไปอนุมัติ ตามภาพที่

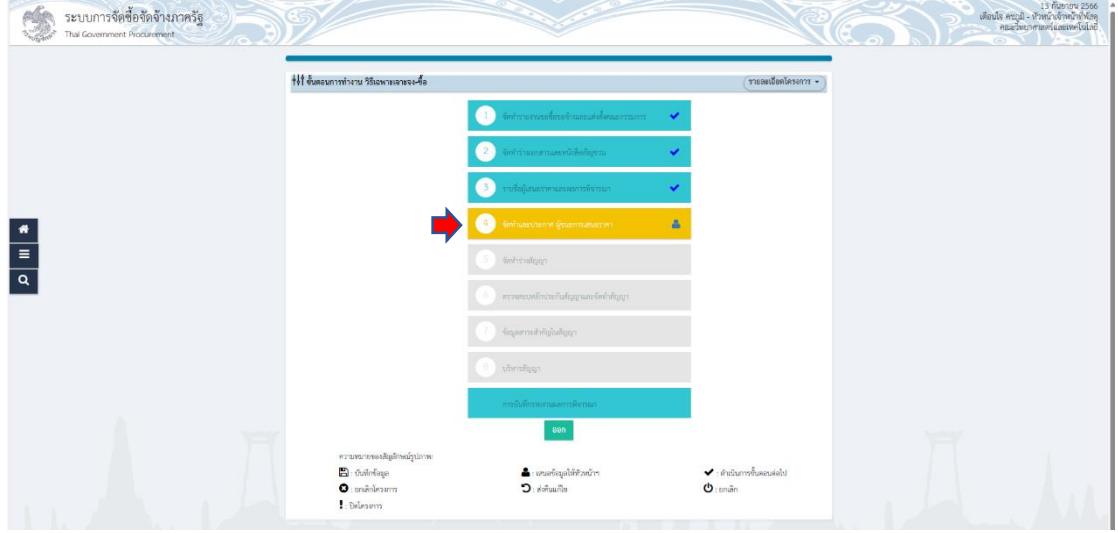

ระบบจะโชว์หน้าต่าง บันทึกข้อความรายงานผลการพิจารณาและขออนุมัติสั่งซื้อสั่งจ้าง ให้ หัวหน้าพัสดุตรวจสอบความถูกต้อง ถูกต้องเรียบร้อยแล้ว คลิก "ไปขั้นตอนที่ 2" ตามภาพที่

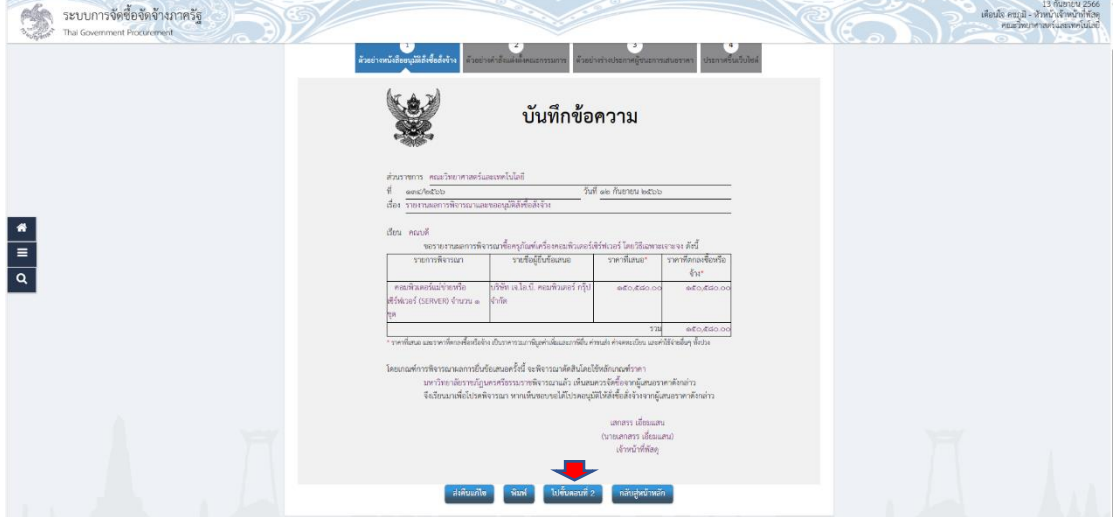

ระบบจะโชว์ตัวอย่างคำสั่งแต่งตั้งคณะกรรมการตรวจรับพัสดุ หัวหน้าพัสดุจะต้องตรวจสอบ ความถูกต้อง ถูกต้องเรียบร้อย ให้หัวหน้าพัสดุ คลิก "ไปขั้นตอนที่ 3" ตามภาพที่

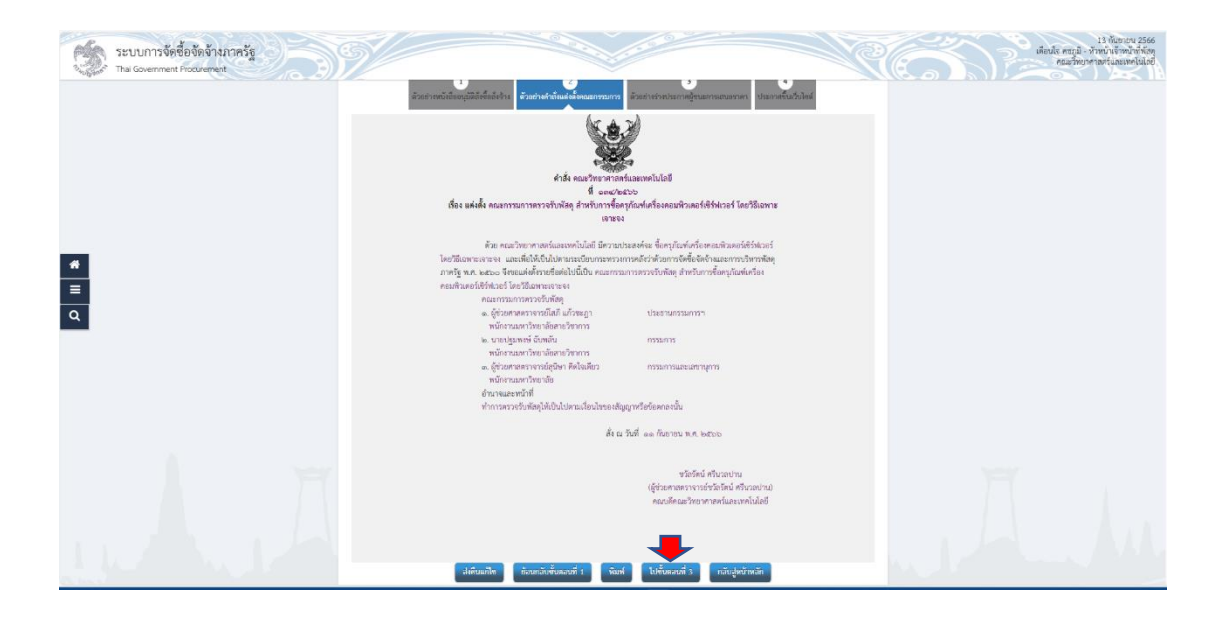

ระบบจะโชว์หน้าต่างประกาศผู้ชนะการเสนอราคา ให้หัวหน้าพัสดุตรวจสอบดูว่าถูกต้อง หรือไม่ ถูกต้อง ให้ คลิก "ไปขั้นตอนที่ 4" ตามภาพที่

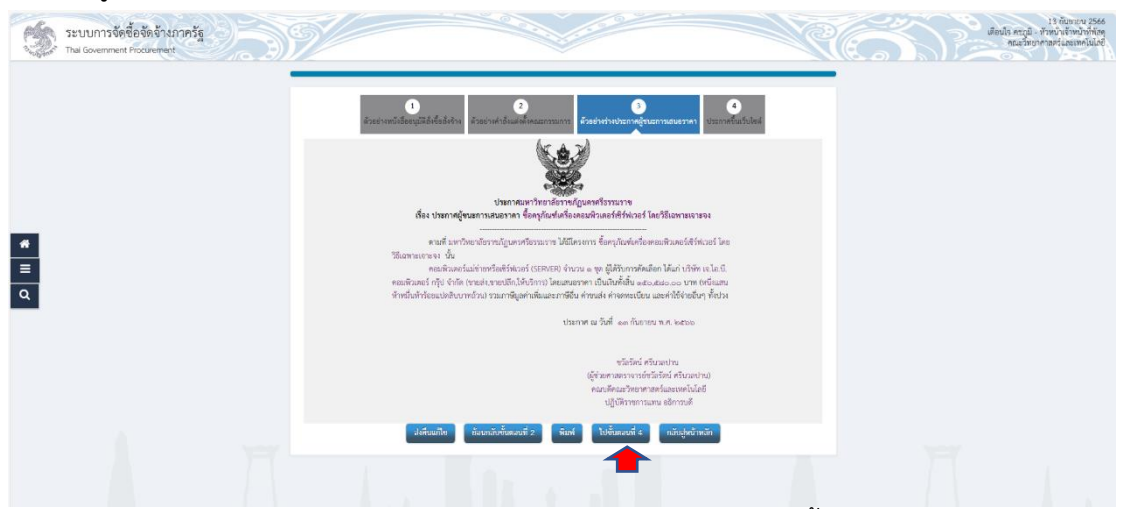

้ระบบจะโชว์หน้าต่าง ให้หัวหน้าพัสดุดำเนินการ คลิก "ประกาศขึ้นเว็ปไซต์" คลิก "ตกลง" เพื่อระบบจะด าเนินการประกาศขึ้นเว็ปไซต์ ตามภาพที่

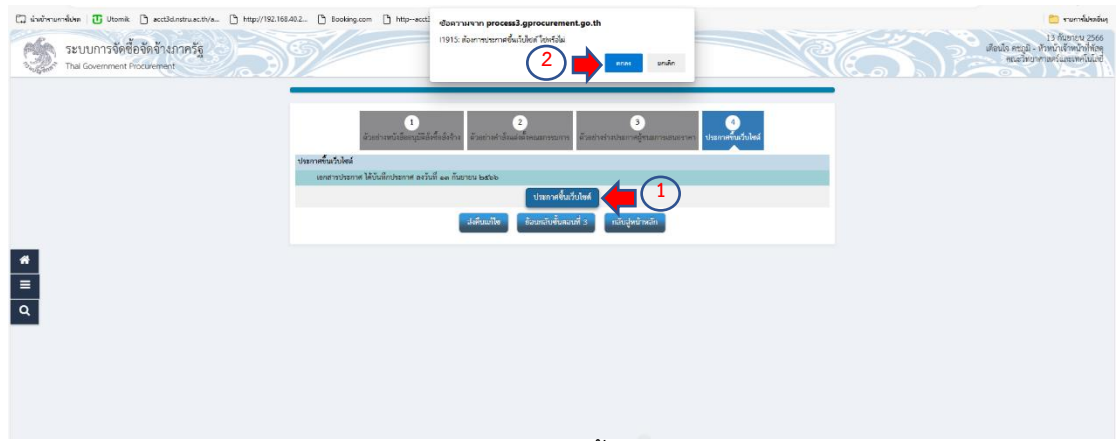

เมื่อหัวหน้าพัสดุได้ดำเนินการอนุมัติประกาศขึ้นเว็ปไซต์ ให้หัวหน้าพัสดุดำเนินการออกจาก ระบบ เพื่อให้เจ้าหน้าที่พัสดุดำเนินการต่อไป ตามภาพที่

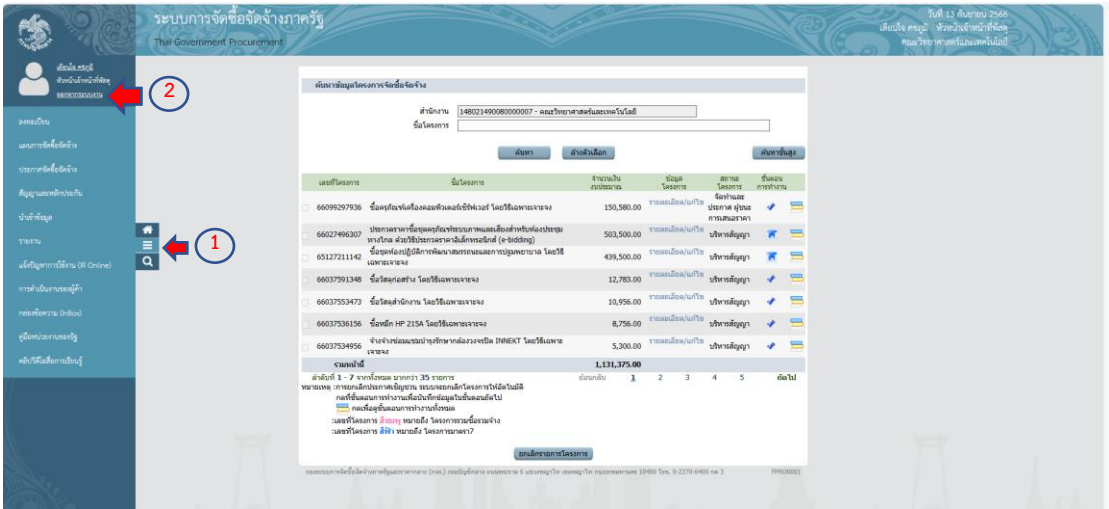

# **ขั้นตอนจัดท ำร่ำงสัญญำ**

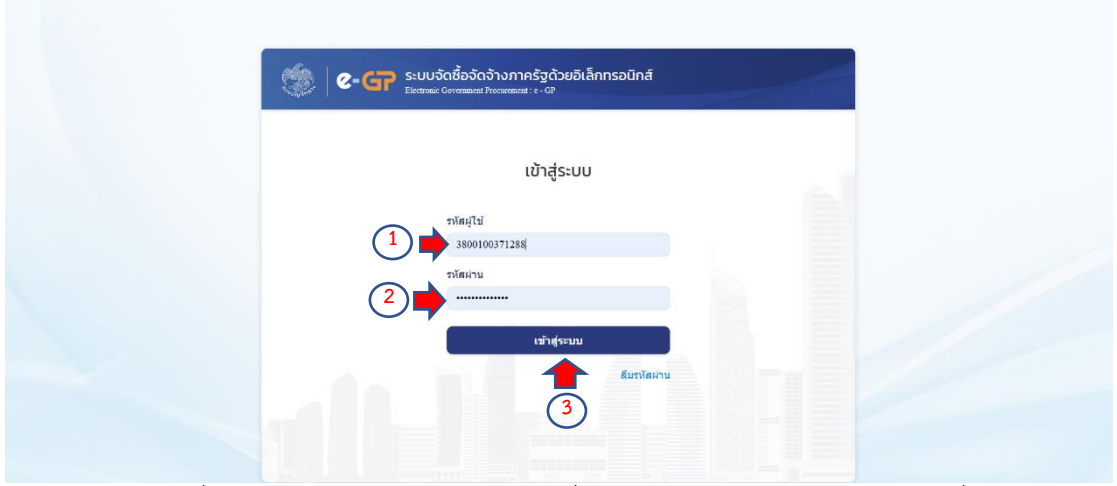

เจ้าหน้าที่พัสดุดำเนินการเข้าสู่ระบบใหม่ เพื่อดำเนินการจัดทำร่างสัญญา ตามภาพที่

เจ้าหน้าที่พัสดุ คลิก "รายการโครงการ" เพื่อระบบดำเนินการต่อไป ตามภาพที่

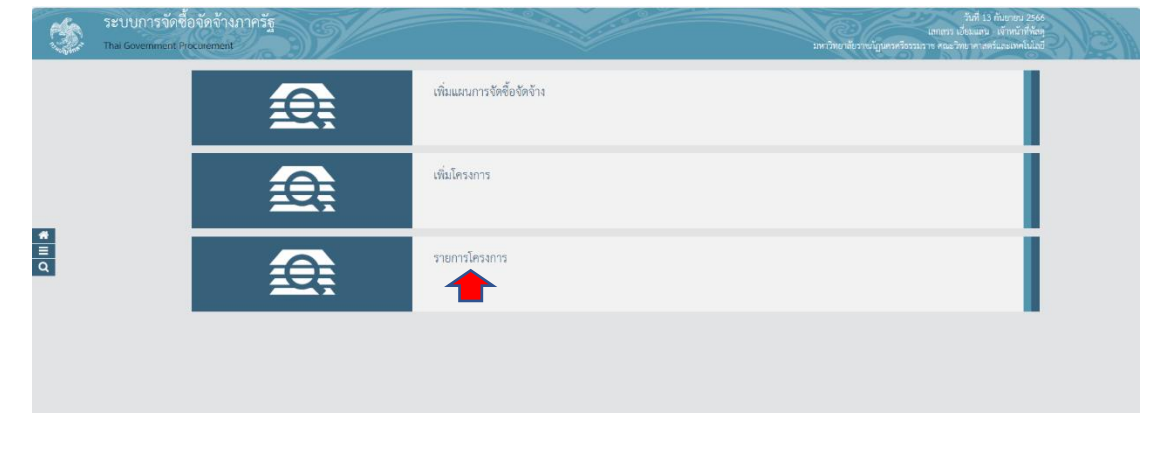

ระบบจะเข้าสู่หน้าต่างโครงการเพื่อให้เจ้าหน้าที่พัสดุดำเนินการจัดทำร่างสัญญา โดยคลิก "ขั้นตอนการทำงาน" ตามภาพที่

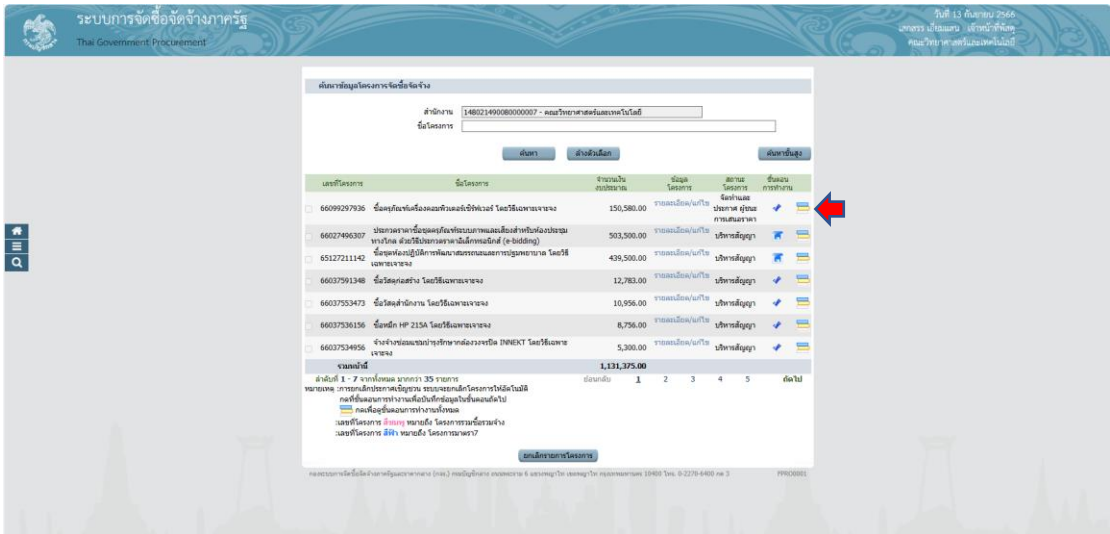

ระบบจะเข้าไปหน้าที่ขั้นตอนการทำงาน ให้เจ้าหน้าที่พัสดุ คลิก "ขั้นตอนที่ 5 จัดทำร่าง

สัญญา"

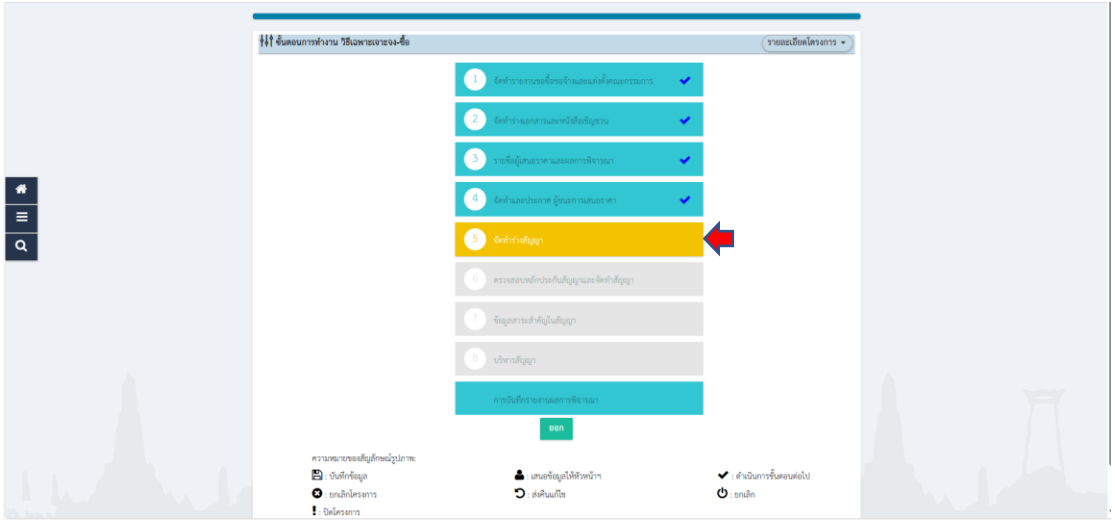

ให้เจ้าหน้าที่พัสดุดำเนินการค้นหาสัญญา เพื่อเลือกสัญญาที่เราจะทำให้เลือกสัญญาเต็ม รูปแบบ และเลือก "สัญญาซื้อขาย" ตามภาพที่

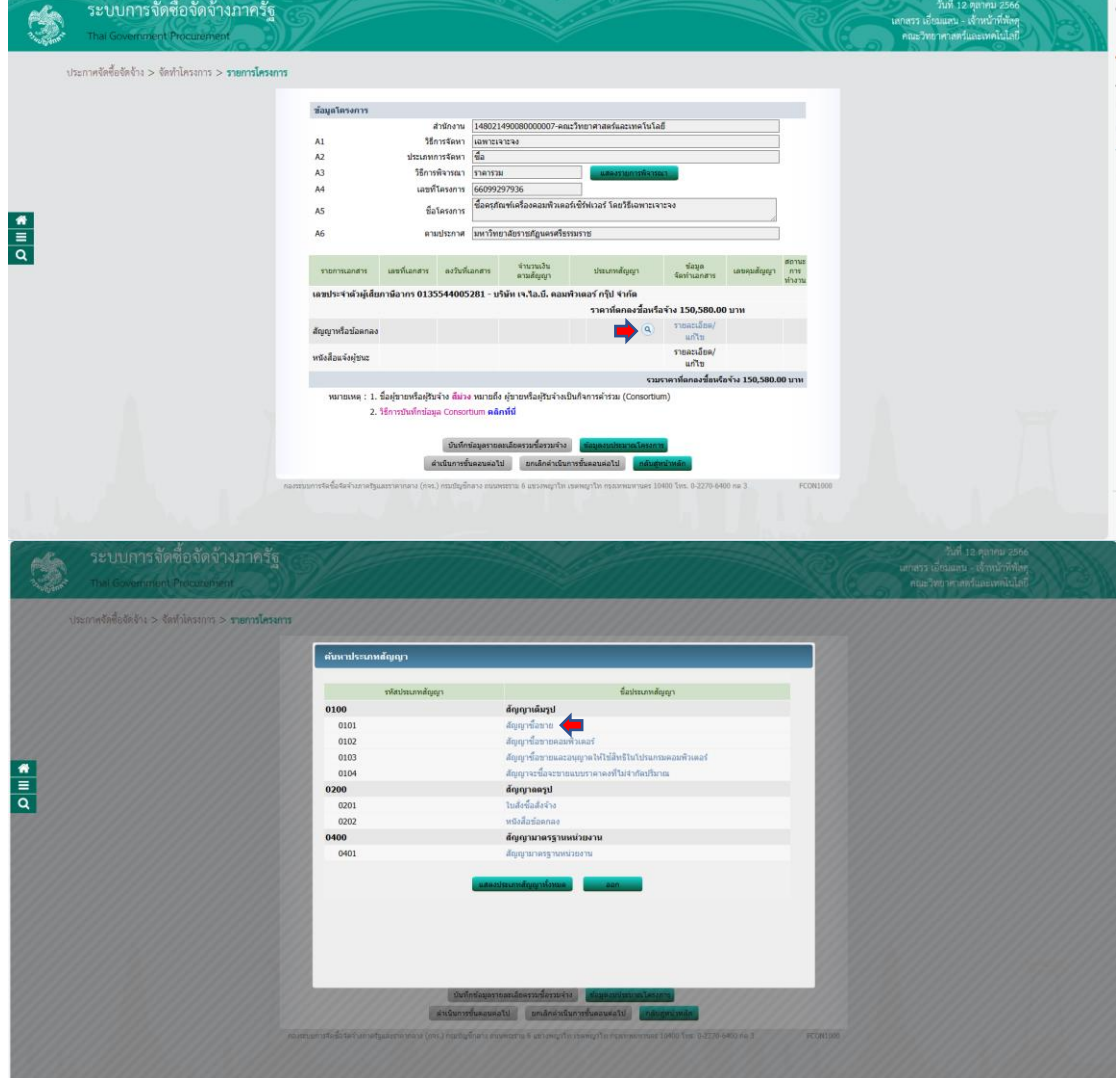

เมื่อเจ้าหน้าที่พัสดุเลือก "สัญญาซื้อขาย" ให้เจ้าหน้าที่ดำเนินการระบุ "รายละเอียด/แก้ไข" ตามภาพที่

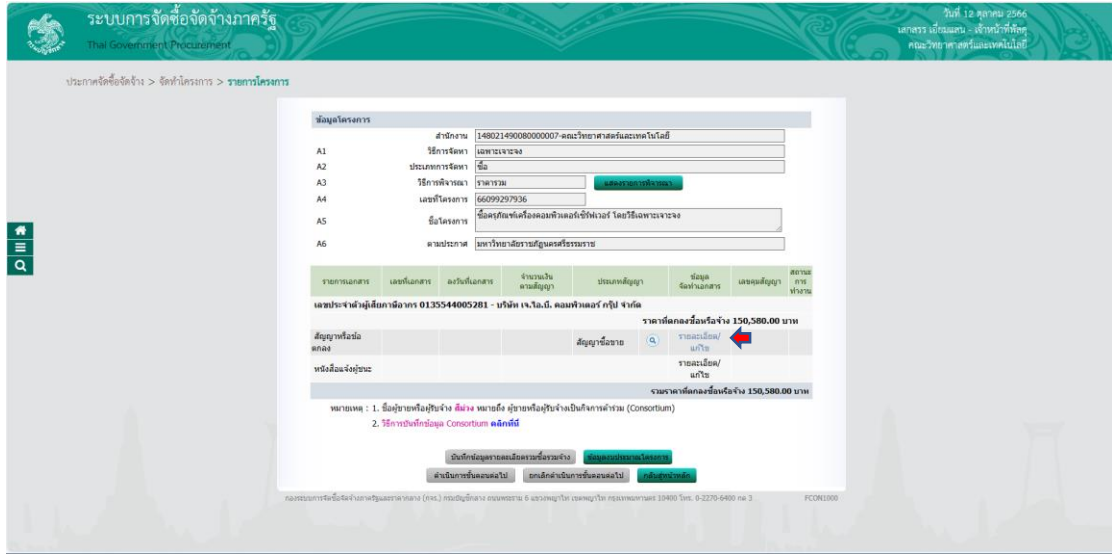

ระบบจะโชว์ข้อมูลเบื้องต้น ให้เจ้าหน้าที่พัสดุ ดำเนินการกรอกข้อมูลในช่องว่างที่มีดอกจันทร์ ้สีแดงให้ครบ ในภาพนี้ ให้เจ้าหน้าที่พัสดุดำเนินการกรอกผู้มีอำนาจลงนามผูกพัน ตามภาพที่

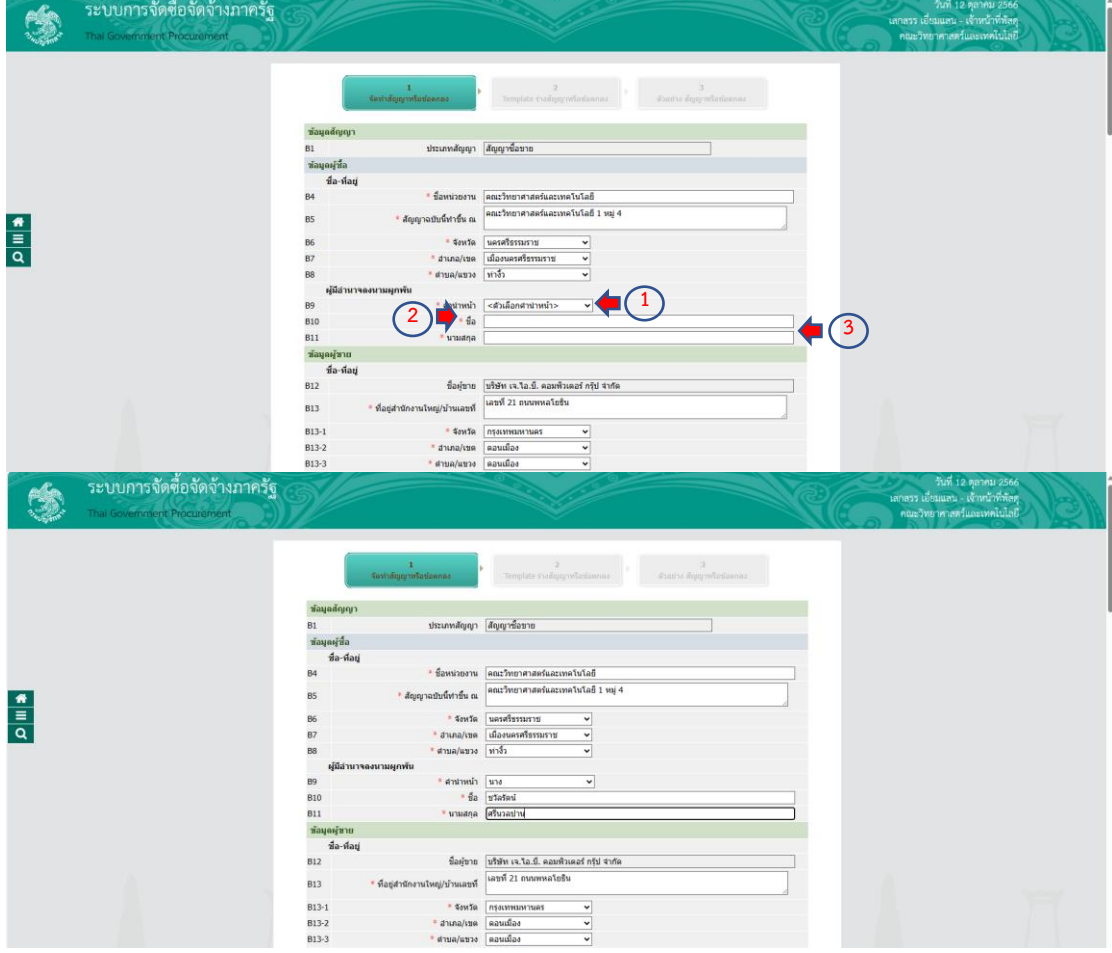

ให้เจ้าหน้าที่พัสดุด าเนินการกรอกช่อง "หนังสือรับรองการจดทะเบียนลงวันที่" "ผู้ลงนาม เป็นผู้รับมอบอำนาจหรือไม่" และ "ผู้ขายรับรองว่าสิ่งของที่ขายให้ตามสัญญานี้ ที่กำหนดไว้ใน เอกสารแนบท้ายสัญญาผนวก" ตามภาพที่

- หนังสือรับรองการจดทะเบียนลงวันที่ ให้เจ้าหน้าที่พัสดุดูเอกสารการจดทะเบียนร้าน/ห้าง ่หุ้นส่วนจำกัด/บริษัท ที่ได้รับจาก ร้าน/ห้างหุ้นส่วนจำกัด/บริษัท นำที่มาทำสัญญาและใช้วันที่จด ทะเบียนในหนังสือกรอกลงไป

- ผู้ลงนามเป็นผู้รับมอบอำนาจหรือไม่ ให้เจ้าหน้าที่พัสดุดูว่ามีเอกสารการมอบอำนาจมาให้ ลงนามในสัญญาหรือไม่ ถ้ามีให้คลิก "มอบอำนาจ" แต่ถ้าไม่มีให้คลิก "ไม่มอบอำนาจ" ระบบจะ ่ ไม่ให้เจ้าหน้าที่พัสดุคีย์ ในส่วนนี้บริษัทได้ทำหนังสือมอบอำนาจลงนามสัญญา เจ้าหน้าที่พัสดุก็ต้อง กรอกข้อมูลให้ครบถ้วน

- ผู้ขายรับรองว่าสิ่งของที่ขายให้ตามสัญญานี้ ที่กำหนดไว้ในเอกสารแนบท้ายสัญญาผนวก ให้เจ้าหน้าที่พัสดุกรอกว่า เป็นของใหม่ ไม่เคยผ่านการใช้งานมาก่อน

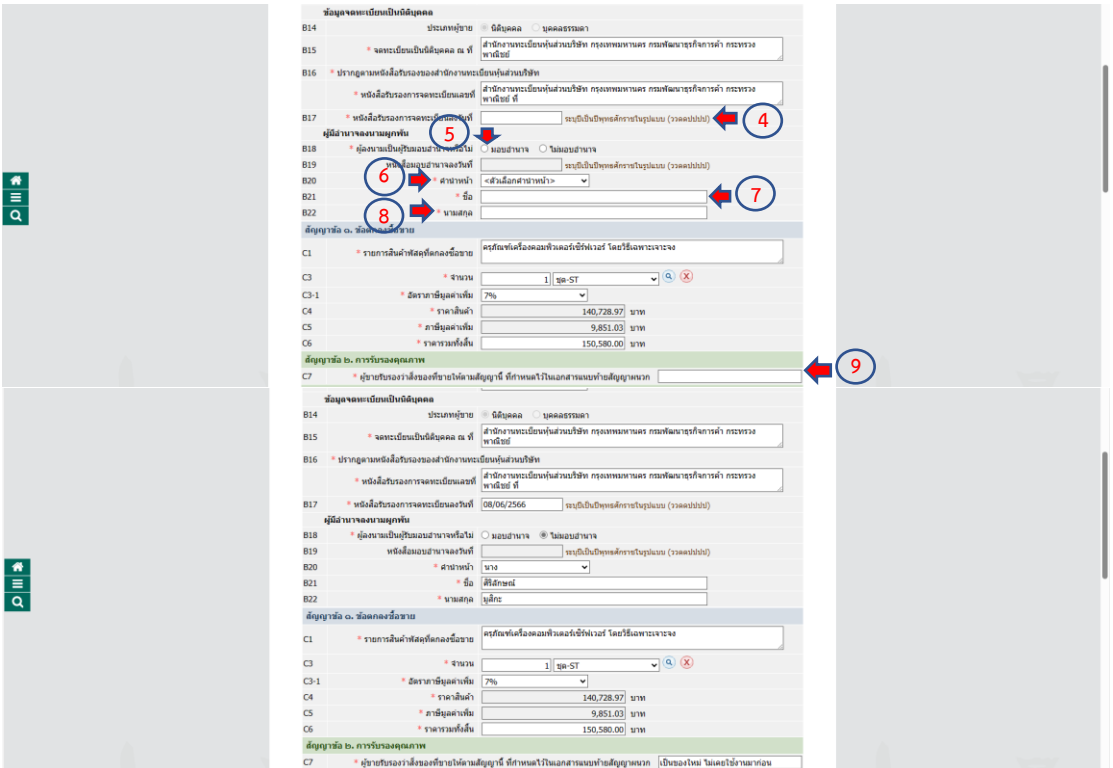

ให้เจ้าหน้าที่พัสดุด าเนินการกรอบ "ผู้ขายจะส่งมอบของภายในวันที่" "ผู้ขายจะส่งมอบของ ภายใน" "ผู้ขายยื่นหนังสือก่อนวันส่งมอบไม่น้อยกว่า"

- ผู้ขายจะส่งมอบของภายในวันที่ และผู้ขายจะส่งมอบของภายในกี่วัน ในส่วนของการส่ง ้มอบจะมีการกำหนดในบันทึกการขอซื้อขอจ้างว่าครุภัณฑ์ดังกล่าวจะต้องส่งมอบของภายในกี่วัน และ ให้นับจากวันท าสัญญาจนครบ

- ผู้ขายยื่นหนังสือก่อนวันส่งมอบไม่น้อยกว่า ในส่วนนี้การส่งมอบครุภัณฑ์ดังกล่าว ผู้ขาย ้จะต้องทำหนังสือก่อนวันส่งมอบไม่น้อยกว่า 3 วันทำการ

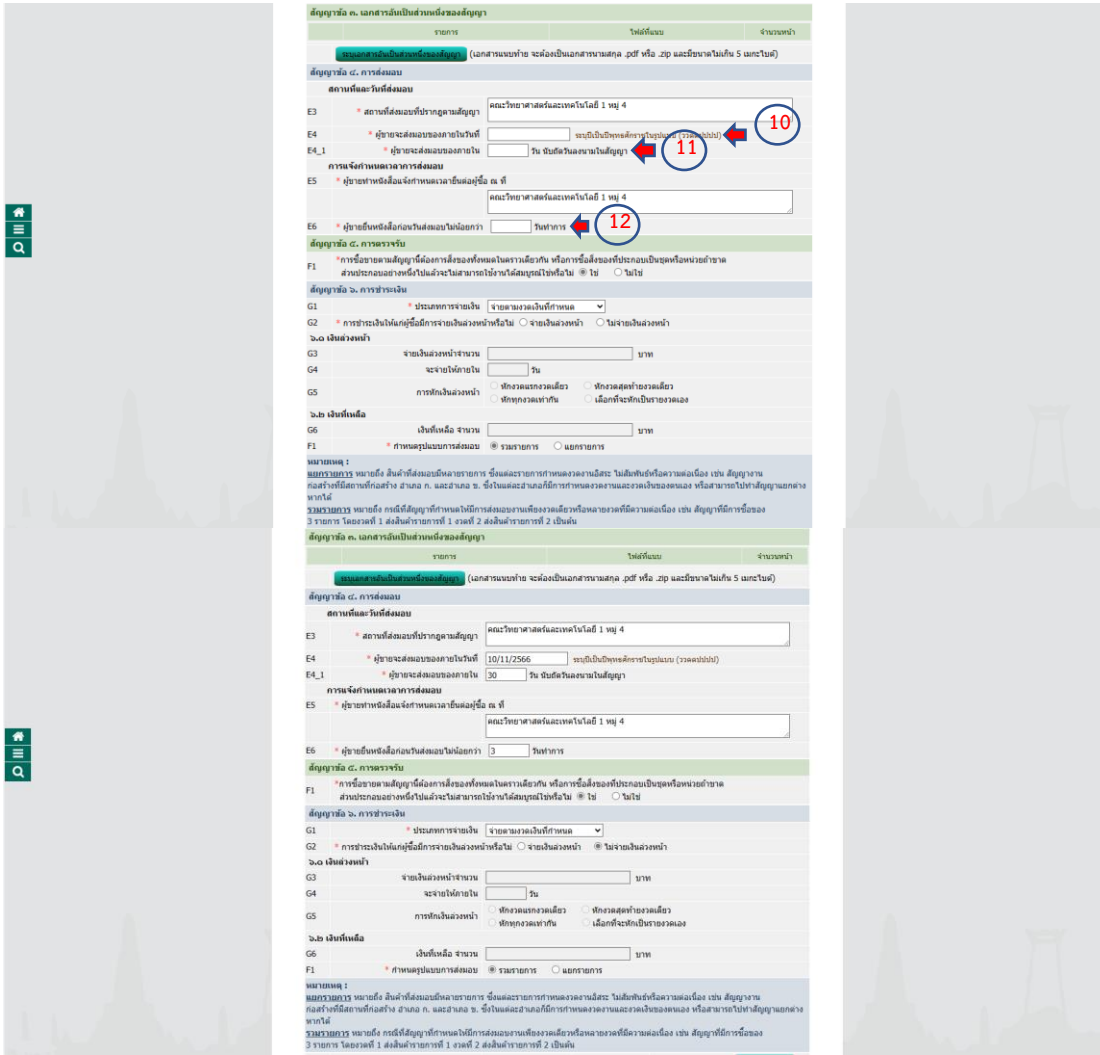

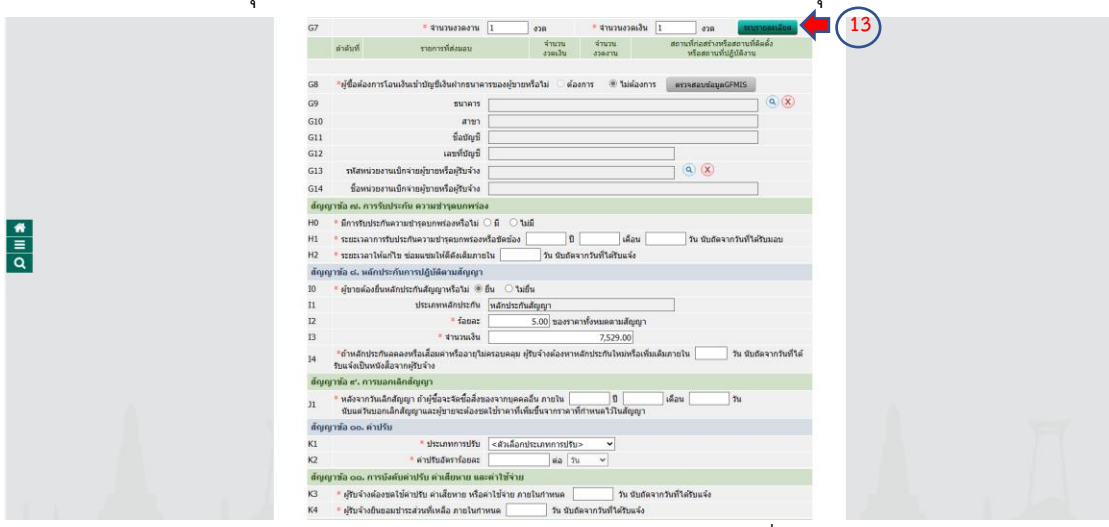

เจ้าหน้าที่พัสดุดำเนินการ "จำนวนงวดงาน" โดยเข้าไปคลิก "ระบุรายละเอียด"

้ระบบจะโชว์หน้าต่างรายละเอียดงวดเงินงวดงาน ให้เจ้าหน้าที่พัสดุดำเนินการกรอก

"กำหนดส่งมอบงาน" เมื่อเจ้าหน้าที่ระบุกำหนดส่งมอบงานเสร็จแล้วให้คลิกช่องขวามือสุด ตามภาพ ที่

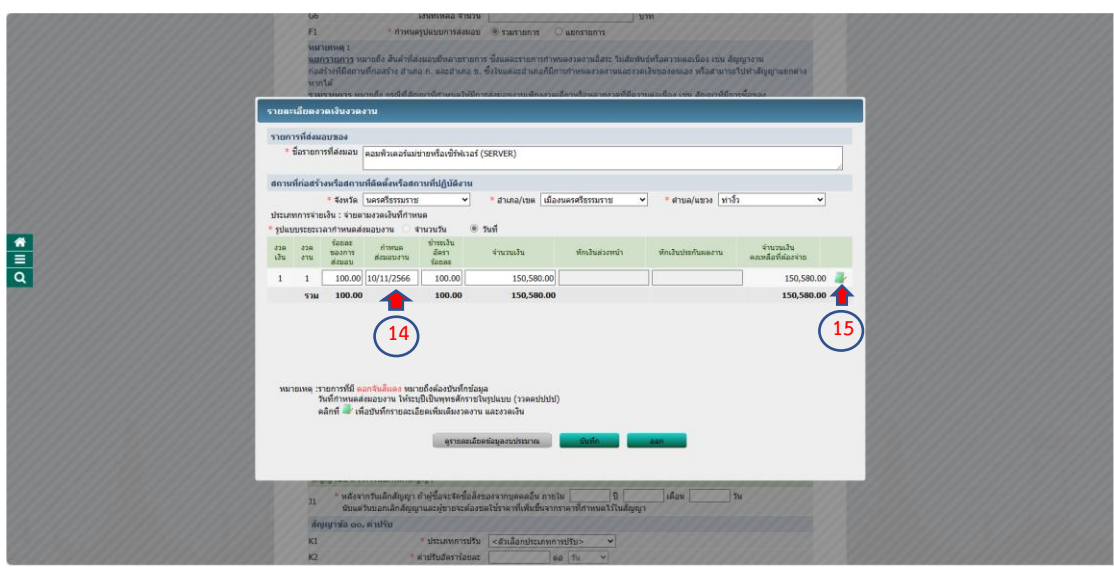

ระบบจะเข้าหน้าต่าง ให้เจ้าหน้าที่พัสดุเลือกรหัสงบประมาณ และกรอกจำนวนเงิน งบประมาณ ตามภาพที่

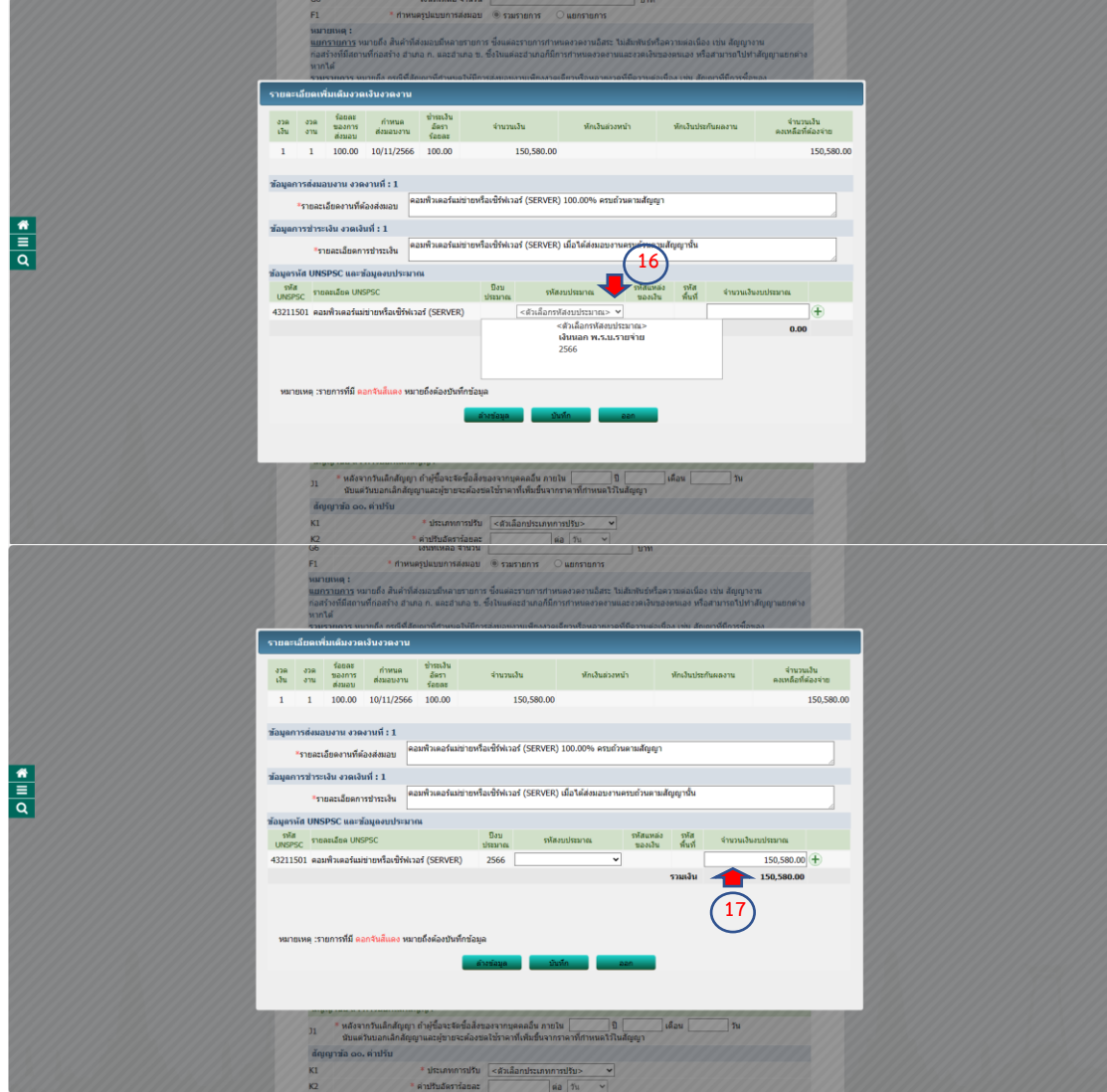

เมื่อเจ้าหน้าที่พัสดุดำเนินการเสร็จสิ้นเรียบร้อยแล้ว ให้คลิก "บันทึก" ระบบจะถามว่า ต้องการบันทึกข้อมูลใช่หรือไม่ คลิก "ตกลง" ตามภาพที่

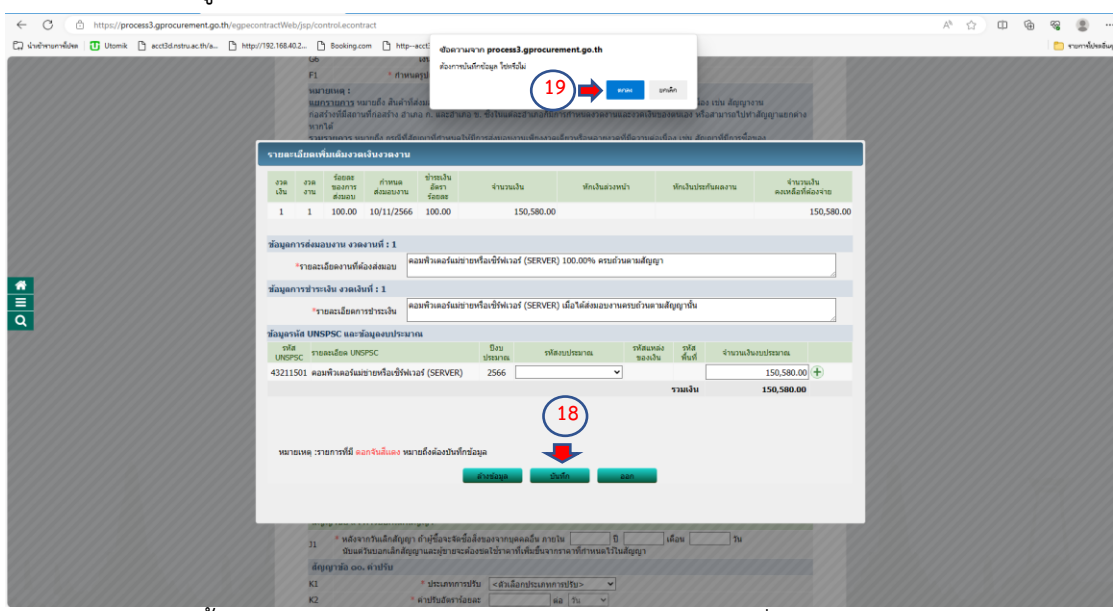

้ ระบบจะขึ้นหน้าต่างรายละเอียดงวดเงินงวดงาน ให้เจ้าหน้าที่พัสดุดำเนินการตรวจสอบ ความถูกต้องในส่วนของกำหนดส่งมอบงาน จำนวนเงินงบประมาณ ถ้าถูกต้องเรียบร้อยแล้วให้คลิก "บันทึก" เป็นอันเสร็จสิ้น

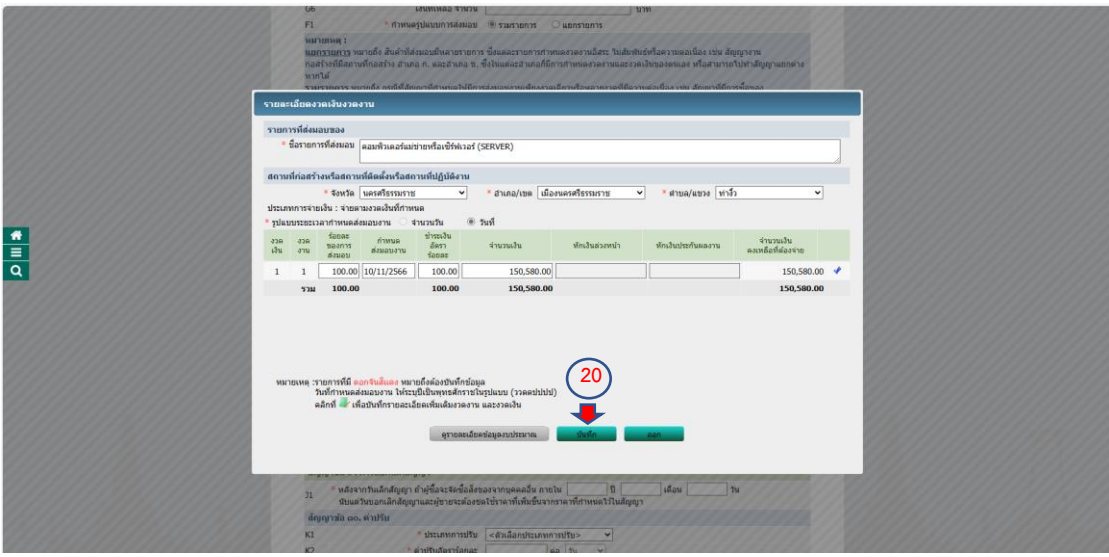

ให้เจ้าหน้าที่พัสดุดำเนินการกรอก "ระยะเวลาการรับประกันความชำรุดบกพร่องหรือ ขัดข้อง" "ระยะเวลาให้แก้ไข ซ่อมแซมให้ดีดังเดิมภายใน นับถัดจากวันที่ได้รับแจ้ง" "ถ้าหลักประกัน ลดลงหรือเสื่อค่าหรืออายุไม่ครอบคลุม ผู้รับจ้างต้องหาหลักประกันใหม่หรือเพิ่มเติมภายใน นับถัด จากวันที่ได้รับแจ้งเป็นหนังสือจากผู้รับจ้าง" "หลังจากวันเลิกสัญญา ถ้าผู้ซื้อจะจัดซื้อสิ่งของจาก ้บุคคลอื่นภายใน นับแต่วันบอกเลิกสัญญาและผู้ขายจะต้องชดใช้ราคาที่เพิ่มขึ้นจากราคาที่กำหนดไว้ ในสัญญา" "ประเภทการปรับ" "ค่าปรับอัตราร้อยละ" "ผู้รับจ้างต้องชดใช้ค่าปรับ ค่าเสียหาย หรือ ค่าใช้จ่าย ภายในกำหนด นับถัดจากวันที่ได้รับแจ้ง" "ผู้รับจ้างยินยอมชำระส่วนที่เหลือภายในกำหนด นับถัดจากวันที่ได้รับแจ้ง"

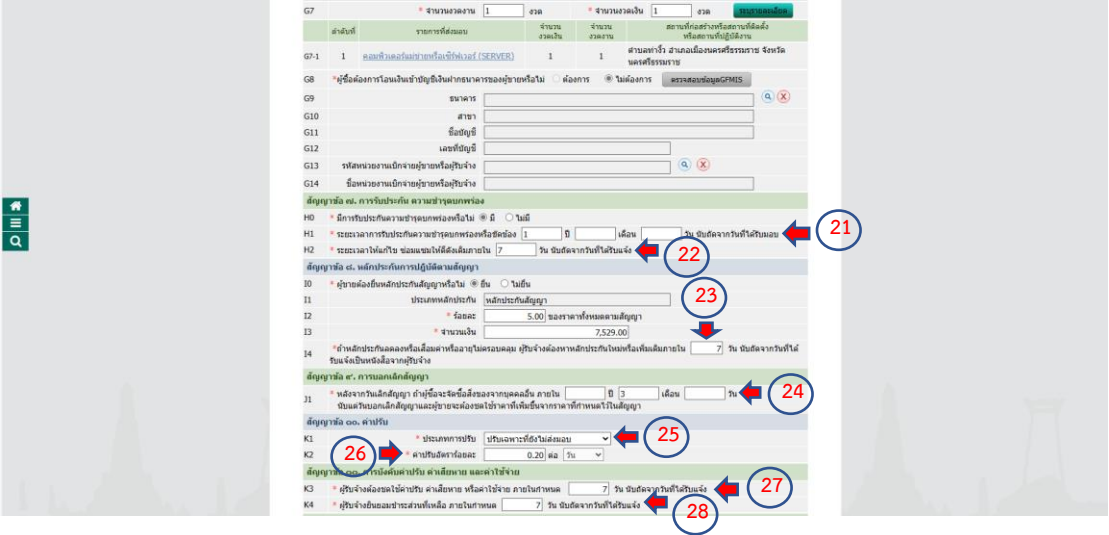

ให้เจ้าหน้าที่พัสดุด าเนินการกรอกชื่อพยานทั้ง 2 ท่าน เมื่อเสร็จเรียบร้อยแล้วคลิก "บันทึก" ระบบจะถามว่าต้องการจัดเก็บข้อมูลใช่หรือไม่ คลิก "ตกลง" ตามภาพที่

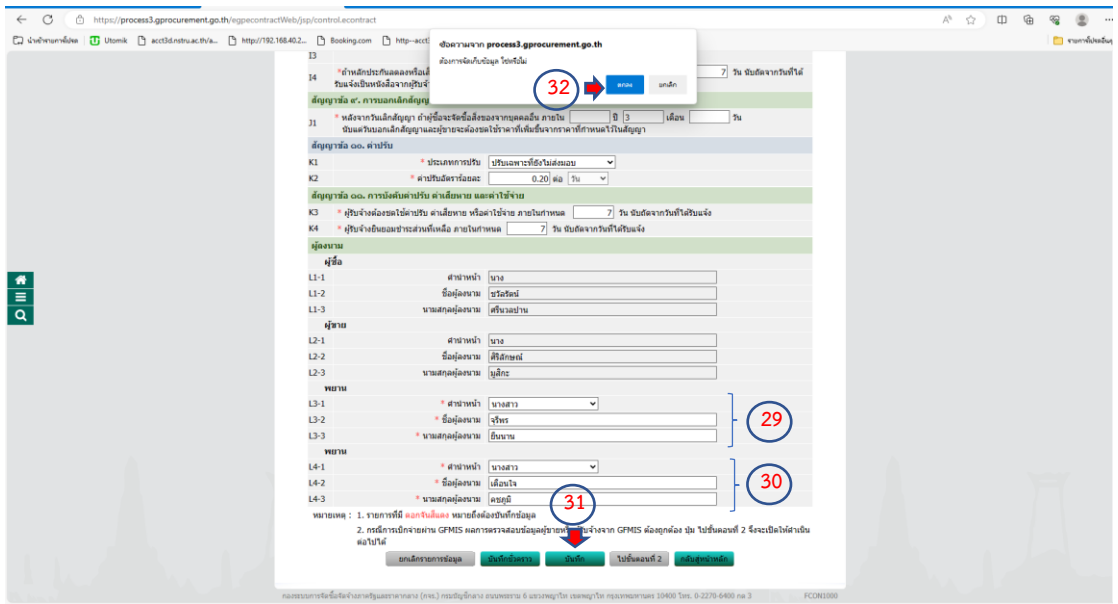

เมื่อบันทึกเรียบร้อยแล้ว ให้เจ้าหน้าที่พัสดุ คลิก "ไปขั้นตอนที่ 2" เพื่อดำเนินการต่อไป

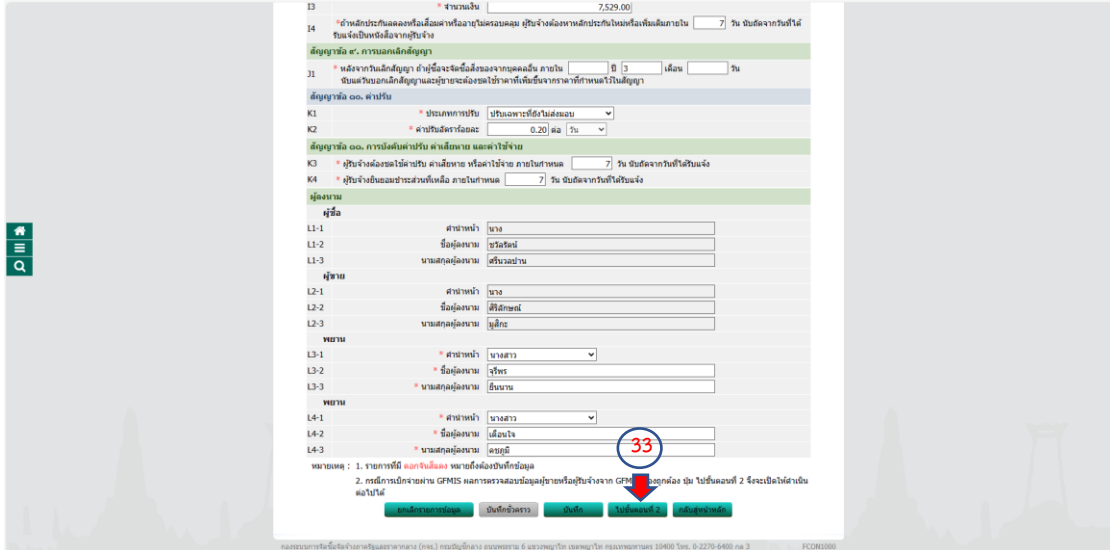
ระบบจะโชว์หน้าต่างเป็น Template ร่างสัญญาหรือข้อตกลง ให้เจ้าหน้าที่พัสดุตรวจสอบ ความถูกต้องตามที่ได้กรอกข้อมูลมา เมื่อตรวจสอบแล้วว่าถูกต้องให้คลิก "บันทึก" ระบบจะถามว่า ต้องการบันทึกข้อมูลใช่หรือไม่ คลิก "ตกลง" ตามภาพที่

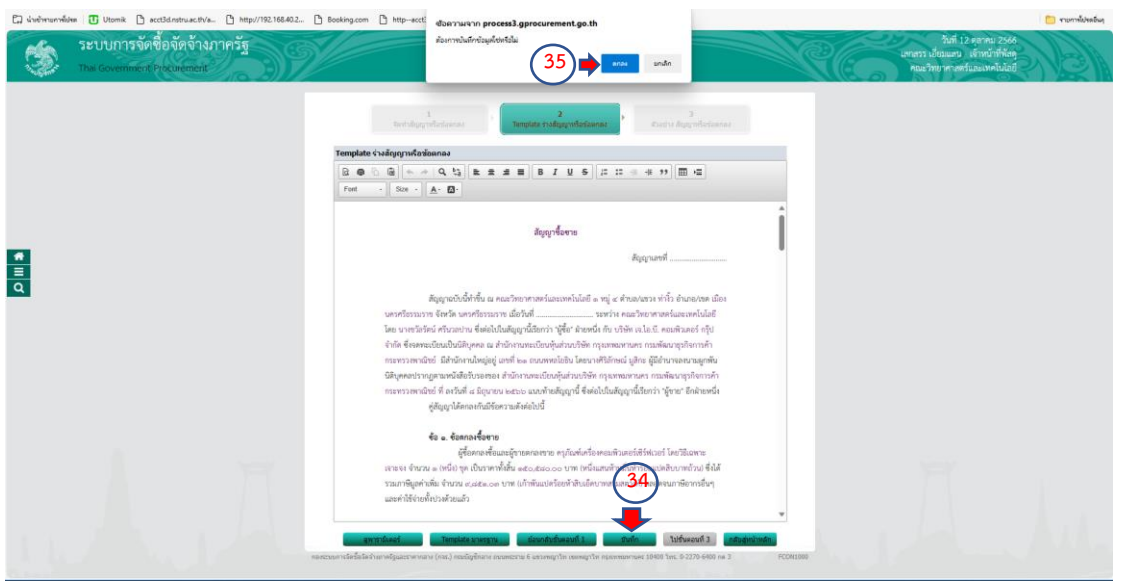

ี่ เมื่อบันทึกข้อมูลเรียบร้อยแล้ว ให้เจ้าหน้าที่พัสดุ คลิก "ไปขั้นตอนที่ 3" เพื่อดำเนินการ ต่อไป ดังภาพที่

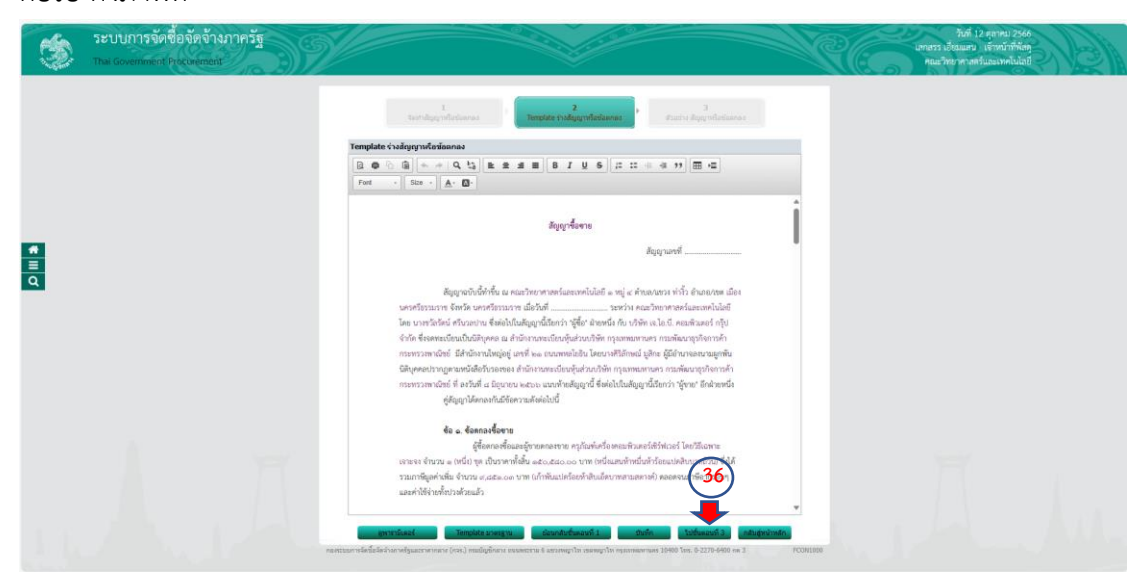

ระบบจะโชว์หน้าต่างตัวอย่างสัญญาหรือข้อตกลง ให้เจ้าหน้าที่พัสดดำเนินการคลิก "บันทึก เลขที่และวันที่" ตามภาพที่

 $\frac{1}{\alpha}$ 

 $\frac{1}{\alpha}$ 

 $\frac{1}{\alpha}$ 

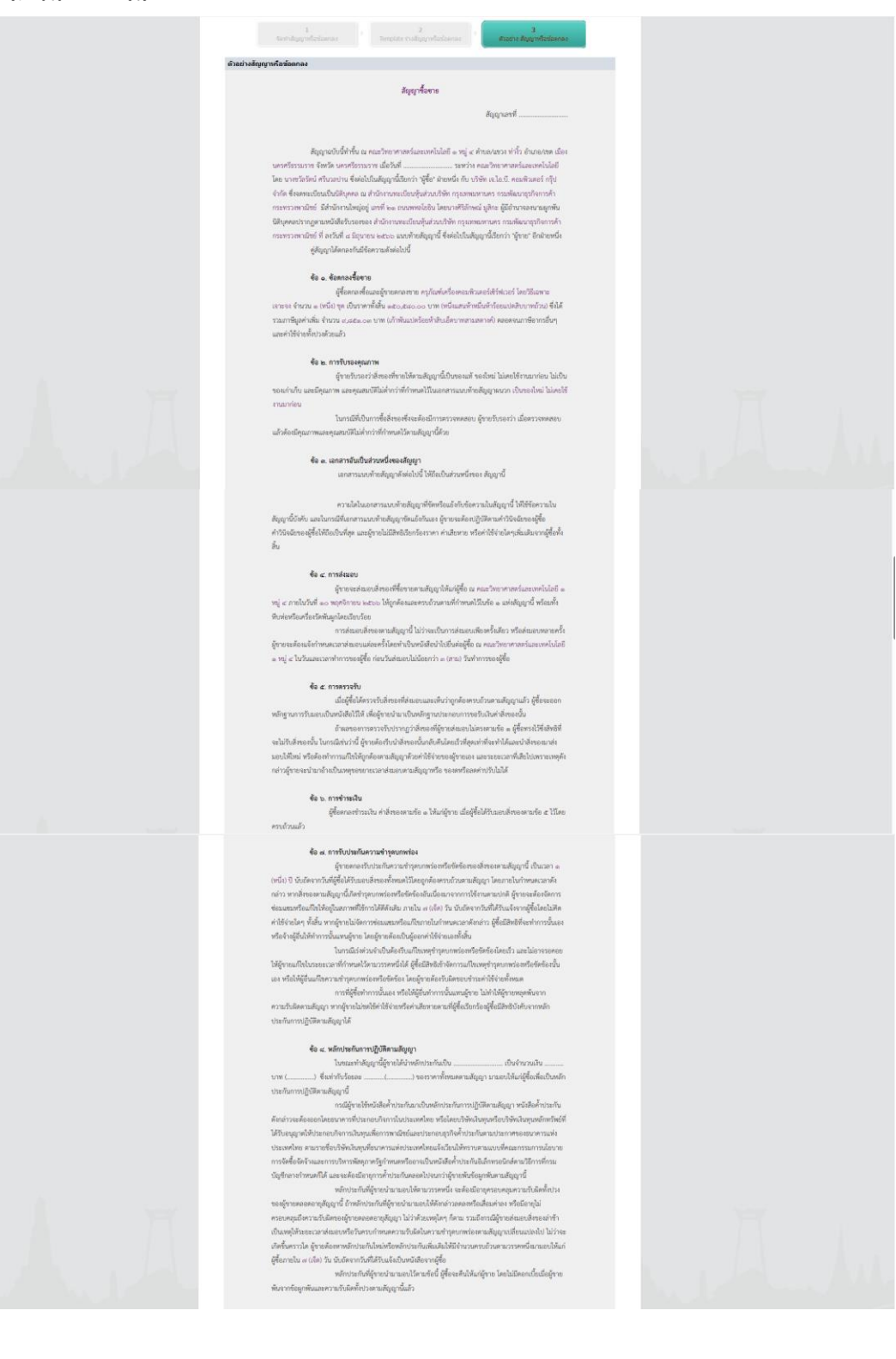

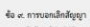

 $\begin{small} \mathbf{\hat{a}} & \mathbf{a} & \mathbf{c} & \mathbf{c} \mathbf{v} \mathbf{v} \mathbf{v} \mathbf{u} \mathbf{a} \mathbf{a} \mathbf{b} \mathbf{d} \mathbf{q} \mathbf{q} \mathbf{v} \\ \mathbf{\hat{c}} & \mathbf{c} & \mathbf{v} \mathbf{v} \mathbf{v} \mathbf{u} \mathbf{b} \mathbf{b} \mathbf{v} \mathbf{v} \mathbf{b} \mathbf{b} \mathbf{b} \mathbf{v} \mathbf{v} \mathbf{b} \mathbf{b} \mathbf{b} \mathbf{v}$ 

านนะคะของการ หานนะกรรมา หายการแนวนอนุญาตสม<br>
- ซึ่ง ๑๑. ทำให้<br>- ในหน้าที่ผู้ที่หน้าที่ให้หน้าที่ให้เห็นที่ให้เห็นที่เห็นที่เห็นทางนั้นที่ผู้การเหนื่อ ๑ ถ้าของต่อสร้างค่าบริบังให้เห็นขึ้น<br>- ในหน้าที่ผู้ที่หน้าที่ให้หน้าที่

## -<br>ซื้อ ๑๑. การบังคับค่าปรับ ค่าเสียหาย และค่าใช้จ่าย

การปฏิบัติพอเลี้ยองได้ยับเลี้<br>หลักช่วยกับการปฏิบัติพาดสัญญาแล้วถึงไม่เลี้ยวของ หรือคำได้จำเหรือให้ความในคำเสี่ยงเหล็กใจจากเห็นเจาร้าง หรือ<br>จำนวนคำบริบ คำเสียงหมาที่เกล้าเลี้ยวกับเล็กของอยู่ใจหน้าในการค่างการส่วนที่เหล็กที

**6. 26. การจะที่ประสบกับใน หรือจากการจะเอง**<br>และเป็นของสิ่งการเป็นของสิ่งการแขวงเหมือนการจะเข้าหน้า<br>และเองเพื่อเหมือนการให้เหมือนกัน ของหน้าของเหมือนการจะเข้าหน้าของในการเหมือนการเหมือนการเหมือนการ<br>และเองเหมือนการเหมือนกา

**จั้ง จะ. การใช้เริ่มขอ**<br>เกิดขึ้นของที่แล้วเลยที่แล้วเลยที่แล้วเลยที่เหมือนที่สู่น้องการสัญญานี้ เป็นลังทองที่ผู้การจะสองน้องที่แล่นกับ<br>นางจากท่างปรายนพระ และเล็กของน้อยในหน้านกับตกจากนั้นในเด็กหารเล็กข้องน้อยทำเนิดขึ้นข

งแล้วเล่นแบบในสารค่า IBII of Lading ที่ในส่านนาในสารทั้งสำหรับสมทั้ง ในและผ่าในการทุนเกียบเรียบหน้า<br>ถือที่มีสิทธิเหม่นสืบการในนี้ในเกียบผู้ใช้สิทธิเหมือนการส่งและสมทั้งหม้าย<br>หน้าที่มีสิทธิเหมือนสิกภายในเกิดเลยที่สุดในสมก

คงร้องของเป็นการเจอใจฝ่ายและก่อไปการและเพื่อใหญ่เป็นการและเพื่อในเข้าในข้อการและเพื่อให้การและ<br>เคงหรือใจอิตสิงห่าข้อเสด็จขอม เพาะพาวัลงอยู่เพิ่งทำไม่ไม่ไม่ (มีกว้ม การเจนี่พระใจใหญ่เพิ่งข้อใช้องกละไม่ได้ เ<br>เลยหรือใจอิตสิง

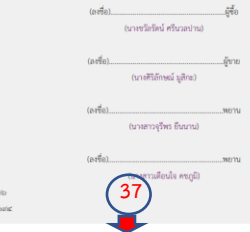

a <sup>hari</sup> a <sup>shek</sup> เว็บที่ <mark>แ</mark>กลับ ไท เขตพยูวไท กรุดเทพมหานคร 10400 โทร. 0-22

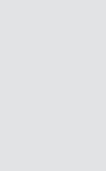

 $\frac{1}{\sqrt{2}}$ 

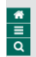

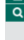

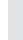

 $\frac{1}{\log |a|}$ 

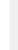

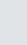

ให้เจ้าหน้าที่พัสดุดำเนินการกรอก "สัญญาเลขที่" "สัญญาจัดทำเมื่อวันที่" คลิก "บันทึก" ระบบจะถามว่าต้องการจัดเก็บข้อมูลใช่หรือไม่ คลิก "ตกลง" ตามภาพที่

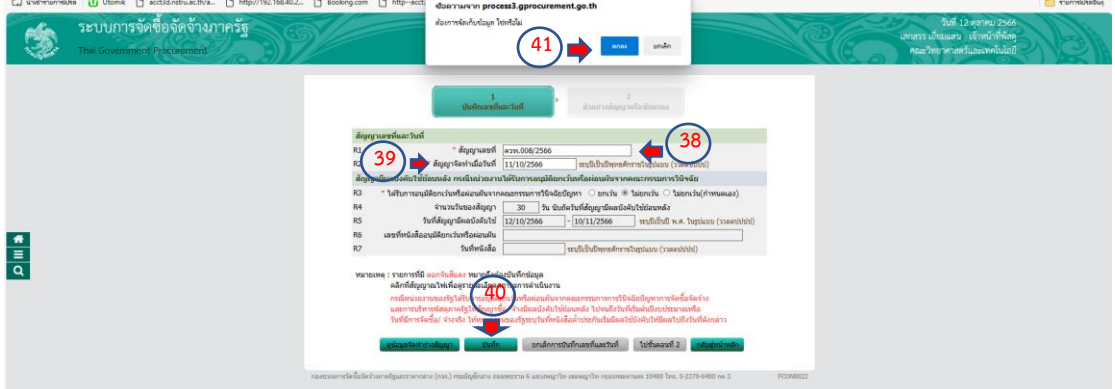

เจ้าหน้าที่พัสดุด าเนินการ คลิก "ไปขั้นตอนที่ 2" เพื่อด าเนินการต่อไป ตามภาพที่

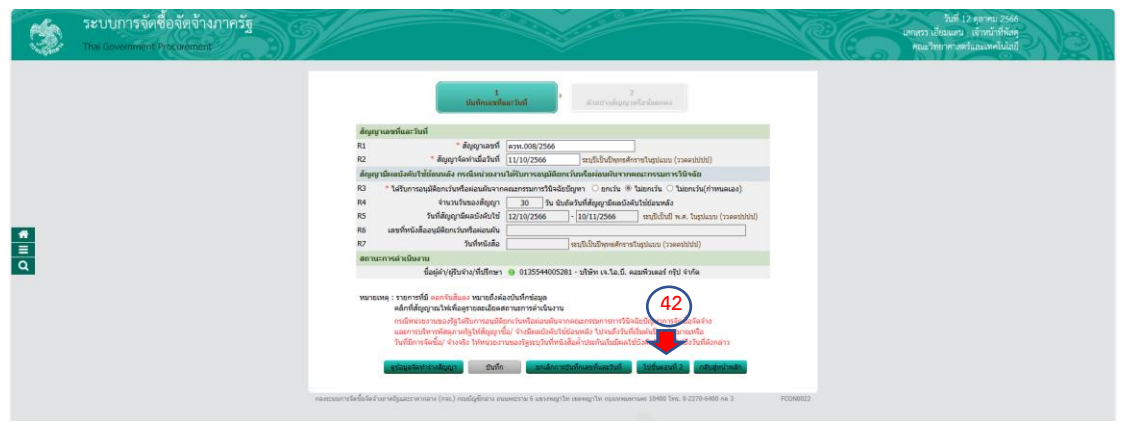

ระบบจะโชว์หน้าต่างตัวอย่างสัญญาหรือข้อตกลงที่มีเลขที่สัญญาและวันที่ ให้เจ้าหน้าที่พัสดุ ตรวจสอบว่าถูกต้องหรือไม่ ตามภาพที่

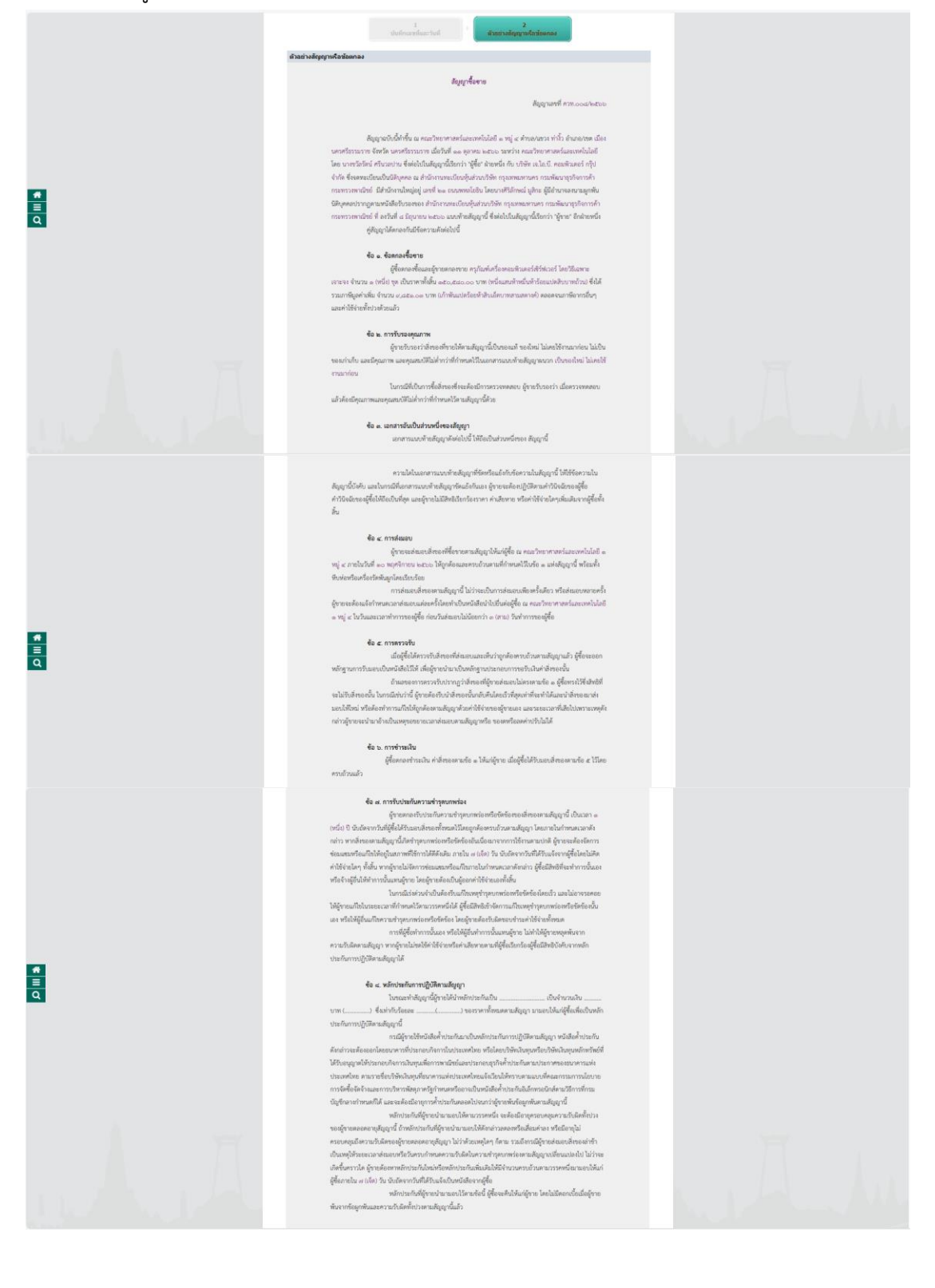

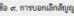

 $\begin{small} \Phi & \textbf{c}, & \textbf{r} \textbf{v} \textbf{v} \textbf{u} \textbf{u} \textbf{d} \textbf{d} \textbf{p} \textbf{p} \textbf{q} \textbf{v} \\ & \textbf{c} \textbf{q} \textbf{v} \textbf{v} \textbf{u} \textbf{d} \textbf{b} \textbf{d} \textbf{p} \textbf{p} \textbf{v} \textbf{d} \textbf{b} \textbf{d} \textbf{b} \textbf{d} \textbf{b} \textbf{d} \textbf{b} \textbf{d} \textbf{b} \textbf{d} \textbf{$ 

 $\label{t:2} We have been mentioned in the following section. We have been performed in the following section. We will also be used for the following conditions. We will consider a new method of the first method. We will consider a new method of the second method. We will consider a new method of the second method. We will use a different method, we will use a new method of the second method. We will use a different method, we will use a new method of the second method. We will use a new method of the second method, we will use a new method of the second method. We will use a new method of the second method of the second method. We will use a new method of the second method of the second method. We will use a new method of the second method of the second method of the second method. We will use a new method of the second method of the second method of the second method of the second method. We will use a new method of the second method of the second method of the second method of the second$ 

## -<br>ชื่อ ๑๑. การบังคับค่าปรับ ค่าเสียหาย และค่าใช้จ่าย

 $We have a more important role in the use of the analysis. We will also be a more important role in the analysis of the analysis. We will use the following the generalization of the following definition of the following definition of the following theorem. For a few-dimensional Schrödinger theorem, we can also be the following to consider the generalization of the first-dimensional form. We will also be a useful generalization of the first-dimensional form. We will also be a useful generalization of the first-dimensional form. We will also be a useful generalization of the first-dimensional form. We will also be a useful generalization of the first-dimensional form. We will also be a useful generalization of the first-dimensional form. We will also be a useful generalization of the first-dimensional form. We will also be a useful generalization of the first-dimensional form. We will also be a useful generalization of the first-dimensional form. We will also be a useful generalization of the first-dimensional form. We will also be a useful generalization of the first-dimensional form. We will also$ 

การปฏิบัติตามต้อมูญได้สันที<br>หลักช่วยกับการปฏิบัติตามต้อมูกแล้วที่กันเห็นกาย หรือค่าให้จำหน้าเห็นจากเริงเห้าเห็นจะเป็นโดงชนที่ต้องจำนวาเก็น<br>จำนวาเห้าปรับ ค่าเสียงหมายให้เห็นก็ยังกับต้น การในการหมาย การส่วนที่เหล็กที่ที่ต้อ

## ชื่อ ๑๒. การเคฟโอลตด่าปรับ หรือขยายเวลาส่งแอบ

 $\hat{\mathbf{u}}$  als. การเขตรื่ออดสำหรับ หรือขนาดสามส่อแนะ<br>the phase of the relations of the relations of the relations of the relations of the relations of the relations of the relations of the relations of the relations of t

จิตที่แต่จากแกรนทำให้แสนความ<br>
20 จอย. ทำที่ใช้เป็นใจของเดือนกับเป็นเกิดขึ้นที่สุดใหม่เป็นเกิดขึ้นที่สุดใหม่เป็นเกิดขึ้นที่สุดใหม่เป็นเกิดขึ้นที่สุดใหม่เป็นเกิดขึ้นที่สุดที่สุดที่สุดที่สุดที่สุดที่สุดที่สุดที่สุดที่สุดที่

คงอื่นของเล่นการกรับฝ่ารีของแพร่เจ้ากูอกสิคู่ เกินงาคงเลิกกูแรวคงรัน เข้อผจตแป้มเท็กทั้งๆอยู่เลิ<br>ของหนึ่งอื่นสีเท่าคนอูสีคู่ขอม มางหนักเหตุให้ในก็มี (มีกับ เวทเท้าคนที่เทียมใหม่ในข้อในสินทระดับไว้ เริ่มเคองด

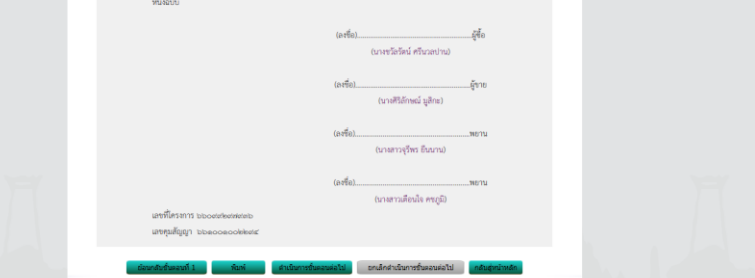

 $\frac{1}{\rho}$ 

 $\frac{1}{\alpha}$ 

เมื่อเจ้าหน้าที่พัสดุตรวจสอบเลขที่สัญญา และวันที่ในสัญญา ถูกต้องเรียบร้อยแล้ว ให้ คลิก "ดำเนินการขั้นตอนต่อไป" ระบบจะถามว่าต้องการดำเนินการขั้นตอนต่อไปใช่หรือไม่ คลิก "ตกลง" ดังภาพที่

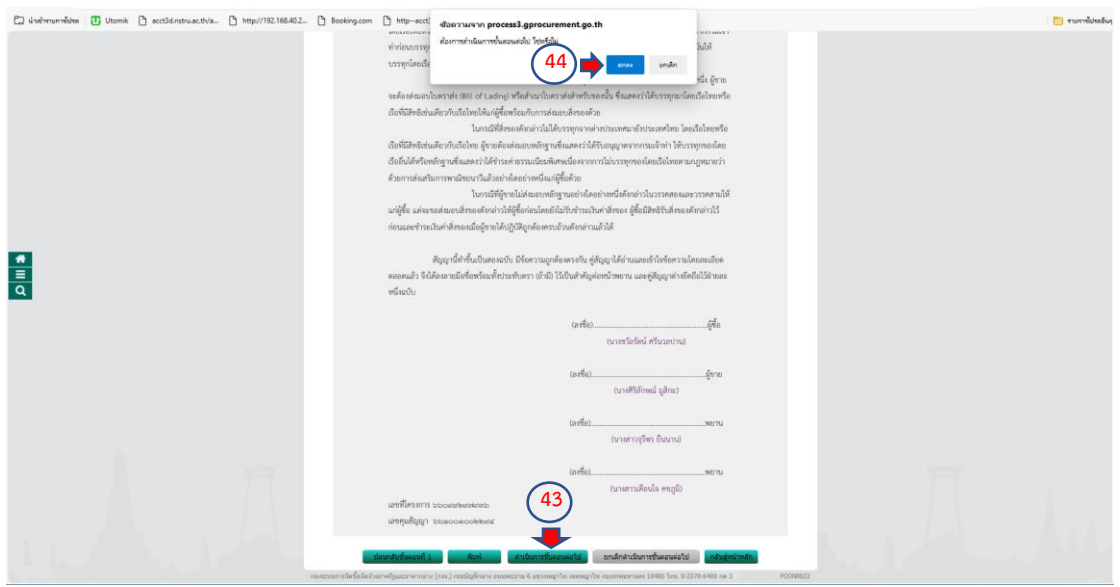

้ ระบบจะโชว์หน้าต่างให้เจ้าหน้าที่พัสดุเห็นว่ามีเลขที่สัญญา วันที่ทำสัญญา จำนวนเงินตาม ้สัญญา ประเภทสัญญา และมีเลขคุมสัญญา สถานการณ์ทำงานถูกต้อง เมื่อครบถ้วนเรียบร้อยแล้ว ให้ เจ้าหน้าที่พัสดุ คลิก "ดำเนินการขั้นตอนต่อไป" ระบบจะถามว่าต้องการดำเนินการขั้นตอนต่อไปใช่ หรือไม่ คลิก "ตกลง" ตามภาพที่

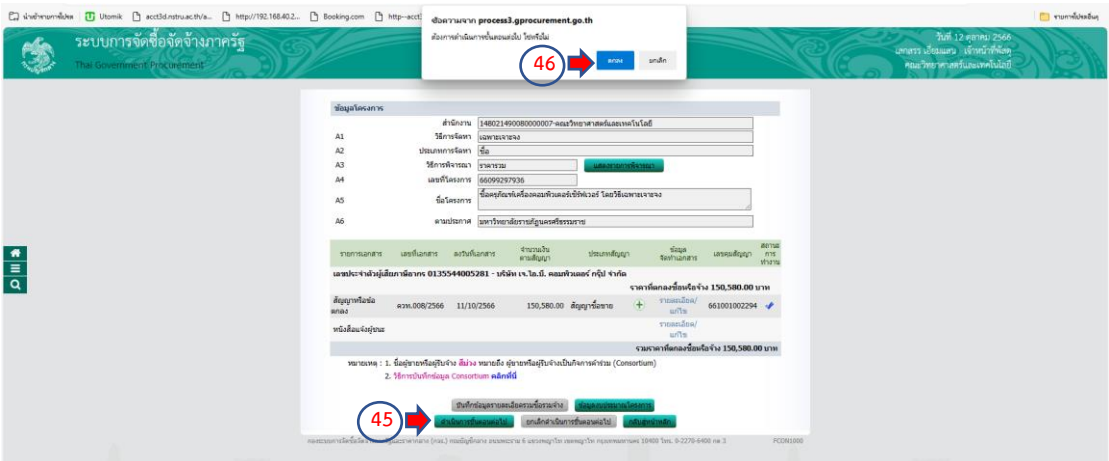

์สิ้นสุดขบวนการจัดทำร่างสัญญาซื้อขายคร*ุภัณ*ฑ์

ตรวจสอบหลักประกันสัญญาและจัดท าสัญญา

ให้เจ้าหน้าที่พัสดุดำเนินการคลิก "ขั้นตอนการทำงาน" เพื่อดำเนินการตรวจสอบ หลักประกันสัญญาและจัดท าสัญญา ตามภาพที่

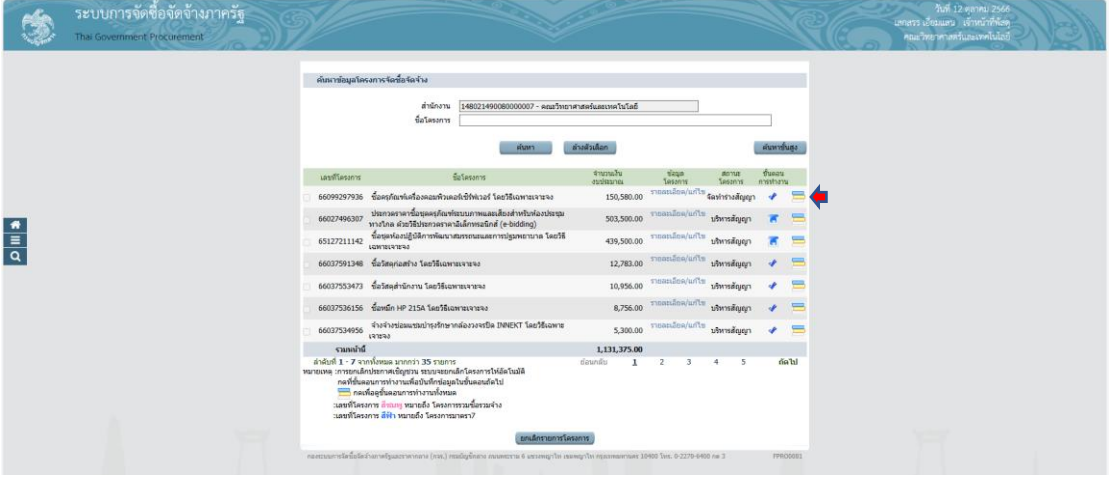

ให้เจ้าหน้าที่พัสดุดำเนินการคลิก "ตรวจสอบหลักประกันสัญญาและจัดทำสัญญา" ข้อที่ 6 ตามภาพที่

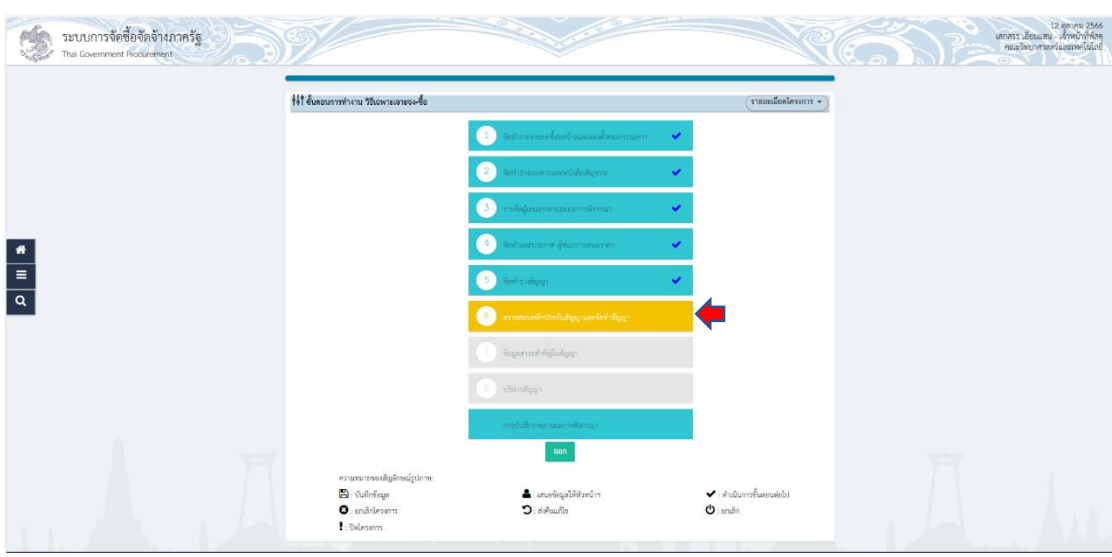

ให้เจ้าหน้าที่พัสดุดำเนินการ คลิก "รายละเอียด/แก้ไข" เพื่อดำเนินการข้อมูลหลักประกัน สัญญา ตามภาพที่

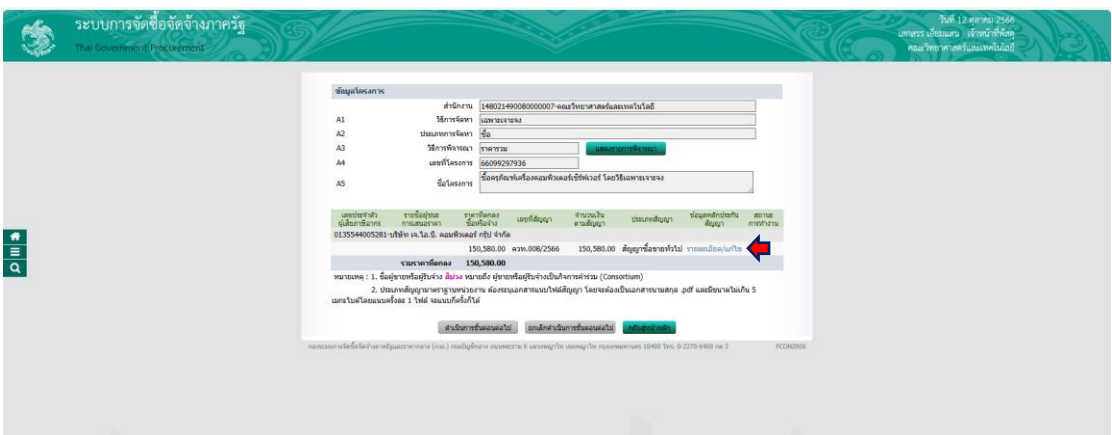

ระบบจะโชว์หน้าต่างบันทึก/ตรวจสอบหลักประกันสัญญา ให้เจ้าหน้าที่พัสดุ คลิก "ยื่น หลักประกันสัญญา" ตามภาพที่

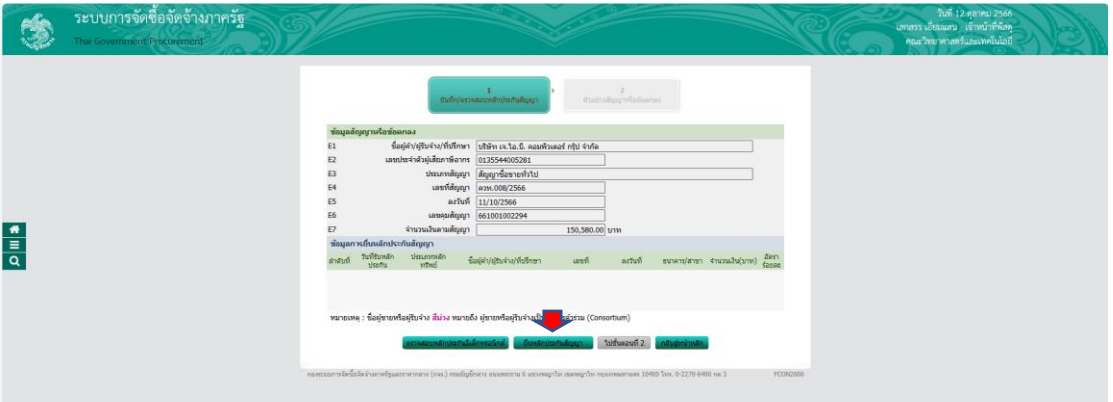

เจ้าหน้าที่พัสดุดำเนินการกรอก "ประเภทหลักประกัน" "วันที่รับหลักประกัน" "ประเภท หลักทรัพย์" "เลขที่" "ลงวันที่" "ระยะเวลาประกันตั้งแต่วันที่" "จำนวนเงิน" ตามภาพที่

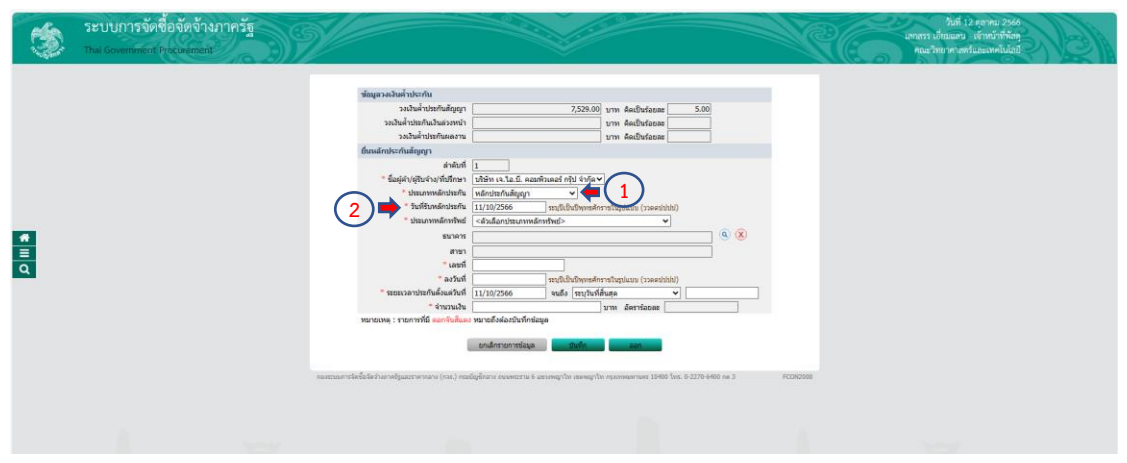

ประเภทหลักทรัพย์ ให้เจ้าหน้าที่พัสดุเลือก "หนังสือค้ าประกันของธนาคาร" เพราะผู้ขายได้ ใช้หลักประกันสัญญา เป็นหนังสือค้ าประกันสัญญาของธนาคาร ตามภาพที่

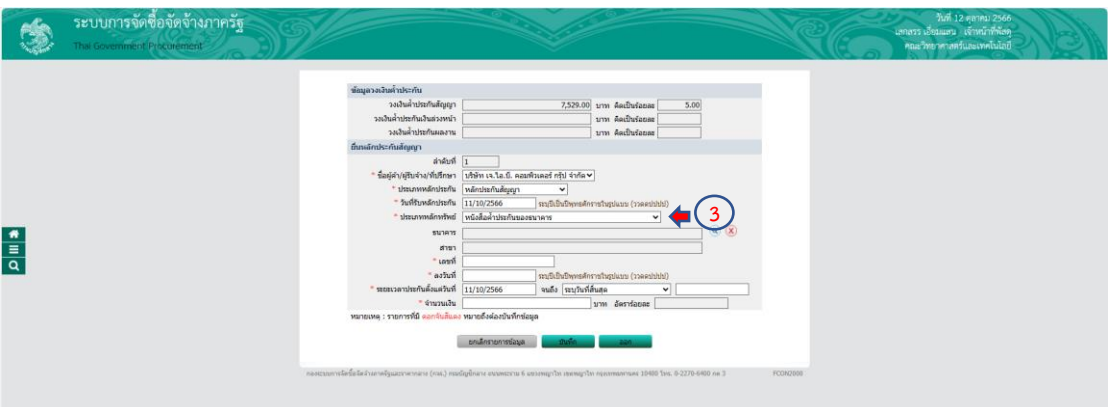

เจ้าหน้าที่พัสดุดำเนินการเลือกธนาคาร และสาขา ตามหนังสือค้ำประกันสัญญาที่ได้รับจาก ผู้ขาย โดยคลิกที่ ค้นหา ธนาคาร ตามภาพที่

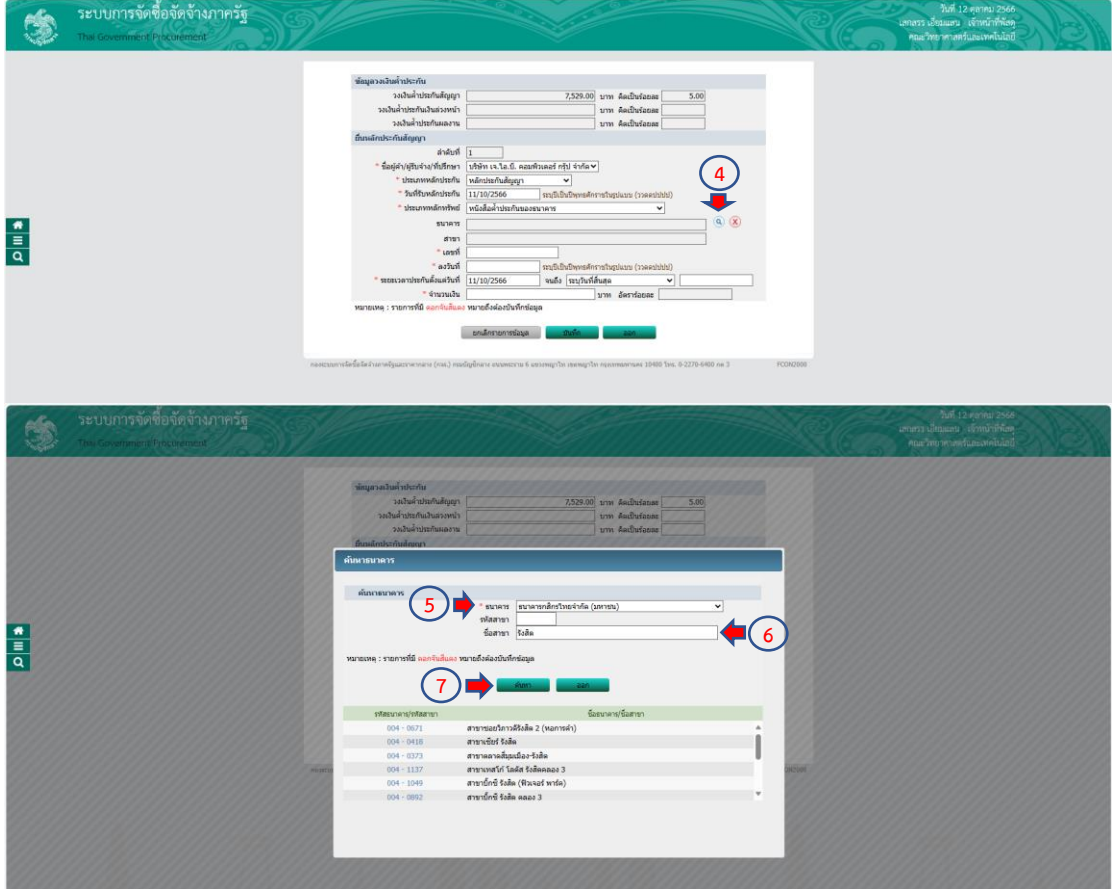

เจ้าหน้าที่พัสดุดำเนินการกรอก "เลขที่" "ลงวันที่" ของหนังสือค้ำประกันสัญญาของ ธนาคาร "ระยะเวลาประกันตั้งแต่วันที่ จนถึงเมื่อสิ้นสุดภาระผูกพันตามสัญญา" "จำนวนเงิน" ใน ้อัตราร้อยละ 5 เมื่อดำเนินการเสร็จสิ้นเรียบร้อยแล้ว ให้คลิก "บันทึก" ระบบจะถามว่าต้องการ จัดเก็บข้อมูลใช่หรือไม่ คลิก "ตกลง" ตามภาพที่

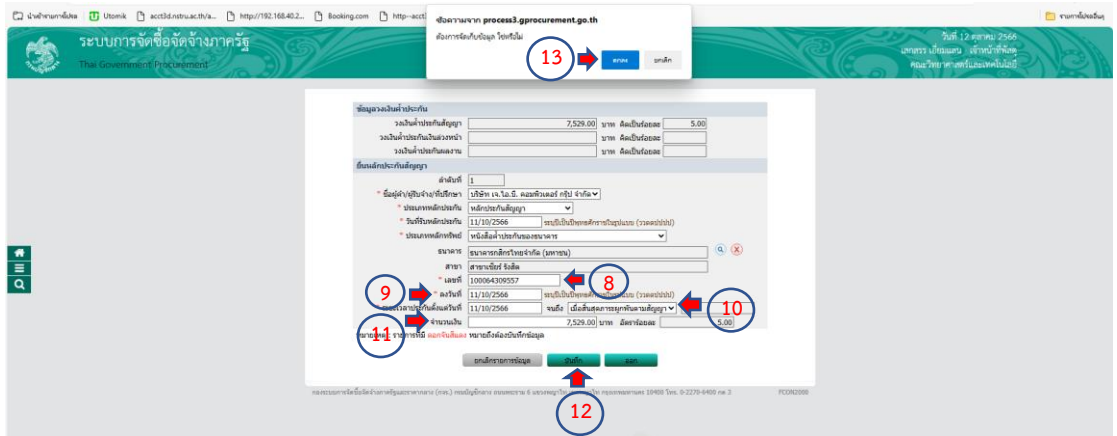

ระบบจะโชว์หน้าต่างข้อมูลการยื่นหลักประกันสัญญา วันที่รับหลักประกันสัญญา ประเภท ้หลักทรัพย์ ชื่อผู้ค้า/ผู้รับจ้าง/ที่ปรึกษา เลขที่ ลงวันที่ ธนาคาร/สาขา จำนวนเงิน อัตราร้อยละ ให้ เจ้าหน้าที่พัสดุด าเนินการตรวจสอบความถูกต้อง และคลิก "ไปขั้นตอนที่ 2" ตามภาพที่

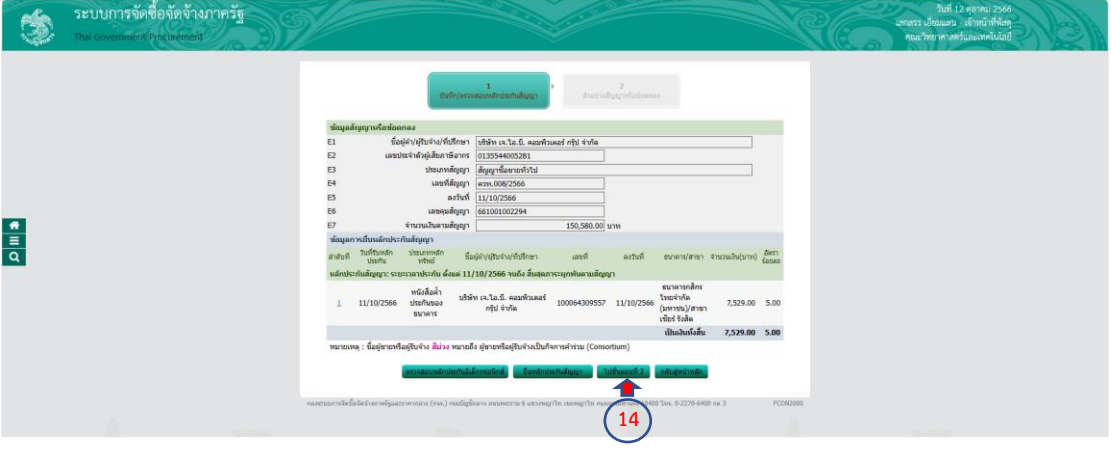

ระบบจะโชว์หน้าต่างตัวอย่างสัญญาหรือข้อตกลง ให้เจ้าหน้าที่พัสดุตรวจสอบหลักประกัน สัญญาว่าถูกต้องหรือไม่ ตามภาพที่

## $\frac{1}{\text{rank}(r)\text{constant}(\text{data})}$

### **Bourgary Services Control**

ally well-free face as a final recoverable to apply a final recoverable as the following formula and recoverable to the constant of the constant of the constant recoverable of the constant recoverable of the constant of

สัญญาซื้อขาย

## ร้อ ๑. ร้อหกลงซื้อขาย

 $\begin{array}{c} \bullet \\ \hline \\ \circ \\ \end{array}$ 

 $\frac{1}{\log n}$ 

 $\frac{1}{\rho}$ 

 $\label{thm:main} We have been obtained by anomorphism of the most additional well-known systems of the two-dimensional transformations.$  <br/>  $\psi$ runa  $\psi$ una (and an album de an album de an antista de an antista de an antista de an antista de an antista de an antista de an antista de an antista de an antista de an antista

 $\label{thm:main}$  นั้น ๒. การจังหลอดุณภาพ<br>เป็นอย่างไปการจังหลอดี้ขายเป็นอยู่ในเป็นอยู่ในเป็นอยู่ในอย่างเป็นอย่างไม่ได้เป็นอย่างและเป็นอย่างเป็นอย่างเป็น<br>ไปกล่อยไม่ไม่เป็นอย่างเป็น กล่อยๆ เป็นอย่างเป็นอย่างเป็นอย่างเป็นอย่างเป็น

ายนนา แกรม<br>รานนาวไชน<br>แล้วต้องมีคุณภาพและคุณหนวิธีไม่ด้านาวซื้อเสียของซึ่งจะต้องมีการครวจพดตนา ผู้ชายวันรอยว่า เมื่อครวจพด<br>แล้วต้องมีคุณภาพและคุณหนวิธีไม่ด้านาวซีก้าหนดให้คามชั้นครูานี้ด้วย

ข้อ ๓. เอกสารอันเป็นส่วนหนึ่งของสัญญา<br>แกลรวแนวทั่วแต้ถูญาดังก่อไปนี้ ให้ถือเป็นส่วนหนึ่งของ สัญญานี้

ความในปัจเยอกทานเบล้าผลัญญาที่จัดหน้อยใหม่กลับความในต้อยูดไว้ ให้ใช้จัดหน้อน<br>ต้อมูลที่มังคือ และในกรณีพ่อสายแหน่ห้าแต่ละตูดสุดแม้เกินเยอ ผู้จากแต่ละอยู่ในตามควรใจใจเรียงอยู่ที่อ<br>ค้าวังอย่างอยู่ที่มังคือเป็นต้อม และผู้จากไ

 $\begin{split} \Phi & \in \mathcal{M} \mathbf{H} \mathbf{u} \mathbf{u$ 

## ข้อ ๕. การครวจรับ

 $\Phi$ a <br/>. การข่าวหน้าย $\label{eq:1} \eta\|_{conv}$  - สุที่ออกลงร่าวแล้น ค่าสังเธอหาแก้ย = ได้แก่ผู้ขาย เมื่อผู้ซื้อให้รับเองเล็งของหาแก้ย = ไว้เคย<br>

 $\label{thm:4}$   $\begin{small} \textbf{a} & \textbf{a}, & \textbf{a}, &$ 

# ซื่อ ส. หลักประสังคารปฏิบัติตามสัญญา<br>- "<br>โรงแบรทำสัญญานี้สุดเหมือนใหม่แต่งเป็นใหม่เหมือนเป็นเพื่อเป็นเพื่อเป็นเพื่อนเพื่อเป็นเพื่อนเพื่อนเพื่อนเพื่อน<br>- นา กุลของ ของ บารเปิดพื้นที่หรือเสียสื่อนเพื่อนเพื่อนใหม่ได้เพื่อนั

นั้น แต่ละและ อานารย์ไม่หนึ่งที่จะได้มีให้แก้งนานที่จะเหมือนกับเป็นเข้าเป็น พอและ ซึ่งได้ จะมาจากเป็นแต่นกับเป็น<br>- และได้แต่ผู้ที่แต่ละเป็นหน้าที่เกาะการใช้กับเหมือนกับเป็นเข้าเป็นเข้าเป็นเข้าเป็นเข้าเป็นเข้าเป็นเข้าเป็น

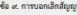

 $\Phi$  at meanwheling<br>type dispositely of the interaction of the dispositely of the complete dispositely<br>dispositely of the interaction of the interaction of the interaction of the<br>properties of the complete of the interac

 $\begin{small} \texttt{60.406} \begin{smallmatrix} \texttt{60.406} \begin{smallmatrix} \texttt{60.406} \begin{smallmatrix} \texttt{60.406} \end{smallmatrix} \end{smallmatrix} \end{smallmatrix} \begin{smallmatrix} \texttt{0.406} \begin{smallmatrix} \texttt{0.406} \end{smallmatrix} \end{smallmatrix} \begin{smallmatrix} \texttt{0.406} \end{smallmatrix} \end{smallmatrix} \begin{smallmatrix} \texttt{0.406} \end{smallmatrix} \begin{smallmatrix} \texttt{0.406} \end{smallmatrix} \end{smallmatrix} \begin{smallmatrix} \texttt{0.4$ 

## .<br>ข้อ ๑๑. การบังคับค่าปรับ ค่าเสียหาย และค่าใช้จ่าย

งของและการจัด สำหรับจากเป็นสำหรับ และสำให้ว่าย<br>ในการจัดการ หรือค่าใช้งานเพื่อข้างกับไปได้ใช้แหน่งกูมาเป็นสำหรับ หรือค่ายังเป็นสำหรับ เด็กมา จนมีขนหรูได้เกิดค่า<br>การในการจัดการ หรือค่าใช้งานเพรือข้าง เพื่อสำหรับเป็นสำหรับกา

การปฏิบัติลงเดียอกได้ยังเลี้<br>หลังว่ามาในการปฏิบัติลงเดียวกันที่ว่าไร ดำเนินทาน หรือคำได้จ่ายที่เริ่มกำหวานในคำที่สองเที่ซึ่งสายที่ต้องจำนวน<br>จำนวนคำปรับ คำเนินทาน หรือผู้หน้าที่เริ่มกันเริ่มการเลี้ยวกับต้องเจ้าของส่วนที่เห

งนี้ 20 เมษายนเพื่อสองค่าเป็น หรือหลายกลางส่อและ<br>การเจ้า เพื่อสองค่าเป็นเหลือกันเหลือกันเหลือการแบบการเจ้าเหลือการแบบการเจ้าเหลือการเจ้าเหลือการเจ้า<br>การเจ้าเหลือการเจ้าเหลือการเจ้าเหลือการเจ้าเหลือการเจ้าเหลือการเจ้าเหลื

เหตุหรือหลุดิงกรณ์ดังกล่าวหลัดเหล็กๆ หมใบคนให้เสียให้ผู้ชื่อหวานการป่ง และ (สิบหัว) วัน วันถึงจากวันที่เหตุนั้<br>ตุลอง หรือคาแท้ทำหนดในกฎหารกรรมที่เหล่าวไป กระเทศ เป็นวานหลายในว่าหลายไป ให้เร็กก็ถูกขึ้นได้คอมข้อมีในกร้องใน<br>

 $We use a non-metric and the standard optimization of the model respectively. We can define a non-object of the model, and a non-object of the model, and a non-object$ 

.<br>กับนั้นเราวันหลังเราอันทร์ที่เป็นให้ปฏิบัติภูมิตัวอย่ายี้บริมพ์ที่เหมือน ที่เป็นเพื่อให้

ลงมีและเหมือน"เจกตัวไว้ระแนนกำลังโกญญัติคู่ แก้จะจะอดีเกญอน"เจกตัวนี้ เป็นรอยแป้งเก็จก็น้ำถูญสี<br>ของหนึ่งใช้เห็วกำลังกำลังแมน นายหนักเจกตูเห็วในปีเว้า (มีเป็น"เจกตัวเรปกตั้งและโพชพีชนิยนกรดสีเดิน" เป็นเพออดจ

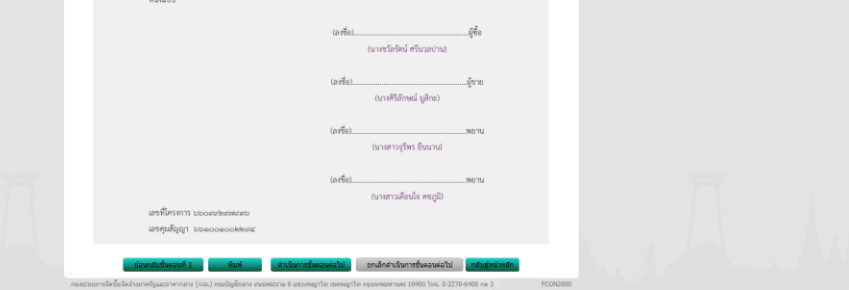

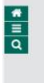

 $\frac{1}{\rho}$ 

 $\frac{1}{\rho}$ 

เมื่อเจ้าหน้าที่พัสดุตรวจสอบความถูกต้องเรียบร้อยแล้ว ให้คลิก "ดำเนินการขั้นตอนต่อไป" ้ระบบจะถามว่าต้องการดำเนินการขั้นตอนต่อไปใช่หรือไม่ คลิก "ตกลง" ตามภาพที่

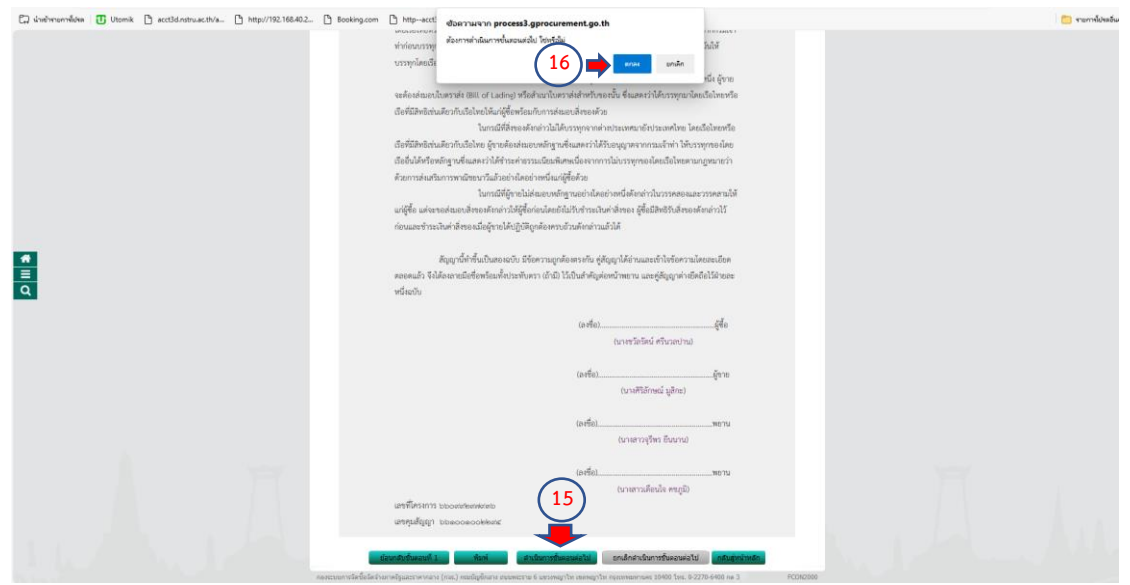

เมื่อดำเนินการหลักประกันสัญญาเสร็จสิ้นเรียบร้อยแล้ว ระบบจะบอกสถานการณ์ทำงานว่า ถูกต้องให้ เจ้าหน้าที่พัสดุ คลิก "ดำเนินการขั้นตอนต่อไป" ระบบจะถามว่าต้องการดำเนินการ ขั้นตอนต่อไปใช่หรือไม่ คลิก "ตกลง" ตามภาพที่

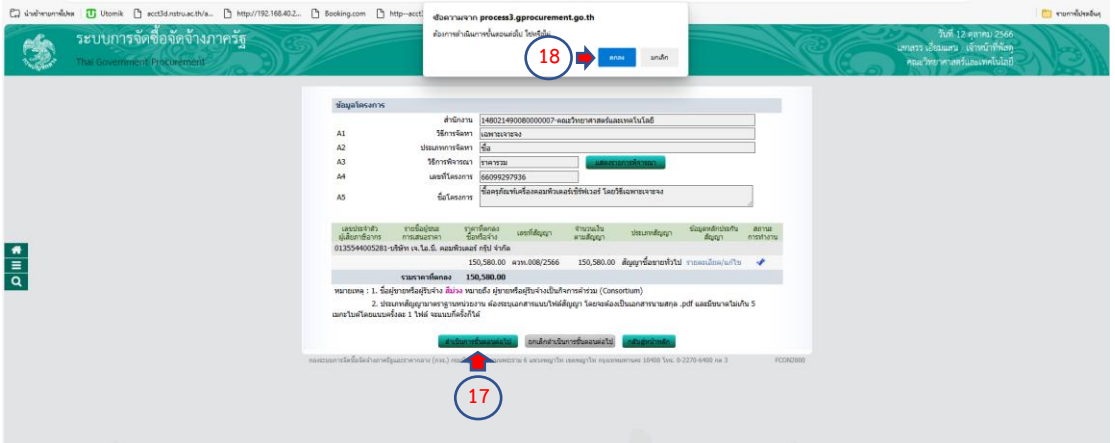

เสร็จสิ้นขบวนการดำเนินการตรวจสอบหลักประกันสัญญาและจัดทำสัญญา

ข้อมูลสาระสำคัญในสัญญา

เจ้าหน้าที่พัสดุดำเนินการคลิกขั้นตอนการทำงาน เพื่อดำเนินการข้อมูลสาระสำคัญในสัญญา ตามภาพที่

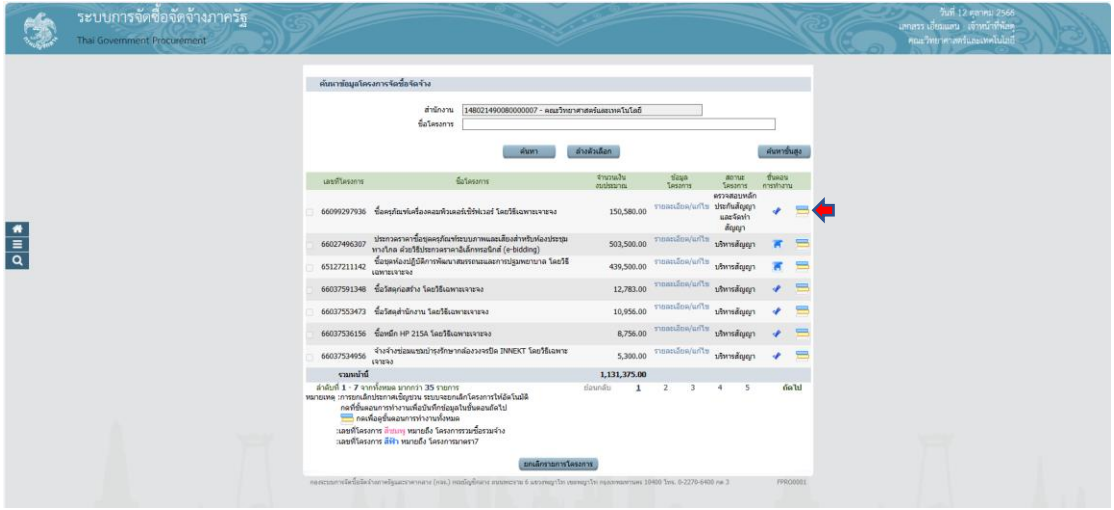

ระบบจะโชว์หน้าต่างให้เจ้าหน้าที่พัสดุดำเนินการคลิก "ข้อมูลสาระสำคัญในสัญญา" ข้อที่ 7

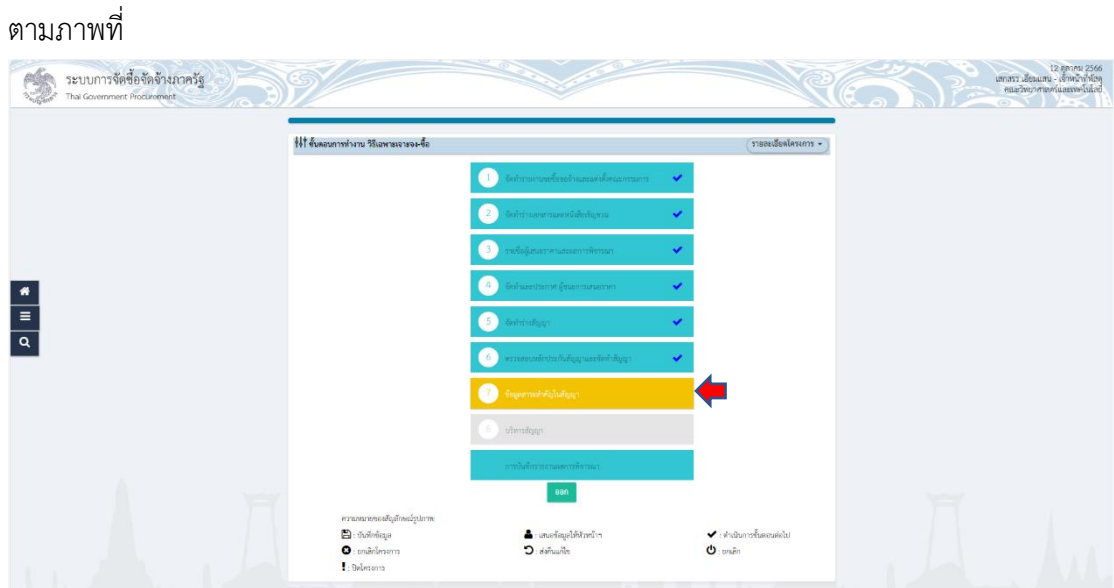

้ระบบจะโชว์หน้าต่างให้เจ้าหน้าที่พัสดุดำเนินการบันทึกข้อมูลสาระสำคัญ คลิก "รายละเอียด/แก้ไข" ตามภาพที่

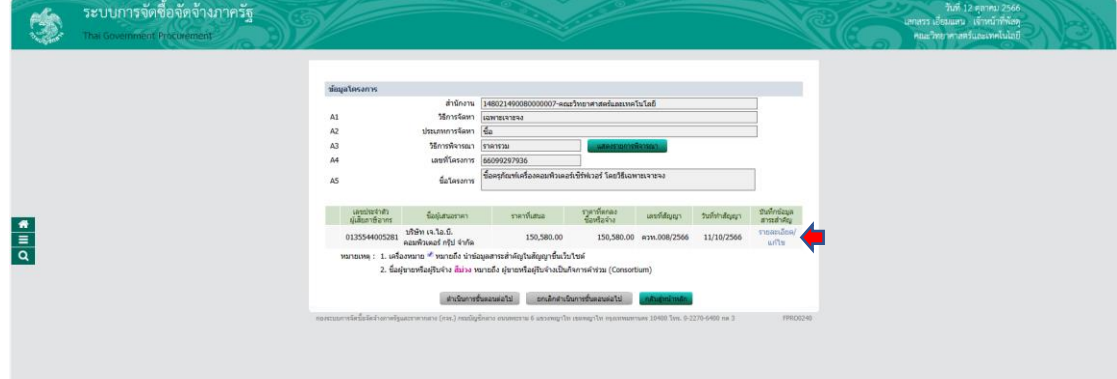

ระบบจะโชว์หน้าต่างข้อมูลสาระสำคัญในสัญญาให้เจ้าหน้าที่พัสดุตรวจสอบชื่อโครงการ ชื่อ หน่วยงาน เลขประจำตัวผู้เสียภาษีอากร ชื่อผู้เสนอราคา เลขที่สัญญา/ใบสั่งซื่อสั่งจ้าง วันที่ทำสัญญา ้จำนวนเงิน ถูกต้องหรือไม่ ถูกต้องเรียบร้อยให้คลิก "นำข้อมูลแสดงบนเว็ปไซต์" ระบบจะถามว่า ้ต้องการนำข้อมูลแสดงบนเว็ปไซต์ใช่หรือไม่ คลิก "ตกลง" ตามภาพที่

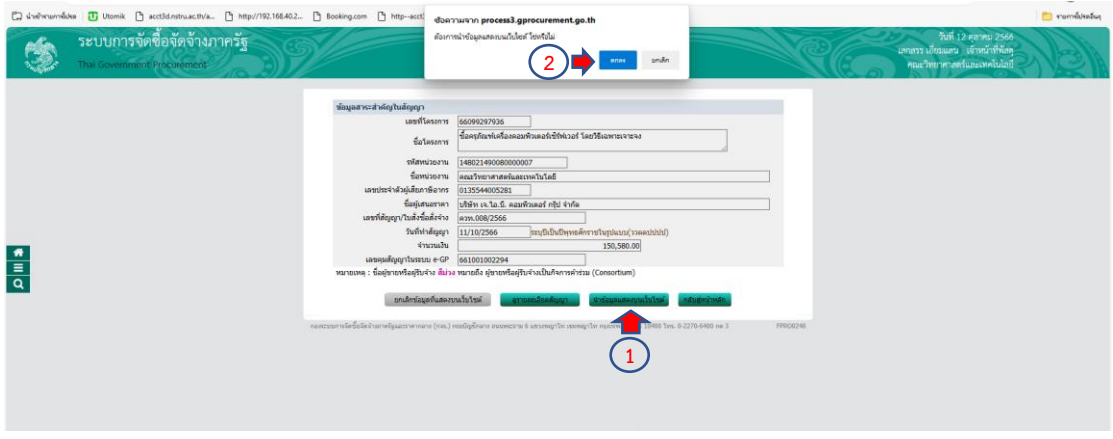

เมื่อดำเนินการนำข้อมูลแสดงบนเว็ปไซต์ ระบบจะบอกว่าถูกต้อง ให้เจ้าหน้าที่พัสดุ คลิก "ดำเนินการขั้นตอนต่อไป" ระบบจะถามว่าต้องการดำเนินการขั้นตอนต่อไปใช่หรือไม่ คลิก "ตกลง" ตามภาพที่

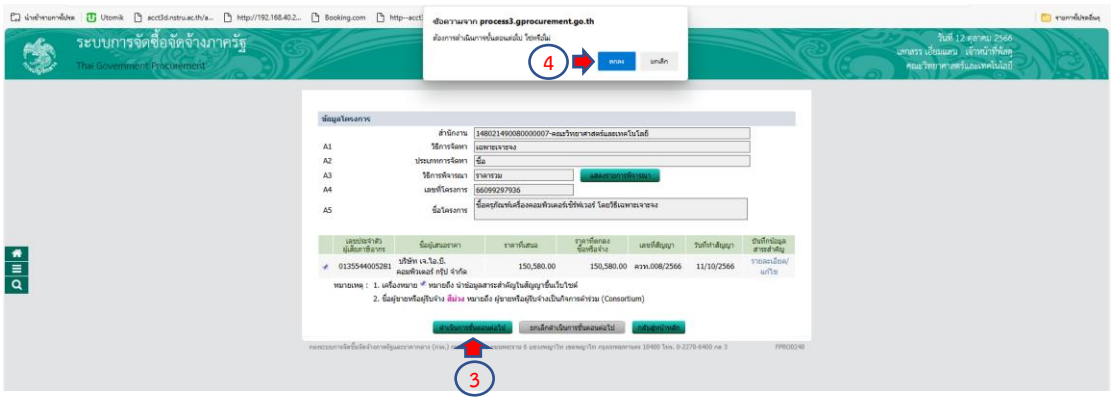

เสร็จสิ้นขบวนการข้อมูลสาระส าคัญในสัญญา

บริหารสัญญา

เจ้าหน้าที่พัสดุดำเนินการคลิกขั้นตอนการทำงาน เพื่อดำเนินการบริหารสัญญา ตามภาพที่

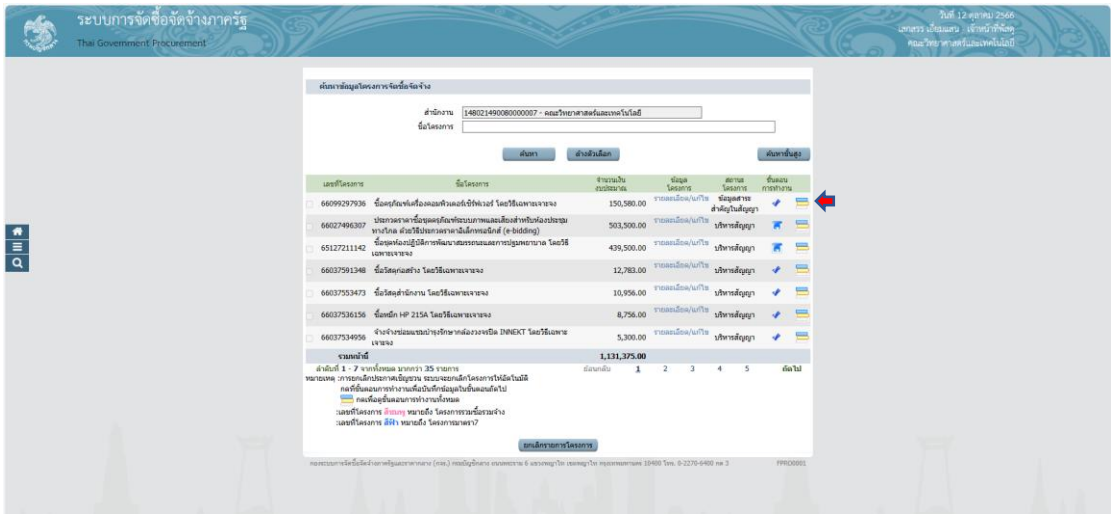

้ระบบจะโชว์หน้าต่างให้เจ้าหน้าที่พัสดุดำเนินการคลิก "บริหารสัญญา" ข้อที่ 8 ตามภาพที่

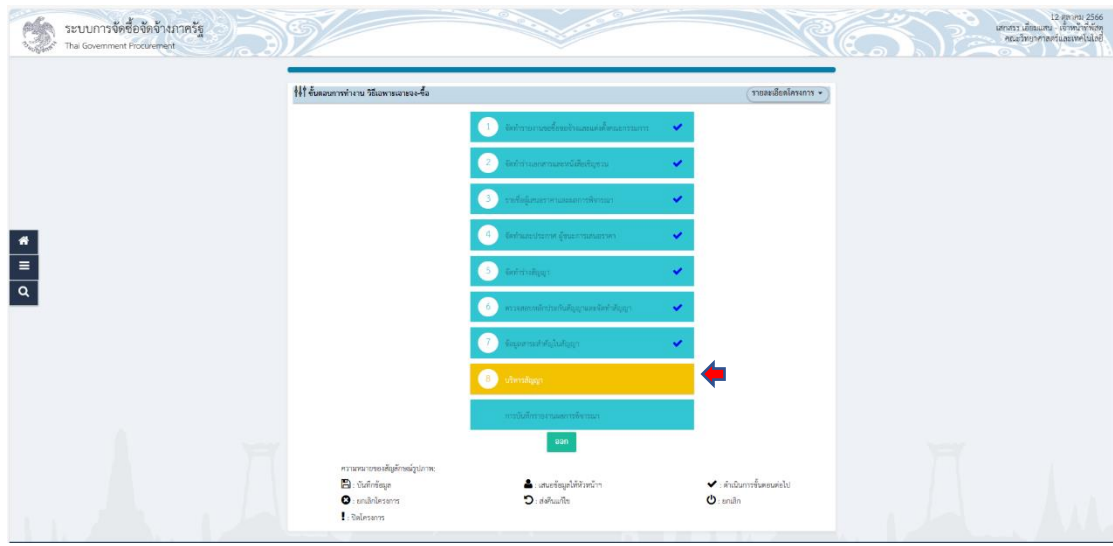

ระบบจะโชว์หน้าต่าง ให้เจ้าหน้าที่พัสดุ ดำเนินการ คลิก "รายละเอียด" เพื่อระบบจะ ด าเนินการต่อไป ตามภาพที่

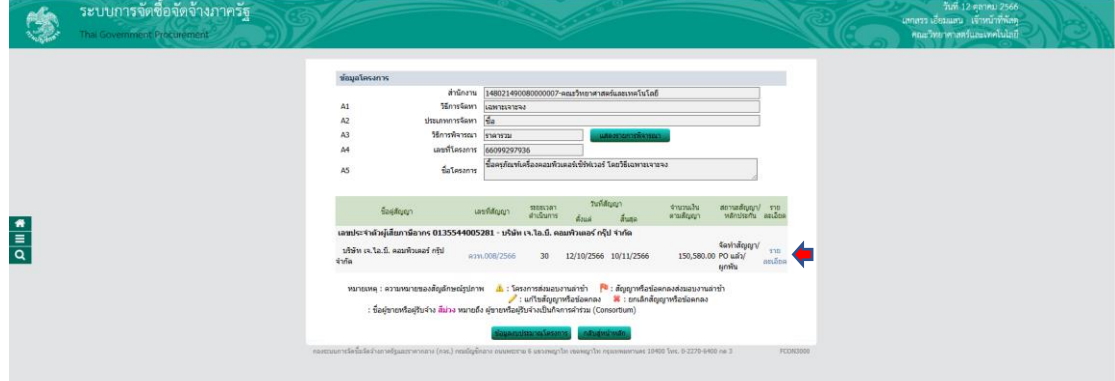

ให้เจ้าหน้าที่พัสดุ ดำเนินการคลิก "ส่งมอบงาน" เพื่อดำเนินการต่อไป ตามภาพที่

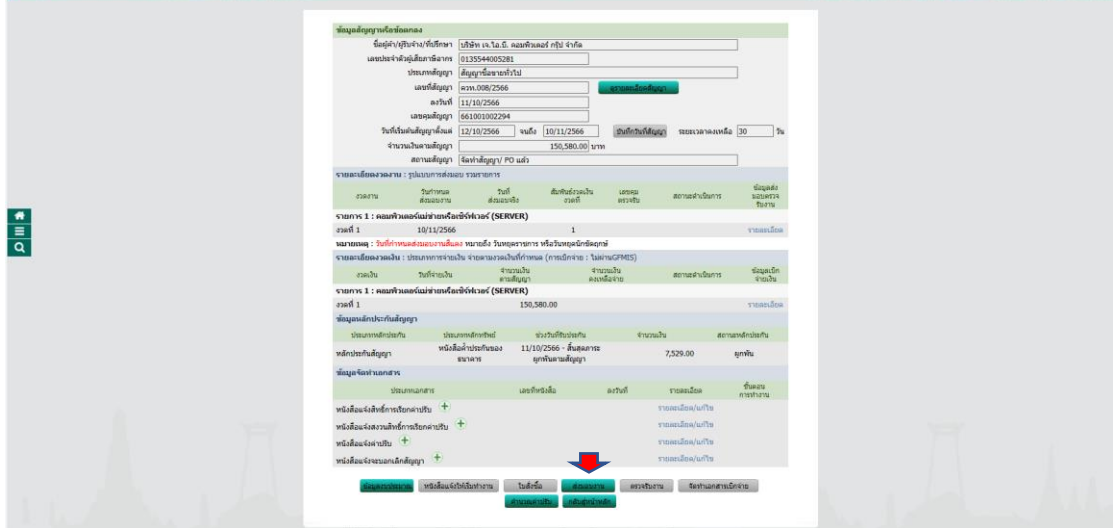

ระบบจะโชว์หน้าต่าง ให้เจ้าหน้าที่พัสดุดำเนินการ คลิก "บันทึกข้อมูลส่งมอบงาน" ตามภาพ

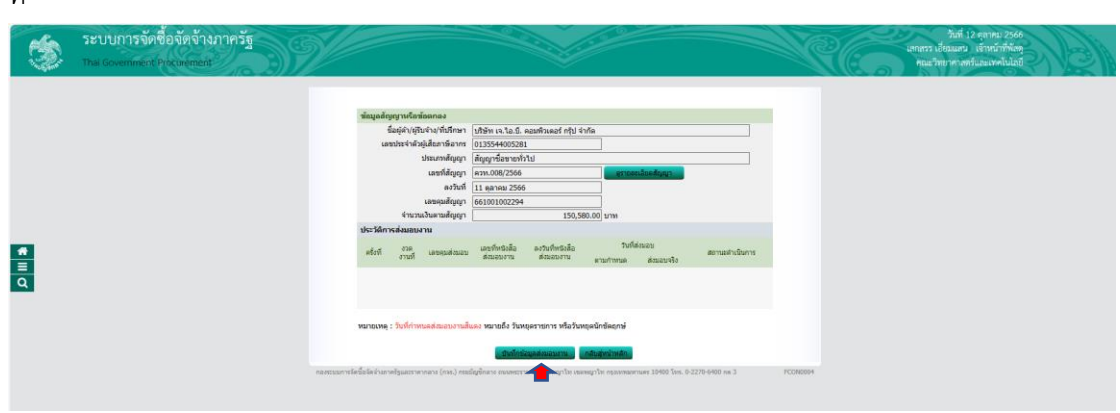

ที่

้ระบบจะโชว์หน้าต่าง ให้เจ้าหน้าที่พัสดุ คลิก "เลือกงวดงานที่ส่งมอบ" เพื่อดำเนินการต่อไป ตามภาพที่

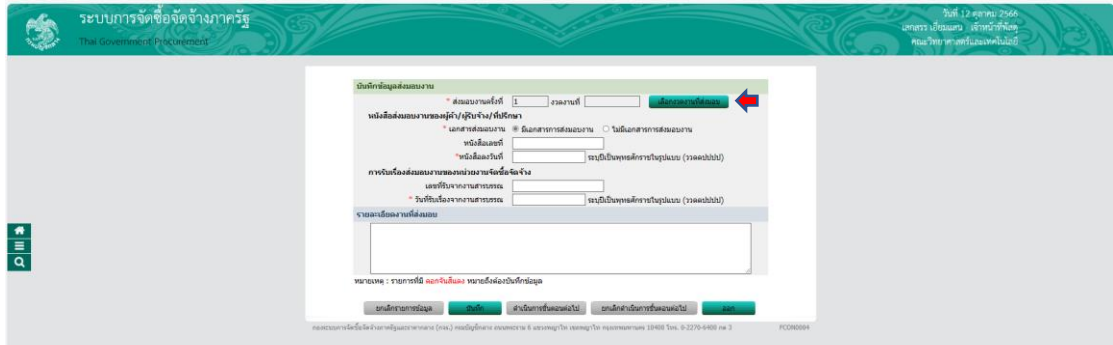

เมื่อคลิกเข้าไปแล้ว ระบบจะโชว์หน้าต่าง ให้เจ้าหน้าที่พัสดุ คลิก  $\checkmark$  ในช่อง  $\Box$  และ คลิก "บันทึก" ระบบจะถามว่าต้องการเก็บข้อมูล ใช่หรือไม่ ให้คลิก "ตกลง" ตามภาพที่

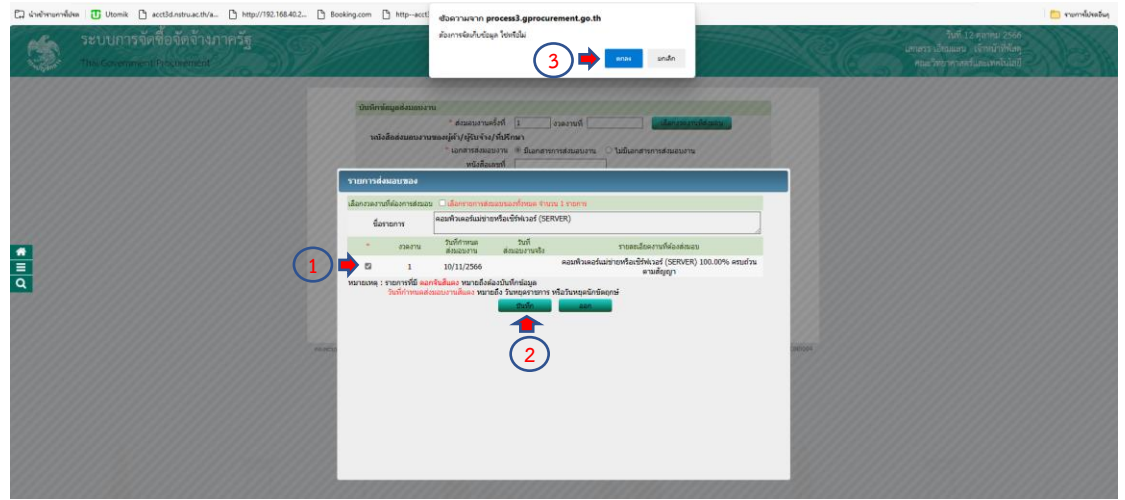

เมื่อบันทึกเรียบร้อยแล้ว ระบบจะกลับมาหน้าต่างบันทึกข้อมูลส่งมอบ โดยจะบอก สถานะว่าส่งมอบงานครั้งที่ 1 งวดงานที่ 1 และรายละเอียดงานที่ส่งมอบจะเป็นชื่อโครงการขั้นโชว์ เมื่อเจ้าหน้าที่พัสดุตรวจสอบความถูกต้องแล้ว ให้ดำเนินการบันทึก วัน/เดือน/ปี "หนังสือส่งมอบงาน ของผู้ค้า/ผู้รับจ้าง/ที่ปรึกษา" และ "การรับเรื่องส่งมอบงานของหน่วยงานจัดซื้อจัดจ้าง" เมื่อ เจ้าหน้าที่พัสดุด าเนินการเสร็จสิ้นเรียบร้อยแล้วให้ คลิก "บันทึก" ระบบจะถามว่าต้องการจัดเก็บ ข้อมูลใช่หรือไม่ ให้คิก "ตกลง" ตามภาพที่

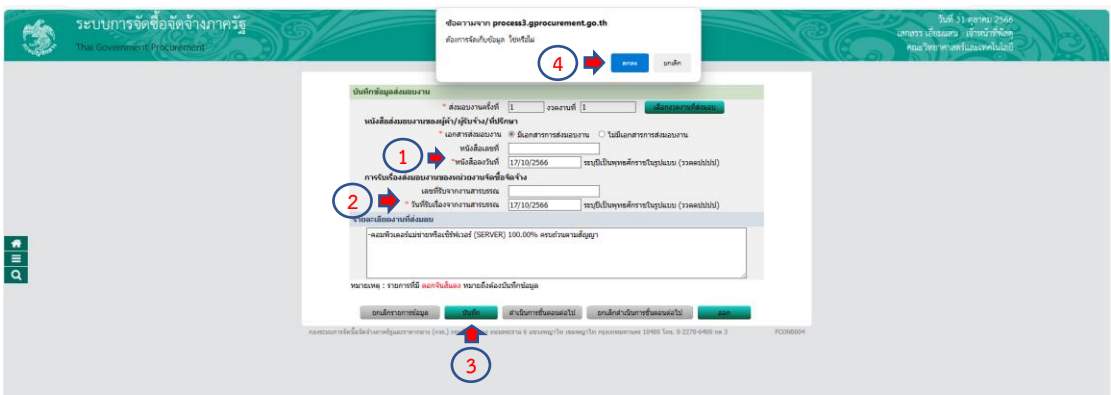

หมายเหตุ

วัน/เดือน/ปี ที่จะบันทึกในหนังสือส่งมอบงานของผู้ค้า/ผู้รับจ้าง/ที่ปรึกษา ให้เจ้าหน้าที่พัสดุ น ามาจากหนังสือส่งมอบงานจากผู้ค้า/ผู้รับจ้าง/ที่ปรึกษา

้วัน∕เดือน∕ปี ที่จะบันทึกในการรับเรื่องส่งมอบงานของหน่วยงานจัดซื้อจัดจ้าง นำมาจากที่ เจ้าหน้าที่พัสดุส่งหนังสือให้กับเจ้าหน้าที่ธุรการประจำหน่วยงานลงรับ ตามภาพที่

ให้เจ้าหน้าที่พัสดุดำเนินการ คลิก "ดำเนินการขั้นตอนต่อไป" ระบบจะถามว่าต้องการ ด าเนินการขั้นตอนต่อไปใช่หรือไม่ คลิก "ตกลง" ตามภาพที่

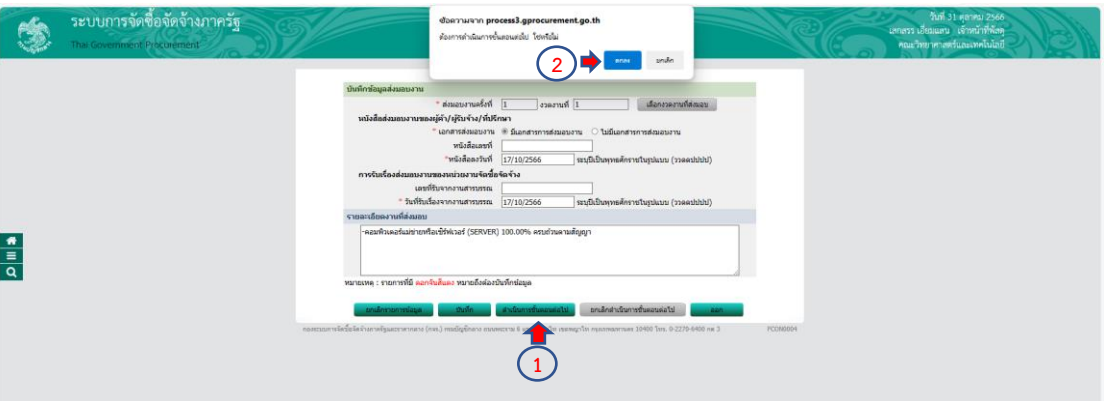

ระบบจะโชว์หน้าต่าง สถานะว่าได้ส่ง Mail แจ้งคณะกรรมการตรวจรับเรียบร้อย ให้ เจ้าหน้าที่พัสดุดำเนินการ คลิก "ตกลง" เพื่อดำเนินการต่อไป ตามภาพที่

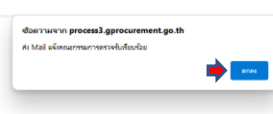

ระบบจะโชว์หน้าต่าง ประวัติการส่งมอบงาน ครั้งที่ 1 จะบอกสถานะงวดงาน เลขคุมส่งมอบ วันที่ส่งมอบงาน วันสิ้นสุดสัญญา วันที่ส่งมอบจริง และสถานะแจ้งคณะกรรมการตรวจรับ เมื่อ เจ้าหน้าที่พัสดุตรวจสอบเรียบร้อยแล้ว ให้คลิก "กลับสู่หน้าหลัก" ตามภาพที่

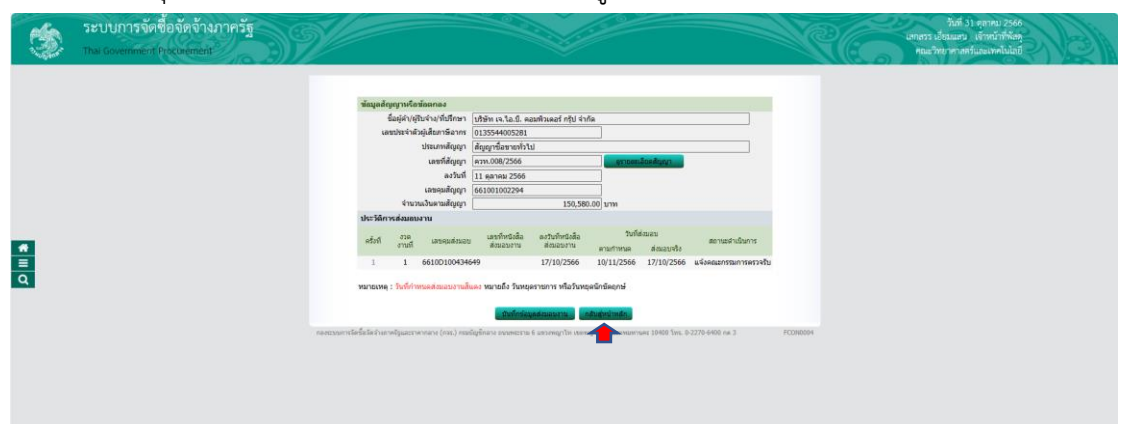

ให้เจ้าหน้าที่พัสดุด าเนินการต่อไป คลิก "ตรวจรับงาน" ตามภาพที่

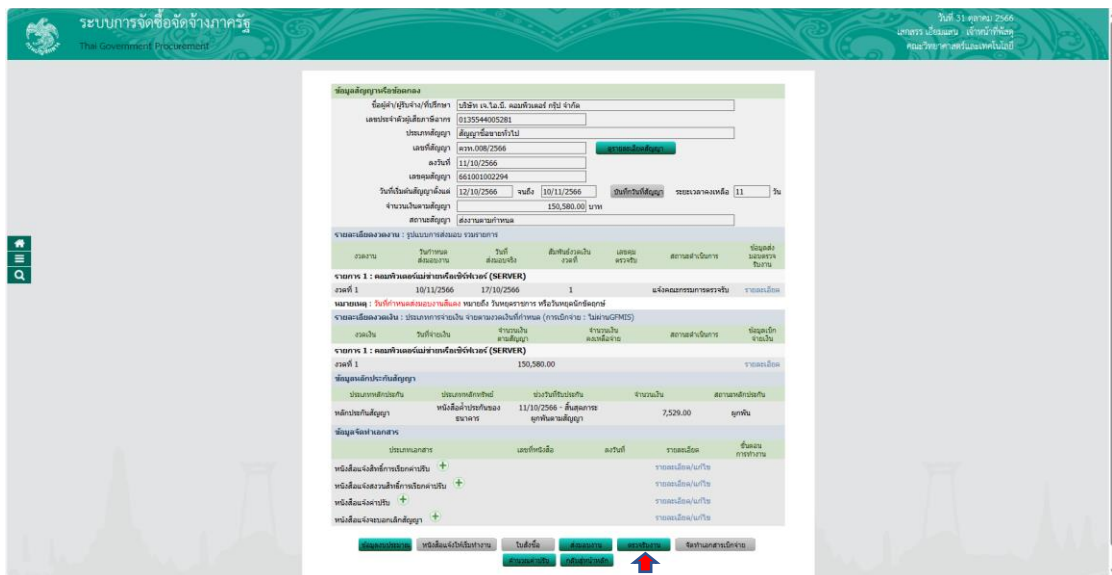

ระบบจะโชว์หน้าต่าง ให้เจ้าหน้าที่พัสดุ คลิก "บันทึกข้อมูลตรวจรับ" ตามภาพที่

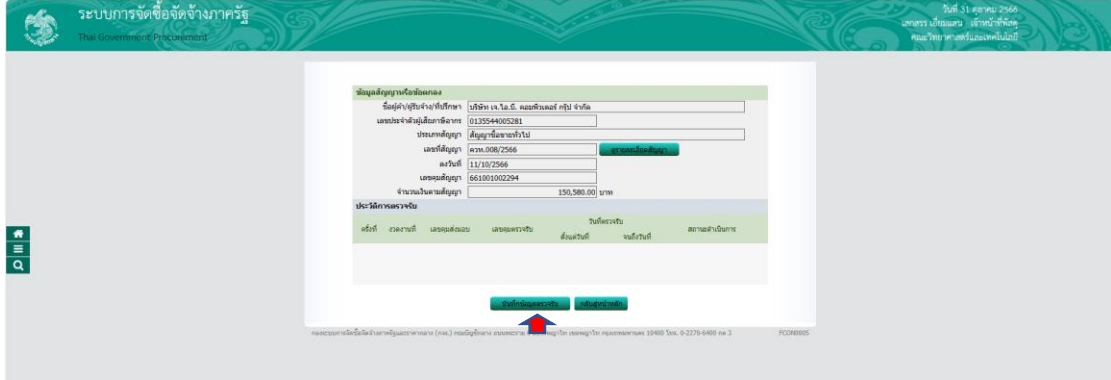

ให้เจ้าหน้าที่พัสดุด าเนินการบันทึกข้อมูลการตรวจรับ โดย คลิก "เลือกเอกสารที่ส่งมอบ" ตามภาพที่

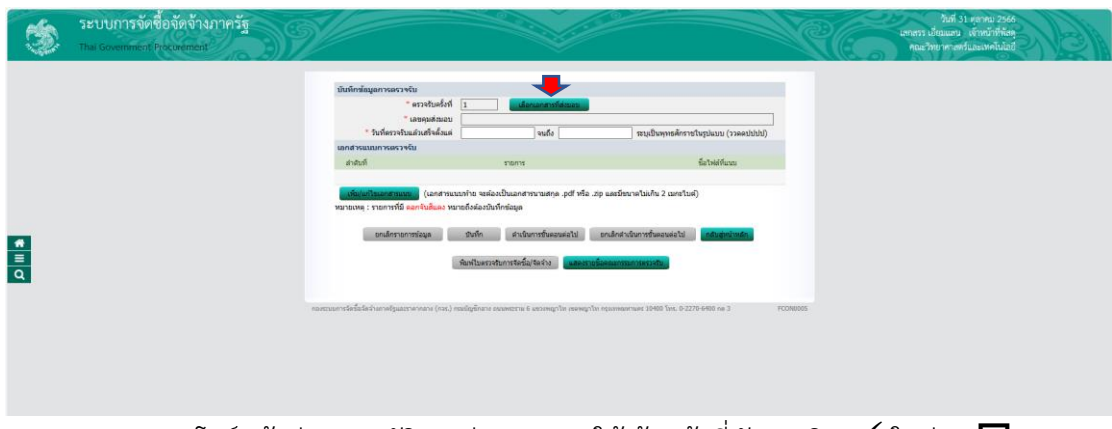

ระบบจะโชว์หน้าต่าง ประวัติการส่งมอบงาน ให้เจ้าหน้าที่พัสดุ คลิก  $\checkmark$  ในช่อง  $\Box$  และ คลิก "บันทึก" ระบบจะถามว่าต้องการจัดเก็บข้อมูลใช่หรือไม่ ให้คลิก "ตกลง" ตามภาพที่

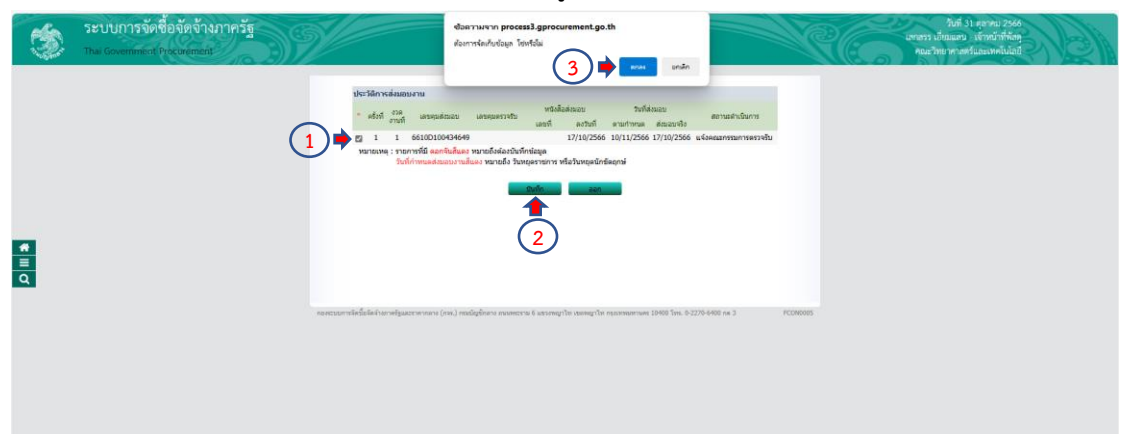

ระบบจะโชว์หน้าต่าง ให้เจ้าหน้าที่พัสดุดำเนินการบันทึก "วันที่ตรวจรับแล้วเสร็จตั้งแต่" "สรุปผลการตรวจรับ" ตามภาพที่

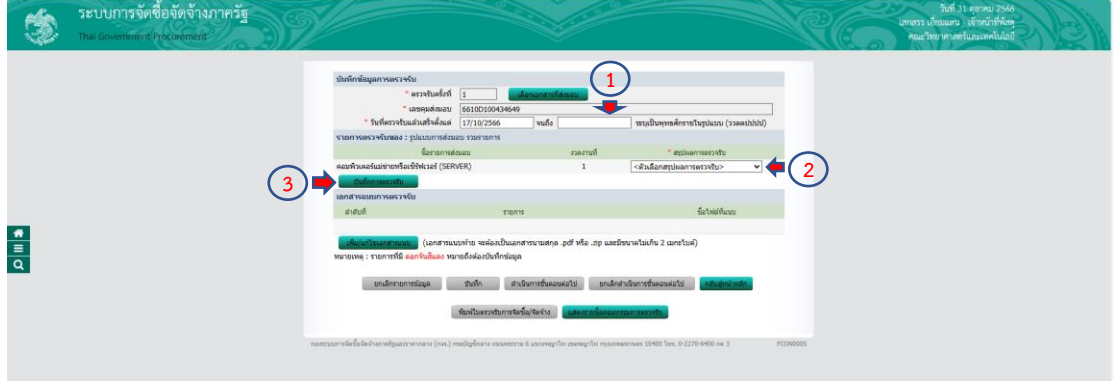

หมายเหตุ

วัน/เดือน/ปี วันที่ตรวจรับแล้วเสร็จตั้งแต่ ให้บันทึกตามหนังสือที่ผู้ค้า/ผู้รับจ้าง/ที่ ปรึกษา ได้ระบุวันที่ในการส่งมอบ และจะตรงกับวันตรวจรับพัสดุครุภัณฑ์

สรุปผลการตรวจรับ ให้เจ้าหน้าที่พัสดุเลือก "ถูกต้องทั้งหมดและรับไว้ทั้งหมด" เมื่อเจ้าหน้าที่ดำเนินการเสร็จสิ้นเรียบร้อยแล้ว ให้คลิก "บันทึก" ระบบจะถามต้องการจัดเก็บข้อมูล ใช่หรือไม่ คลิก "ตกลง" ตามภาพที่

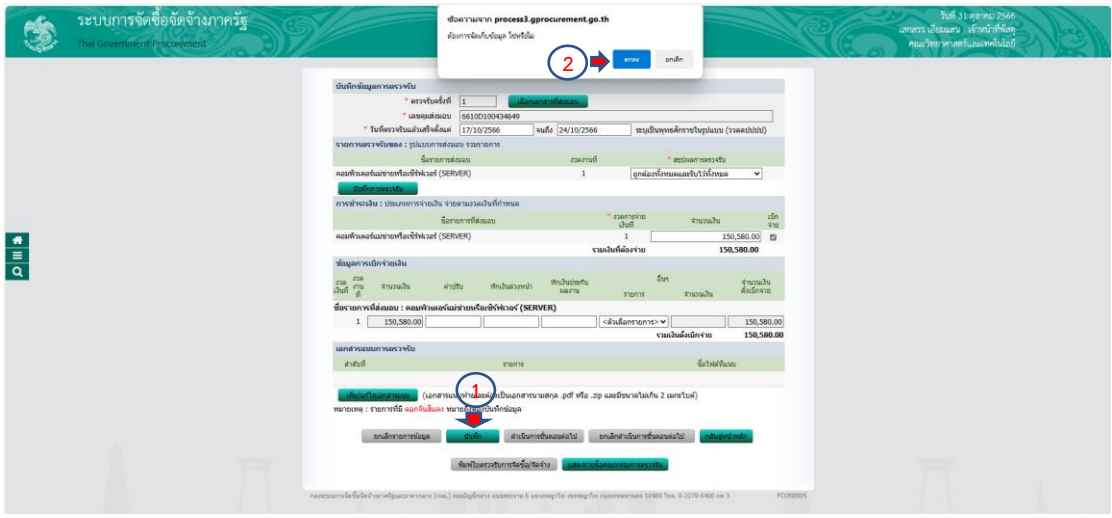

ให้เจ้าหน้าที่พัสดุดำเนินการ คลิก "ดำเนินการขั้นตอนต่อไป" ระบบจะถามว่าต้องการ ด าเนินการขั้นตอนต่อไป ใช่หรือไม่ คลิก "ตกลง" ตามภาพที่

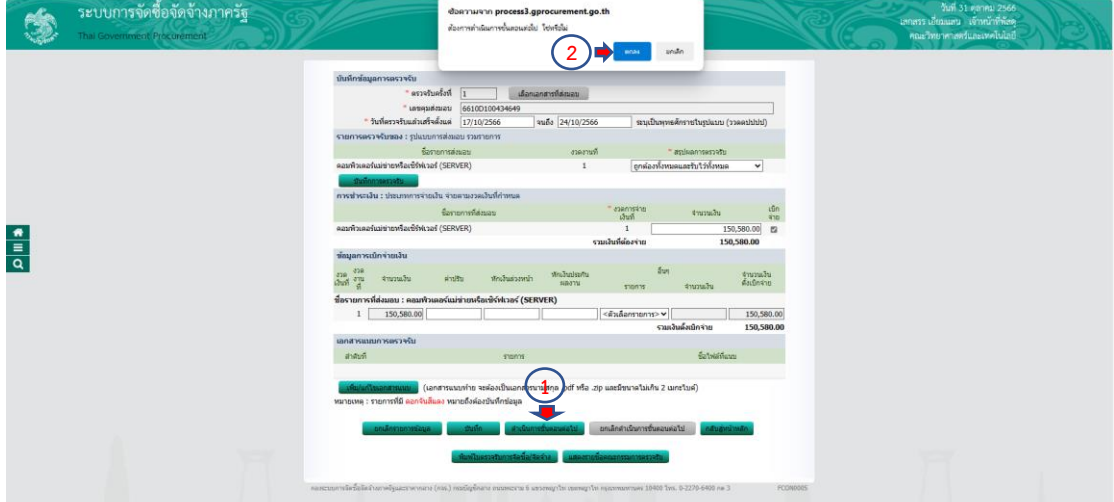

ระบบจะโชว์หน้าต่างประวัติการตรวจรับ งวดงานที่ เลขคุมส่งมอบ เลขคุมตรวจรับ ตั้งแต่ ้วันที่ จนถึงวันที่ สถานะดำเนินการ เมื่อเจ้าหน้าที่พัสดุตรวจสอบถูกต้องเรียบร้อยแล้ว ให้คลิก "กลับสู่ หน้าหลัก" ตามภาพที่

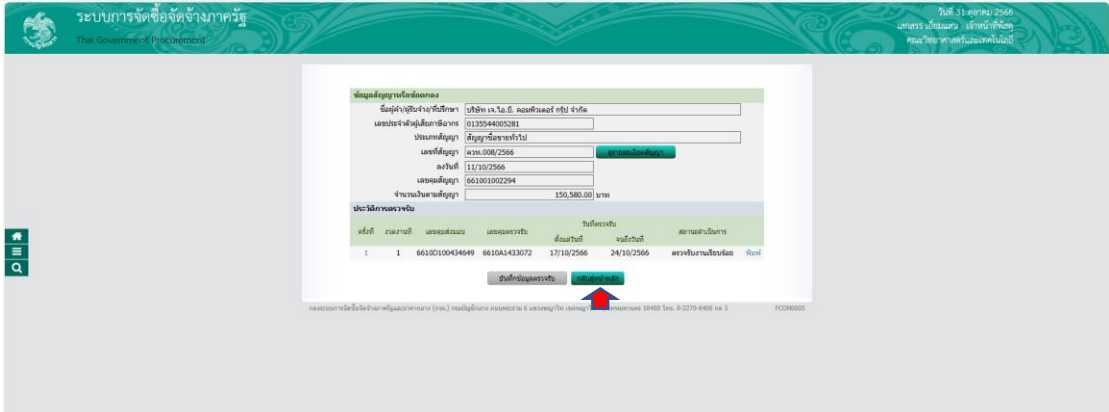

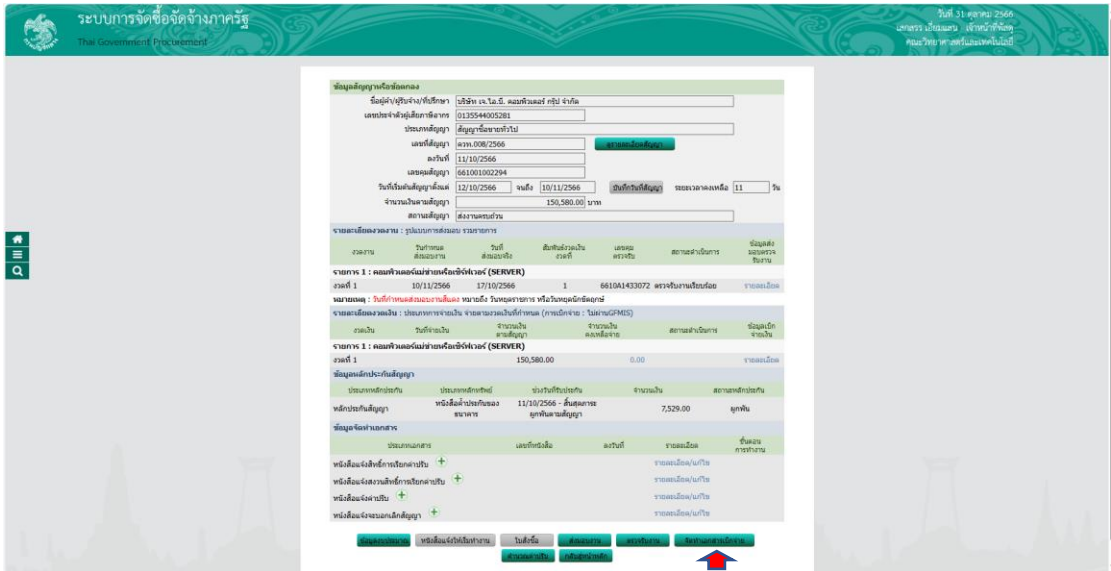

ให้เจ้าหน้าที่พัสดุดำเนินการ คลิก "จัดทำเอกสารเบิกจ่าย" ตามภาพที่

ระบบจะโชว์หน้าต่างให้เจ้าหน้าที่พัสดุดำเนินการจัดทำประวัติการเบิกจ่าย คลิก "บันทึก ข้อมูลการเบิกจ่ายเงิน" ตามภาพที่

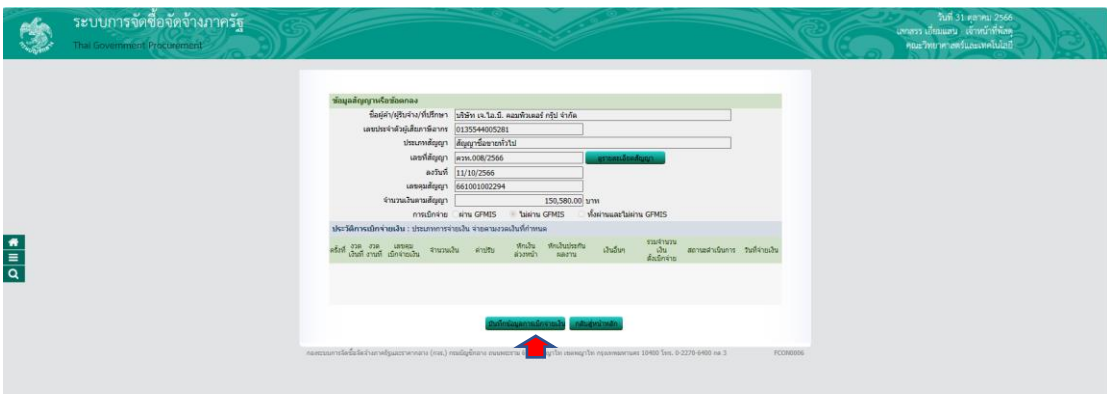

ให้เจ้าหน้าที่พัสดุดำเนินการบันทึกข้อมูลจัดทำเอกสารเบิกจ่าย โดยคลิก "เลือกเอกสารที่ ตรวจรับ" ตามภาพที่

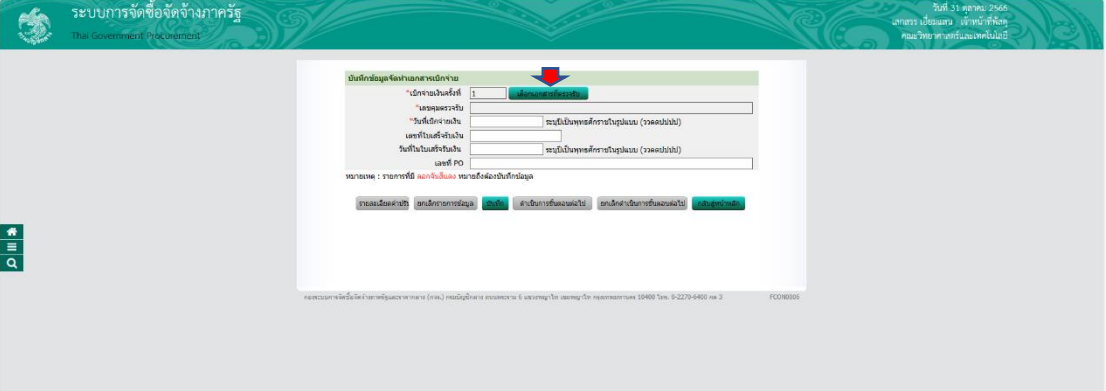

ให้เจ้าหน้าที่พัสดุดำเนินการ คลิก  $\checkmark$  ในช่อง  $\Box$  และคลิก "บันทึก" ระบบจะถามว่า ต้องการจัดเก็บข้อมูลใช่หรือไม่ คลิก "ตกลง" ตามภาพที่

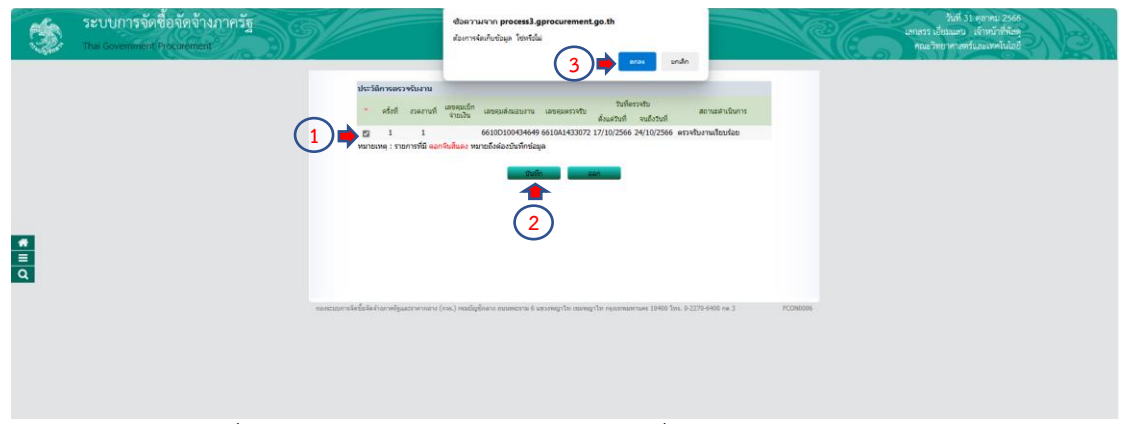

ให้เจ้าหน้าที่พัสดุดำเนินการระบุวัน/เดือน/ปี "วันที่เบิกจ่ายเงิน" และคลิก "บันทึก" ระบบ จะถามว่าต้องการจัดเก็บข้อมูลใช่หรือไม่ คลิก "ตกลง" ตามภาพที่

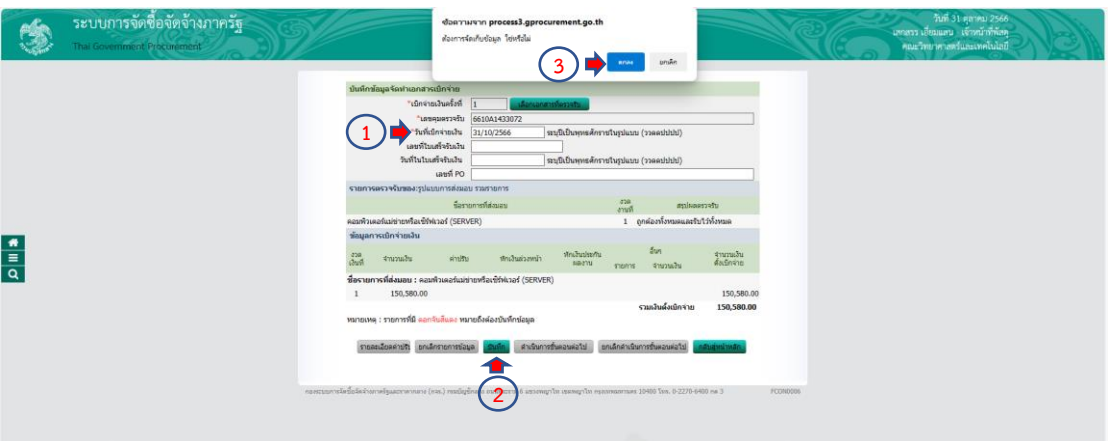

หมายเหตุ

วัน/เดือน/ปี วันที่เบิกจ่ายเงิน คือ วัน/เดือน/ปี ในวันที่เจ้าหน้าที่พัสดุดำเนินการ จัดท าชุดเบิกเพื่อส่งการเงิน

ให้เจ้าหน้าที่พัสดุ คลิก "ดำเนินการขั้นตอนต่อไป" ระบบจะถามว่าต้องการดำเนินการ ขั้นตอนต่อไปใช่หรือไม่ คลิก "ตกลง" ตามภาพที่

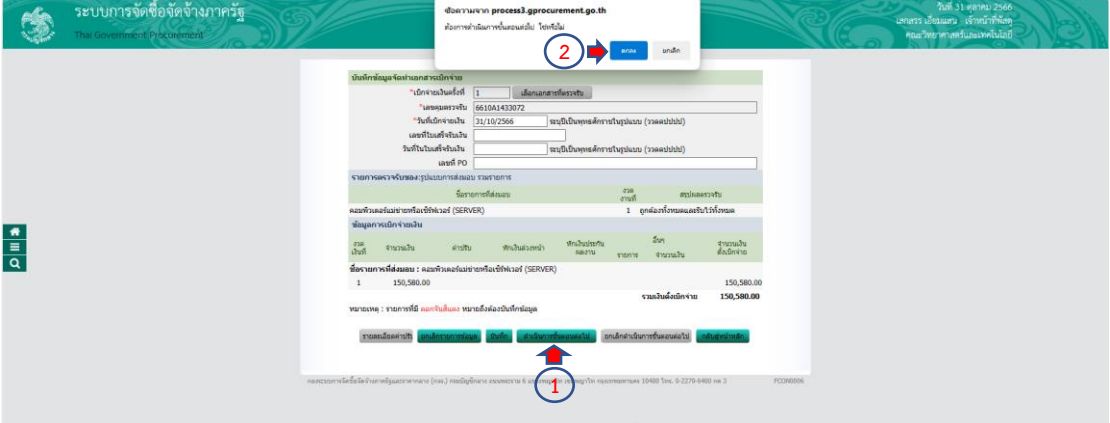

เมื่อเจ้าหน้าที่พัสดุด าเนินการเสร็จสิ้นเรียบร้อยแล้วให้ คลิก "กลับสู่หน้าหลัก" ตามภาพที่

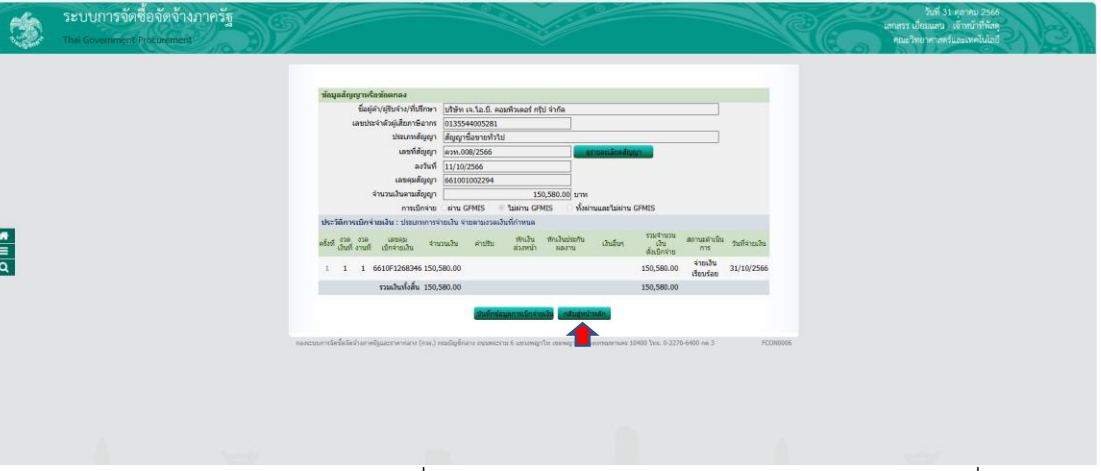

้ระบบโชว์หน้าต่าง ให้เจ้าหน้าที่พัสดุดำเนินการคลิก "กลับสู่หน้าหลัก" ตามภาพที่

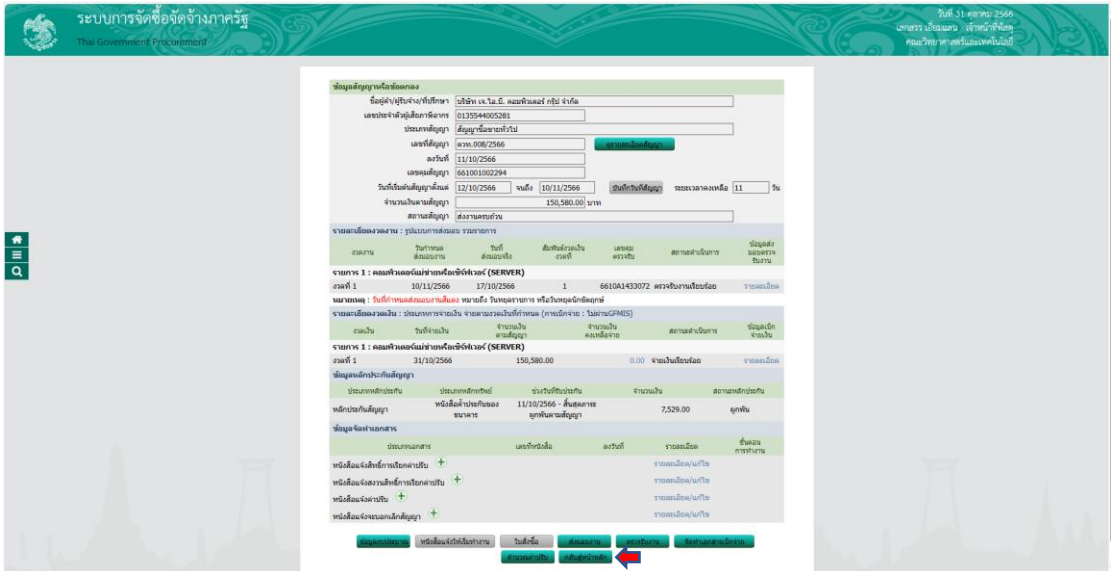

# ให้เจ้าหน้าที่พัสดุดำเนินการคลิก "กลับสู่หน้าหลัก" ตามภาพที่

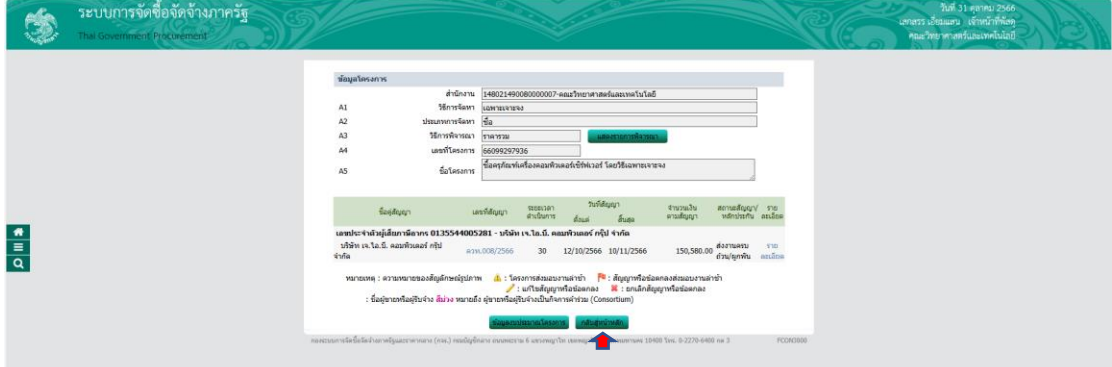

ระบบจะโชว์หน้าต่าง แสดงสถานะว่าโครงการอยู่ในขั้นตอนบริหารสัญญา นั้นหมายความว่า เจ้าหน้าที่พัสดุได้ด าเนินการเสร็จสิ้นเรียบร้อยแล้ว

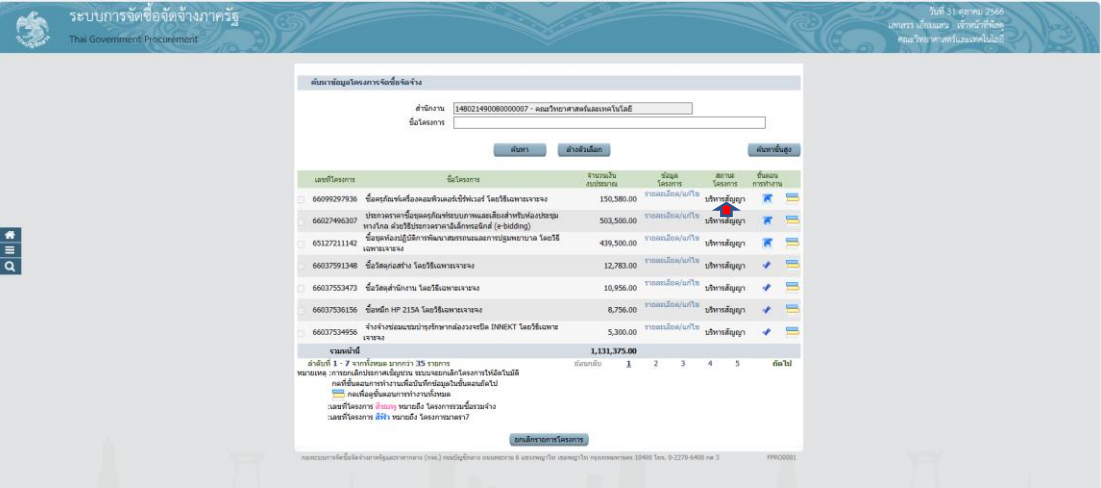

**ปัญหำ** : เจ้าหน้าที่พัสดุผู้ปฏิบัติบางท่านงานยังขาดความเชี่ยวชาญในการบันทึกข้อมูลใน ระบบการจัดซื้อจัดจ้างภาครัฐ e-GP กรมบัญชีกลาง

**แนวทำงแก้ไข :** ควรจัดส่งเจ้าหน้าที่พัสดุหรือผู้ปฏิบัติเข้ารับมการอบรมการใช้งานระบบการ จัดซื้อจัดจ้างภาครัฐ e-GP กรมบัญชีกลาง ให้กับเจ้าหน้าที่พัสดุอย่างต่อเนื่องเพื่อให้เกิดความชำนาญ และสามารถแก้ปัญหาและสถานการณ์เฉพาะหน้าได้

**ข้อเสนอแนะ :** 1. ควรมีการรวบรวมปัญหาและอุปสรรคของแต่ละหน่วยงาน เพื่อเป็นการ แลกเปลี่ยนประสบการณ์ร่วมกันระหว่างผู้ปฏิบัติงาน

2. จัดทำแบบฟอร์มตัวอย่างเอกสารที่เกี่ยวข้องทั้งหมดให้แต่ละหน่วยงาน

ทราบ

3. มีการประชุมให้ความรู้จากเจ้าหน้าที่พัสดุกลางให้กับเจ้าหน้าที่พัสดุ ประจ าหน่วยงานเพื่อจะได้จัดท าเอกสารไปในทิศทางเดียวกัน